# **User Guide to**

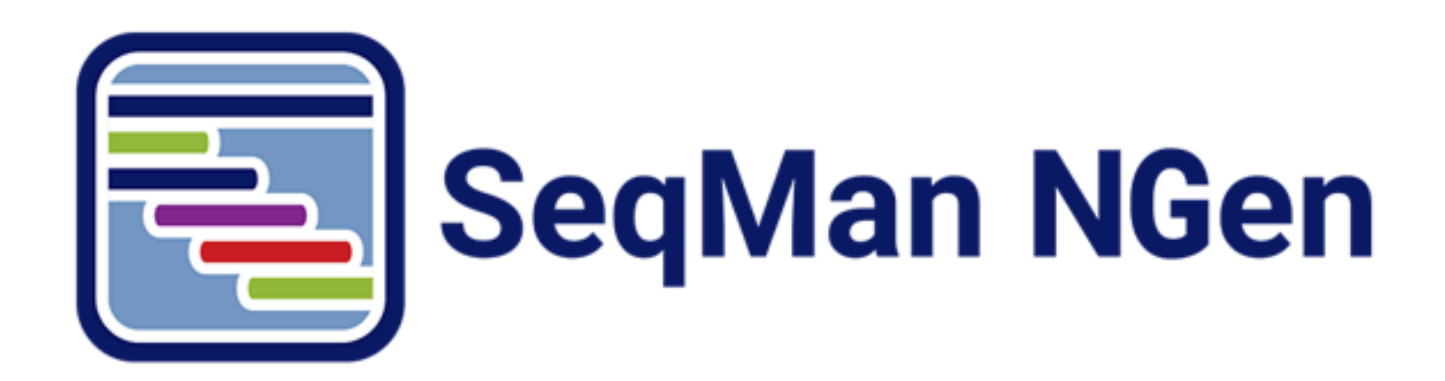

## **DNASTAR, Inc. 2021**

#### **Table of Contents**

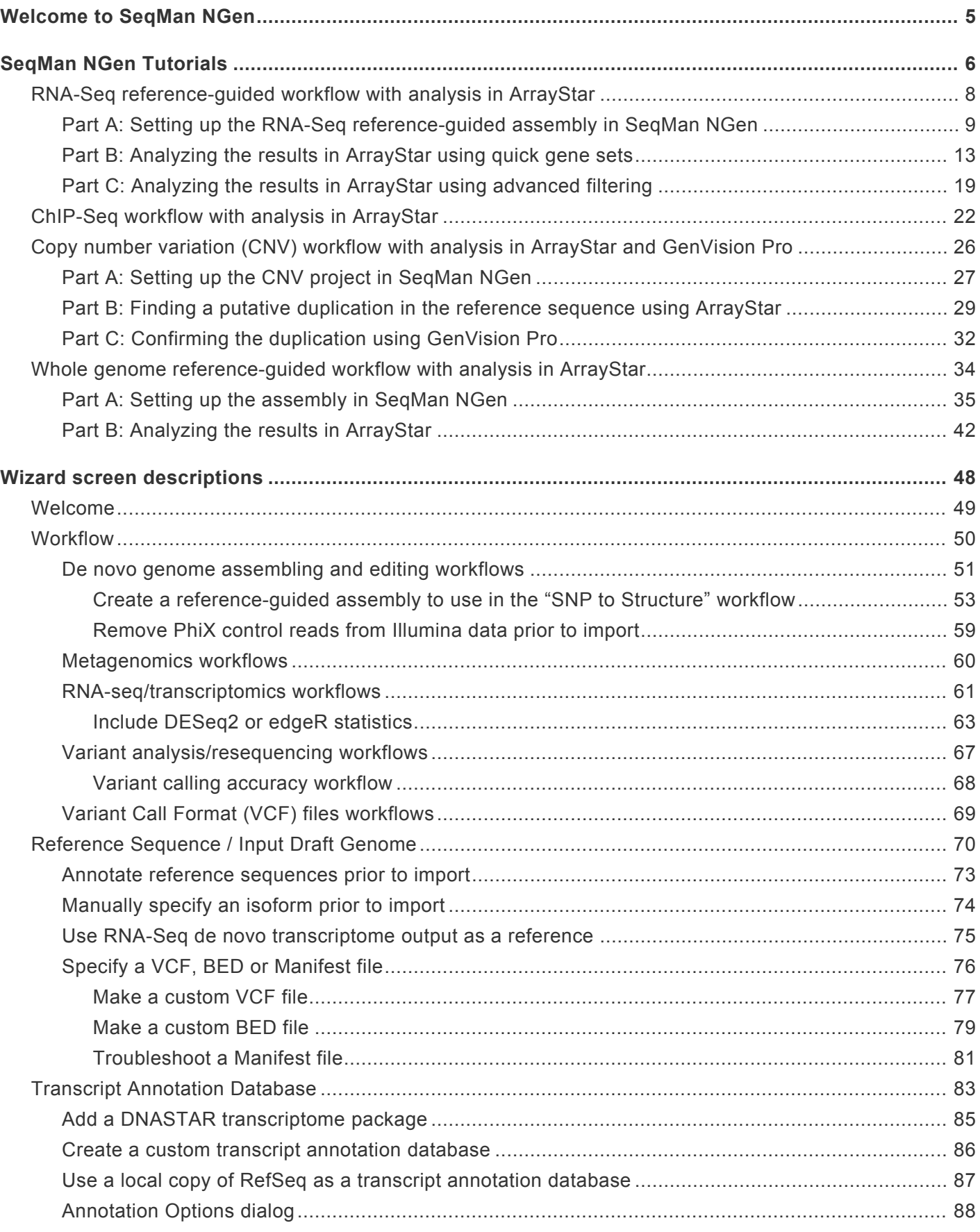

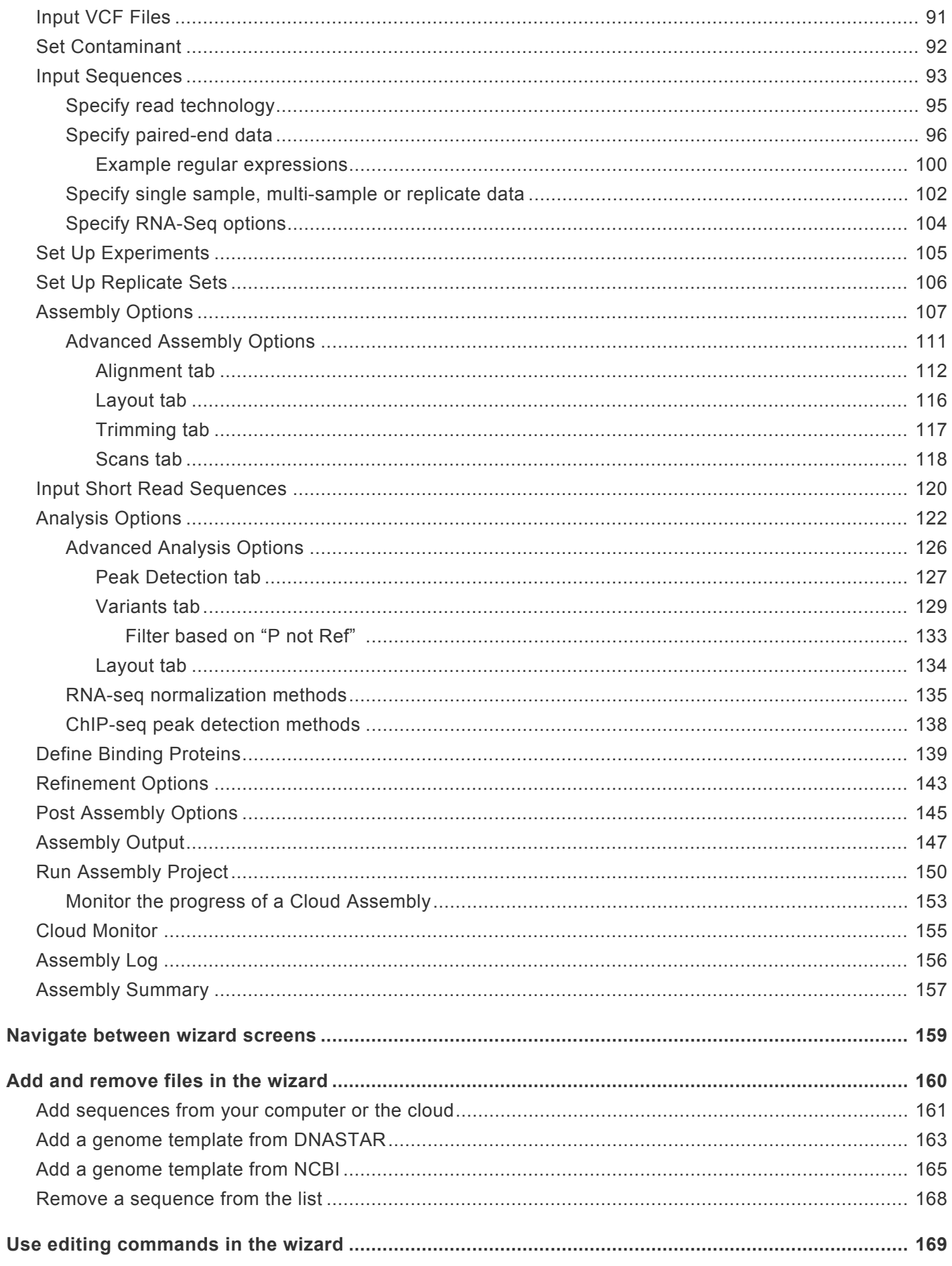

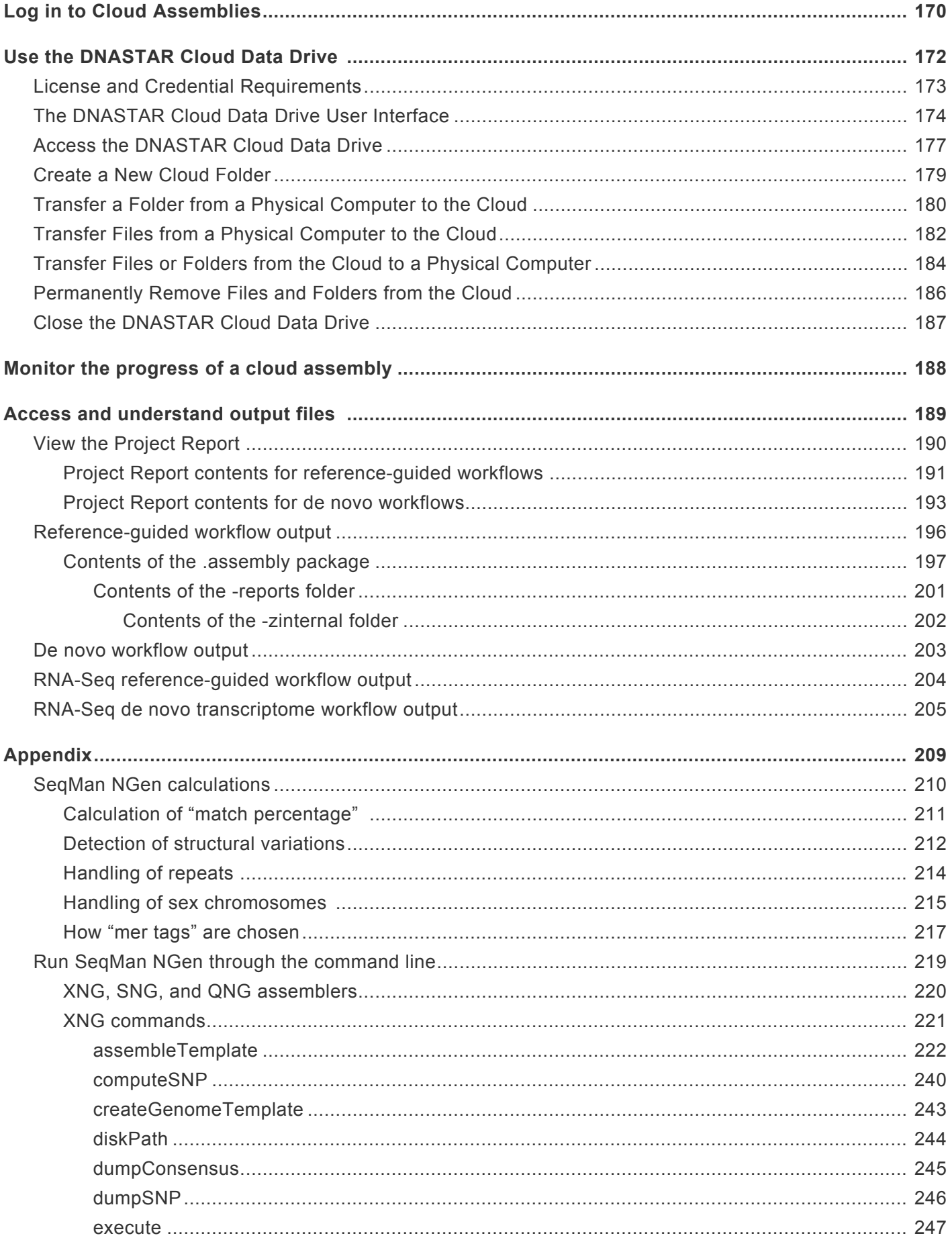

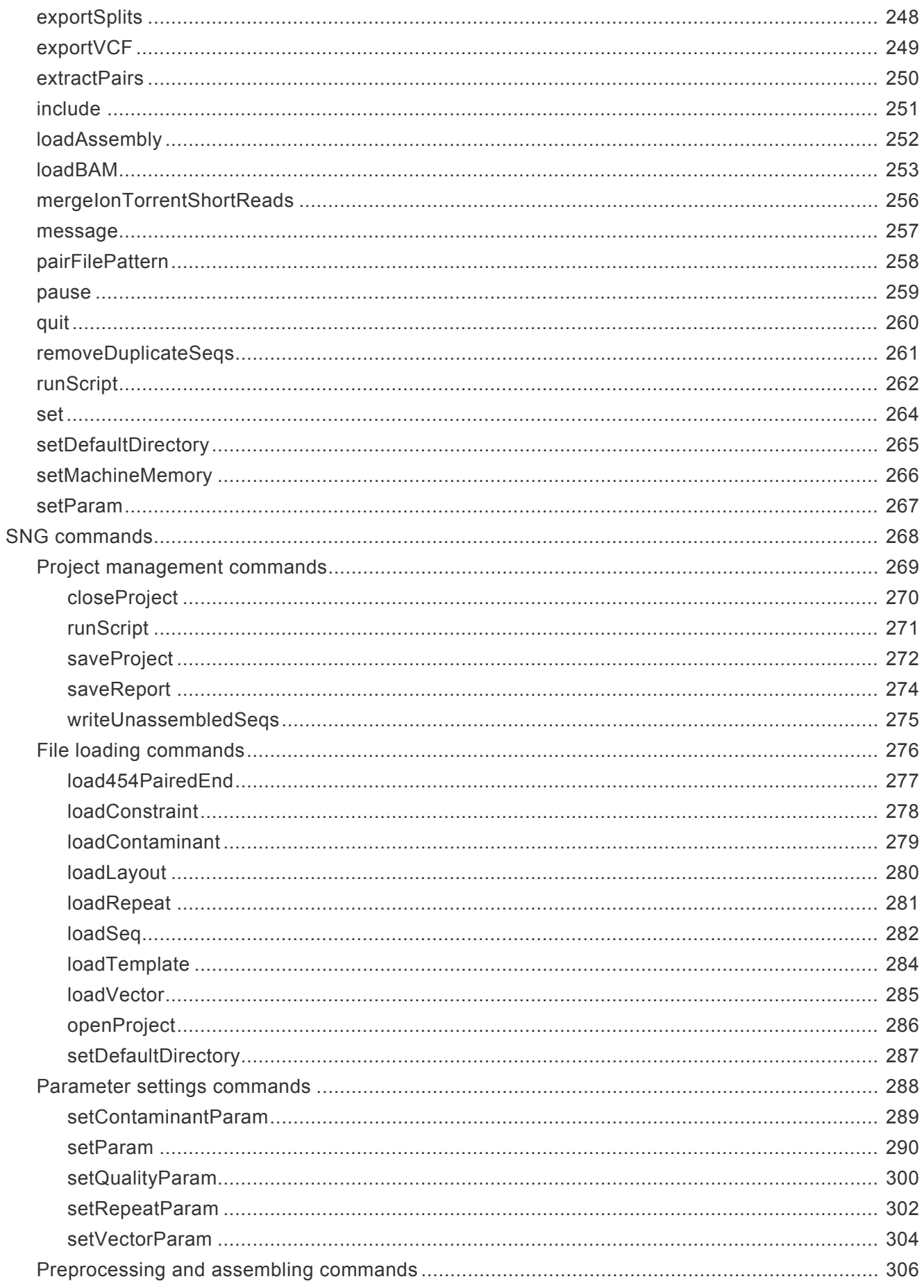

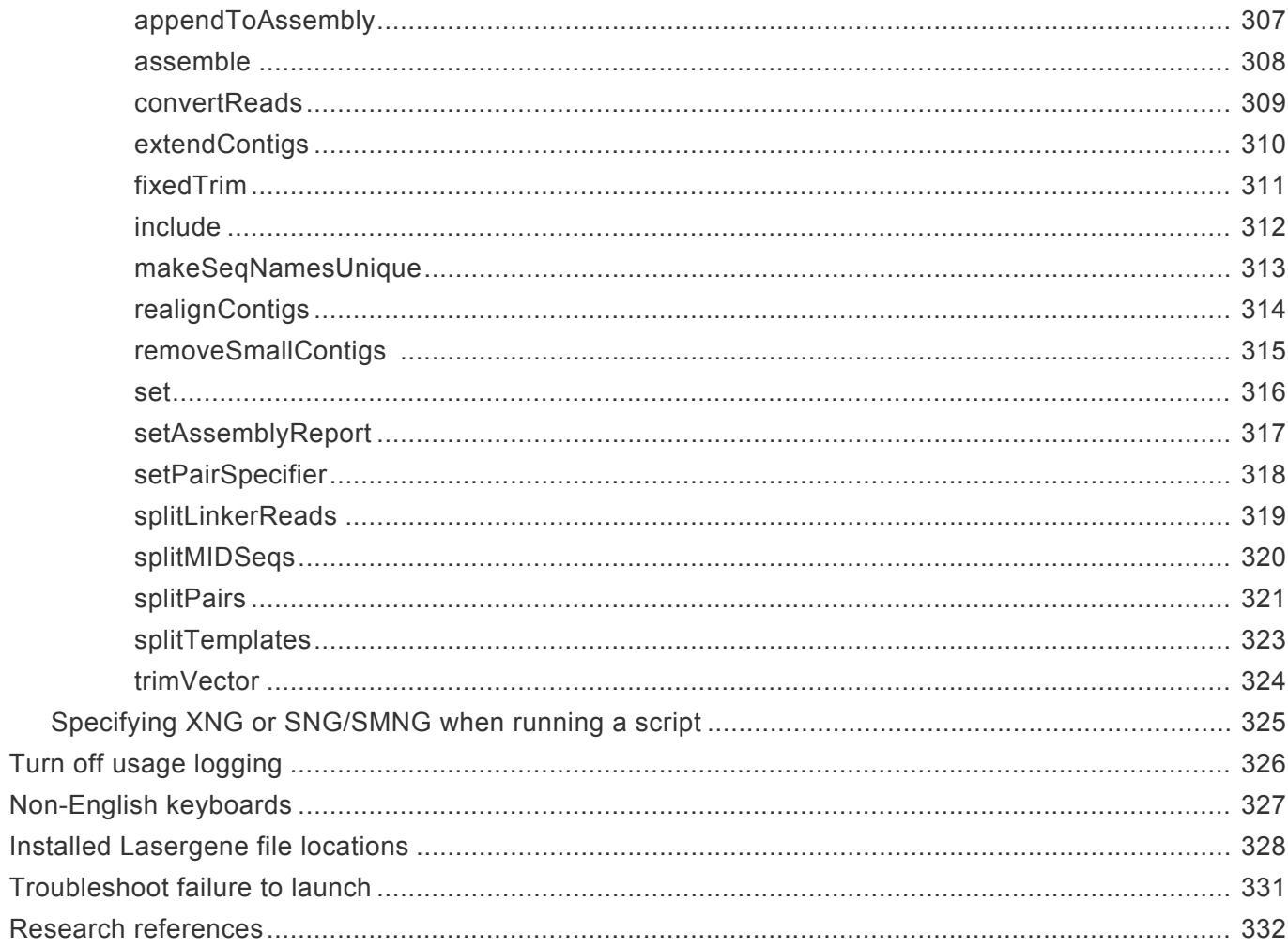

### <span id="page-6-0"></span>**Welcome to SeqMan NGen**

Lasergene Genomics provides everything you need for assembly and analysis of genomic, metagenomic, exomes/gene panels and transcriptomic sequencing data, and supports all popular [file formats.](http://www.dnastar.com/t-fileformats.aspx) Most workflows will start with sequence assembly in SeqMan NGen.

SeqMan NGen supports both *de novo* and reference-guided (templated) [workflows](#page-51-0) on all major sequencing platforms ([Sanger,](https://www.sanger.ac.uk/) [Illumina](http://www.dnastar.com/t-sub-nextgen-sequencing-technologies-illumina.aspx), [Ion Torrent](http://www.dnastar.com/t-sub-nextgen-sequencing-technologies-ion-torrent.aspx), and [Pacific Biosciences\)](http://www.dnastar.com/t-sub-nextgen-sequencing-technologies-pacific-biosciences.aspx). SeqMan NGen supports reference-guided assemblies of billions of sequence reads and *de novo* assemblies of up to 30 million sequence reads (genome sizes up to 50 megabases).

#### About this User Guide:

- For help **INSTALLING** Lasergene, see our separate [Installation Guide](http://www.dnastar.com/manuals/installation-guide).
- To PRINT the current page of the User Guide, click the printer icon in the top right corner ( $\blacksquare$ ).
- To download a **PDF** of the entire User Guide, scroll to the bottom of the table of contents on the left, and press **Download as PDF**.

**Important:** If you decide to print the PDF, note that the last quarter of the PDF (110+ pages) is a "command-line scripting" manual that applies to only a handful of users. pages) is a "command-line scripting" manual that applies to only a handful of users. You may wish to omit this when printing.

## <span id="page-7-0"></span>**SeqMan NGen Tutorials**

The following tutorials cover several of the most popular workflows in SeqMan NGen. Each tutorial begins with setting up and running an assembly in SegMan NGen, then proceeds to other Lasergene applications for downstream analysis. Within each tutorial is a link for downloading the corresponding data in archived (*.zip*) format.

SeqMan NGen went through a major update with Lasergene 17.0, which was released in early 2020. Therefore, there are two sets of tutorials and tutorial data. The set included in this version of the User Guide is for Lasergene version 17.0 and later. If you are using Lasergene version 16.0 or earlier, you will want to switch to that version of the User Guide before starting the tutorials. To switch, just use the drop-down menu right above the topic name ("SeqMan NGen Tutorials") and choose the User Guide that corresponds with your version of Lasergene.

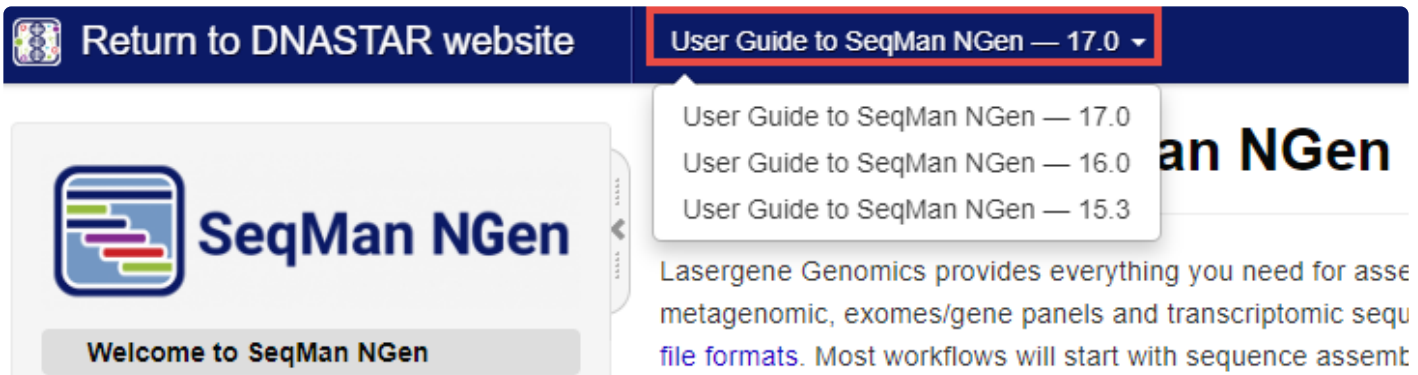

As of Lasergene 17.0 and later, tutorials that feature downstream analysis in SeqMan Ultra are located in the SeqMan Ultra User Guide but can be accessed through the table links below. Tutorials that end with analysis in any other application are located in this SeqMan NGen User Guide.

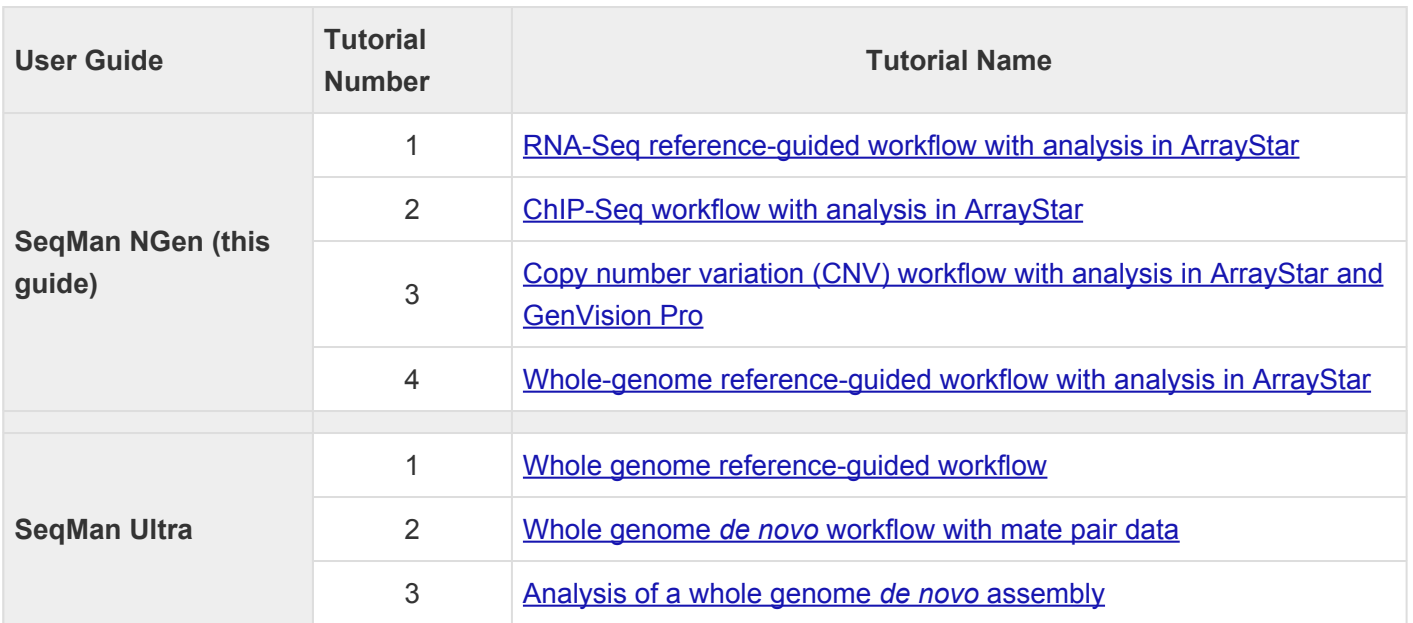

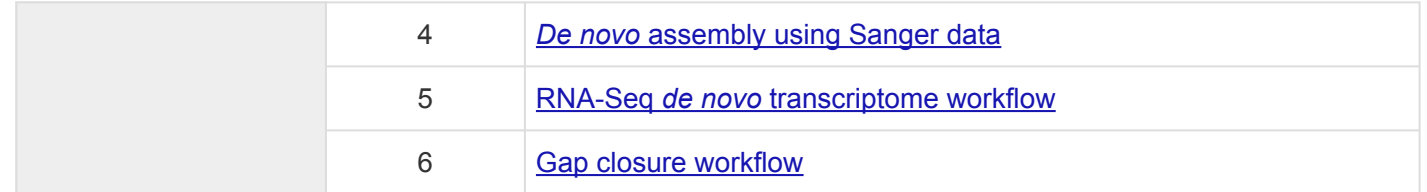

## <span id="page-9-0"></span>**RNA-Seq reference-guided workflow with analysis in ArrayStar**

RNA-Seq uses next-gen sequencing to show the presence and quantity of RNA in a genome at a particular moment. DNASTAR's SeqMan NGen application is the starting point for both reference-guided and *de novo* RNA-Seq workflows. Because this tutorial involves a reference-guided workflow, you will then use ArrayStar to analyze the completed RNA-Seq assembly.

In this tutorial, you will compare stationary phase RNA from wild-type *E. coli* cells with that from two different mutant cells, each lacking one of two genes that together encode a transcription factor for flagella and chemotaxis operons. An "operon" is a group of one or more genes that are transcribed as a single RNA unit.

In Part A, you will use SeqMan NGen to create a reference-guided DESeq2-normalized RNA-Seq assembly for two experimental replicates and one wild type control of *E. coli* transcription factors FlhC and FlhD. The data you will assemble is publicly-available single-end Illumina data from *E. coli* ([Fitzgerald et al, 2014](#page-333-0)). In Parts B & C, you will use ArrayStar to perform downstream analysis and will learn to identify flagella-related operons using two different techniques.

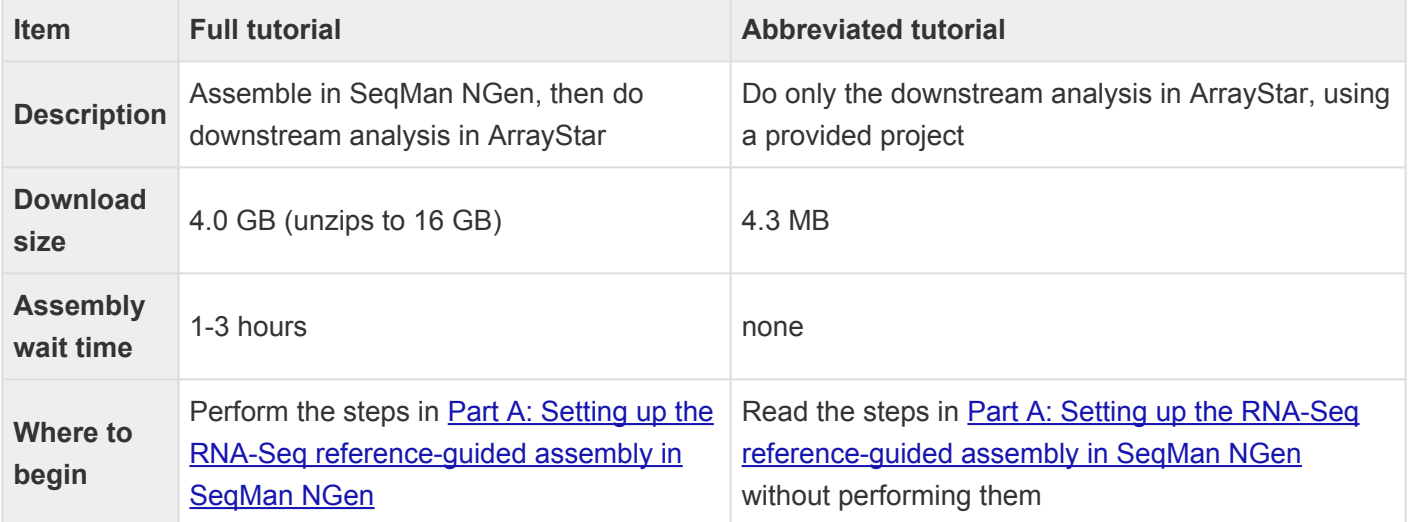

**IMPORTANT!** There are two options for following this tutorial, one significantly longer than the other.

## <span id="page-10-0"></span>**Part A: Setting up the RNA-Seq referenceguided assembly in SeqMan NGen**

In this part of the tutorial, you will learn how to set up the project in SeqMan NGen and (optionally) run the assembly. To perform the assembly in Part A, you must download a 4 GB zipped data folder that unpacks to 14.3 GB. We expect most to simply read this section, then proceed to Parts B & C, where you can download a 4 MB data set and perform the downstream analysis part in ArrayStar.

- 1. (optional) If you plan to run the assembly (most readers will not), download *[T1\\_RNA-Seq.zip](https://star-deploy.s3.amazonaws.com/SupportingDataFiles/LG17/T1_RNA-Seq.zip)* (4.0 GB) and extract the contents to any convenient location (e.g., your computer's desktop). The folder contents consist of:
	- The *E. coli* reference sequence: *Escherichia coli str. K-12 substr. MG1655.U00096.gbk*
	- The sample sequences: six folders beginning with *flhC*, *flhD* and *WT*.
- 2. Launch SeqMan NGen and press **New Assembly**.
- 3. Select the **RNA-Seq / Transcriptomics** tab on the left and choose **RNA-seq** from the **Quantitative Analysis** section on the right.
- 4. In the Reference Sequence screen, press the **Add** button and open the *Escherichia coli str. K-12 substr. MG1655.U00096.gbk*. (Alternatively, drag the file from your file explorer and drop it onto the large white space in the middle of the wizard screen.) Click **Next**.
- 5. In the Input Sequences screen:
	- a. Keep the **Read technology** set at **Illumina**, but uncheck the **paired-end data** box.
	- b. Next to **Experiment setup**, select **Multi-sample with replicates**.
	- c. Use the **Add Folder** button six times, each time adding one of the six sample folders from the tutorial data folder.

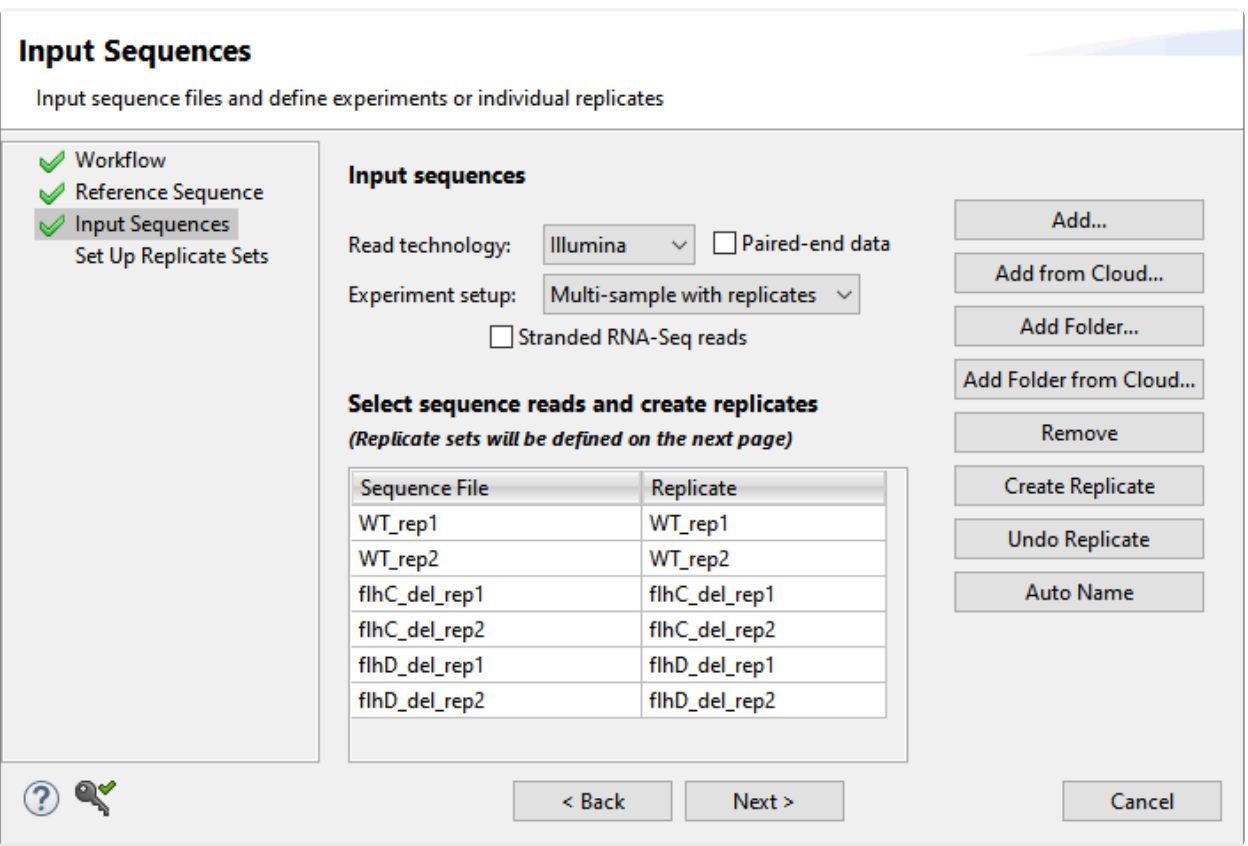

- d. Click **Next**.
- 6. In the Set Up Replicate Sets screen:
	- a. Select the two **WT** replicates and click on the **Group Selected** button. In the dialog, name the set "wt" and click **OK**.
	- b. Do the same for the two **flhC** replicates, naming the set "flhC."
	- c. Do the same for the two **flhD** replicates, naming the set "flhD."

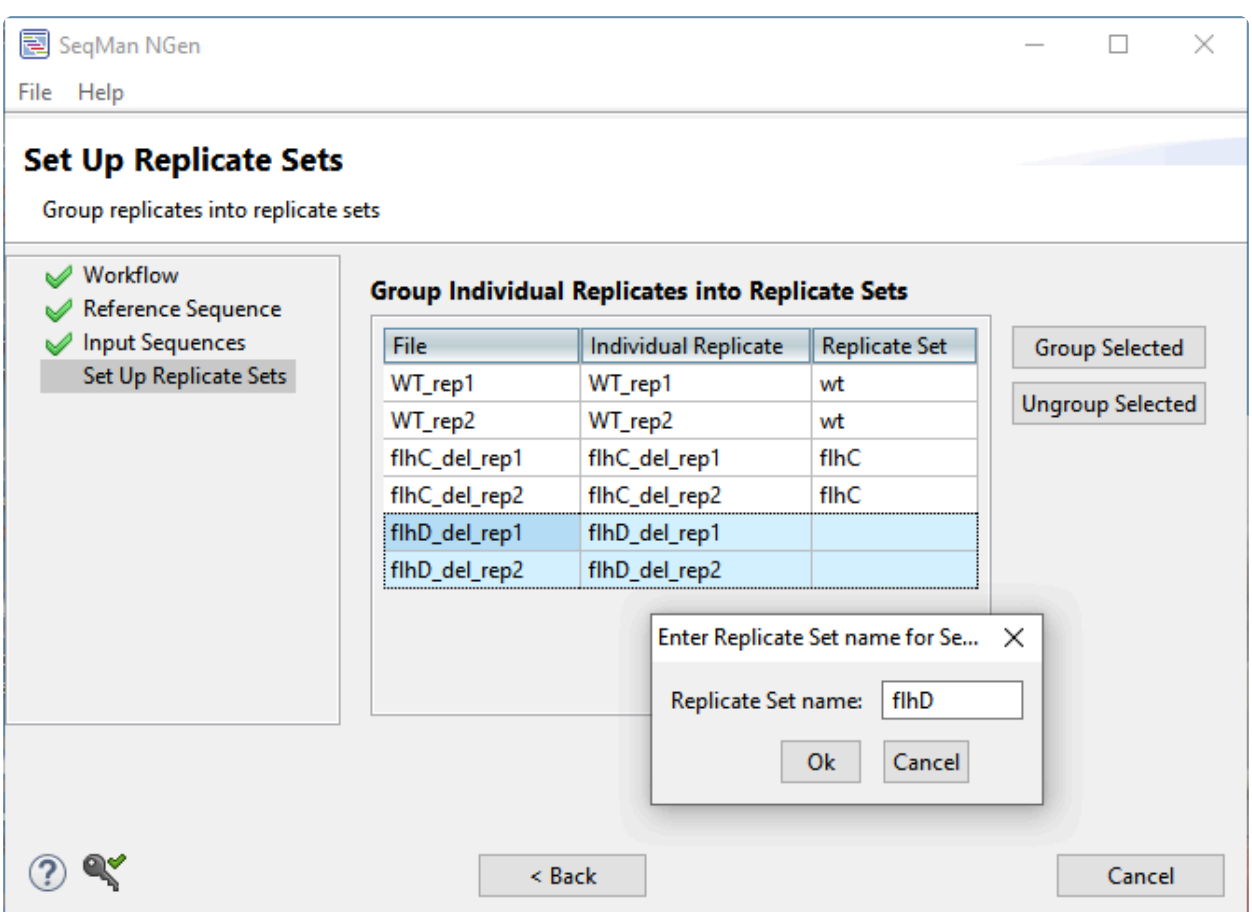

- d. Click **Next**.
- 7. In the Set Up Experiments screen, specify the "wt" group as the control. To do this, check the **Is Control** box to the right of "wt," then click **Next**.
- 8. In the Assembly Options screen, check the box next to **Maximum total reads** and enter 5000000 (5 followed by 6 zeros) to reduce the assembly time. Click **Next**.
- 9. In the Analysis Options screen, make no changes, but observe that the **RNA-Seq normalization method** is **DESeq2**. Click **Next**.

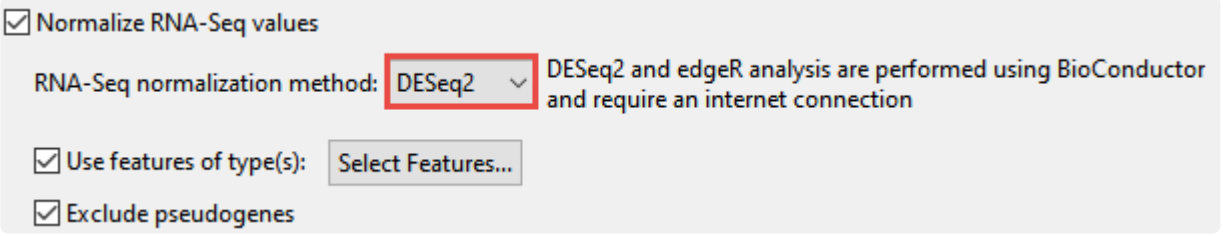

10. In the Assembly Output screen, type "Templated RNA-seq" into the **Project Name** text box. This name will be assigned to all output files, including the finished assembly. Use the **Browse** button to specify a **Project Folder** for your assembly output files, then click **Next**.

11. In the Run Assembly Project screen, observe the recommendation for where to run the assembly. Press the link under that recommendation.

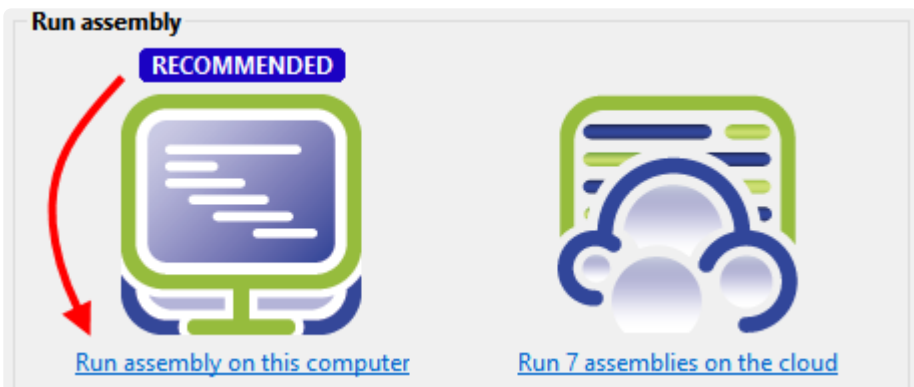

- 12. Wait until being informed that assembly has finished (approximately 10-20 minutes for a local assembly), then click **Next**.
- 13. From the Assembly Summary screen, click **Analyze differential gene expression**. This launches ArrayStar.
- 14. (optional) Close SeqMan NGen by clicking the **Finish** button.
- 15. Within ArrayStar, use **File > Save Project** to save the project as *Templated\_RNA-Seq.astar.*

Proceed to **[Part B: Analyzing the results in ArrayStar using quick gene sets](#page-14-0).** 

#### <span id="page-14-0"></span>**Part B: Analyzing the results in ArrayStar using quick gene sets**

In [Part A](#page-10-0) of this tutorial, you set up and ran a templated RNA-Seq assembly using SeqMan NGen. In this part of the tutorial, you will analyze assembly results in ArrayStar using a "quick gene set" and the Gene Table to locate a potential operon structure.

- 1. If you ran the assembly in Part A, skip to Step 3. Otherwise, download *[T1\\_RNA-Seq \(abbrev\).zip](https://star-deploy.s3.amazonaws.com/SupportingDataFiles/LG17/T1_RNA-Seq+%28abbrev%29.zip)* (4.3 MB) and extract it to any convenient location (e.g., your computer's desktop). The data set consists of a single file, *Templated RNA-Seq.astar*.
- 2. Double-click on *Templated RNA-Seq.astar* to open the project in ArrayStar.
- 3. In ArrayStar, select **Graphs > Venn Diagrams** from the menu, and then press the **Quick gene set creation** button.
- 4. Because this project used DESeq2 normalization, Step 1 is not available. Instead, the dialog opens at **Step 2 - Experiments to compare**. Keep the default (all boxes checked) and press **Move to Step 3 (Comparisons)**.
- 5. In **Step 3 Select Comparisons**, set up the filter to find genes in the mutant samples that have a ≥ 5-fold change, compared to the wild type, and an rlog signal value ≥ 100. To do this:
	- a. Keep the **Signal Threshold (linear)** box checked and change the value from **10.00** to **100.00**.

Note that signal calculation varies depending on which normalization method was selected in SeqMan NGen. In this tutorial, DESeq2 was used, so the Signal is in terms of rlog values. These values are transformed to the linear scale in this dialog and in ArrayStar's Gene and Isoform tables. If normalization had instead been edgeR or RPKM, the Signal would have been in terms of the TMM or RPKM values, respectively.

b. Keep the **Fold change (linear)** box checked and change the value from **2.00** to **5.00**.

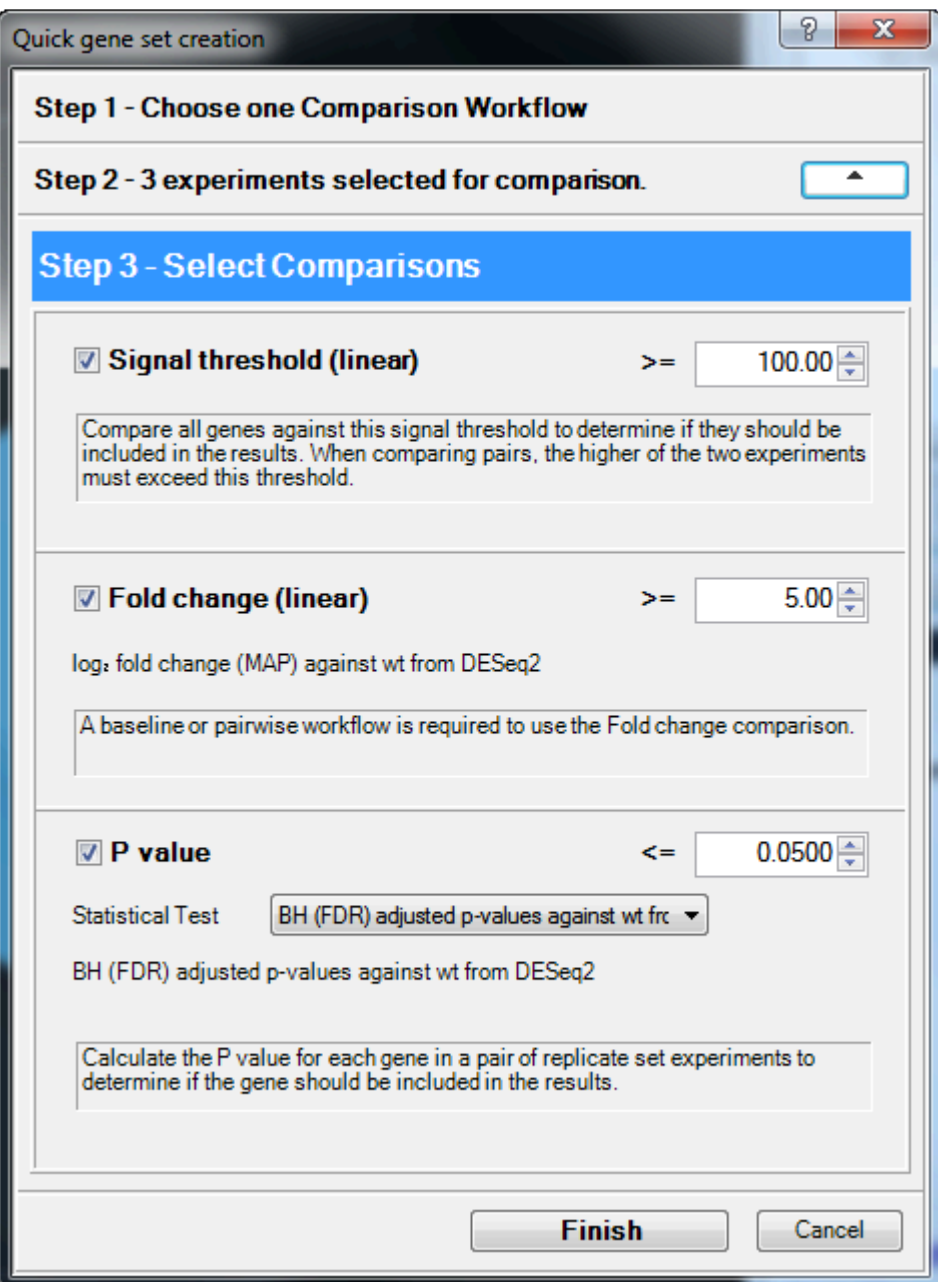

- c. Press **Finish**.
- 6. In the upper right section of the ArrayStar window, note that two sets have been created. Click the box next to **Global Gene Sets** to select both sets. The Venn Diagram becomes populated with data.

The blue circle labeled "AB" denotes the intersection of the two sets, and represents genes which are up- or down-regulated for both samples: flhC and flhD.

- 7. Click on **AB** to select it, and then press the link in the bottom right of the window: **Remember the selection as a Gene set**.
- 8. When prompted to enter a name for the gene set, type "Up- or down-regulated in both" and press **OK**.

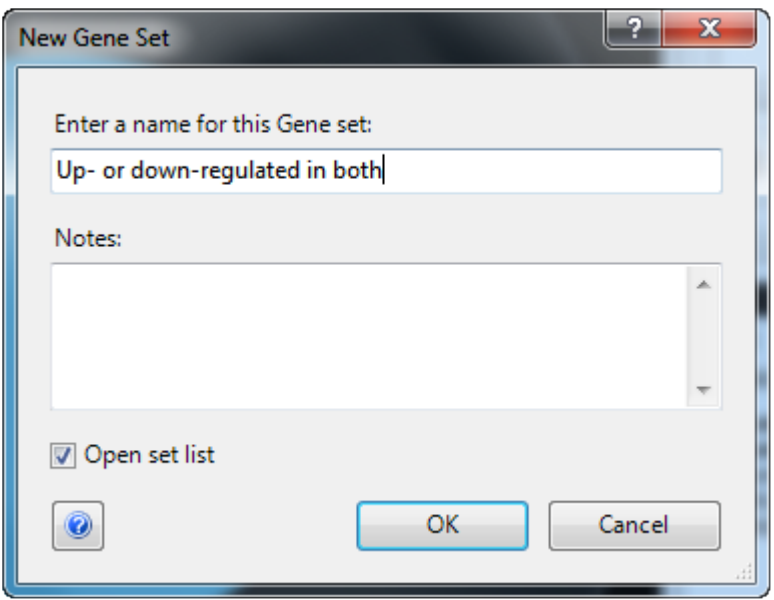

The Set List view opens, with the new set already selected.

9. Click the link **Select and show the table of this set's Genes**.

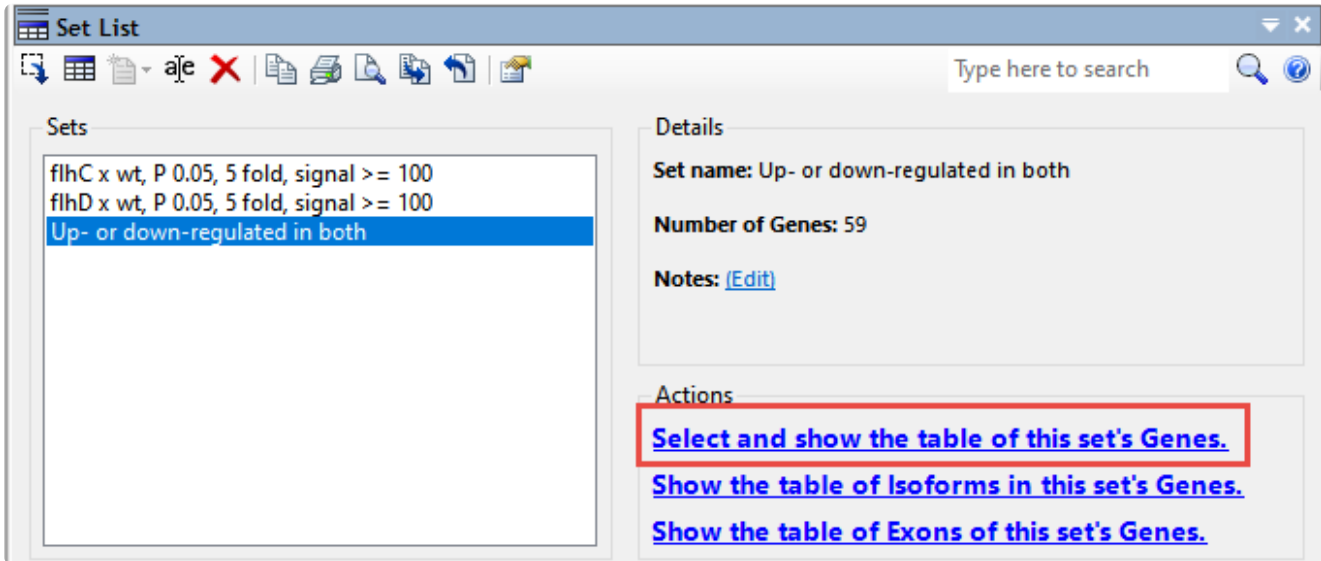

The Gene Table opens with 59 genes selected. Do NOT click anywhere in the table for now, as you need to retain the selection (blue highlighting).

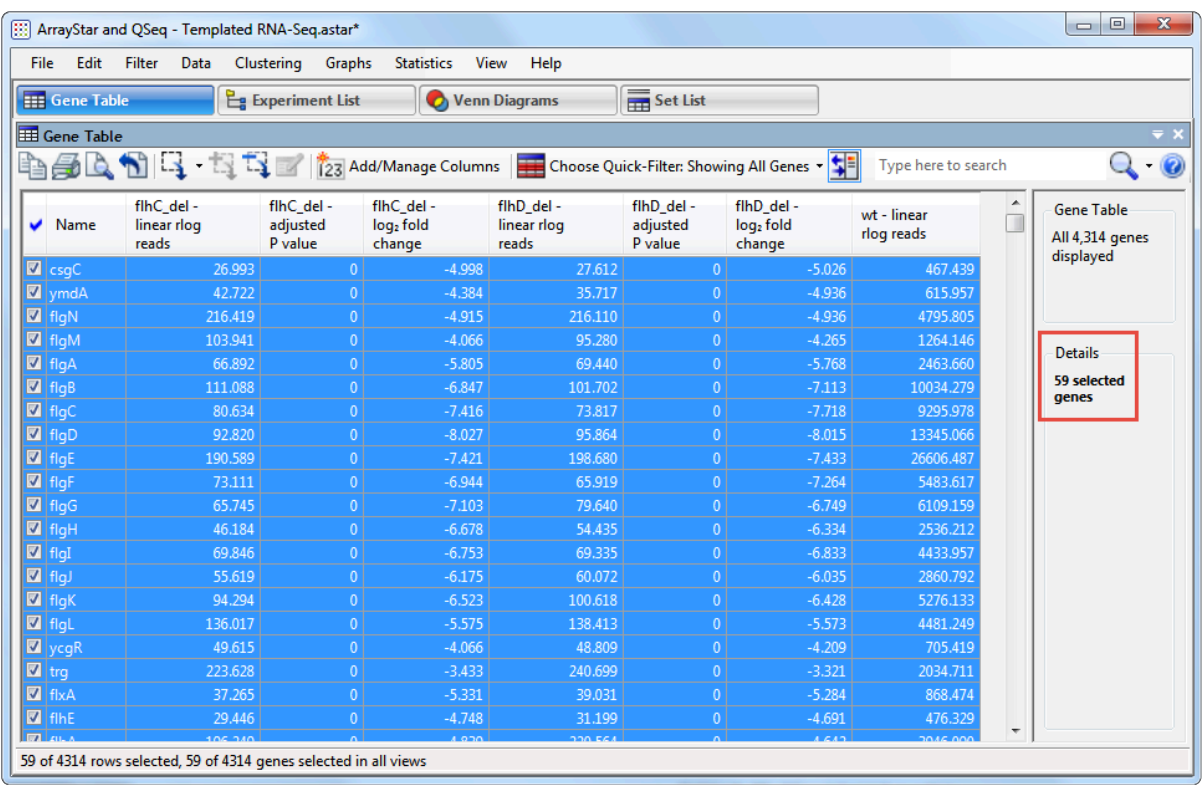

- 10. Click the **Add/Manage Columns** tool (123 Add/Manage Columns) to open the Manage Columns dialog:
	- a. The **Gene Info** button is active by default. Select **Target Range**, then press the **> Add Column >** button to add the item to the Current Columns list.
	- b. Press the up arrow button  $\begin{bmatrix} 1 & 1 \end{bmatrix}$  repeatedly until **Target Range** appears just after **Name**.

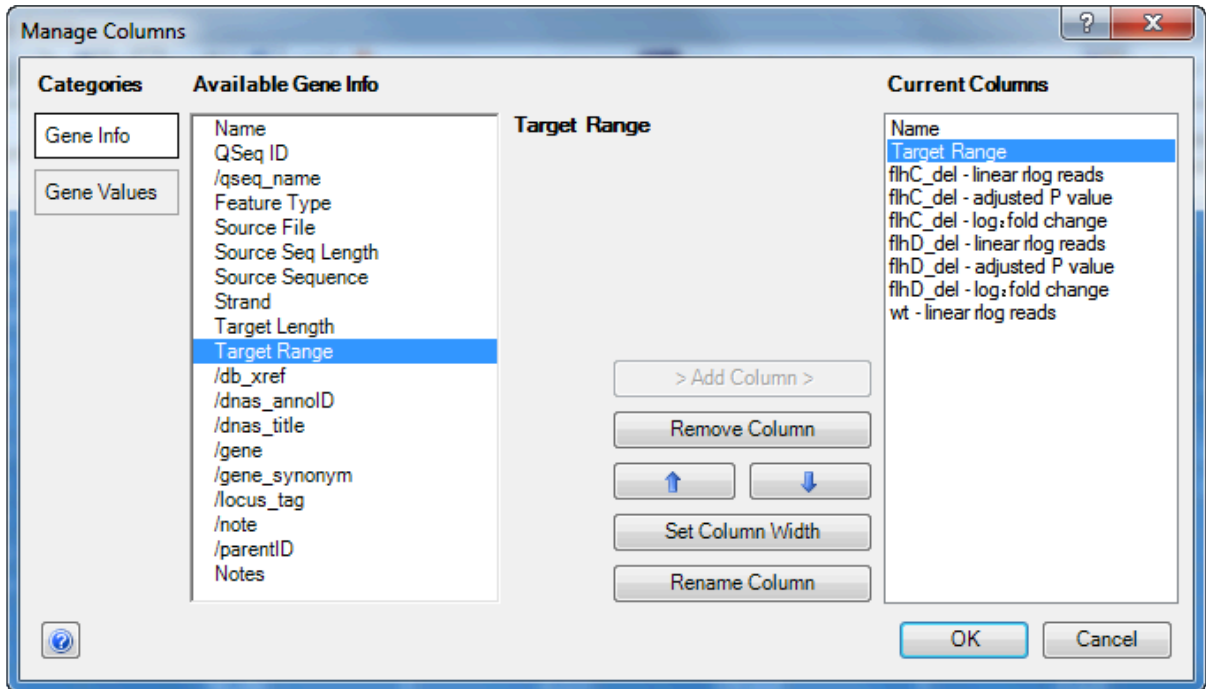

- c. Click **OK** to close the Manage Columns dialog and return to the Gene Table.
- 11. In the Gene Table, click once on the column header for **Target Range** to sort all of the genes in the project in ascending order of appearance on the assembly.
- 12. To identify possible operon structures, scroll down the Gene Table. Genes with blue highlighting represent the downregulated genes in the "quick gene set." Large blue-highlighted sections with overlapping or consecutive genes that show similar trends in expression levels and fold changes are candidates for operons.

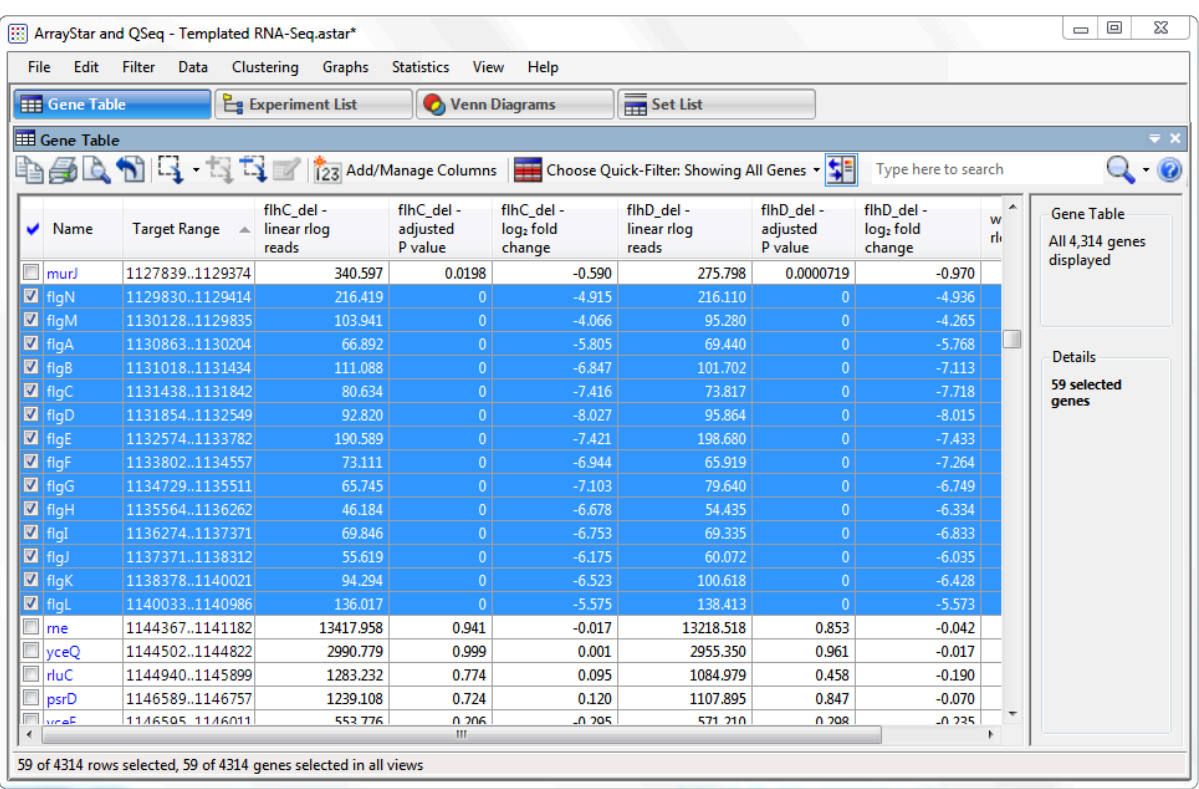

The first operon candidate begins at **Target Range 1129830..1129414**.

Note that the P-values for both flhC and flhD are 0 in every case, signifying extremely high confidence. Also note that the log<sub>2</sub> fold changes for both flhC and flhD are all between approximately -4 and -8, indicating strong downward regulation for both. By comparison, less than 1.5% of the 4,300+ genes have a log2 fold change less than -2.

Other candidates for operons begin at: **1962972..1962580**; **2001024..200473**; and **2013014..2012700**. In all cases, all P-values are zero, and log<sub>2</sub> fold changes are similar to those in the first operon.

13. To see only the genes in the 'quick gene set,' click on the **Choose Quick-Filter** tool ( **Choose Quick-Filter: Showing All Genes**  $\cdot$  ) above the table, and select **Show Only Gene Set**. In the pop-up, select 'Up- or down-regulated in both'\* and press **OK**.

14. Click once on the **Name** column header to sort alphabetically by gene name.

Observe that most of the down-regulated genes have a name prefix of '*fli*, '*flg'* or '*che*.' The first two gene types encode flagella-related proteins while the third type encodes chemotaxis-related proteins. These findings corroborate that these samples are missing coding genes related to flagellar and chemotaxis functions.

Proceed to [Part C: Analyzing the results in ArrayStar using advanced filtering.](#page-20-0)

#### <span id="page-20-0"></span>**Part C: Analyzing the results in ArrayStar using advanced filtering**

In [Part A](#page-10-0) of this tutorial, you set up and ran a templated RNA-Seq assembly using SeqMan NGen. In this part of the tutorial, you will analyze the assembly results using ArrayStar's advanced filtering functionality to create a set of genes that relate to the flagella structure.

- 1. Choose **Filter > Filter All** to open the advanced Filter dialog.
- 2. In the yellow row, select options to match the image below. Note that you must press the **Choose Signal Criteria** button to open the pop-up dialog shown in the image. In the pop-up, change the **Scale** to **Linear** and the **Signal** to **> 1000** (note greater-than sign). Press **OK** to close the pop-up.

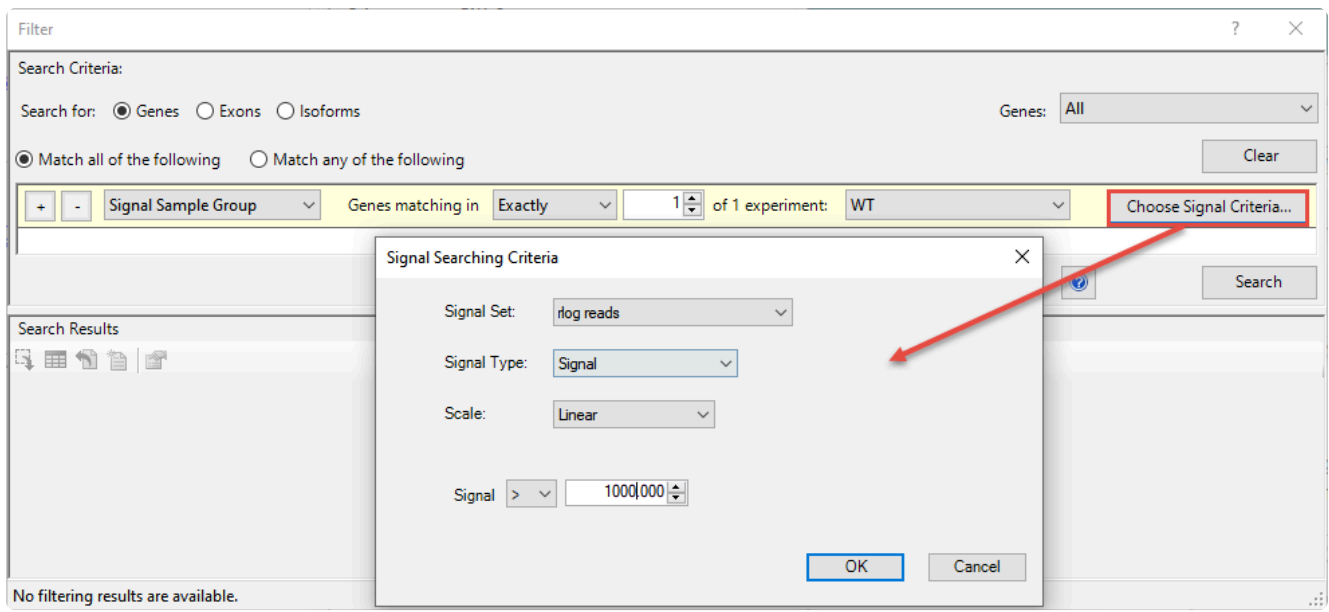

3. Click the plus sign (+) to the left of the yellow row to add a second row. In the new row, set up options to match the image below. In the **Choose Signal Criteria** pop-up, change the **Scale** to **Linear** and the **Signal** to **< 100**. Press **OK** to close the pop-up.

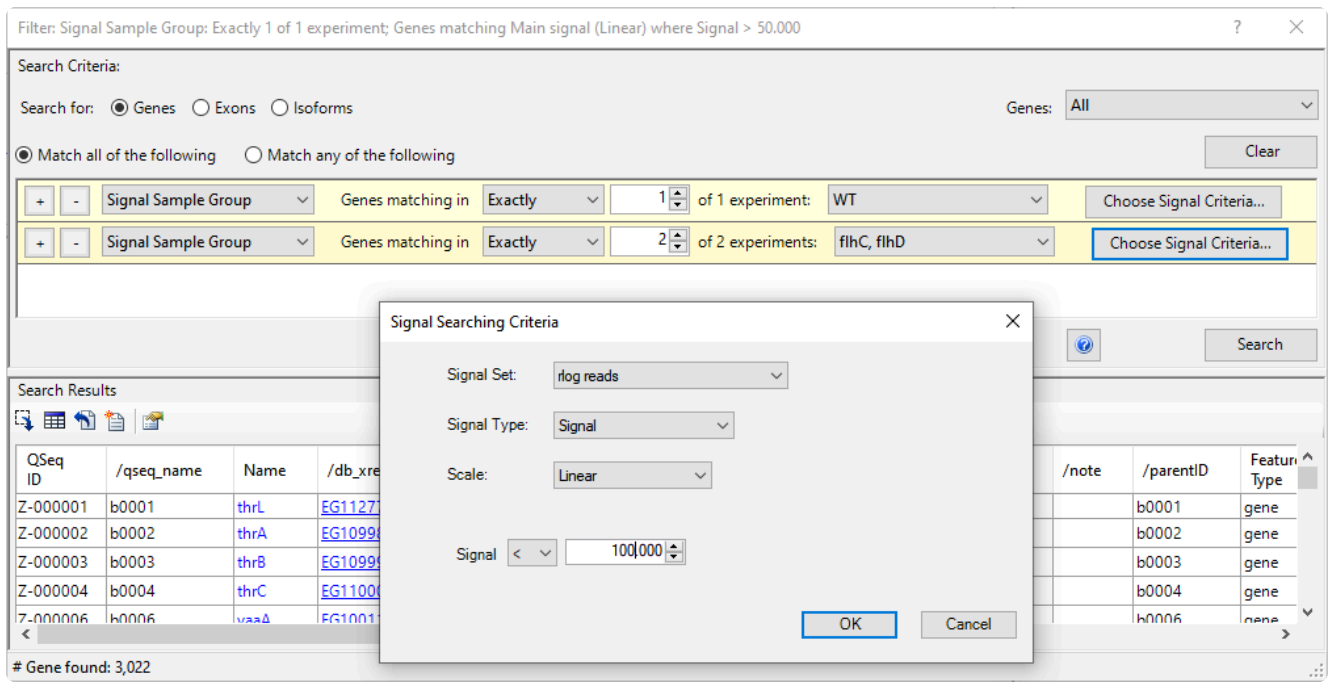

Press **Search**. This two-filter combination results in approximately 25-35 genes.

4. Press the **Select and show results in Gene table** tool.

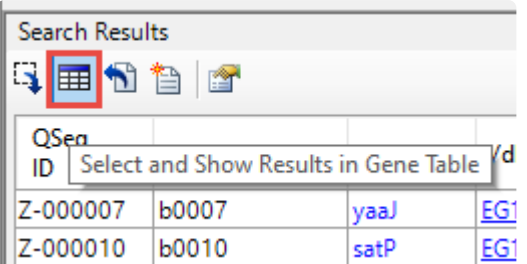

Observe that most of the genes that met the filter thresholds are *fli* and *flg* genes. These genes are involved in producing flagella in *E. coli* and are known to be regulated by the transcription factor encoded by the *flhC* and *flhD* genes. The *che*, *tap* and *tar* genes are involved in chemotaxis and are also known to be regulated by *FlhCD*.

- 5. Use the **Quick filter** tool in the Gene Table header to **Show all genes**.
- 6. Sort by the adjusted p-values from smallest to largest by clicking either of the p-value column headers.

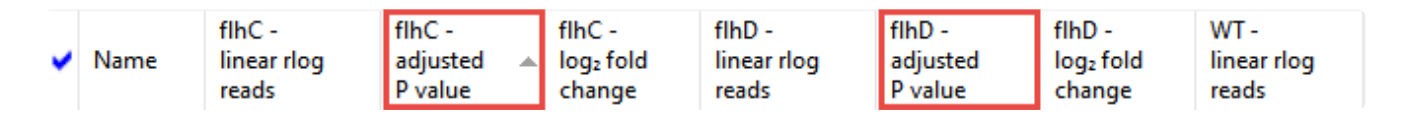

Note that there are approximately 40-60 genes where the adjusted p-value is zero for both *flhC* and *flhD*. These include the genes found by filtering (still highlighted in blue), as well as additional flagella and chemotaxis related genes.

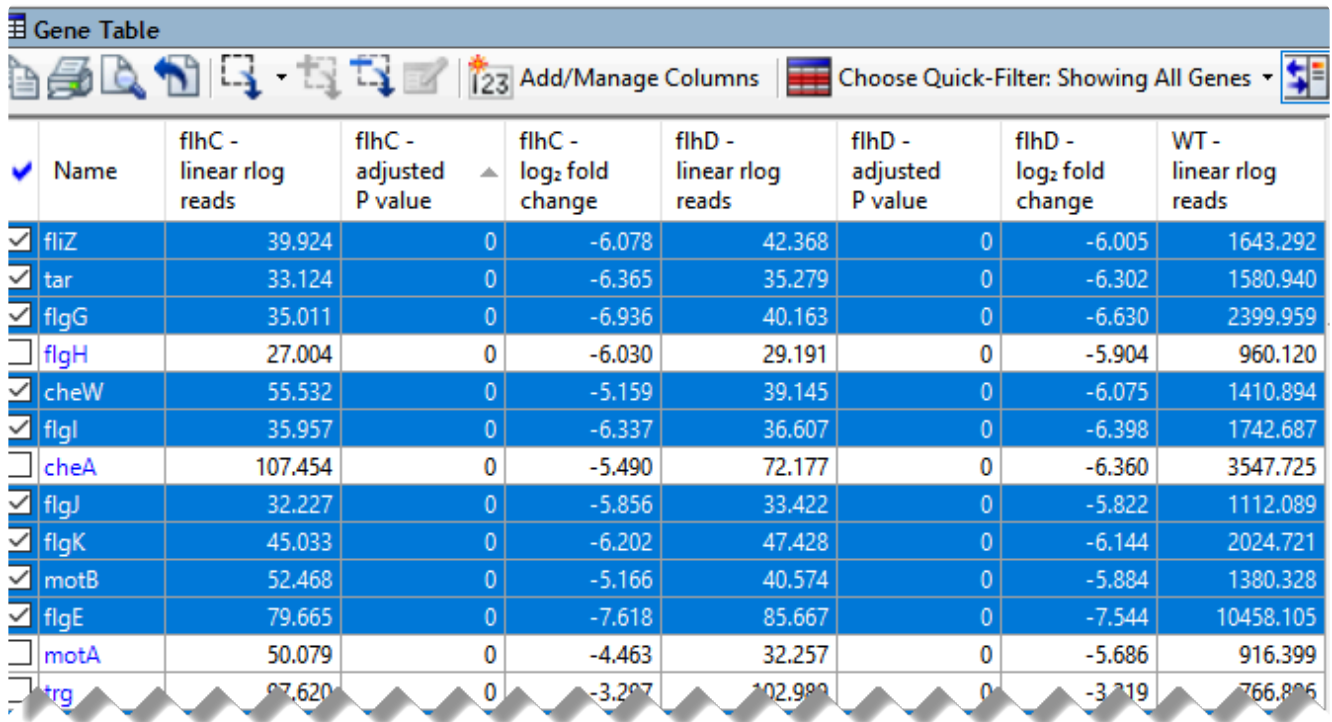

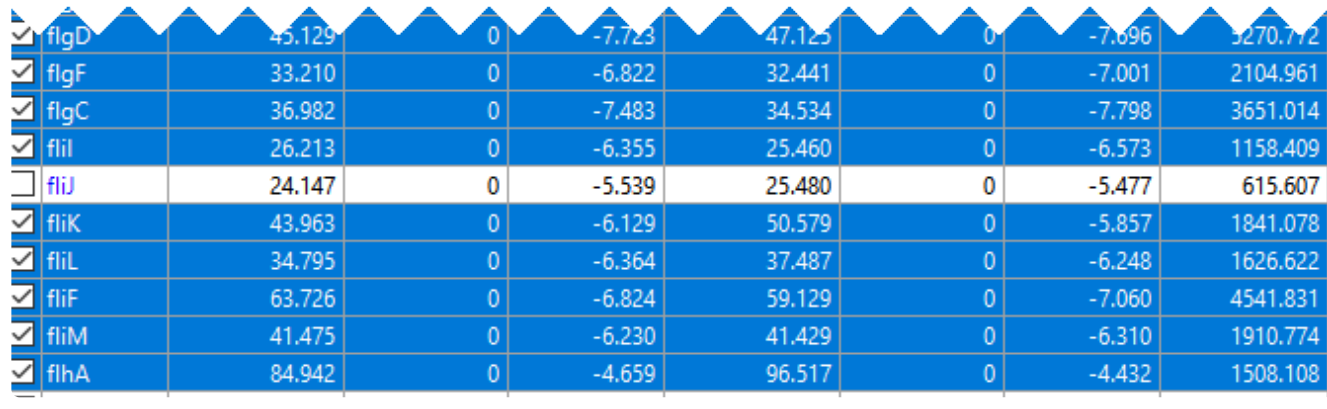

This marks the end of this tutorial.

#### <span id="page-23-0"></span>**ChIP-Seq workflow with analysis in ArrayStar**

Lasergene Genomics' ChIP-Seq analysis workflow enables you to locate the binding sites of DNA-associated proteins and determine how these proteins interact with the DNA to affect expression in nearby genes.

In this tutorial, you will use SeqMan NGen to create a ChIP-Seq assembly for two experimental replicates and one wild type control of *E. coli* transcription factor FlhD. Once the assembly is complete, you will import the data into ArrayStar's ChIP-Seq workflow and filter the results for IP fragments that match in both replicates, and that meet a specified signal threshold. Finally, you will look for genes that the fragments intersect, and see whether they share any common characteristics.

#### Setting up and running the assembly in SeqMan NGen:

- 1. Download *[T2\\_ChIP-Seq.zip](https://star-deploy.s3.amazonaws.com/SupportingDataFiles/LG17/T2_ChIP-Seq.zip)* (2.4 GB) and extract the contents to any convenient location (e.g., your computer's desktop). The folder contents consist of:
	- The *E. coli* reference sequence: *Escherichia coli str. K-12 substr. MG1655.U00096.gbk*
	- The sample sequences: six folders beginning with *flhC*, *flhD* and *WT*.
- 2. Launch SeqMan NGen and choose **New Assembly**.
- 3. Choose **RNA-Seq / Transcriptomics** on the left, then choose **ChIP-Seq** on the right.
- 4. In the Reference Sequence screen, click **Add** and add the reference sequence *MG1655\_U00096.3.gb*. Press **Next**.
- 5. In the Input Sequences screen, uncheck the box next to **Paired-end reads**. Press the **Add Folder** button to add the folder starting with *WT*. Do the same for each of the next two sample folders. Click **Next**.
- 6. In the Set Up Experiments screen, check the box to the right of **WT\_rep1**, indicating that it is the control. Press **Next**.
- 7. In the Assembly Options screen, check the box next to **Maximum total reads** and enter 5000000 (5 followed by 6 zeros) to reduce the assembly time. Click **Next**.
- 8. In the Analysis Options screen, leave the **ChiP-Seq detection method** at **MACS** and press **Next**.
- 9. In the Define Binding Proteins screen, use the **Known binding site motif** drop-down menu to select **Transcription Factor Database**. Use the **Organism** drop-down menu to select **Bacteria**. Press **Select** and choose **FlhCD\_CS / FlhCD**, then press **OK**.

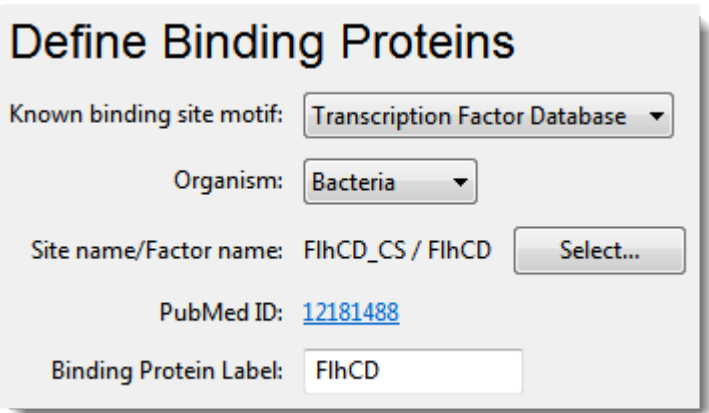

#### Press **Next**.

- 10. In the Assembly Output screen, type "ChIP-seq" into the **Project Name** text box. Use the **Browse** button to specify a **Project Folder** for your assembly output files, then press **Next**.
- 11. In the Run Assembly Project screen, check whether the recommendation is to run the assembly locally or on the cloud. Press the corresponding link to begin assembly. Typical assembly times are 20 minutes (cloud) or 30-45 minutes (local).
- 12. Wait until being informed that assembly has finished, then click **Next**.
- 13. From the Assembly Summary screen, click **Analyze peaks** to open the results in ArrayStar.

#### Analyzing the results in ArrayStar:

1. In ArrayStar, click on the Fragment Table tab and ensure that approximately 40 IP fragments were found.

1 of 40 rows selected, 0 of 40 IP fragments selected in all views

- 2. Similarly, click on the Peak Table tab and ensure that about 50-60 peaks were found.
- 3. To filter for fragments found in both replicate samples, choose **Filter > Filter All** and make selections to match the image below.

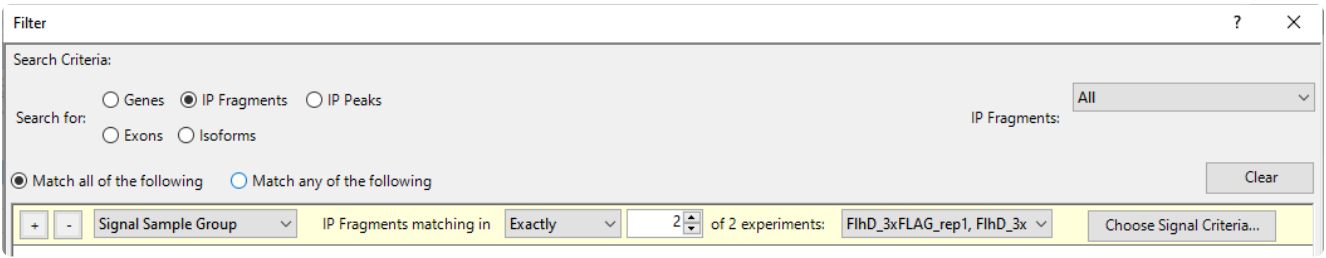

4. Press the **Choose Signal Criteria** button and make selections to match the following image. Press **OK**.

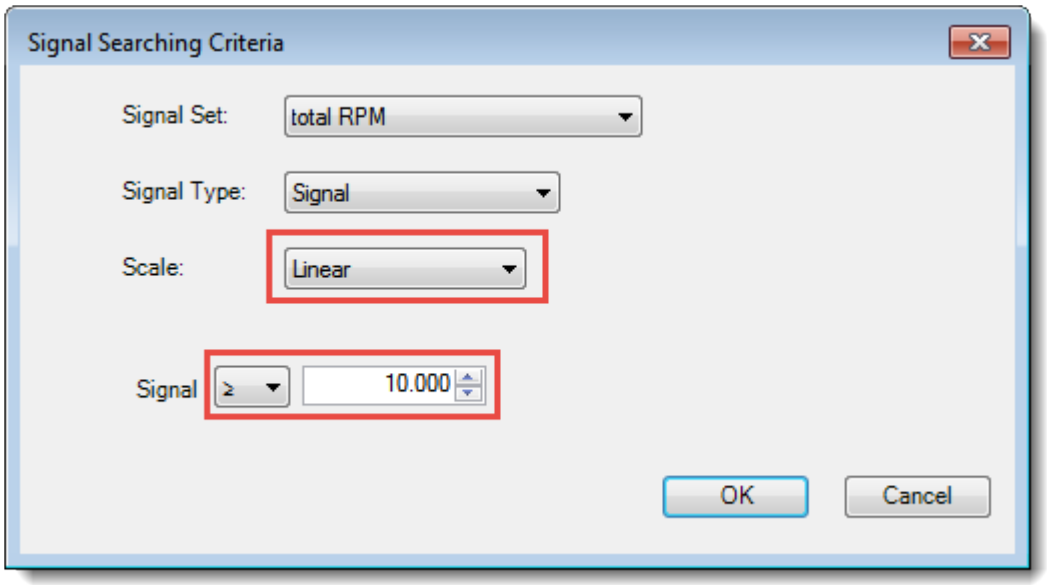

- 5. Press **Search**. The search should yield about 17 IP fragments.
- 6. Press the **Select and Show Results in IP Fragment Table** tool ( $\mathbb{H}$ ), located above the result table.
- 7. In the Fragment Table, use the **Quick-Filter** tool to choose **Show Only Selected IP Fragments**.

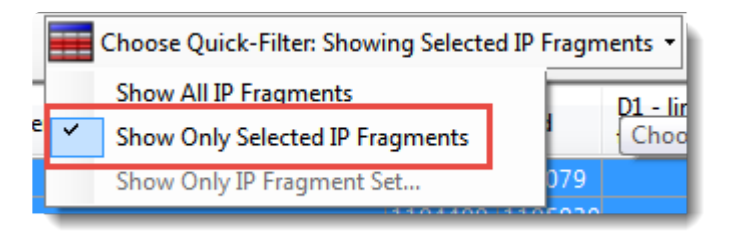

- 8. Click on **Add/Manage Columns**. In the IP Fragment Info section, choose **Intersecting Genes**, then **>Add Column>**, then **OK**.
- 9. Look at the newly-added column and note that many of the fragments intersect genes beginning with "flg", "fli" and "flh".

#### **Intersecting Genes** ampH, sbmA csgA, csgC, ymdA

flgA, flgB yciK, sohB flhB, cheZ azuC, yecR, ftnA fliA, fliC fliE, fliF fliK, fliL ygdH, sdaC ygeR ppiA, tsgA gntK, gntR gntR, yhhW  $mdtF$ yhjV, dppF gltP, yjcO

These are the major genes for producing flagella in *E. coli* and are known to be regulated by the transcription factor encoded by the *flhC* and *flhD* genes. The *che* gene is involved in chemotaxis and are also known to be regulated by *FlhCD*.

This marks the end of this tutorial.

## <span id="page-27-0"></span>**Copy number variation (CNV) workflow with analysis in ArrayStar and GenVision Pro**

Copy-number variation (CNV) is defined as genomic regions that have been repeated one or more times and these variations play an important role in normal genetic variation and in some diseases. DNASTAR's CNV workflow is used to analyze genomic variation by considering changes over a region, as indicated by deleted or duplicated gene copies.

In this tutorial, you will run a set of paired-end Illumina sequence files from MG1655 *E. coli* against the DH10B reference genome. MG1655 has several deleted regions compared to the DH10B reference sequence. In addition, the reference sequence contains a large duplication.

Begin with **Part A: Setting up the CNV project in SegMan NGen.** 

#### <span id="page-28-0"></span>**Part A: Setting up the CNV project in SeqMan NGen**

In this part of the tutorial, you will use the SeqMan NGen wizard to import data and run the assembly. You will then press a button to open the results in ArrayStar.

- 1. Download *[T3\\_CNV.zip](https://star-deploy.s3.amazonaws.com/SupportingDataFiles/LG17/T3_CNV.zip)* (1.4 GB) and extract the contents to any convenient location (e.g., your computer's desktop). The folder contains the following sequences:
	- Reference sequence *DH10B\_NC010473.gbk*
	- Paired end sample sequences *SRR1284938\_1.fastq* and *SRR1284938\_2.fastq*
- 2. Launch SeqMan NGen and choose **New Assembly**.
- 3. Choose **Variant Analysis / Resequencing** on the left, then **Whole genome** under **NGS-Based** on the right.
- 4. In the Reference Sequence screen, press **Add** and add the file *DH10B\_NC010473.gbk*. Click **Next**.
- 5. In the Input Sequences screen, press **Add** and add the paired reads *SRR1284938\_1.fastq* and *SRR1284938\_2.fastq*. Use the **Experimental setup** menu to choose **Single sample**, then click **Next**.
- 6. In the Assembly Options screen, click **Next**.
- 7. In the Analysis Options screen, choose **Haploid**, since this is a bacterial genome. Check the box next to **Detect CNVs** and keep the default method of **RPK\_CN**. Click **Next**.
- 8. In the Assembly Output screen:
	- a. Type "CNV" into the **Project Name** text box. Use the **Browse** button to specify a **Project Folder** for your assembly output files. Click **Next**.
- 9. In the Run Assembly Project screen, note that the **Estimated coverage** is 375X. A coverage of 50-100X is adequate and additional coverage simply slows down the assembly.
- 10. To reduce coverage, click **Assembly Options** on the left. Check the box next to **Maximum total reads** and type in 1600000 (16 followed by 5 zeros). Then click **Run Assembly Project** to return to that screen. Note that the **Estimated coverage** is now near 50X.
- 11. Note the recommendation to assemble on your local computer or on the cloud and click the corresponding link to begin assembly. Local assembly should take approximately 30 minutes.
- 12. After being informed that assembly has finished, click **Next**.
- 13. From the Project Report screen, click **Analyze and compare variants** to open the project in ArrayStar.
- 14. After ArrayStar opens, Use **File > Save Project** to save the project as *CNV.astar*.
- 15. Close the SeqMan NGen project by clicking the **Finish** button and confirming you would like to close the application.

Proceed to [Part B: Finding a putative duplication in the reference sequence using ArrayStar](#page-30-0).

#### <span id="page-30-0"></span>**Part B: Finding a putative duplication in the reference sequence using ArrayStar**

In [Part A](#page-28-0) of this tutorial, you ran an assembly and launched the results in ArrayStar. In this part, you will use the ArrayStar Gene Table to locate potential duplications in the reference sequence.

Imagine that you would like to find a region that is repeated in the reference, but present only once in the MG1655 sample. In the Gene Table these regions will have a linear weighted RPKM-CN of approximately 0.5.

1. Click on the Gene Table tab near the top of the ArrayStar window. The footer shows that the Gene Table contains 4,283 genes.

1 of 4283 rows selected, 0 of 4283 genes selected in all views

- 2. Click on the header **CNV (2) linear weighted RPKM-CN** to sort the column from small to large values
- 3. Drag the mouse to select all table rows with a linear weighted RPKM-CN from 0.4-0.6, inclusive.
- 4. Right-click anywhere on the highlighted area and choose **Select and Remember as a Gene Set**.
- 5. Type in the name **Duplicated in reference**, and then press **OK**.
- 6. Return to the Gene Table by clicking its tab near the top of the ArrayStar window.
- 7. Without disturbing the selection, click on the Add/Manage Columns tool (123 Add/Manage Columns). Select **Target Range** and press the **>Add Column>** button, then click **OK**.
- 8. Order the genes by ascending location by clicking on the **Target Range** column header.
- 9. Use the vertical scrollbar to scroll down to the large block of selected rows beginning around Target Range **515000**.

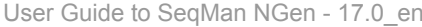

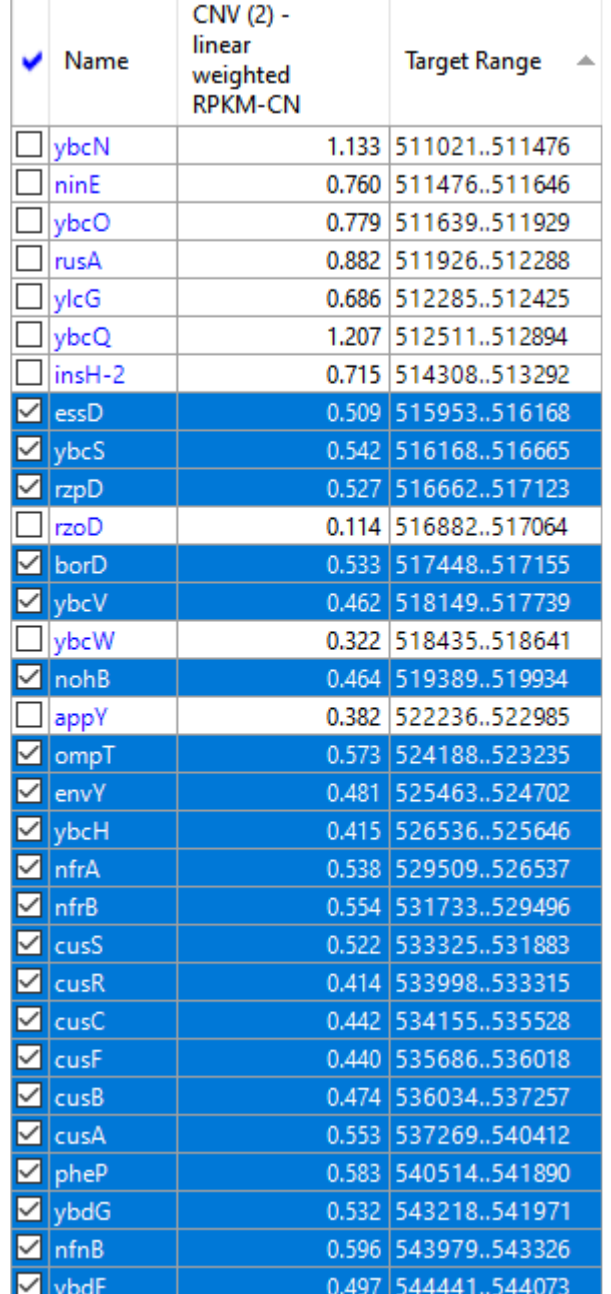

This area marks a possible duplication in the DH10B reference sequence.

10. From the Choose Quick Filter menu (E Choose Quick-Filter: Showing All Genes  $\star$ ) choose Show Only Gene Set. Then select Duplicated in reference and press OK.

The Gene Table now contains only the ~230 putative duplicated genes.

11. Use File > Save Project to save updates to the project.

Proceed to Part C: Confirming the duplication using GenVision Pro.

**Note:** The following brief video is not part of this tutorial, but also explores copy-number variation by loading SeqMan NGen assemblies into ArrayStar:

### <span id="page-33-0"></span>**Part C: Confirming the duplication using GenVision Pro**

In [Part B](#page-30-0) of this tutorial, you located a putative duplication in the reference sequence using ArrayStar. Deletions or duplications can be confirmed graphically by sending them to SeqMan Pro or GenVision Pro. In this section, you will use GenVision Pro to view a graphical representation confirming the putative duplication found in the previous section.

1. In the Gene Table, click on a random row to select it. Then right-click on the row and choose **Send Selection to GenVision Pro**. GenVision Pro launches with the display centered on the target range you selected in Part B.

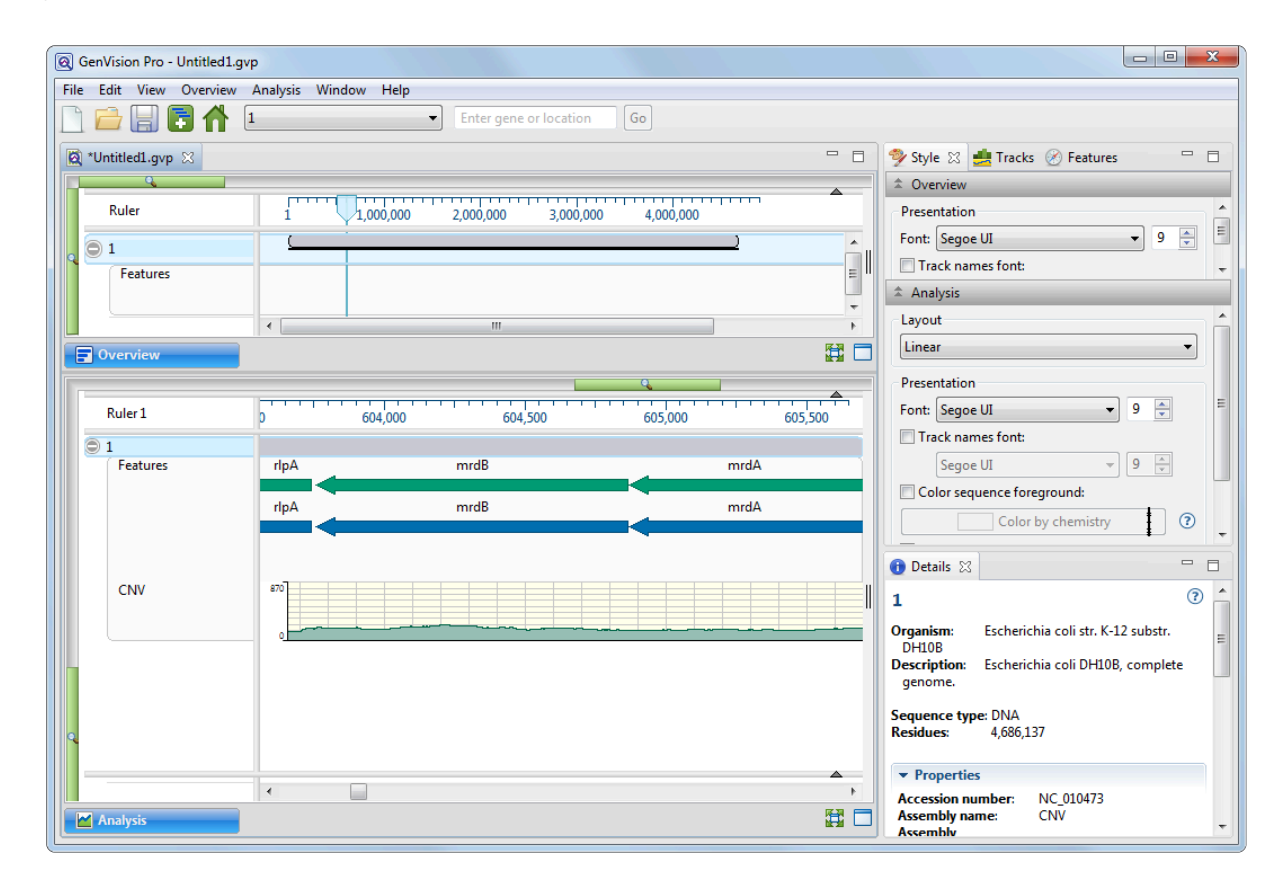

2. In the navigation area near the top of the GenVision Pro window, enter the range **100000-1500000** and press **Go**.

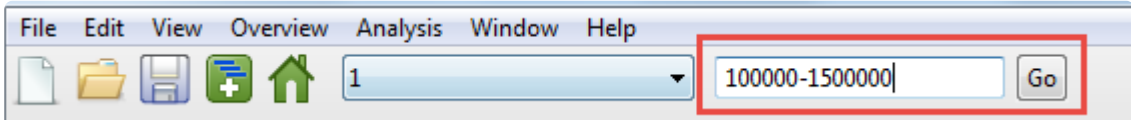

3. Slide the Analysis View's green horizontal slider to the left until you can see the range from approximately 100,000 to 1,500,000.

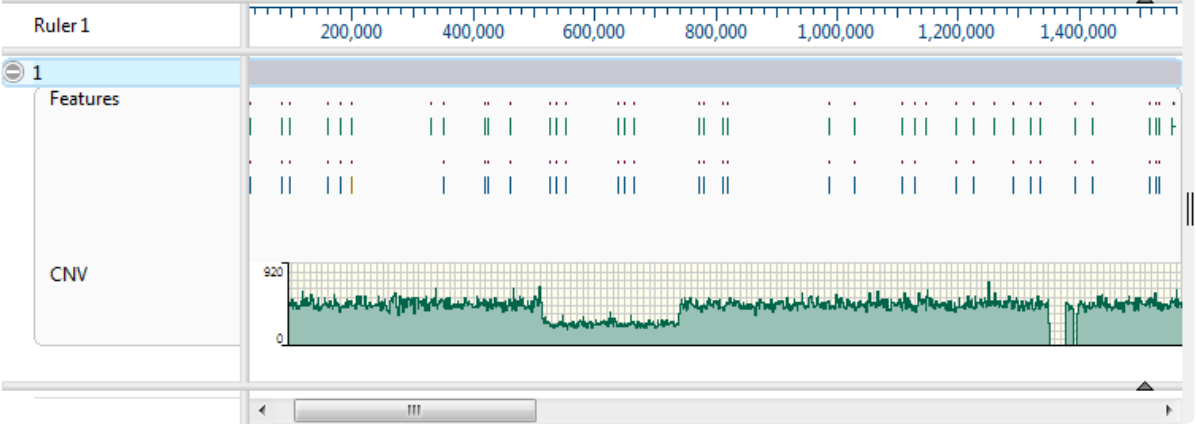

- 4. Look at the green coverage graph ("CNV") at the bottom of the view. Note how the coverage drops in the area from 500,000-700,000. This indicates a likely duplication in the reference sequence. The sample reads have been divided between the two copies, resulting in half the expected coverage in this range. (To the right, you can also see a deletion.)
- 5. Zoom in on the putative duplication until it fills the entire window. Even though the features are very small at this zoom level, compare the feature sizes and relative positions. It appears there are two duplicate sets of features, side-by-side.
- 6. Hover over "sibling" features with the mouse, one at a time, to confirm that the feature names match. This further corroborates that the region has been duplicated in the reference sequence.

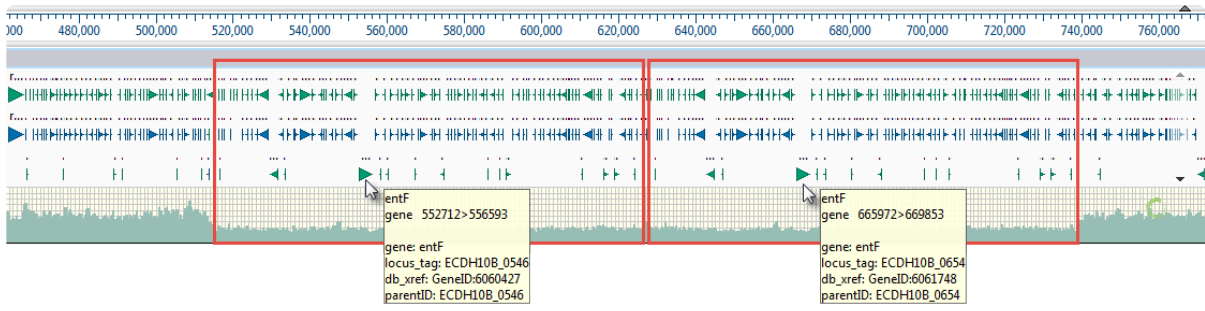

This marks the end of this tutorial.

## <span id="page-35-0"></span>**Whole genome reference-guided workflow with analysis in ArrayStar**

In this tutorial, you will look for deleterious genes in the Caucasian/Utah/Mormon father-mother-daughter trio data from the **NIST [Genome in a Bottle](https://www.nist.gov/programs-projects/genome-bottle)** project. This is commonly referred to as the "CEPH Trio."

No data are provided for Part A of the tutorial. The samples consist of  $2 \times 150$  bp paired end Illumina reads for NA12891 (father), NA12892 (mother) and NA12878 (daughter). The data set used for assembly is 160 GB in size and requires cloud assembly to perform. Because of this, you will simply read through the steps used to create the whole genome reference-guided assembly in SeqMan NGen. In Part B, you will download the much-smaller finished assembly and follow along with the downstream analysis in ArrayStar.

Begin with **Part A: Setting up the assembly in SegMan NGen.**
### <span id="page-36-0"></span>**Part A: Setting up the assembly in SeqMan NGen**

In this part of the tutorial, you will simply read the steps but won't follow them yourself. No data are provided, as the data set used is 16 GB in size.

1. Launch SeqMan NGen and choose **New Assembly**.

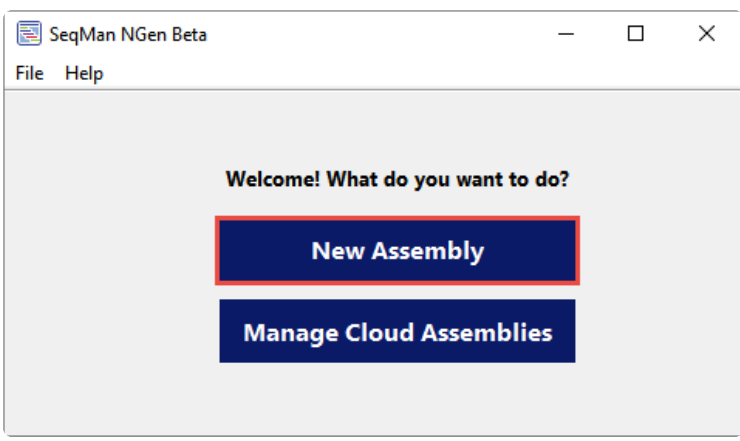

2. In the Workflow screen, choose **Variant Analysis / Resequencing** on the left. On the right, choose the **NGS-Based** workflow **Whole genome**.

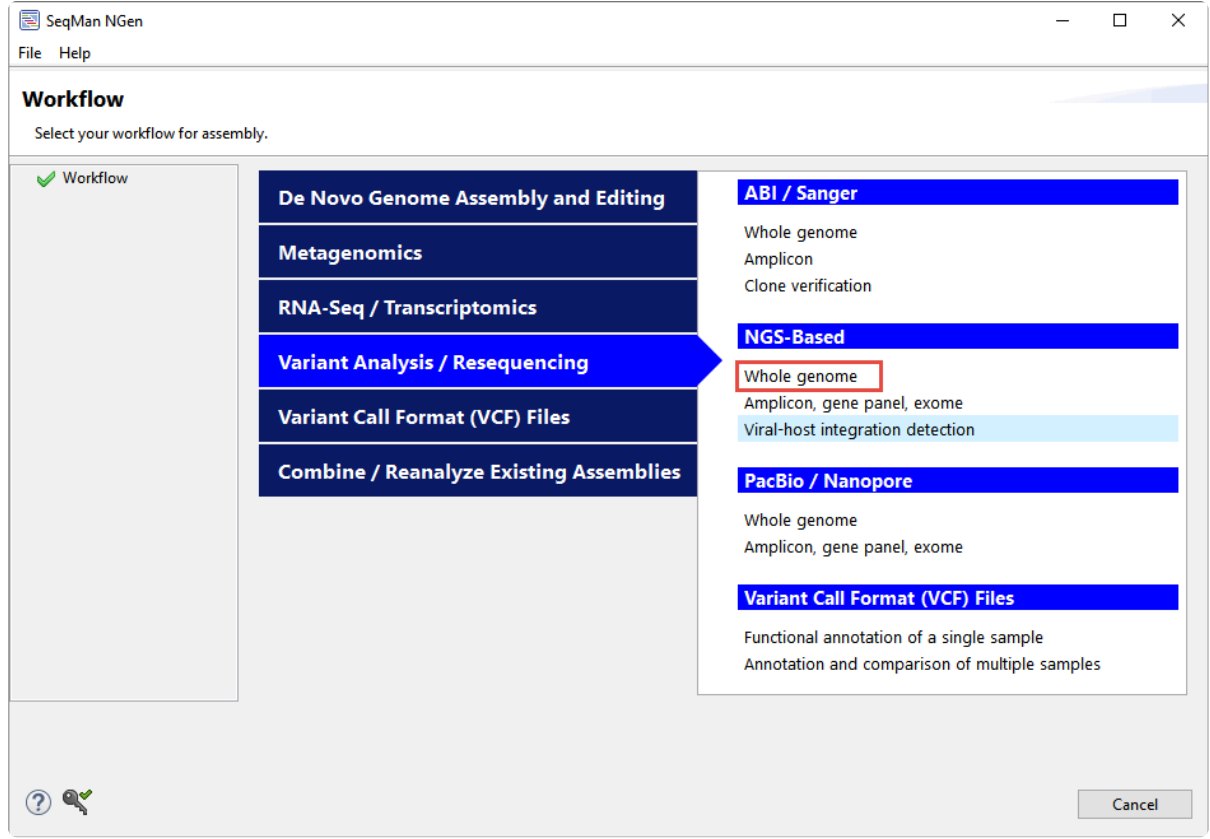

3. In the Reference Sequence screen, click **Download Genome Package**.

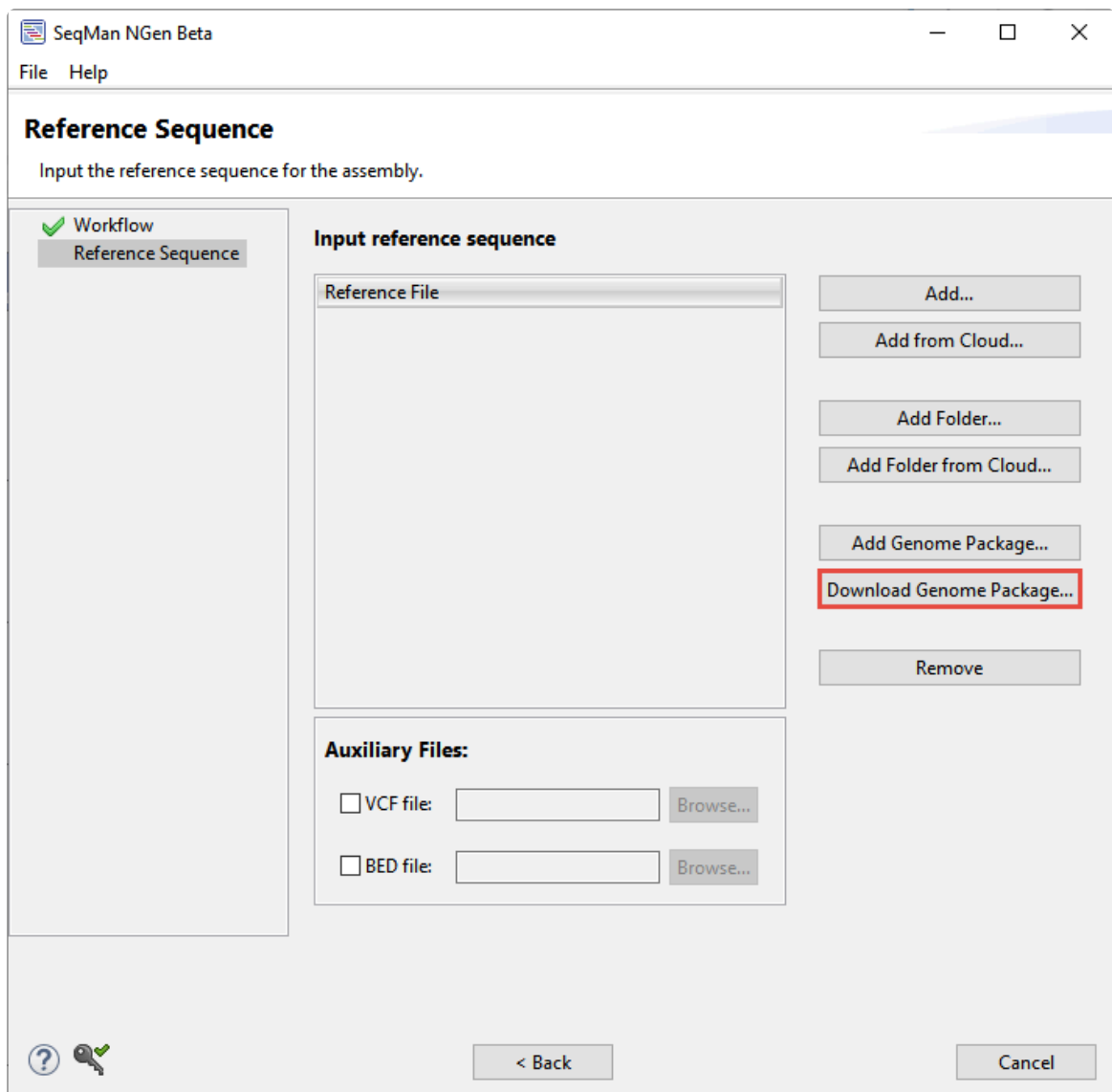

Select **Homo sapiens** build **GRCh38.p7** and press **Select**.

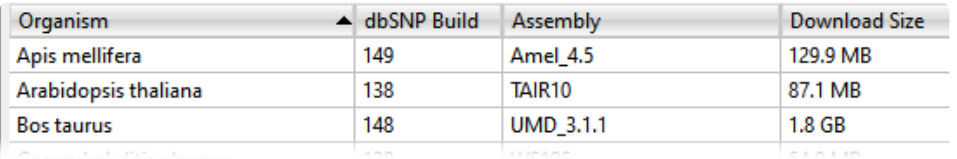

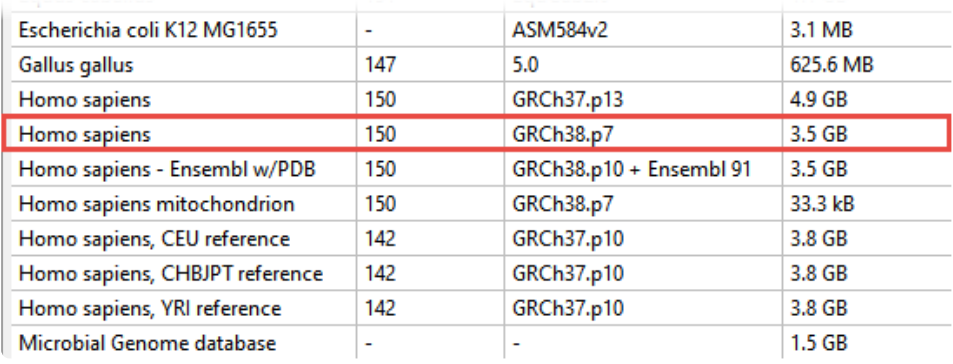

4. Check the box next to **BED file** and then use **Browse** to upload *NexteraRapidCapture\_Exome\_TargetedRegions\_v1.2Used.bed*. Click **Next**.

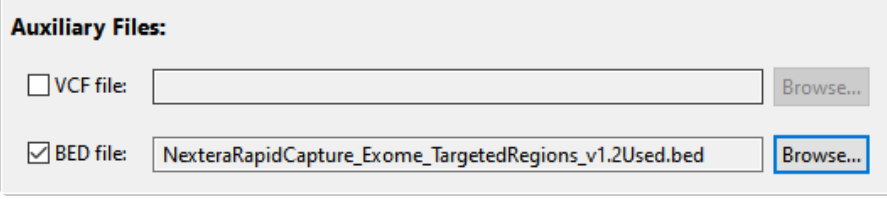

5. In the Input Sequences screen, change the **Experiment setup** to **Multi-sample**. Click **Add Folder** and add *FC1\_NA12878\_01* (daughter). Repeat twice to add *FC1\_NA12891\_02* (father) and *FC1\_NA12892\_03* (mother). Click **Next**.

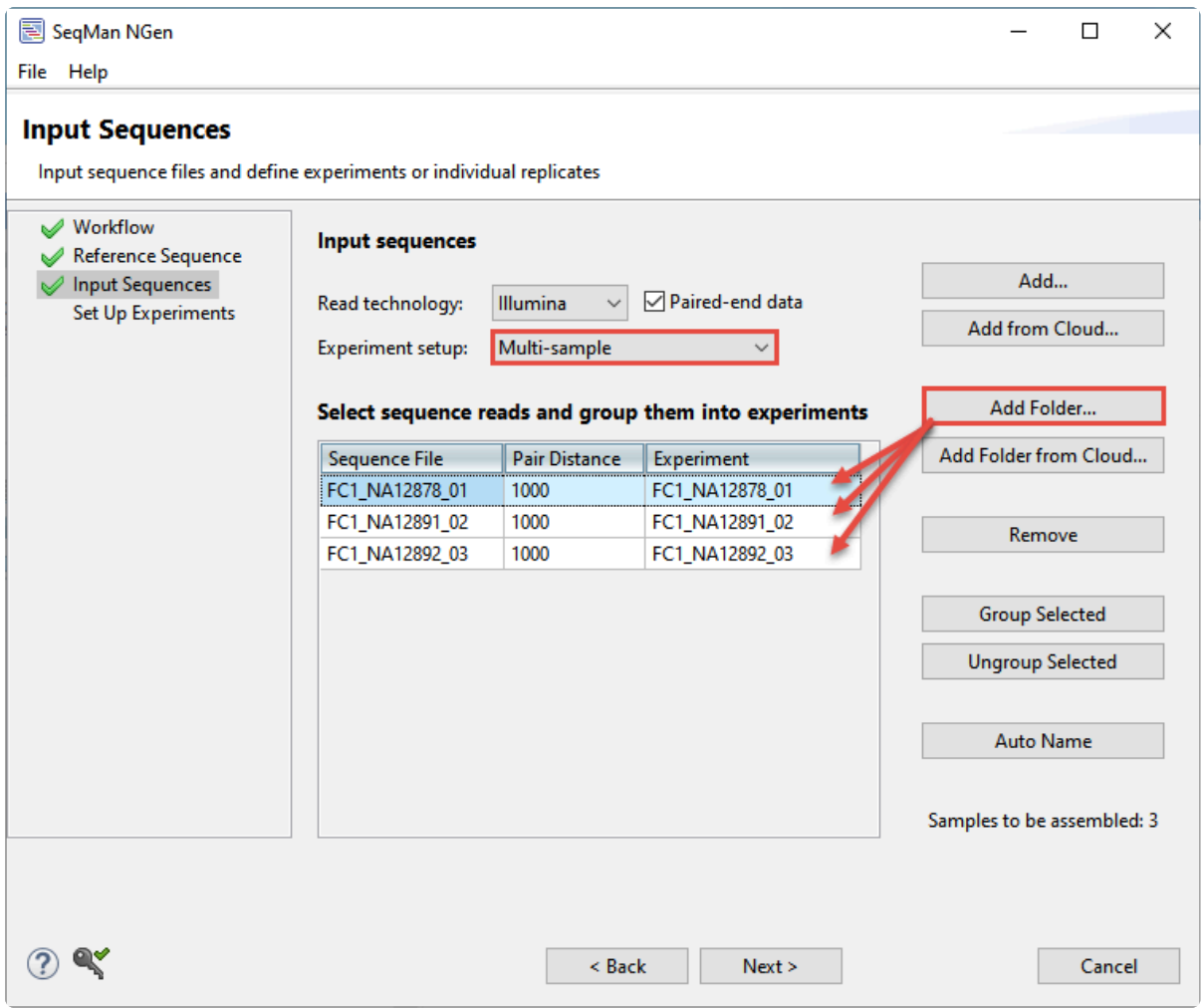

- 6. In the Set Up Experiments screen, do not check any of the boxes. Click **Next**.
- 7. In the Assembly Options screen, click **Next**.
- 8. In the Analysis Options screen, click **Set Experiment Genders**. Select **Female** for the mother, **Male** for the father and **Female** for the daughter. Click **OK**. Check the box next to **Import Variant Annotation Database**. This will provide a highly enriched source of annotations for genes and other items of interest. Click **Next**.

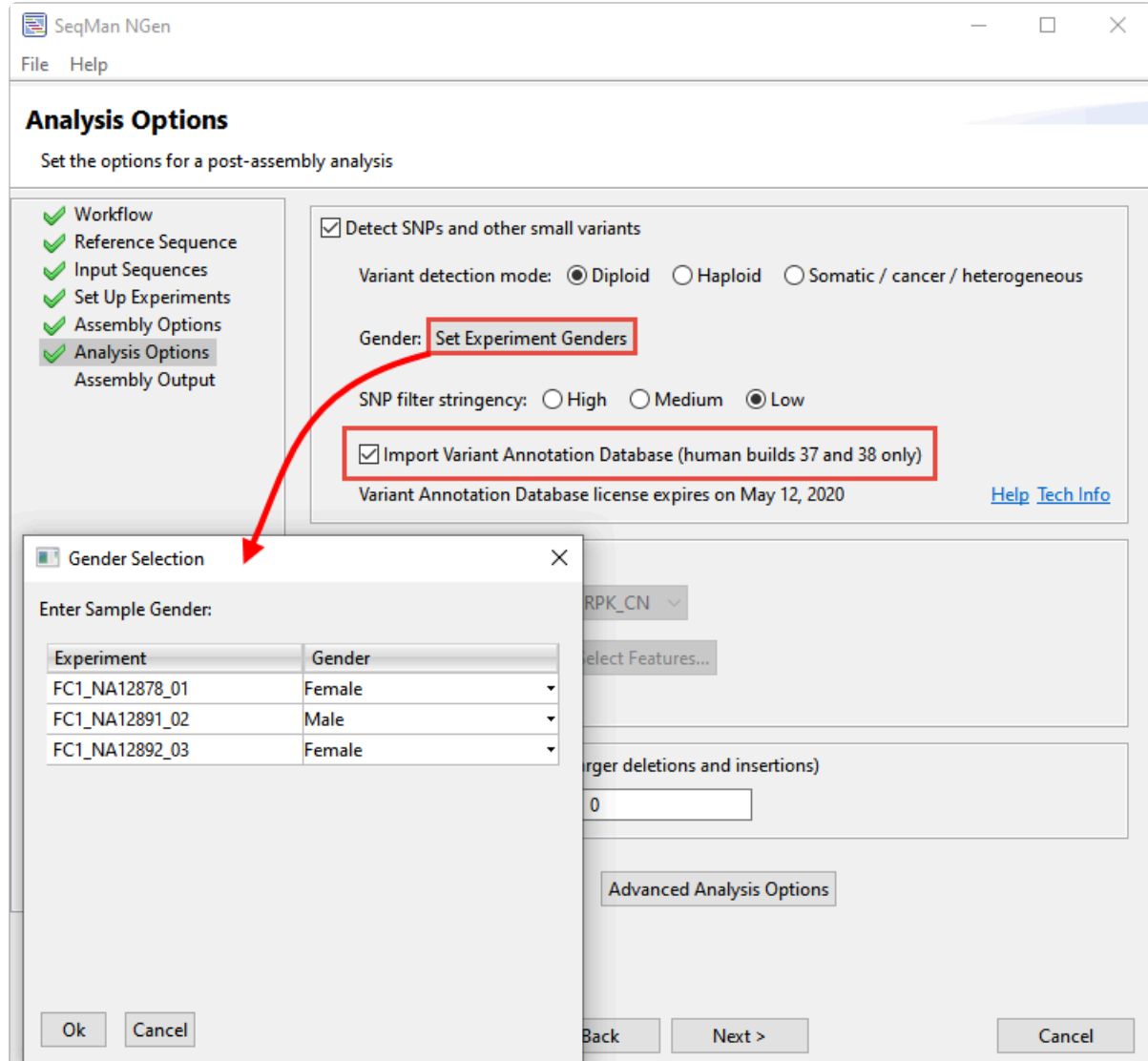

9. In the Assembly Output screen, type in a **Project name** of **CEPH Trio**. Use **Browse** to select a writable location for the results. Click **Next**.

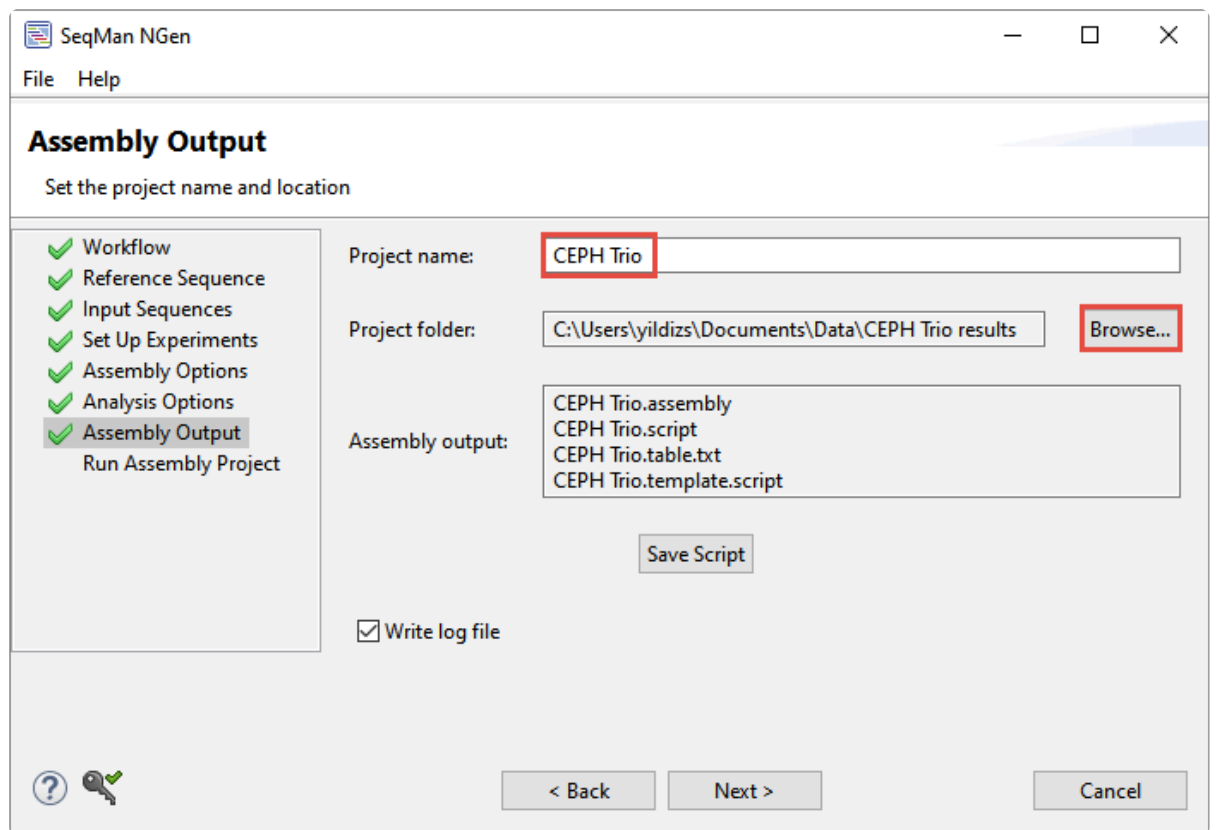

10. In the Run Assembly Project screen, note that the assembly requires about 1.5TB of disk space for temporary files. The recommendation is to run the assembly on the cloud.

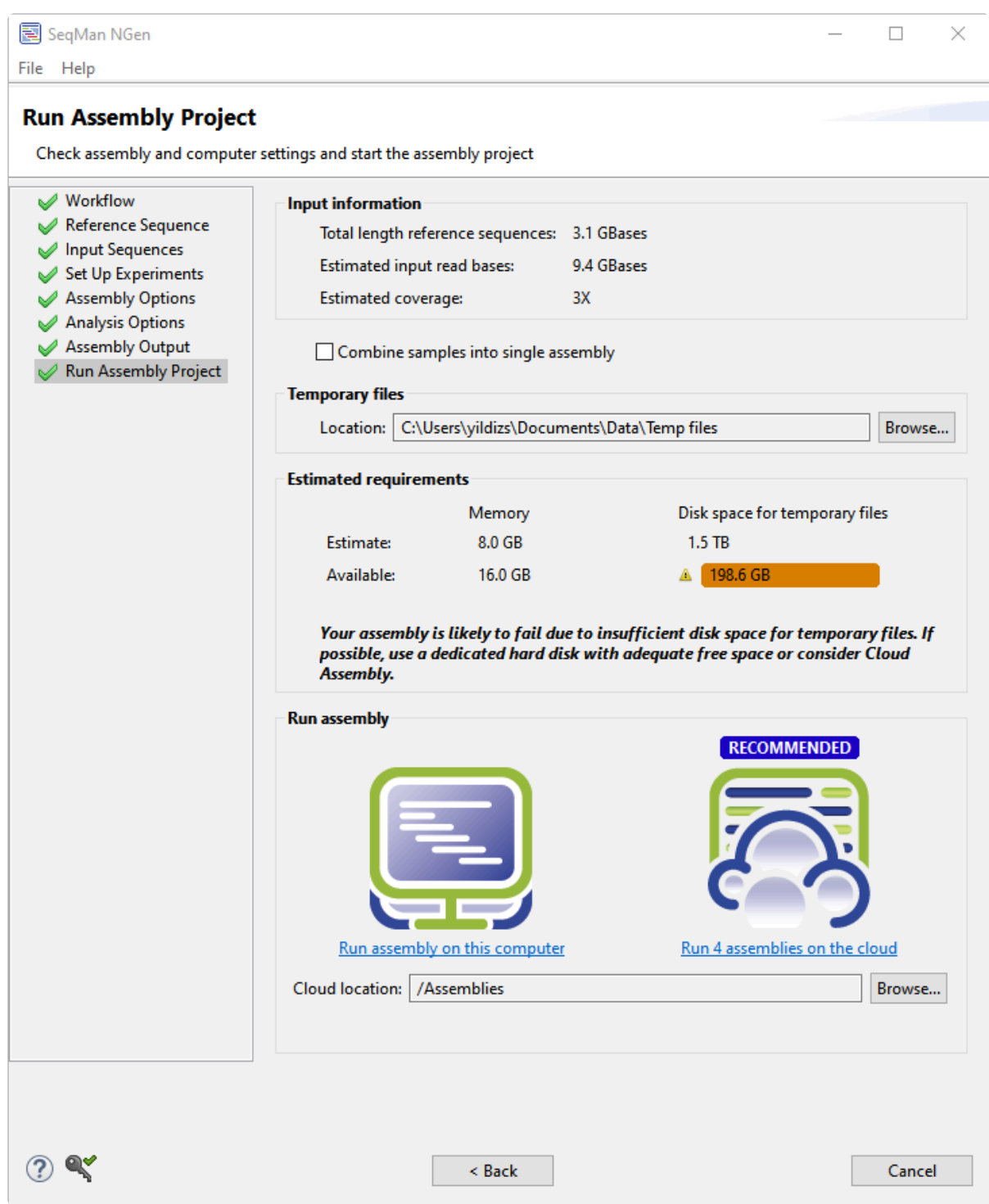

Click the link "Run 4 assemblies on the cloud." (The number of cloud assemblies needed is usually the number of samples plus one). The assemblies take about 3.5 hours to run on the cloud.

Proceed to **[Part B. Analyzing the results in ArrayStar](#page-43-0).** 

### <span id="page-43-0"></span>**Part B: Analyzing the results in ArrayStar**

In [Part A](#page-36-0) of this tutorial, you read about how the SeqMan NGen assembly project was set up. In this part, you will download the *CEPH Trio.astar* assembly results file and perform downstream analysis in ArrayStar.

ArrayStar is a discovery tool that provides many different ways to analyze data. The following workflow shows just a sampling of the ways in which you could analyze the CEPH Trio data set. In this case, you will be using advanced filtering to search for potentially deleterious non-synonymous changes in the daughter, and will use the SNP Table to find the source of the SNPs.

- 1. Download *[T4\\_Whole\\_Genome.zip](https://star-deploy.s3.amazonaws.com/SupportingDataFiles/LG17/T4_Whole_Genome.zip)* (40 MB) and extract it to any convenient location (i.e. your desktop). The data set consists of a single file, *CEPH Trio.astar*.
- 2. Double-click on *CEPH Trio.astar* to open it in ArrayStar.
- 3. Choose **Filter > Filter All**. In the gray heading, keep the default settings **Search for** = **Variants** and **Variants** = **All**. In the yellow filter row, keep the default **SNP Sample Group** and find SNPs in **At least 1** of 1 experiments. To change the second "3" to a "1," click the drop-down menu that begins with **FC1\_NA12878** and uncheck all of the boxes except for **FC1\_NA12878\_01** (the daughter).

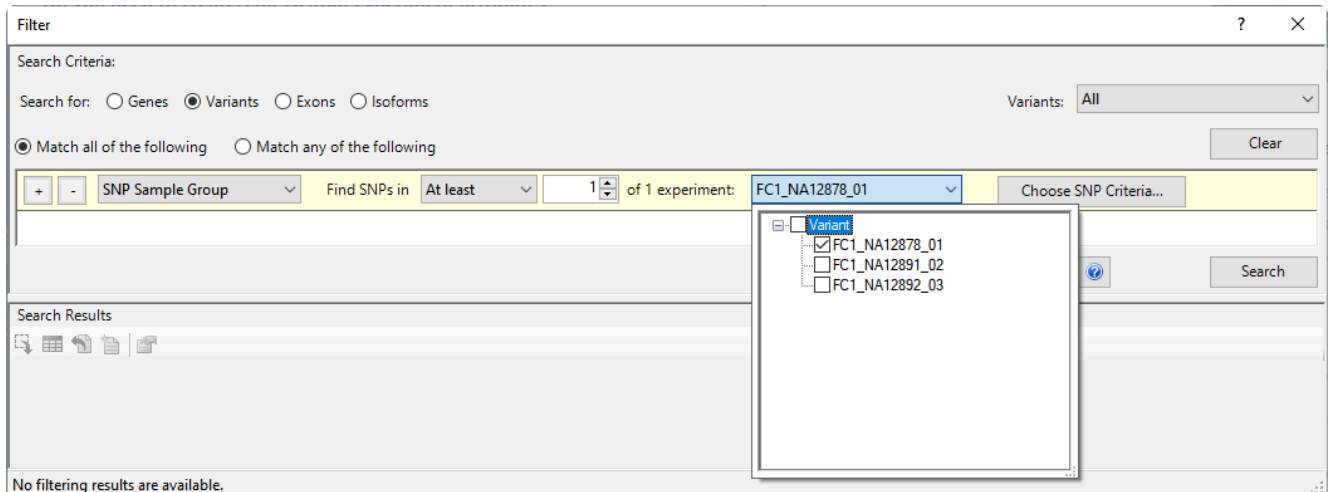

Deleterious changes are unlikely to occur as homozygotes in germline. To reflect this:

#### 4. Click **Choose SNP Criteria**.

a. In the starting tab (**General**), change **SNP Genotype** to **Heterozygous w/Reference**. In the **Translation** section, check **Non-synonymous**. This will add checkmarks to all subclasses as well.

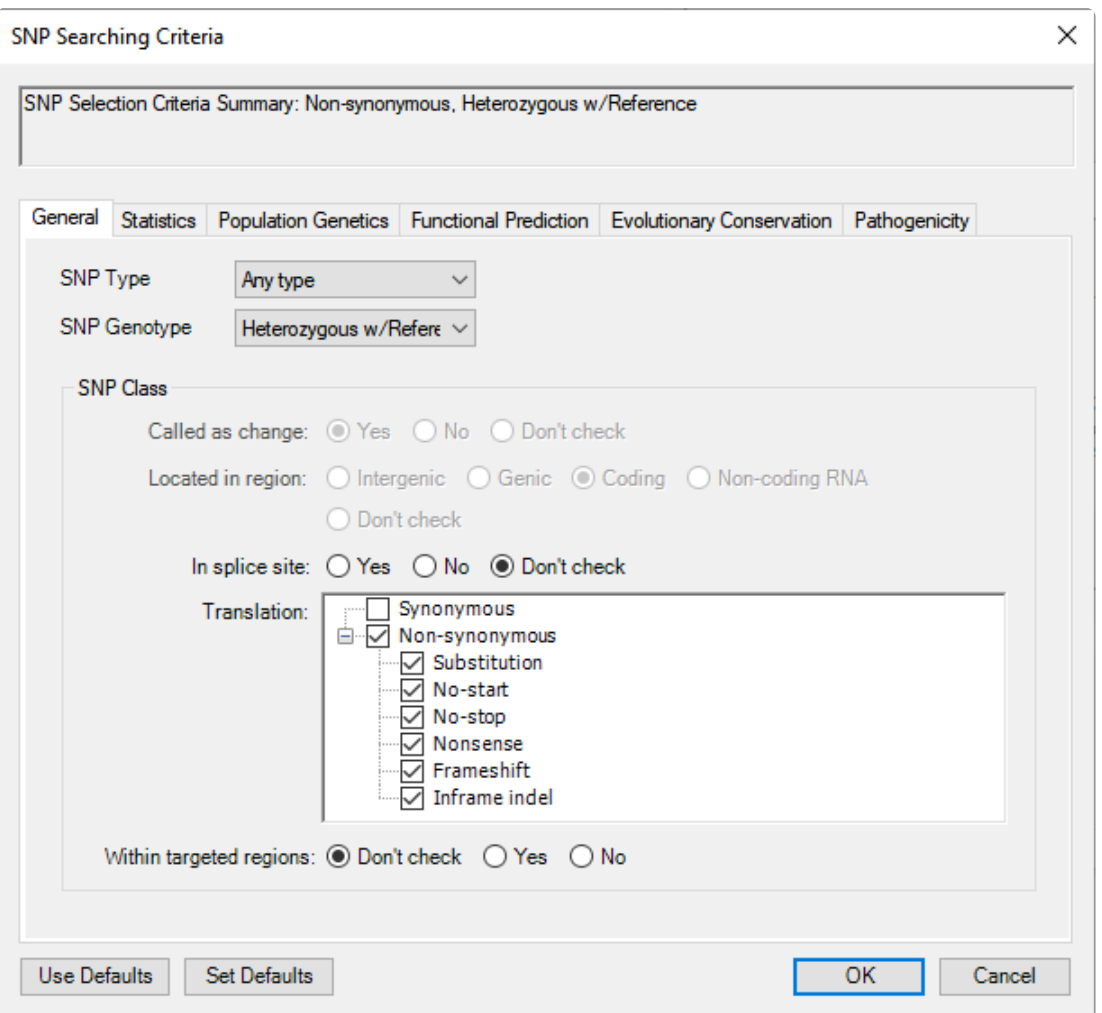

b. Select the **Statistics** tab. Check the box next to **Filter minimum P not ref** and change the number to **90.00** (90%). Check the **Filter minimum depth** box and change the number to **20**.

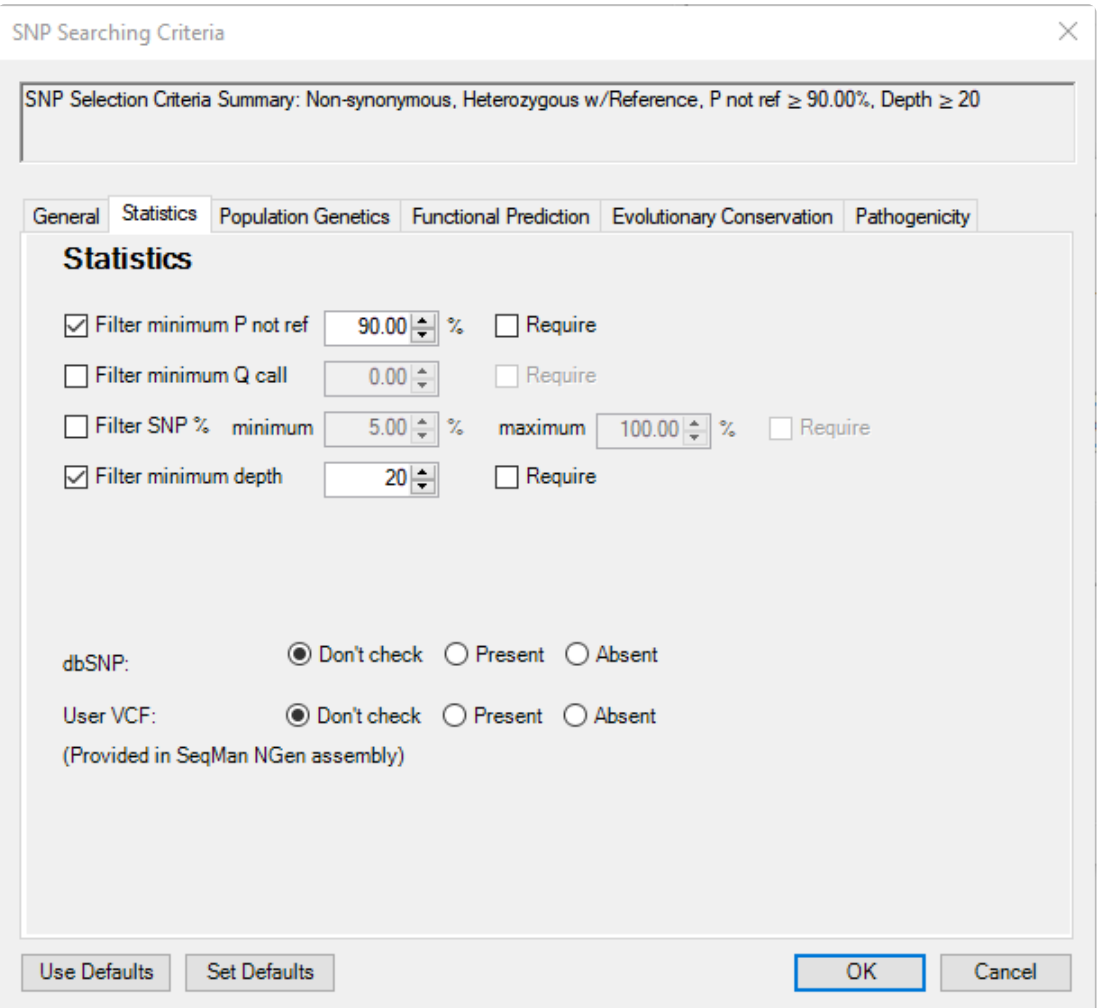

Press **OK**.

5. Back in the Filter dialog, press **Search**. As shown in the bottom left corner of the dialog, 616 matching variants have been found.

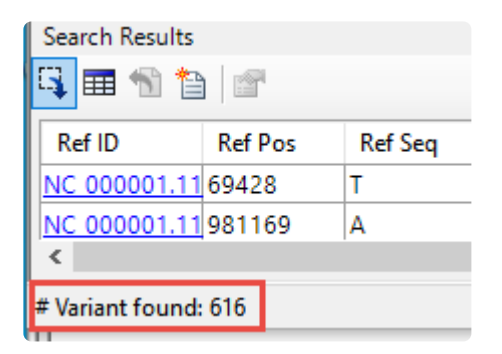

To cut down the number of matches, you will next restrict matches to those variants predicted to be pathogenic in NCBI's [ClinVar](https://www.ncbi.nlm.nih.gov/clinvar/) database.

6. Again press **Choose SNP Criteria**.

- a. Select the **Pathogenicity** tab. On the left, click on **clinvar\_clnsig**. On the right, add checkmarks next to **Likely pathogenic** and **Pathogenic**. Press **Add Filter to Set** and then press **OK**.
- 7. Back in the Filter dialog, press **Search**. Now, a single variant is found that matches all criteria. This variant occurs in the *APOA4* gene.

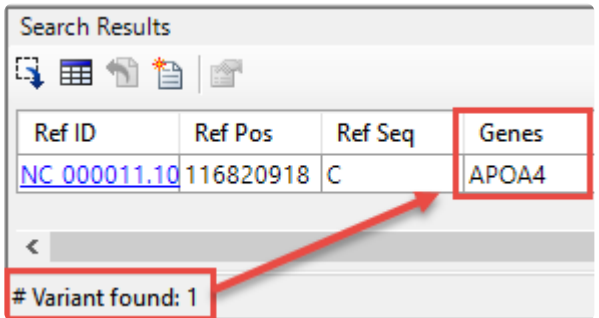

- 8. Press the **Select and Show Results in Variant Table** tool ( $\mathbf{H}$ ).
- 9. In the ensuing SNP Table, click on the link in the **dbSNP ID** column to go to the corresponding web page.

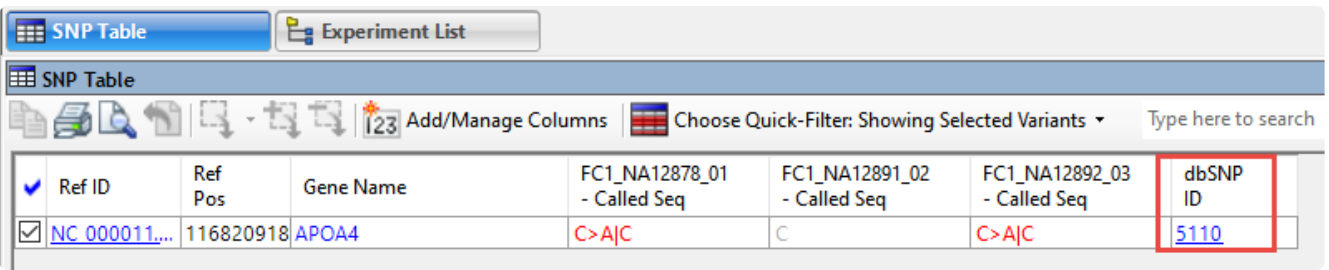

10. On the web page, click the **ClinVar** link to open a page where you can see submitted interpretations, citations and other information about the putative deleterious variant. Note that the Review Status near the top indicates that no assertion criteria have been provided that the variant is pathogenic. This result is therefore inconclusive.

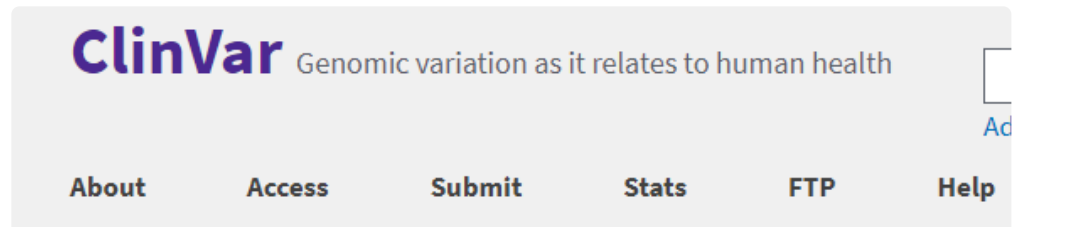

### NM\_000482.4(APOA4):c.1140G>T (p.Gln380His)

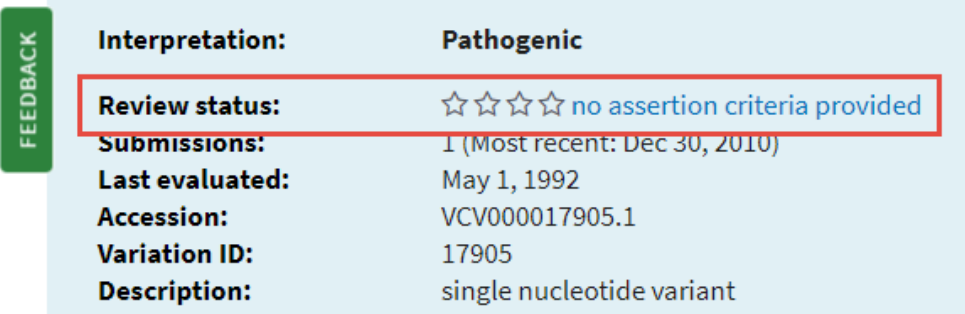

You will next try a different line of inquiry. You will change SNP filtering criteria to filter to those variants predicted to be deleterious rather than pathogenic.

- 11. Once again, press **Choose SNP Criteria**.
	- a. Select the **Pathogenicity** tab and click the **Remove** button to remove the ClinVar criterion.
	- b. Select the **Functional Prediction** tab.
		- i. On the left, click **LRT\_pred**. On the right, check the box next to **Deleterious (D)**. Click **Add Filter to Set**.
		- ii. On the left, choose **MutationTaster\_pred**. On the right, check both **Disease causing – automatic (A)** and \*\*Disease causing (D)\*, then click **Add Filter to Set**.
		- iii. On the left, choose **SIFT\_pred**. On the right, check **Damaging**, then click **Add Filter to Set**.

Deleterious mutations are likely to be rare in a given population. So in the next step, you will add criteria to filter to variants that are rare in the European population (MAF <5%).

- c. Select the **Population Genetics** tab. Click on the plus sign next to **1000Gp3\_MAF** to expand it, then choose **1000Gp3\_EUR\_MAF** (the European group). Click **Add Filter to Set**.
- d. Click **OK**.

12. Back in the Filter dialog, press **Search**. This search yields 4 variants.

In the final step, you will identify the parent from which each variant was inherited.

13. Click the **Select and Show Results in the Variant Table** tool (**田**).

The SNP Table contains three columns for **Called Seq**. The column ending in 01 pertains to the daughter; 02 to the father; and 03 to the mother. Look at the red text in the **Called Seq** columns. This indicates that two of the four variants were inherited from the mother; one from the father; and one arose *de novo* in the daughter.

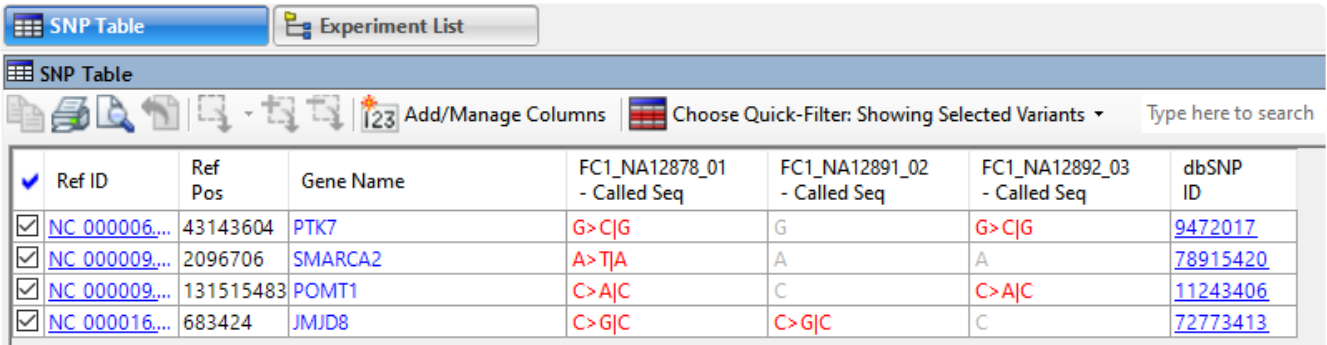

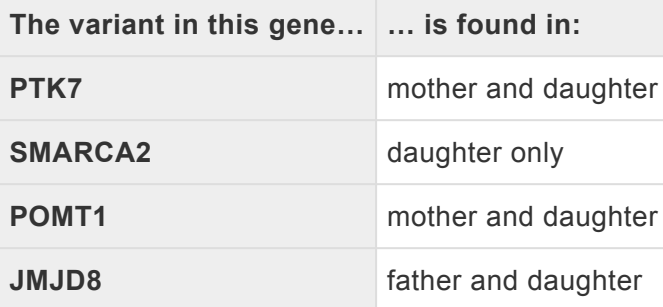

This marks the end of this tutorial.

# **Wizard screen descriptions**

SeqMan NGen's project setup wizard lets you upload files and optimize parameters for your assembly. After choosing your desired workflow in the first ("Workflow") screen, subsequent wizard screens will vary according to the workflow chosen. Most workflows include 5-8 wizard screens. Each screen is described in a separate topic:

- Welcome screen (appears only when you first open SeqMan NGen)
- [Workflow](#page-51-0) (used in all workflows)
- [Reference Sequence](#page-71-0)
- [Transcript Annotation Database](#page-84-0)
- [Input](#page-92-0) VCF Files
- [Set Contaminant](#page-93-0)
- [Input Sequences](#page-94-0)
- [Set Up Experiments](#page-106-0)
- [Set Up Replicate Sets](#page-107-0)
- [Assembly Options](#page-108-0)
- [Input Short Read Sequences](#page-121-0)
- [Analysis Options](#page-123-0)
- [Define Binding Proteins](#page-140-0)
- [Refinement Options](#page-144-0)
- [Post Assembly Options](#page-146-0)
- [Assembly Output](#page-148-0) (used in all workflows)
- [Run Assembly Project](#page-151-0) (used in all workflows)
- [Cloud Monitor](#page-156-0)
- [Assembly Log](#page-157-0)
- [Assembly Summary](#page-158-0)

Additional information pertaining to the wizard can be found in [Add and remove files in the wizard](#page-161-0) and [Use](#page-170-0) [editing commands in the wizard](#page-170-0).

### **Welcome**

Each time you launch SeqMan NGen, the first screen that appears is the "Welcome" screen.

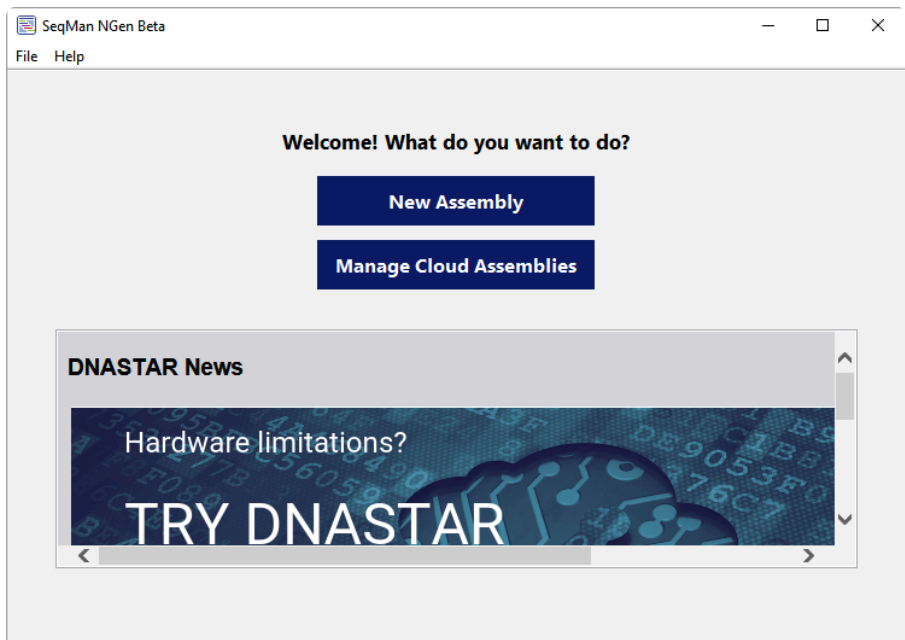

The top of the screen has two option buttons.

- Press **New Assembly** to set up and run an assembly project using the SeqMan NGen wizard. You will start at the [Workflow](#page-51-0) screen. Subsequent screens depend on which option you choose in the Workflow screen.
- Press **Manage Cloud Assemblies** to go to the Cloud Monitor screen, where you can monitor current or past cloud assemblies. If you are not currently logged in, you will be prompted to log in using the same email and password you use to access your information on the DNASTAR website.

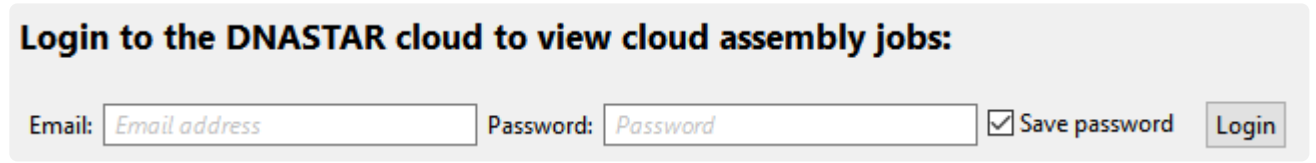

The bottom of the screen contains news, upcoming events, or new feature announcements from DNASTAR.

### <span id="page-51-0"></span>**Workflow**

"Workflow" is the first wizard screen in SeqMan NGen and is where you select the assembly workflow. Each group of workflows is accessed by clicking its dark blue "bar-shaped" tab on the left.

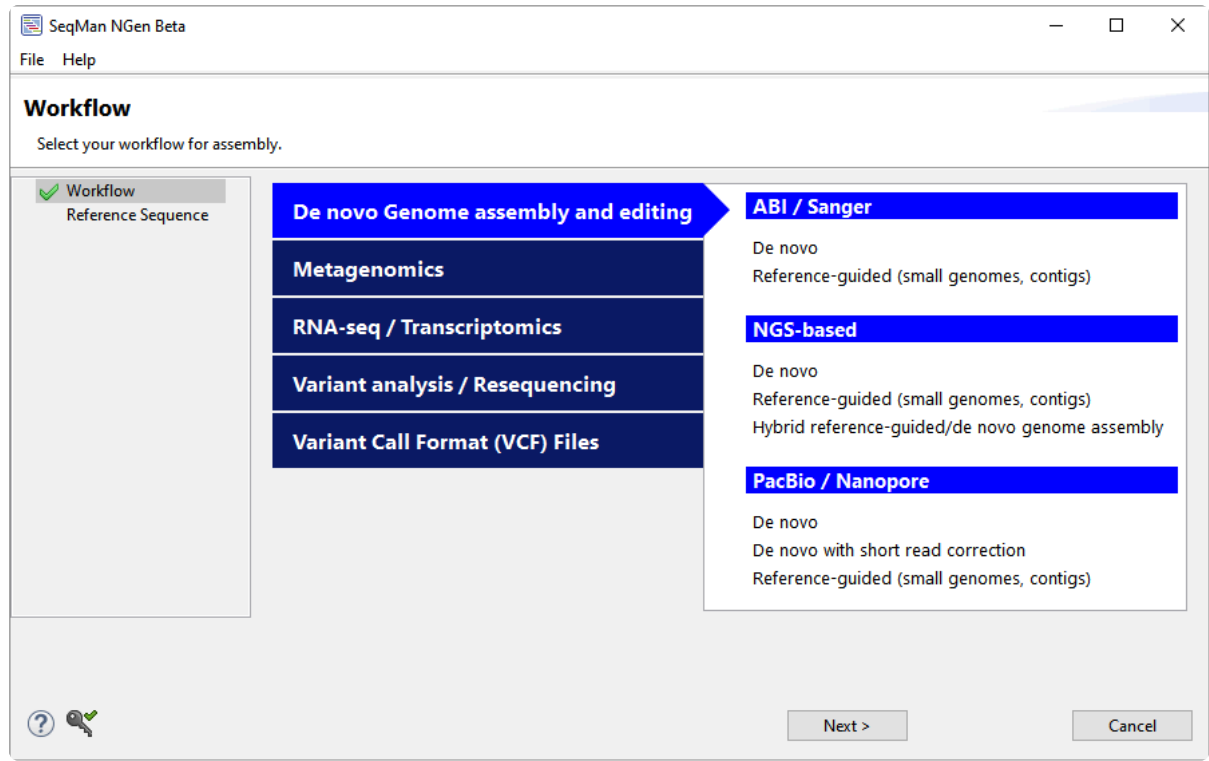

Click a link below for descriptions of each workflow in that group.

- [De novo genome assembly and editing](#page-52-0)
- [Metagenomics](#page-61-0)
- [RNA-seq/transcriptomics](#page-62-0)
- [Variant analysis/resequencing](#page-68-0)
- [Variant Call Format \(VCF\) files](#page-70-0)

### <span id="page-52-0"></span>**De novo genome assembling and editing workflows**

The following table describes each of the workflows available in the **De novo genome assembly and editing** tab of the **[Workflow](#page-51-0)** screen.

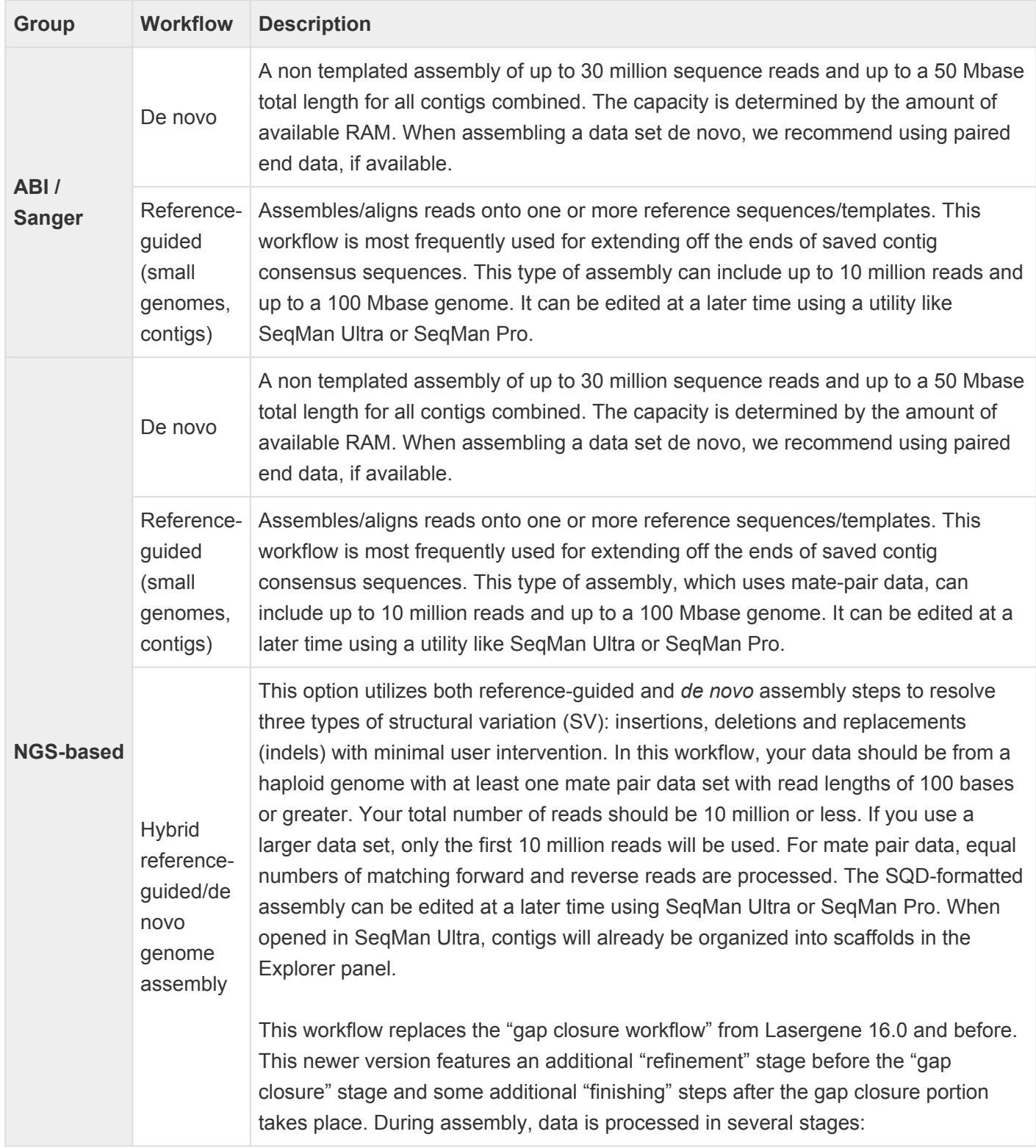

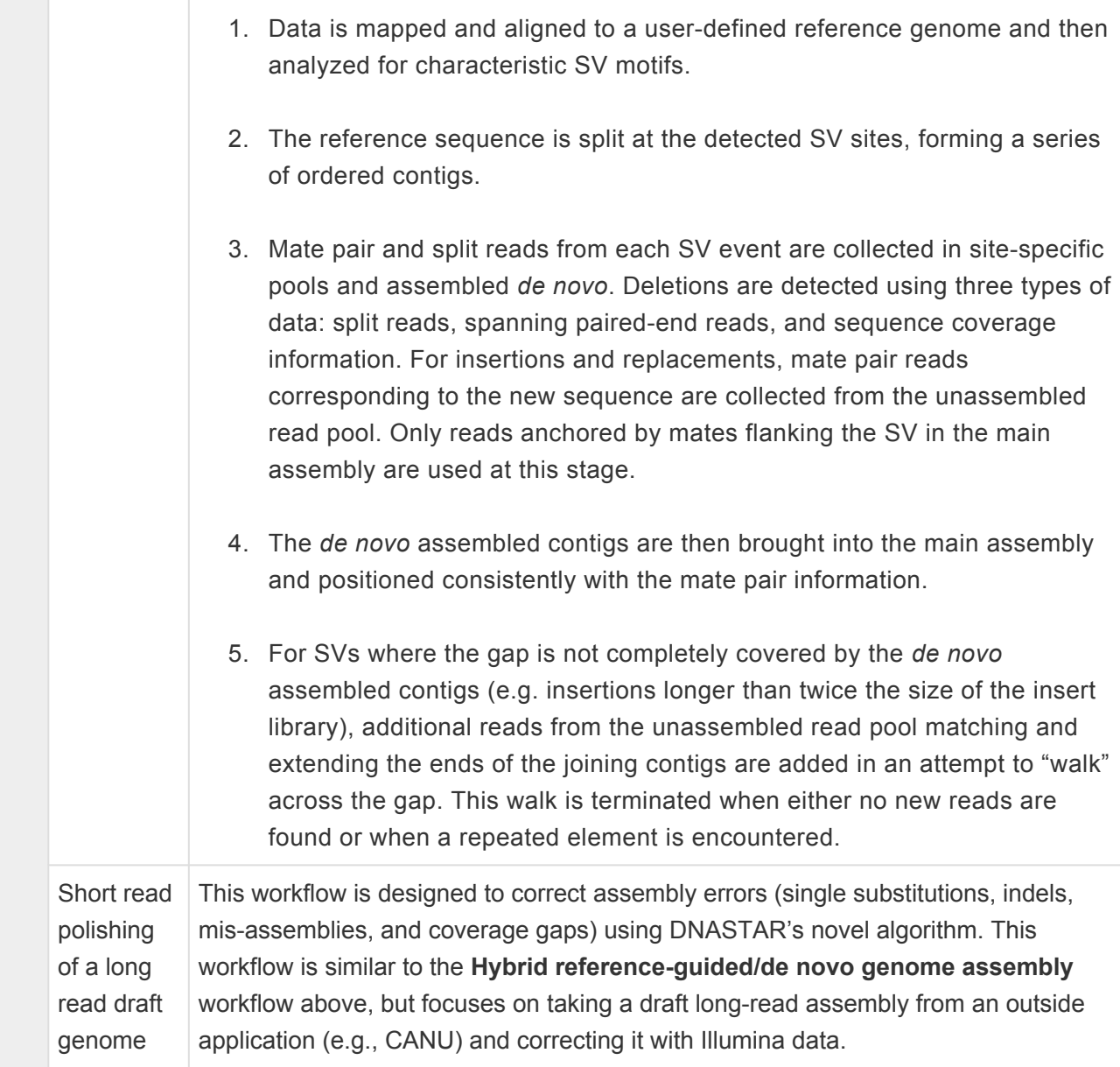

## **Create a reference-guided assembly to use in the "SNP to Structure" workflow**

If you are working with reference-guided human assemblies, Lasergene's "SNP to Structure" workflow lets you combine genomic sequencing and variant level data with structure files from the RCSB [Protein Data](https://www.rcsb.org/) [Bank](https://www.rcsb.org/) (PDB) to model point mutations on the protein structure and assess the effect on protein stability. By combining structural bioinformatics with sequencing technologies, this integrated workflow can guide genomic and molecular biology researchers to create structure-based hypotheses and to investigate possibilities not evident by sequences alone.

This workflow requires that you be licensed to use several Lasergene applications: SeqMan NGen, SeqMan Pro / SeqMan Ultra and Protean 3D (all required), and ArrayStar (optional).

Only Part A of the workflow involves SeqMan NGen. However, all parts of the workflow are described below.

#### Part A: Create a reference-guided assembly in SeqMan NGen:

- 1. In SeqMan NGen's [Workflow](#page-51-0) screen, choose a reference-guided workflow.
- 2. In the [Reference Sequence](#page-71-0) screen, add the DNASTAR [genome template](#page-164-0) Homo\_sapiens-GRCh38-Ensembl-dbSNP150.zip\_. This template contains the mapping of the sequences of PDB structures to the human genomic coordinates, and will later allow SeqMan Pro to communicate with Protean 3D. SeqMan NGen outputs an .*astar* and an .*assembly* package to use in later steps.
- 3. Follow the rest of the wizard steps and create the assembly.

#### Part B (optional): Filter for variants of interest in ArrayStar:

If your assembly has a large number of variants, you can use ArrayStar to filter them down to a smaller group of interest before sending them to SeqMan Pro for viewing. This step is highly recommended for all but very small assemblies.

1. Launch ArrayStar and choose **Open a project**.

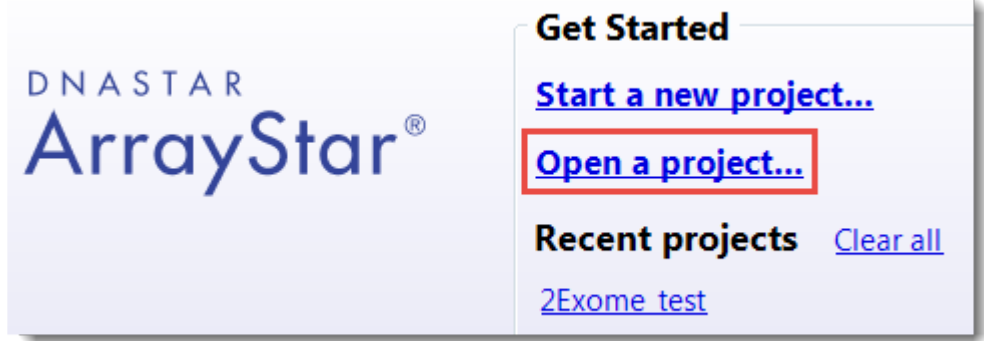

- 2. Navigate to and select the .*astar* file output by SeqMan NGen.
- 3. When the file has loaded, click on the **SNP Table** tab.
- 4. Use **Filter > Filter All** to perform any desired filtering.

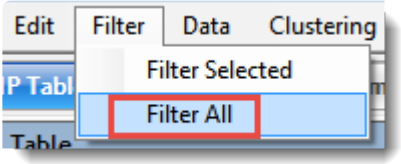

5. At the conclusion of filtering, click the **Remember Results as a Variant Set** tool ( ) above the Search Results table. Type in any desired name and press **OK**.

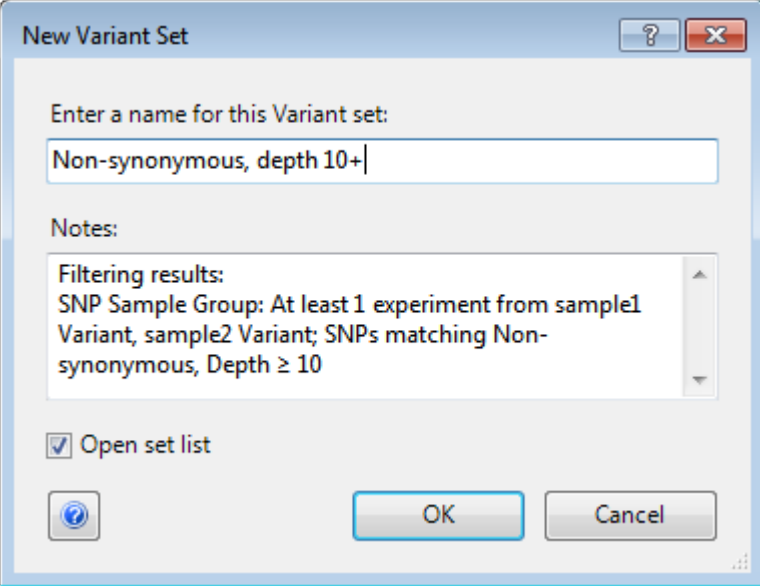

- 6. In the Action section in the center-right of the window, click the link **Select and show the table of this set's Variants**.
- 7. Use the **Choose Quick-Filter** drop-down to select **Show Only Variant Set**. In the ensuing dialog box,

select the named set and click **OK**.

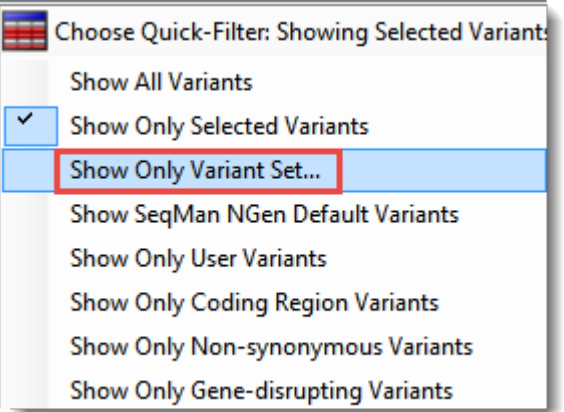

- 8. Click on **Add/Manage Columns**. Select **SeqMan NGen Assembly Variants**, then **pdbID**. Click **Add Column** and **OK**.
- 9. In the SNP Table, click on the **pdbID** column header to sort the column and locate rows with PDB entries.
- 10. Within the subset of rows with PDB entries, select any row of interest. Then right-click on it and choose **Send Selection to SeqMan Pro**.

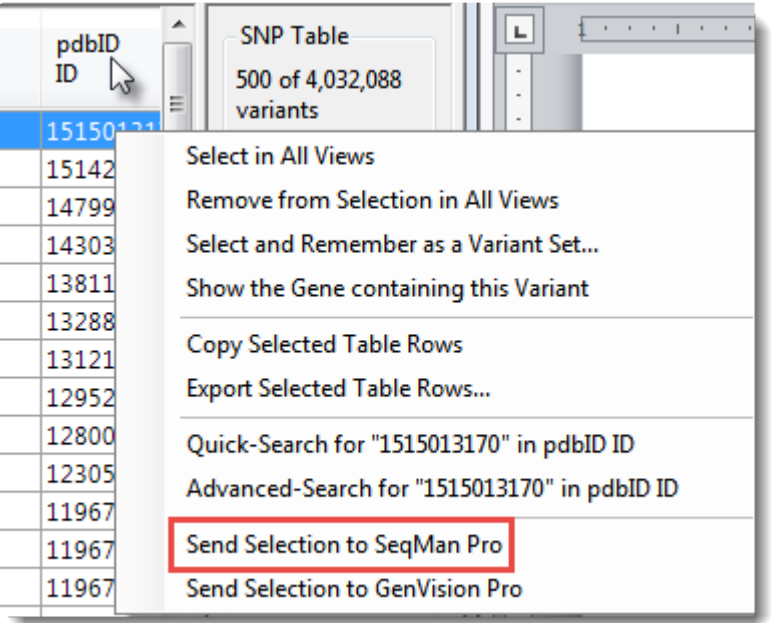

11. If prompted, select an individual sample of interest and press **OK**.

Part C: View variants in SeqMan Pro or SeqMan Ultra:

Instructions below pertain to SeqMan Pro, but are similar in SeqMan Ultra.

- 1. If you are coming from Part B, above, the sample is automatically selected and its Alignment view is opened. Continue directly to Step 2. If you are coming from Part A, launch SeqMan Pro and use **File > Open** to open the .*assembly* file.
- 2. Choose **Variant > Variant Report**. (If desired variants are being filtered out, you may need to click on the **Show All** button.)
- 3. Click on the **PDB ID** column header to sort items with PDB IDs to the top. Select one or more rows, then right-click within the selection and choose **Show Variant in Protean 3D** (or use **Variant > Show Variant in Protean 3D**).

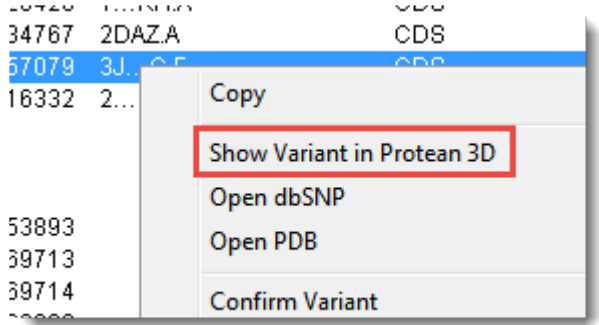

#### Part D: View the protein structure in Protean 3D:

After finishing Part C, the protein structure with the variant of interest opens in Protean 3D.

In the Molecules area, two near-identical copies of the structure appear. The upper structure is the original structure from the Protein Data Bank. The lower structure is the variant version calculated by Protean 3D.

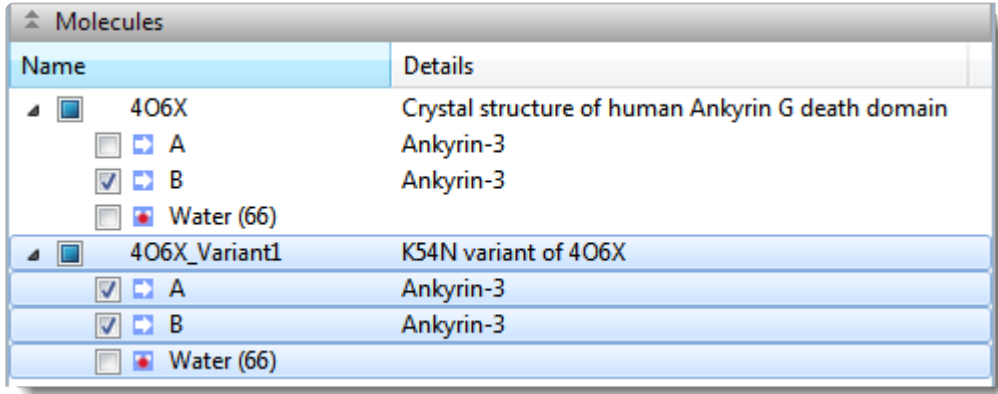

• Use the Structure view to observe the mutated side chain along the backbone. To show/hide the different versions of each chain, check/uncheck boxes in the Molecules area.

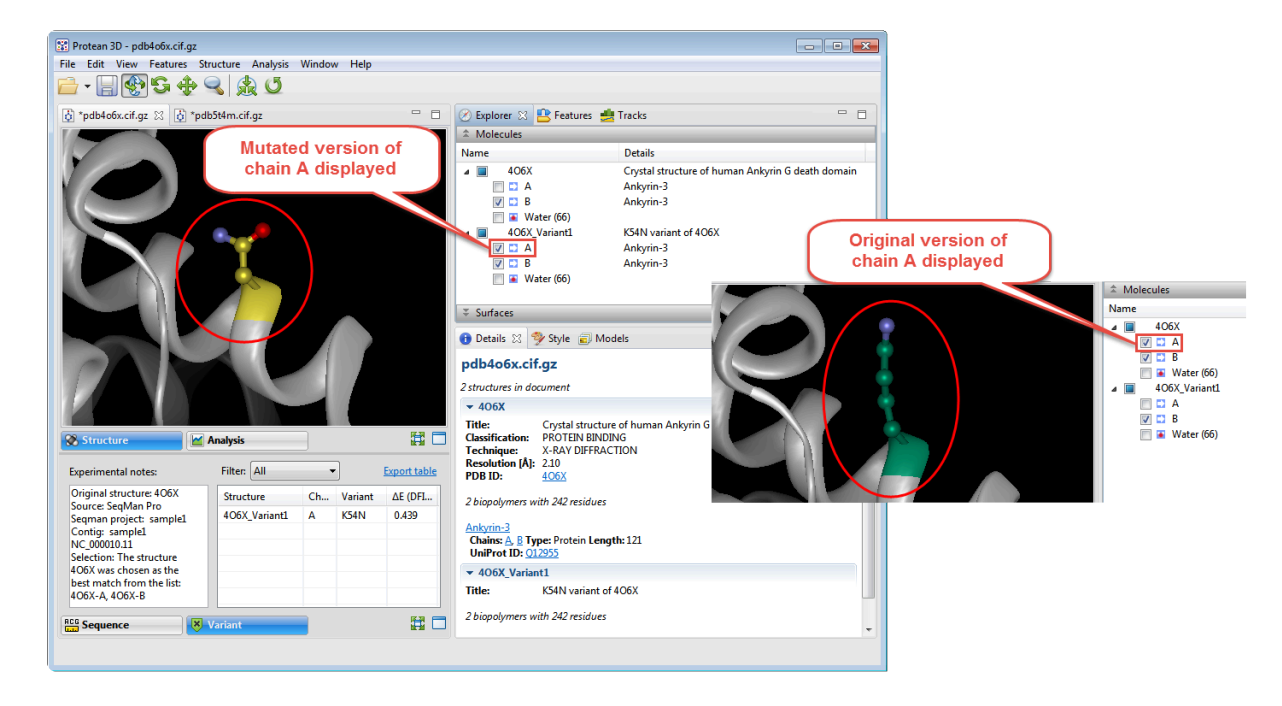

• To see notes about the structure chosen as the best match, look in the Experimental notes box at the bottom of the Variant view. If the Variant view is not visible, click on the **Variant** tab at the bottom of the Protean 3D window.

Original structure: 4WKA Source: SegMan Pro Segman project: sample1 Contig: sample1 NC\_000001.11 Selection: The structure 4WKA was chosen as the best match from the list: 1GUV-A, 1HKI-A, 1HKJ-A, 1HKK-A, 1HKM-A, 1LG1-A, 1LG2-A, 1LQ0-A, 1WAW-A, 1WB0-A, 4WJX-A, 4WK9-A, 4WKA-A, 4WKF-A, 4WKH-A

**Note:** If the residue has no atoms, you will see an error message in this box. In this **\*** case, return to SeqMan Pro and choose a different row in the Variants table.

Protean 3D uses several metrics to determine the "best" PDB file to display when a variant is located in a CDS that is associated with more than one PDB file. Quality is the first consideration, with highresolution crystal structures > NMR structures > low-resolution crystal structures > other techniques. This ordering is refined by alignment to the corresponding Uniprot sequences. This refinement considers the percent match and the number of gaps before the variant position. If two structures are still tied as the "best," the largest structure is chosen.

• To predict whether the mutation is stabilizing or destabilizing to the protein structure, use the table on the right of the Variants view. The **delta-E (DFIRE-A)** column displays the change in energy value based on the DFIRE calculation ([reference](https://www.ncbi.nlm.nih.gov/pmc/articles/PMC2286705/)). This number can be used to predict whether the mutation is stabilizing or destabilizing to the protein structure. A positive number is considered destabilizing to

the structure when compared to the original amino acid; a negative number is considered nondestabilizing.

- **Note:** If multiple entries appear in the table, you can sort them by clicking on their column headers, or filter them using the **Filter** drop-down menu. If desired, you can sort the table by clicking the **Filter** drop-dow column headers, or filter them using the **Filter** drop-down menu. If desired, you can save the table by clicking the **Export table** link.
- To further explore potential impact of mutation on protein stability and function, apply a solventaccessible surface.
- Analyze secondary structure characteristics to interrogate the mutation's effect on protein flexibility, amphiphilicity, charge density, hydropathy, and more.

## **Remove PhiX control reads from Illumina data prior to import**

During *de novo* assembly, contamination of Illumina data with PhiX control sequence may result in the generation of spurious contigs. For background information, see [Mukherjee et al., 2015.](#page-333-0)

Note that:

- Not all Illumina data are contaminated with PhiX.
- PhiX contamination is not a major concern for reference-guided assemblies.
- In informal tests at DNASTAR, the amount of contamination in most data sets was so low that the spurious contigs were automatically discarded for being "under the minimum coverage" per the SeqMan NGen defaults. And when coverage was higher, contaminated contigs contained *only* PhiX174 reads and could be readily recognized post-assembly.

If you are following a *de novo* workflow, you can easily remove PhiX contamination prior to assembly by following these steps:

- 1. Download the sequence [NC\\_001422.1](https://www.ncbi.nlm.nih.gov/genome/?term=NC_001422.1) (*Enterobacteria phage phiX174 sensu lato, complete genome*) from the NCBI website.
- 2. Launch SeqMan NGen.
- 3. In the [Workflow](#page-51-0) screen, choose a *de novo* assembly option.
- 4. In the [Assembly Options](#page-108-0) screen, check the **Contaminant Scan** box. Use the associated **Add** button to add the PhiX174 sequence downloaded in the previous step.
- 5. Proceed through the rest of the SeqMan NGen wizard screens and assemble as usual.

Any PhiX174 sequence will be removed prior to assembly.

# <span id="page-61-0"></span>**Metagenomics workflows**

The following table describes each of the workflows available in the **Metagenomics** tab of the [Workflow](#page-51-0) screen.

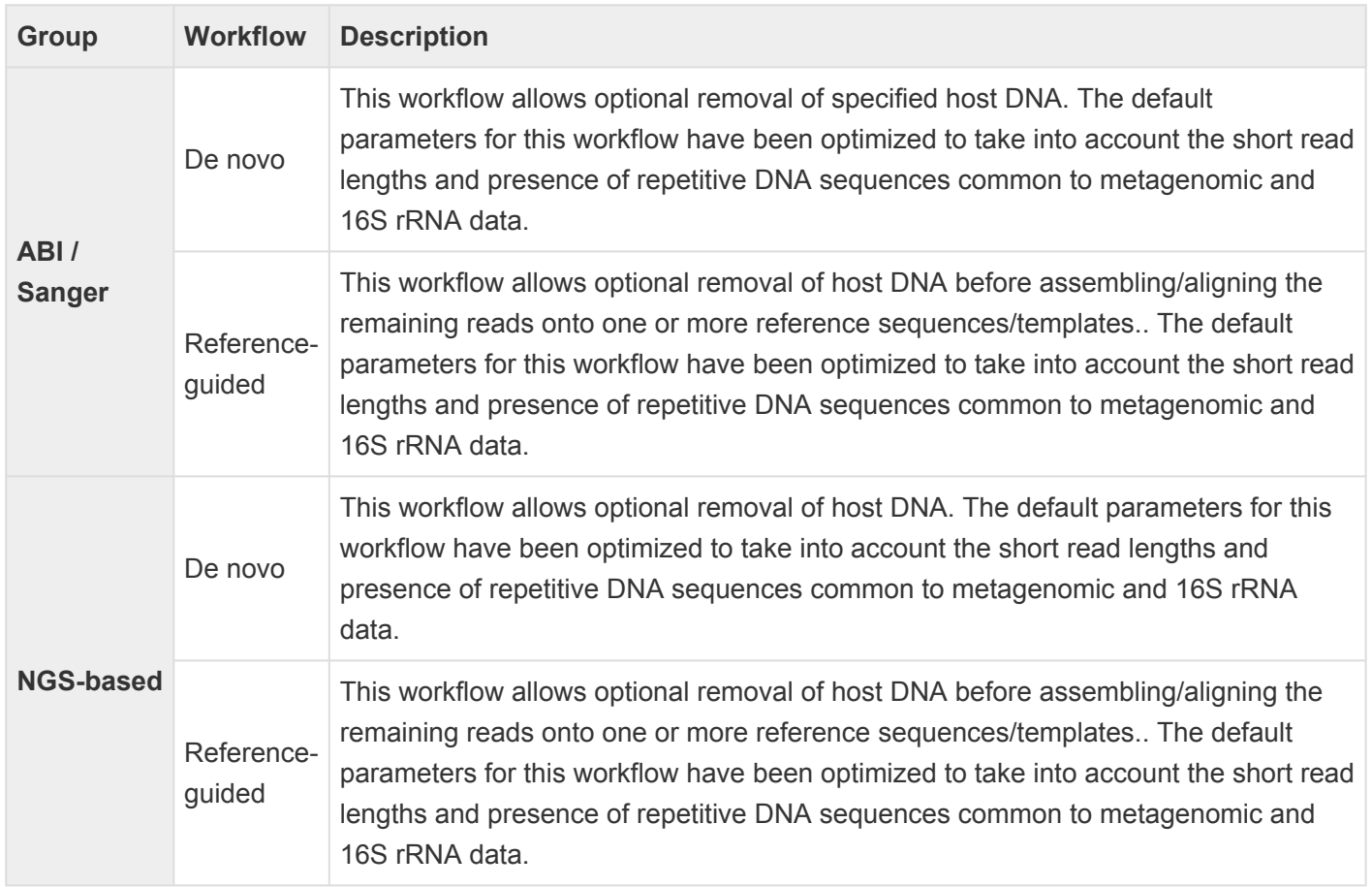

# <span id="page-62-0"></span>**RNA-seq/transcriptomics workflows**

The following table describes each of the workflows available in the **RNA-seq/transcriptomics** tab of the [Workflow](#page-51-0) screen.

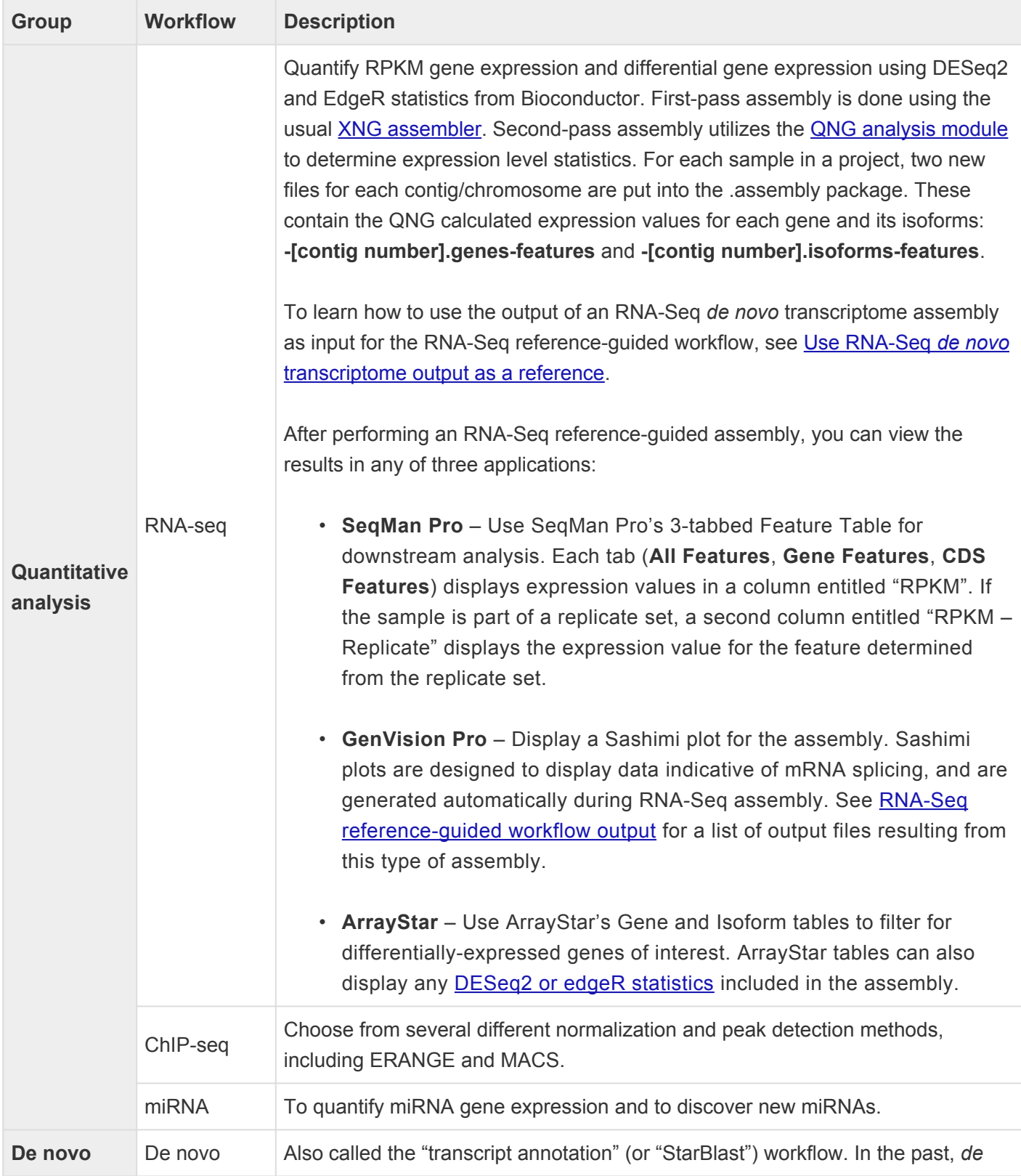

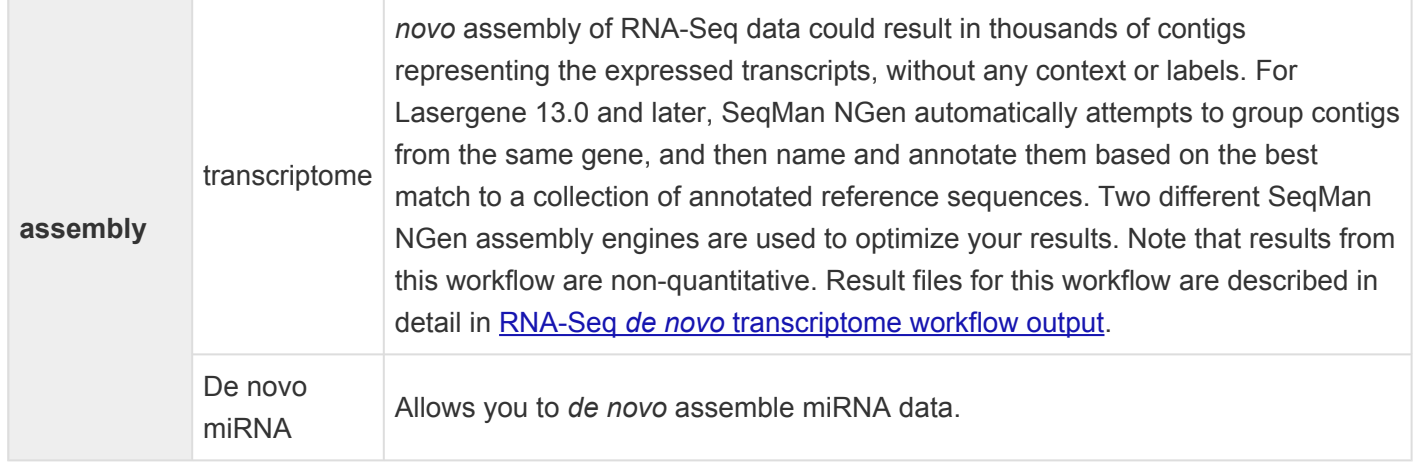

### <span id="page-64-0"></span>**Include DESeq2 or edgeR statistics**

To view statistics from DESeq2 or edgeR in ArrayStar, you first need to create one or more SeqMan NGen assembles in which one of these statistical packages was specified as the [normalization method](#page-136-0). That specification also triggers the use of the package for differential expression analysis.

- 1. In SeqMan NGen:
	- a. Choose a reference-guided RNA-Seq [workflow](#page-51-0).
	- b. In the [Analysis Options](#page-123-0) screen, specify that **DESeq2** or **edgeR** be used as the **Normalization method**.
	- c. Run the assembly.
	- d. If you performed the assembly on a Windows machine and will be doing the ArrayStar analysis on the same machine, click the **Compare variants / differential gene expression between** samples button in the **[Assembly Summary](#page-158-0)** screen. Then skip ahead to Step 3. Otherwise, continue to Step 2.
- 2. If you did not press the **Compare variants / differential gene expression between samples** button in SeqMan NGen, you can use an alternative method to open the assembly in ArrayStar:
	- a. Launch ArrayStar and begin an RNA-Seq project.

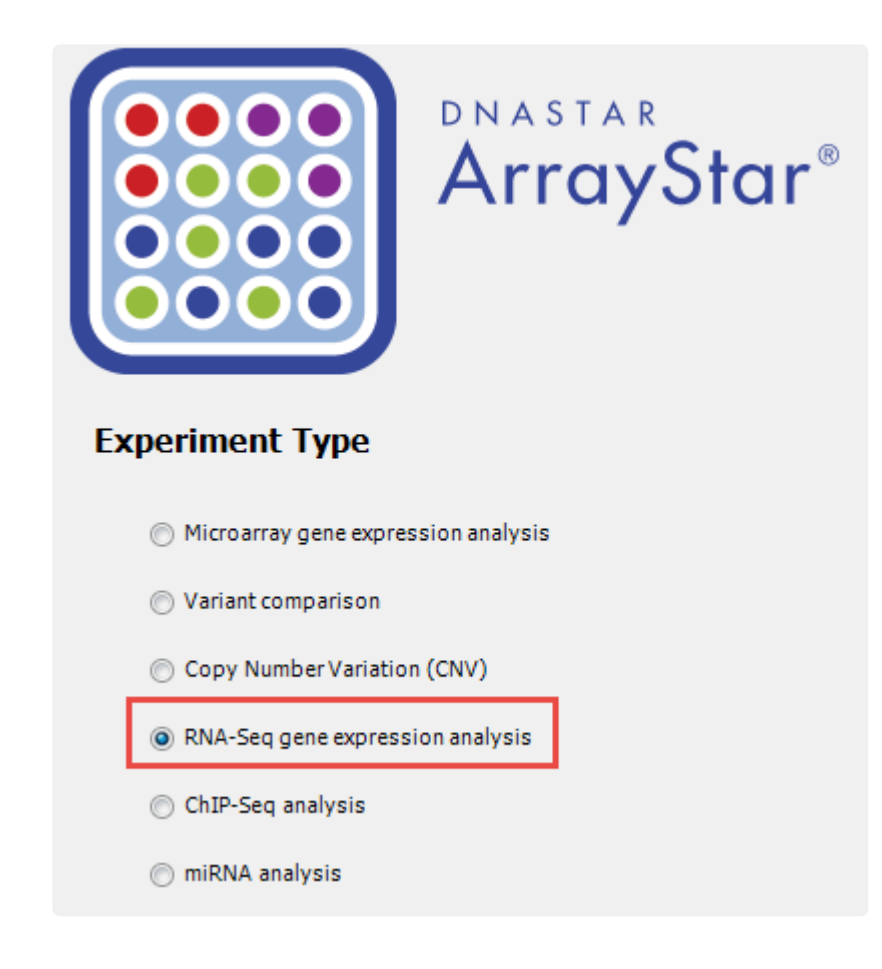

- b. Use ArrayStar's Project Setup wizard to import one or more .*assembly* packages created in Step 1, above.
- c. In the Set Up Preprocessing page, choose **DESeq2**, or **DESeq2-Local**, **edgeR**, or **edgeR-Local**.

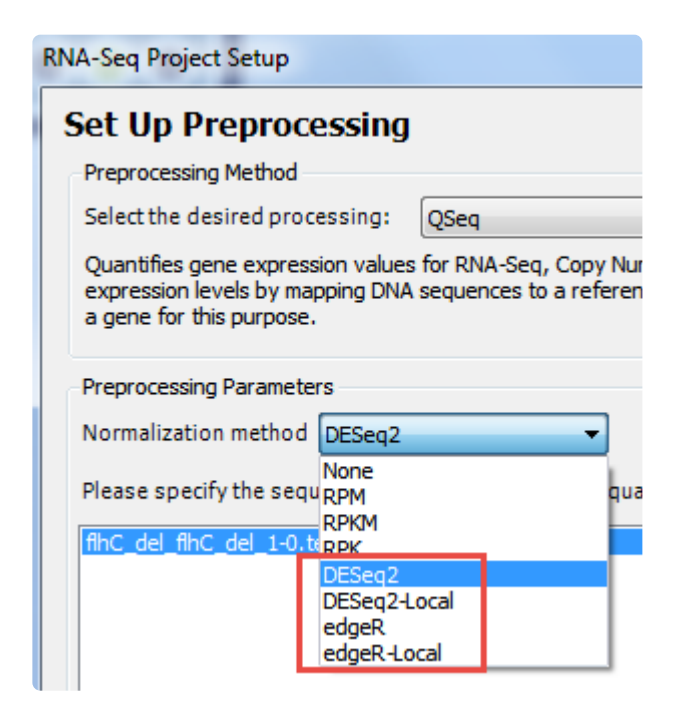

The Genomics Cloud-based options (without **"-Local**") are suitable for most users. Windows users who have already installed R, Bioconductor and DESeq2 can elect to run locally by selecting the version ending in **-Local**.

- 3. Access DESeq2 or edgeR statistics in ArrayStar using either of these methods:
	- Open the Gene or Isoform tables and use the Add/Manage Columns tool to add DESeq2-related columns from the **Gene Values** or **Isoform Values** tabs.
	- Use **Filter > Filter All** to open the Advanced Filtering dialog. In the header, elect to search for **Genes** or **Isoforms**. Set up one or more filter rows. In each row, use the left-most drop-down menu to select **Signal Sample Group**, and use the middle section of each row to set up a comparison of interest. Finally, click the **Choose Signal Criteria** button in each row and choose the desired settings.

For example, in the first row you might search for reads with a **log2 fold change** greater than or equal to **1**.

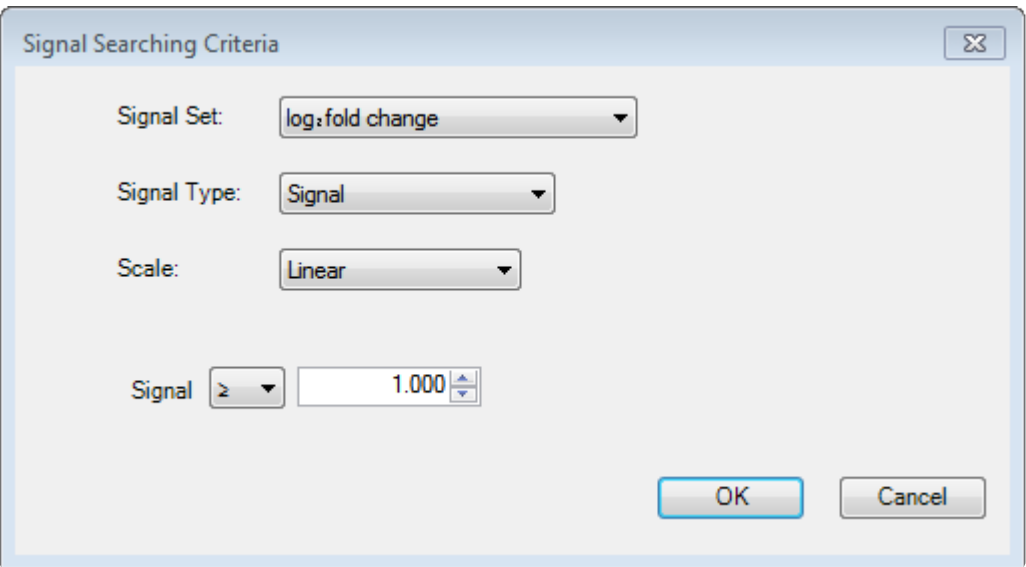

In the second row, you could search for items with an **adjusted P-value** less than **0.05**.

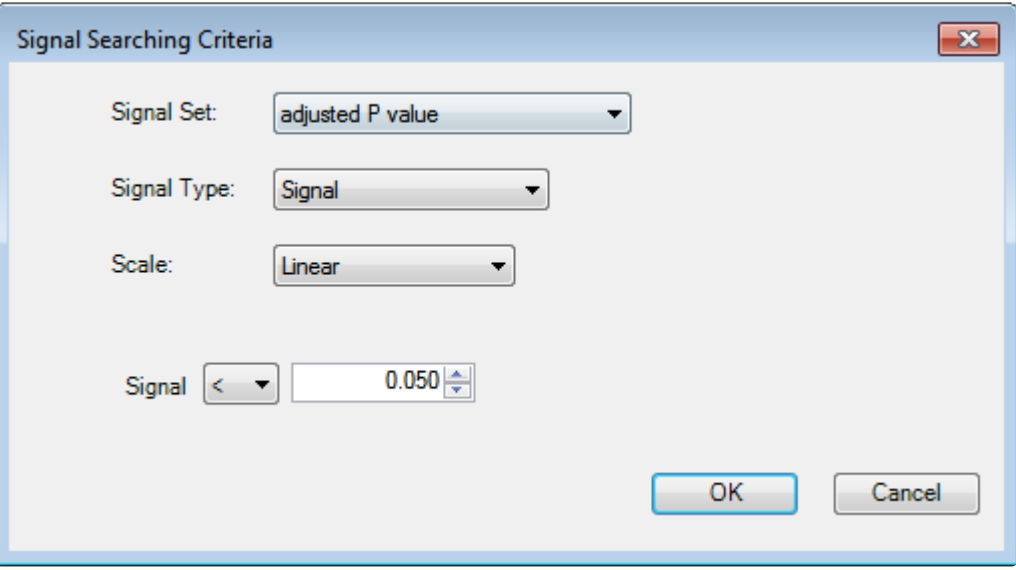

Use the **Search** button and then select all the filtered isoforms. Click on the **Remember Results as an Isoform Set** tool, choose a name and press **OK**. In the Set List, click the link **Show the** table of Genes containing this set's Isoforms. In the Gene table, use the Add Fold Change tool to add the **Fold Change** column.

4. (optional) To view or copy a Bioconductor script/log which you can use for QC/QA purposes or include in publications, open the Experiment List, select an experiment, and use the Show log links in the Info Pane on the right.

### <span id="page-68-0"></span>**Variant analysis/resequencing workflows**

The following table describes each of the workflows available in the **Variant analysis/resequencing** tab of the **[Workflow](#page-51-0)** screen.

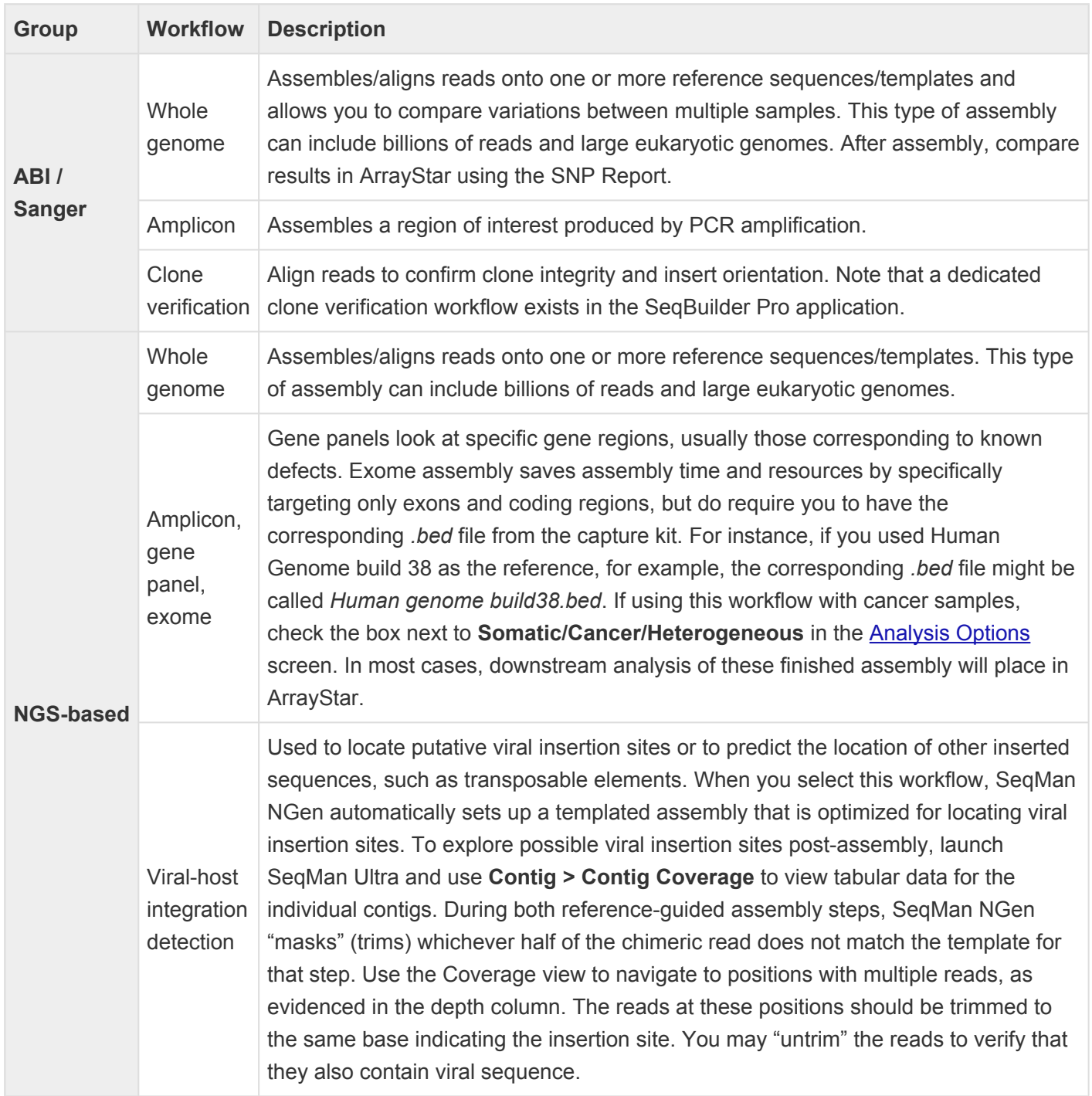

## **Variant calling accuracy workflow**

While SeqMan NGen 17 no longer has a workflow named "Variant calling accuracy" (AKA "validation control accuracy," "reference SNP accuracy"), you can still perform this workflow as follows:

- 1. In the [Workflow](#page-51-0) screen, select the **Variant analysis/Resequencing tab** and choose the "NGS-based" **Amplicon, gene panel, exome** workflow.
- 2. In the [Reference Sequence](#page-71-0) screen, add the relevant DNASTAR [genome package;](#page-164-0) in most cases, this will be "human". Check the **VCF file** and browse to a VCF file of the true variants. If you have a *.bed* file, you can also check the **BED file** box (optional) and browse to that file.
- 3. In the **[Input Sequences](#page-94-0)** screen, add read data for the Validation Control.
- 4. In [Assembly Options](#page-108-0), check the box next to the desired **Variant detection mode**.
- 5. Follow the rest of the wizard screens and initiate the assembly.
- 6. Variant calling accuracy is evaluated within ArrayStar. Once assembly is complete, see the ArrayStar help topic [Validation Control Accuracy](http://www.dnastar.com/arraystar_help/Documents/validationcontrolaccuracy.htm) for further instructions.

# <span id="page-70-0"></span>**Variant Call Format (VCF) files workflows**

The following table describes each of the workflows available in the **Variant Call Format (VCF) files** tab of the [Workflow](#page-51-0) screen. These workflows are used if you have assembled your data and done SNP calling in another application and have VCF files with a *.vcf* or *.abi* file extension that you wish to compare to a database or to one another. These workflows both output an *.astar* file that can be opened in ArrayStar for downstream analysis.

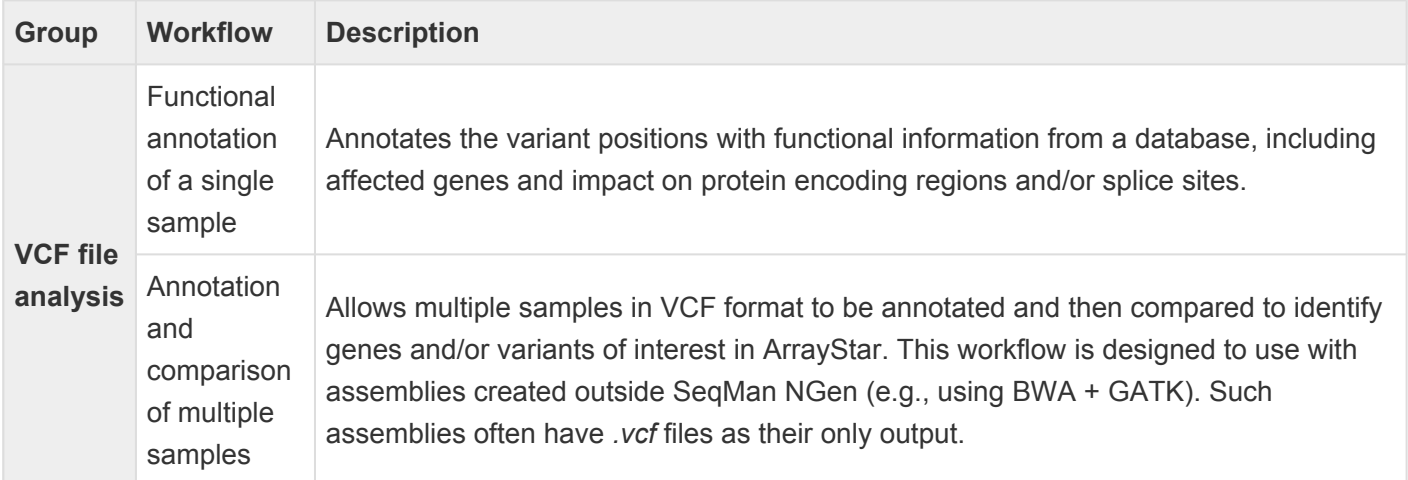

### <span id="page-71-0"></span>**Reference Sequence / Input Draft Genome**

If the Reference Sequence screen appears, you must input some type of reference sequence or genome template package before proceeding further in the wizard.

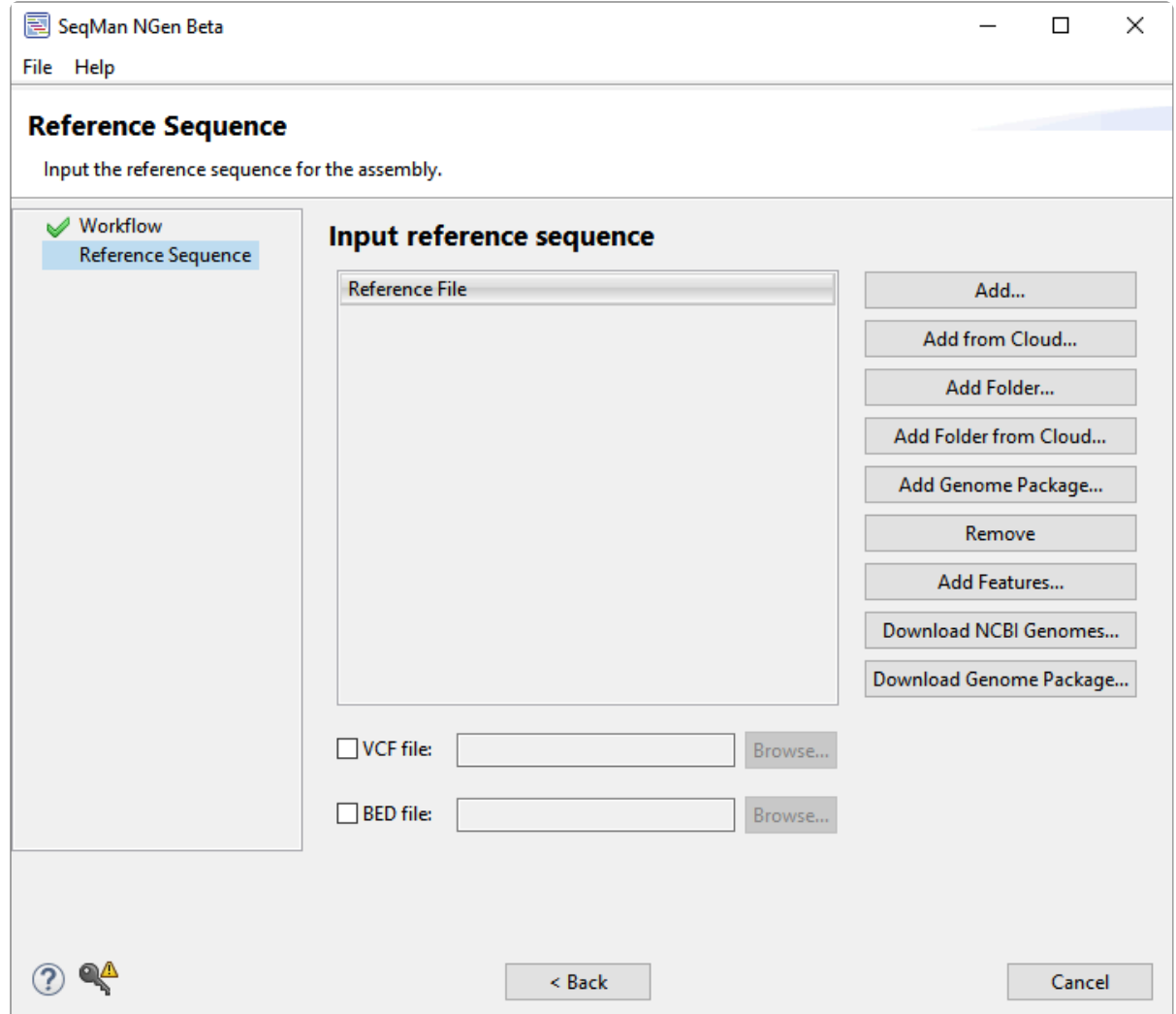

A modified version of the screen is called Input Draft Genome and appears only in the "Short read polishing of a long read draft genome" workflow.
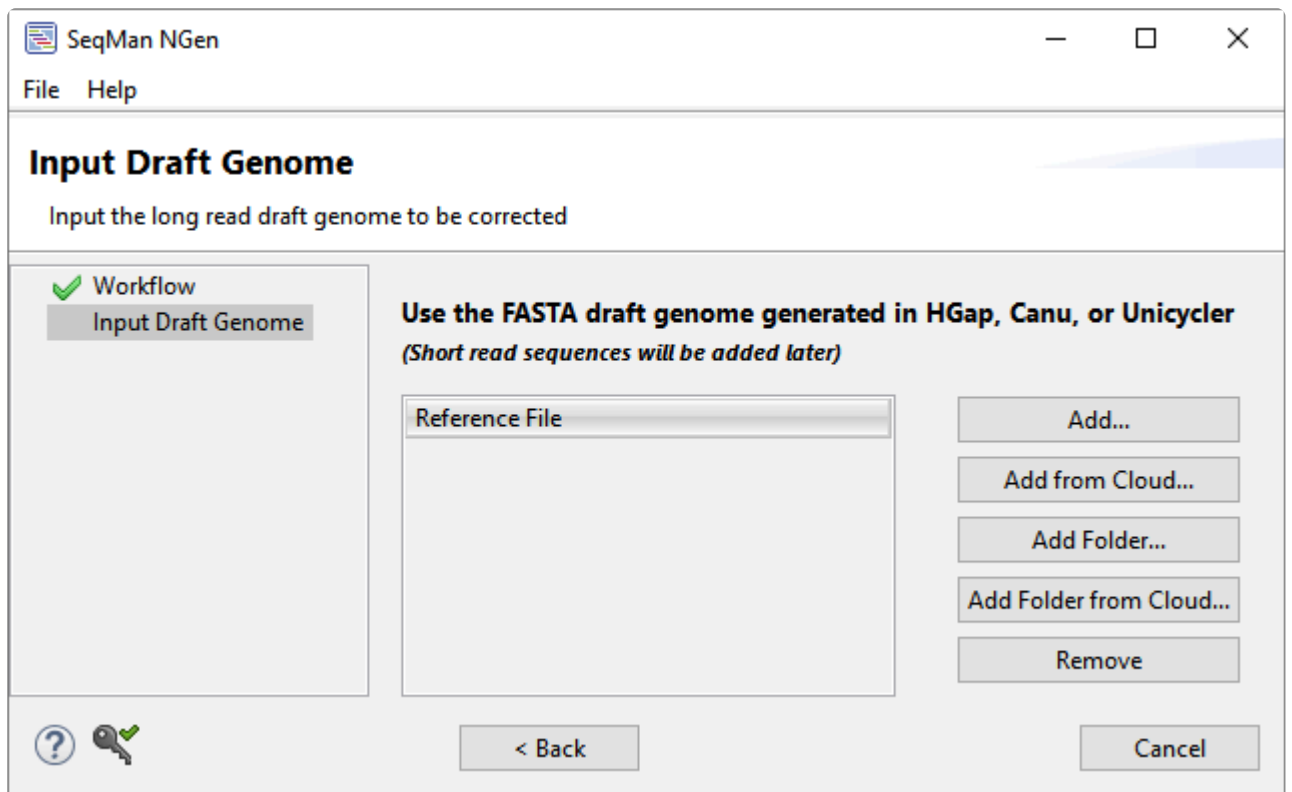

#### Optional pre-import steps for the Reference Sequence screen:

- [Annotate reference sequences prior to import](#page-74-0)
- [Manually specify an isoform prior to import](#page-75-0)
- [Make a custom](#page-78-0) VCF file
- [Make a custom](#page-80-0) BED file
- [Troubleshoot a Manifest file](#page-82-0)

#### Add and remove reference sequence files or draft genomes:

SeqMan NGen can read and produce output using a variety of common chromosome naming conventions, including "chr1" and "ch1," as well as Arabic and Roman numerals. See our [Supported File Types](http://www.dnastar.com/t-smgafileformats.aspx) page for allowable file extensions.

- [Add a reference sequence or draft genome from your computer or the Cloud](#page-162-0)
- [Add a genome template from](#page-164-0) DNASTAR (RECOMMENDED) Genome template packages include dbSNP information that is very useful for downstream analysis.
- [Add a genome template from](#page-166-0) NCBI
- Use [RNA-Seq de novo transcriptome output as a reference](#page-76-0)
- [Remove a sequence from the list](#page-169-0)

#### Options pertaining only to the Reference Sequence screen:

• Specify a VCF, BED [or Manifest file](#page-77-0)

### <span id="page-74-0"></span>**Annotate reference sequences prior to import**

Using annotated reference sequences in SeqMan NGen may enable you to better analyze the identified putative SNPs when viewing your assembled project in SeqMan Pro or SeqMan Ultra. If desired, annotate your reference sequence in [SeqBuilder Pro](http://www.dnastar.com/t-sub-products-lasergene-seqbuilder.aspx) (the Lasergene application for sequence editing and visualization) prior to adding it to the [Reference Sequence](#page-71-0) dialog.

- 1. Launch SeqBuilder Pro.
- 2. Go to **File > Open** and select the reference sequence.
- 3. Select the range of sequence where a feature will be added. (Use **Edit > Go to Position** to navigate quickly up and down your sequence.)
- 4. Go to **Features > New Feature.** A new "misc\_feature" will be added to your sequence and displayed in the Feature List.
- 5. Click on "misc\_feature" from within the Feature List and select the appropriate feature type from the list provided\*.\* For example:
	- For SNPs, choose **Variation > variation**.
	- For exons, choose **Gene > exon**.
	- For CDS features, choose **Transcript > CDS**.
	- For origin of replication, choose **Structure > rep\_origin**.

**Note:** The next feature you create will automatically be of the same feature type you **\*** just selected, enabling you to create all the features of one type more quickly.

6. Repeat steps 3-5 until all of your features have been added. Then go to **File > Save As** and save your sequence in .*sbd*, .*seq* or .*gbk* format. Your annotated reference sequence is now ready for assembly in SeqMan NGen and subsequent analysis in SeqMan Pro.

## <span id="page-75-0"></span>**Manually specify an isoform prior to import**

By default, SeqMan NGen chooses the longest CDS as the isoform for SNP calling. If desired, you may override the automated choice by specifying the preferred isoform manually in the reference sequence.

To do so, follow these steps prior to importing the reference sequence into SeqMan NGen's [Reference](#page-71-0) [Sequence](#page-71-0) screen:

- 1. Open the reference sequence in a text editor.
- 2. Locate the feature of interest. Just below its location coordinates, type in **/dnas\_isoform**.

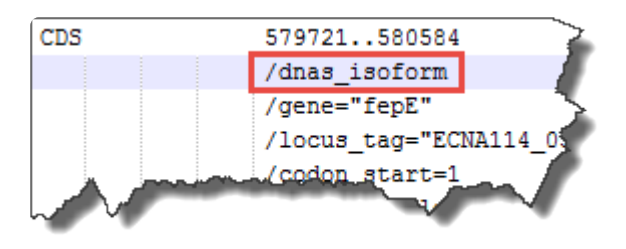

- 3. Save the edited template sequence.
- 4. Input the saved version of the template sequence into SeqMan NGen's [Reference Sequence](#page-71-0) screen.

## <span id="page-76-0"></span>**Use RNA-Seq de novo transcriptome output as a reference**

You may use the contigs output from an RNA-seq de novo workflow as reference sequences in the templated RNA-Seq workflow. Doing this may allow you to quantify the relative abundances of transcripts using ArrayStar. Note that this use case assumes the same reads are used for both rounds of assembly.

- 1. Follow the RNA-Seq de novo transcriptome workflow. After assembly is complete, close the SeqMan NGen wizard.
- 2. Launch SeqMan NGen again and follow the RNA-seq templated workflow.
- 3. In the [Reference Sequence](#page-71-0) screen do one of the following:
	- Press **Add Folder**, navigate to the Transcriptome package that was output in Step 1, and press **OK**. Then choose which types of transcripts to input by checking one or both boxes at the bottom of the screen.

Use identified transcripts

Use novel transcripts

• If you exported a subset of transcripts from SeqMan Pro and wish to use those, rather than the full Transcriptome package, press **Add** and add a single *.fas* file.

**Note:** SeqMan NGen does not support the addition of more than one *.fas* file from **\*** the .*Transcriptome* folder.

- 4. In the [Input Sequences](#page-94-0), load the desired reads. These can be the same reads that were used as input in the original transcript annotation workflow.
- 5. Set other options, as desired, and run the assembly.

# <span id="page-77-0"></span>**Specify a VCF, BED or Manifest file**

Certain workflows allow or require you to import a BED file, Manifest file, or a custom VCF SNP file with data from one or more assemblies. These options, if available, will be offered at the bottom of the [Reference](#page-71-0) [Sequence](#page-71-0) screen.

#### To add a BED, Manifest, or targeted regions file:

These files can be used in many types of assemblies, and should always be uploaded when doing exome assemblies.

To add a file of these types, check the box next to **BED file** and then use the corresponding **Browse** button to navigate to the file. If you are doing a local assembly, select the file and click **Open**. If you are doing a

Cloud assembly, select the file and click the green check mark ( ). Note that:

- You must upload the *.bed* file from the capture kit, not any random *.bed* file. For instance, if you used Human Genome build 38 as the reference, for example, the corresponding *.bed* file might be called *Human genome build38.bed*. Sequencing services do not always send the *.bed* file to customers, but can often provide it on request.
- BED files must have the extension .*bed*. For information on making a BED file, see [Make a custom](#page-80-0) [BED](#page-80-0) file.
- Manifest files are typically used to represent coordinates of regions that were captured in procedures, such as exon capture performed prior to sequencing. They can have various extensions (usually *.txt*), but must be in the [correct format](#page-82-0).

#### To add a VCF file:

Most users will not have a VCF file to upload, but are looking forward to producing a VCF file as part of the assembly output. However, researchers working with standard reference data sets may have a VCF file to upload to the wizard at this stage.

To upload a VCF file, check the box next to **VCF file** and then use the corresponding **Browse** button to navigate to the file. If you are doing a local assembly, select the file and click **Open**. If you are doing a

Cloud assembly, select the file and click the green check mark  $($ . Positions within the VCF file will be given a VCF SNP ID during the assembly process. After assembly, information about each position can be viewed in the SeqMan Pro SNP Report (**SNP > SNP Report**) or the SeqMan Ultra Variants view. SeqMan NGen only supports one VCF file per assembly project. If you have multiple VCF files (e.g., one per chromosome), you must merge the information into a single VCF file before browsing to the file. For more information, see [Make a custom](#page-78-0) VCF file.

# <span id="page-78-0"></span>**Make a custom VCF file**

Variant Call Format (VCF) files have multiple uses. For instance, they can provide a way to flag previously known SNPs and to filter them in SNP tables. In DNASTAR's SeqMan NGen, these SNPs are called "annotated SNPs"; in ArrayStar, they are referred to as "user variants." VCF files can also be used to keep track of previously identified variants so that they can be verified in a new assembly or experiment.

The following brief video is an overview of how VCF files can be used in an assembly and in downstream analysis:

VCF files can be custom-made or automatically generated by sequencing software. For instance, you can create a VCF file using software such as SeqMan Pro, SeqMan Ultra or ArrayStar. Certain SeqMan NGen assemblies also output a VCF file called [assembly\_name}.sample.vcf. VCF files are also available from other sources, such as the UCSC [Genome Browser](https://genome.ucsc.edu/), and the [Genome In a Bottle](https://www.nist.gov/programs-projects/genome-bottle) project. For a description of various VCF version specifications, see the Sourceforge VCF [Specification page.](http://vcftools.sourceforge.net/specs.html)

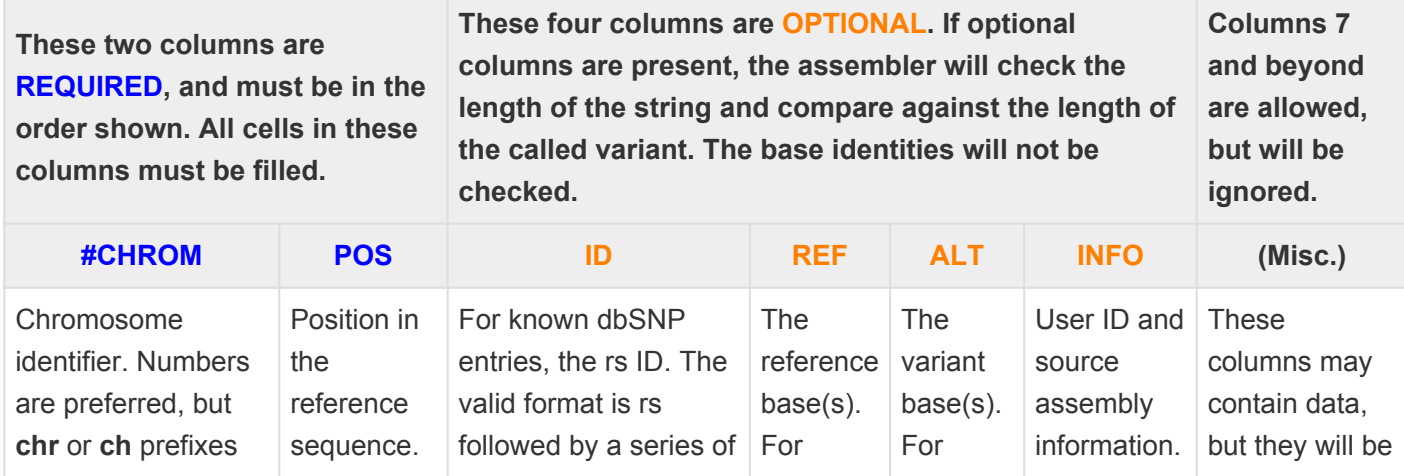

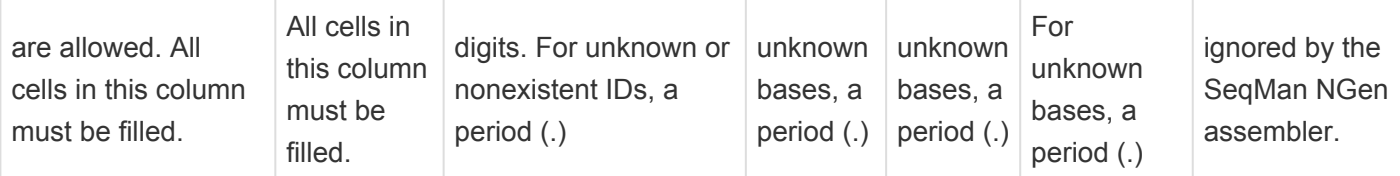

- The table portion of the file must be sorted numerically, first by #CHROM, and then by POS. Make sure to sort the columns numerically (1, 2, 3…) and not alphabetically (1, 11, 12…). If you attempt to run the assembly after loading an improperly-sorted VCF file, multiple red error messages will be displayed during the assembly.
- When you try to open extremely large VCF files in a spreadsheet program or text editor for sorting purposes, you may receive an "insufficient memory" warning. If you need to sort a VCF file that is too big to open on your machine, we recommend using Sourceforge's [VCFTools.](http://vcftools.sourceforge.net/specs.html)
- If quotation marks are used anywhere in the VCF file, they must be straight quotes, not curly or "smart" quotes. In addition, quotation marks should not be used in lines beginning with ##contig, ##UnifiedGenotyper, or ##INFO. If these rules are not followed, an error message will appear during assembly stating that "the VCF file has an incorrect or missing header." Though the assembly will continue, the VCF SNP file that is output will be empty.
- Chromosome names are captured from genome template packages and used to assign contig IDs to entries from BED, VCF and manifest files. SeqMan NGen can read and produce output using common naming conventions (i.e., "chr" and "ch") and Arabic numerals. It understands that chr1, ch1, or 1 can all be used to represent "the first template in the index," and so on. In addition, Genome Template Packages sometimes internally define "short names" for particular chromosomes. For example, the *C. elegans* template package names its chromosomes using the standard convention for that organism: "I", "II", "III", "IV", "V", "X", "M." SeqMan NGen does not normally recognize Roman numerals, but can in this case, because the numbers are "short names" that have been mapped to specific chromosomes.

## <span id="page-80-0"></span>**Make a custom BED file**

Certain workflows allow or require you to import a targeted regions file, also known as a BED file, within the [Reference Sequence](#page-71-0) screen.

BED files are used to define capture regions in the assembly, and can be generated by the sequence provider or made by hand. These files are basically tab-separated text files whose extension has been changed to .*bed*. See the UCSC Genome Bioinformatics [BED](http://genome.ucsc.edu/FAQ/FAQformat.html#format1) file page for detailed information.

The following brief video shows how BED files can be incorporated into an assembly for later downstream analysis:

SeqMan NGen can read and produce output using a variety of common chromosome naming conventions, including "chr1" and "ch1," as well as Arabic and Roman numerals. Chromosome names are captured from genome template packages and used to assign contig IDs to entries from BED, VCF and manifest files.

The BED file can consist of multiple sections, each with a different track name. Text is allowed between the tables without restriction.

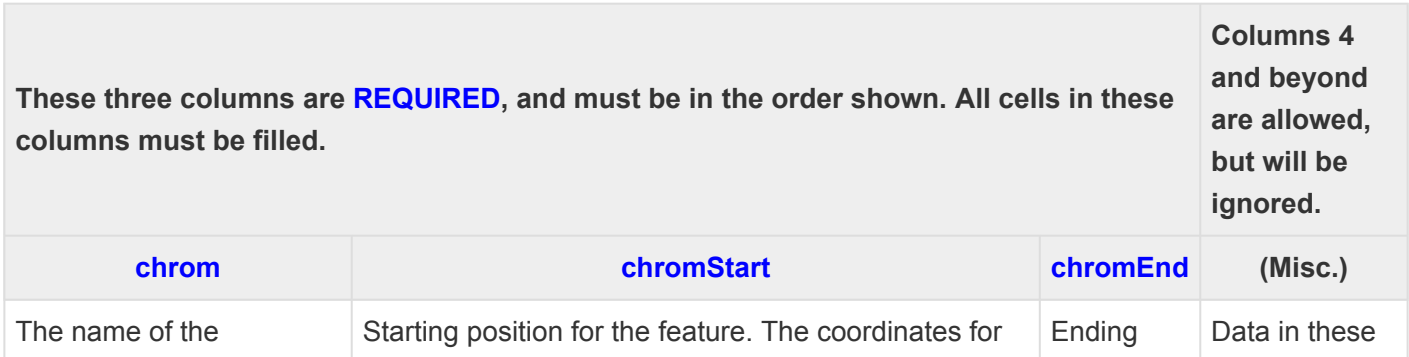

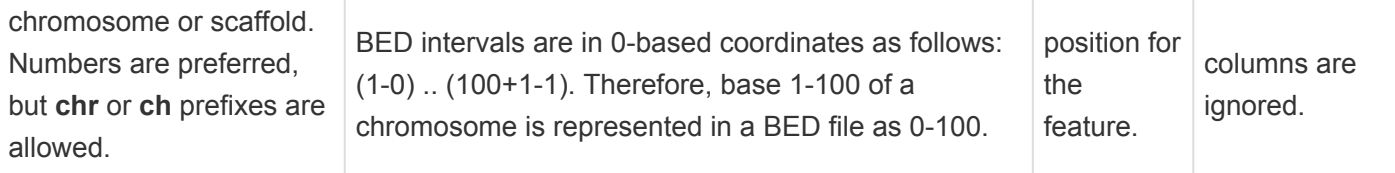

- A header row is optional and can contain any text; text need not match that shown in the table header row above.
- **IMPORTANT**: Each table in the file must be primarily sorted by the first column, and secondarily sorted by the second column. The columns must be sorted numerically (1, 2, 3...) and not alphabetically (1, 11, 12…). If only chromosome 1 (and possibly 11) appears in SeqMan Pro's "Coverage of Targeted Regions" report (**Project > Show coverage of target regions**), this is indicative of incorrect sorting.

## <span id="page-82-0"></span>**Troubleshoot a Manifest file**

In certain workflows, you may be able to specify a Manifest file in the [Reference Sequence](#page-71-0) screen.

Manifest files are tab-separated files used to define the chromosomal coordinates of gene targets in the assembly, and are normally generated automatically, e.g., by Illumina. (See Illumina's [manifest file](http://support.illumina.com/documents/documentation/software_documentation/has/has_userguide_15041353b.pdf) PDF for a description.) Manifest files can have various file extensions, though .*txt* is commonly used.

SeqMan NGen can read and produce output using a variety of common chromosome naming conventions, including "chr1" and "ch1," as well as Arabic and Roman numerals. Chromosome names are captured from genome template packages and used to assign contig IDs to entries from BED, VCF and manifest files.

The following examples show the most basic required columns for the manifest file, as well as two formats that are used by Illumina. These examples are provided in case you need to trouble-shoot problems with existing manifest files. If you want to create your own targeted regions file, we recommend making a BED file rather than a manifest file. See [Make a custom](#page-80-0) BED file for detailed instructions.

The columns below can appear in any order. Columns with **blue** headers are required, while columns with **orange** headers are optional.

User-made file (most basic version):

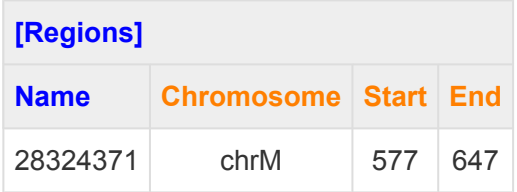

#### Illumina manifest file – format 1:

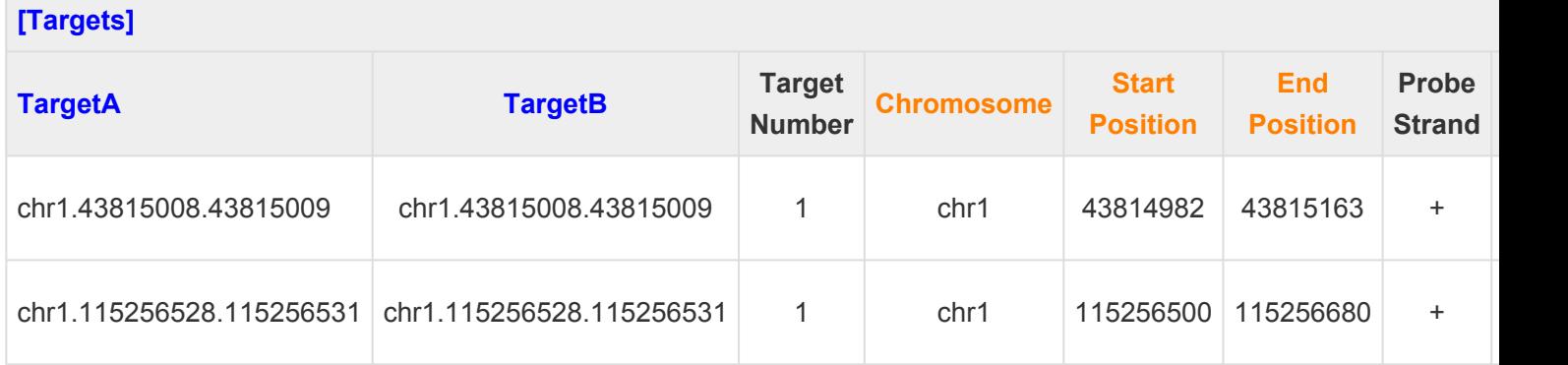

#### Illumina manifest file – format 2:

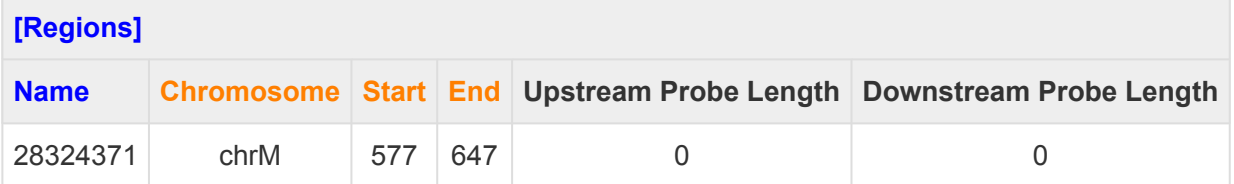

### <span id="page-84-0"></span>**Transcript Annotation Database**

Selecting the RNA-seq/Transcriptome workflow **De novo transcriptome** on the [Workflow](#page-51-0) screen, causes the wizard to include the Transcript Annotation Database screen.

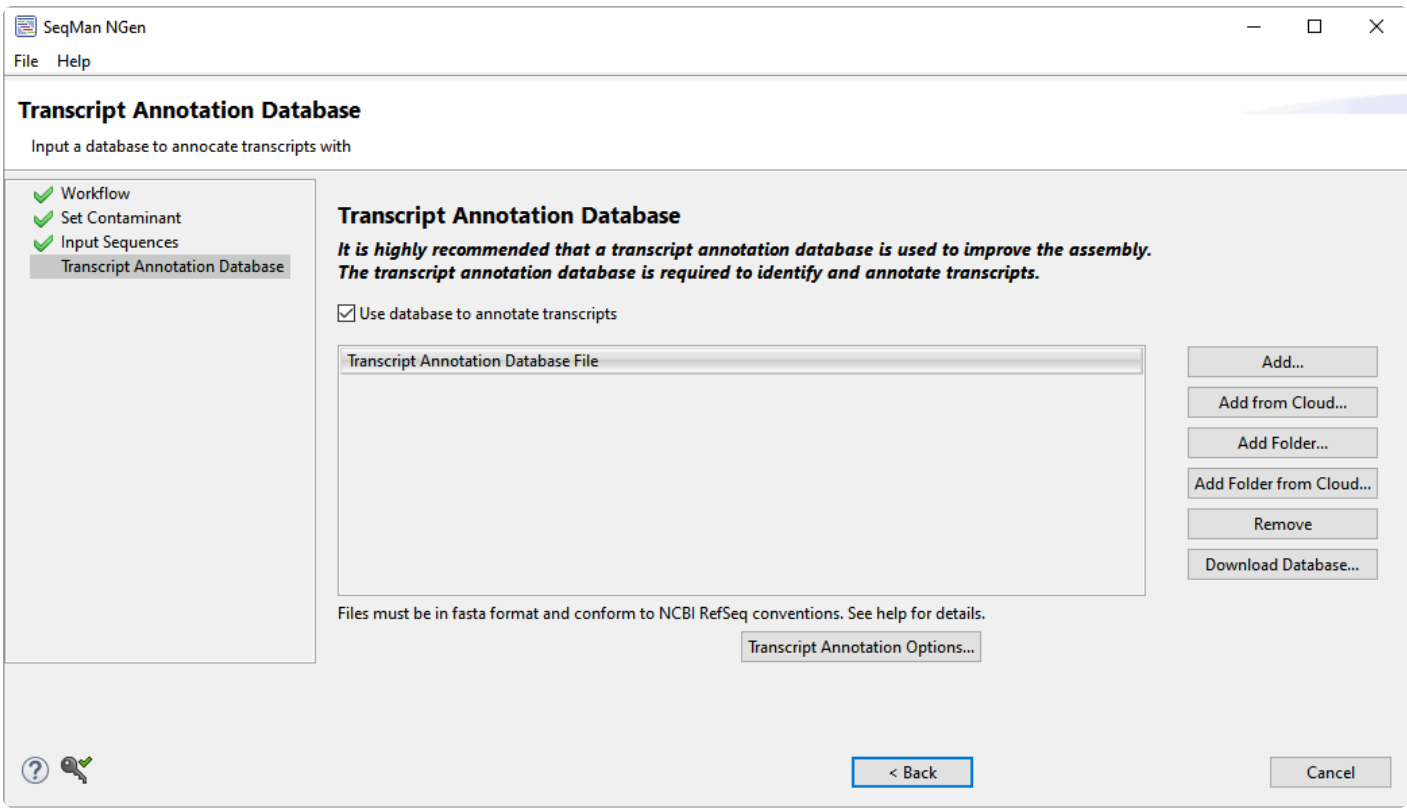

We highly recommend that you use a transcript annotation database when doing this workflow.

If you want to annotate transcripts during assembly using information from a specified database, leave **Use database to annotate transcripts** checked . You will need to specify a transcript annotation database, as described below. If you do **not** want to annotate transcripts during assembly, uncheck the box. If you do this, note that all other buttons in the dialog will be disabled.

#### To add or remove transcript annotation databases:

If you check the box as described above, you must add a transcript annotation database using any of the methods below.

- Add a DNASTAR [transcript package](#page-86-0)
- [Create a custom transcript annotation database](#page-87-0) and [add it to the list](#page-162-0). Any files added added must conform to strict formatting specifications and must be in .*fasta* format.
- [Use a local copy of RefSeq as a database](#page-88-0)
- [Remove a sequence from the list](#page-169-0)

#### To access and edit advanced options:

Press the **Transcript Annotation Options** button to launch the [Annotation Options dialog.](#page-89-0)

## <span id="page-86-0"></span>**Add a DNASTAR transcriptome package**

The [Transcript Annotation Database](#page-84-0) screen provides the option for licensed users to add a DNASTAR database of transcript annotations extracted from data on NCBI's [RefSeq](https://www.ncbi.nlm.nih.gov/refseq) website.

To do this, click the **Download Database** button, select one or more items from the list and then press **Select**.

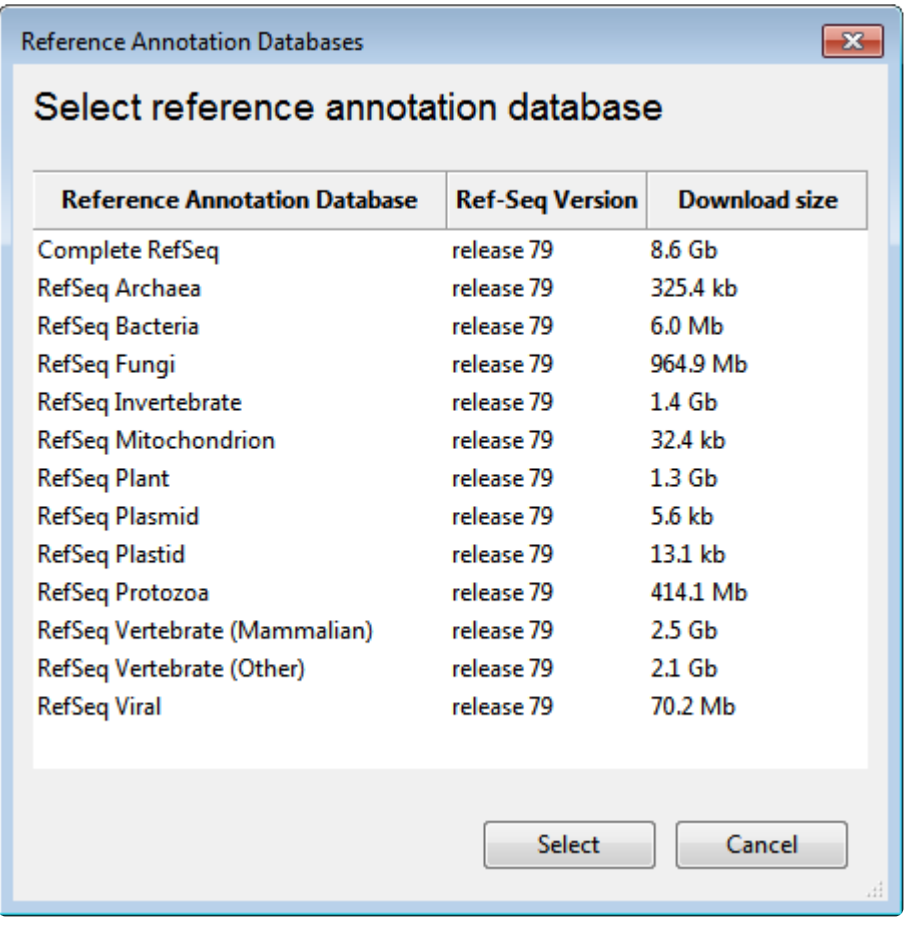

### <span id="page-87-0"></span>**Create a custom transcript annotation database**

The Transcript Annotation Database screen allows you upload a .*fasta\_-formatted database for use in \_de novo* RNA-seq [workflows.](#page-51-0)

A custom database must meet the same formatting specifications as NCBI [RefSeq](https://www.ncbi.nlm.nih.gov/refseq) files. They must:

- Be in *.fasta* format (either single or multi-sequence files are supported)
- Use the field delimiter '|' (without quotes) between fields
- Have a header line for each entry, written in the format:

ref | [Accession] | [Organism Name] [Description] ([Gene Name])

… where:

- ◦ **Accession** All characters between third and fourth field delimiters
	- **Organism Name** The first two words after fourth field delimiter
	- **Description** All words after **Organism Name** up to the end of the line, or up to a comma or parentheses, if the gene name exists
	- **Gene Name** All characters in parentheses after **Description**

#### Example:

ref | XM \_ 005842486.1 | *Chlorella variabilis* hypothetical protein (CHLNCDRAFT\_144668) mRNA, partial cds

## <span id="page-88-0"></span>**Use a local copy of RefSeq as a transcript annotation database**

To use a local copy of RefSeq as a transcript annotation database:

- 1. Download the latest version of the RefSeq package from this NCBI [ftp site.](ftp://ftp.ncbi.nlm.nih.gov/refseq/release)
- 2. Choose a de novo transcriptome RNA-seq [workflow](#page-51-0).
- 3. On the [Transcript Annotation Database screen,](#page-84-0) select **Add** or **Add Folder** and select the file or folder for the RefSeq package that you downloaded in Step 1. Ignore the **Transcript Annotation Options** button on this screen. Since you are still using a RefSeq package, the default grep string and naming convention will be used automatically.
- 4. Finish setting up and running the assembly as usual for this workflow type.

# <span id="page-89-0"></span>**Annotation Options dialog**

To open the Annotation Options dialog, press the **Transcript Annotation Options** button in the [Transcript](#page-84-0) [Annotation Database](#page-84-0) screen. The Annotation Options dialog can be used to change the default naming convention used for [RefSeq](https://www.ncbi.nlm.nih.gov/refseq) packages, or to specify a custom GREP and naming convention for non-RefSeq packages.

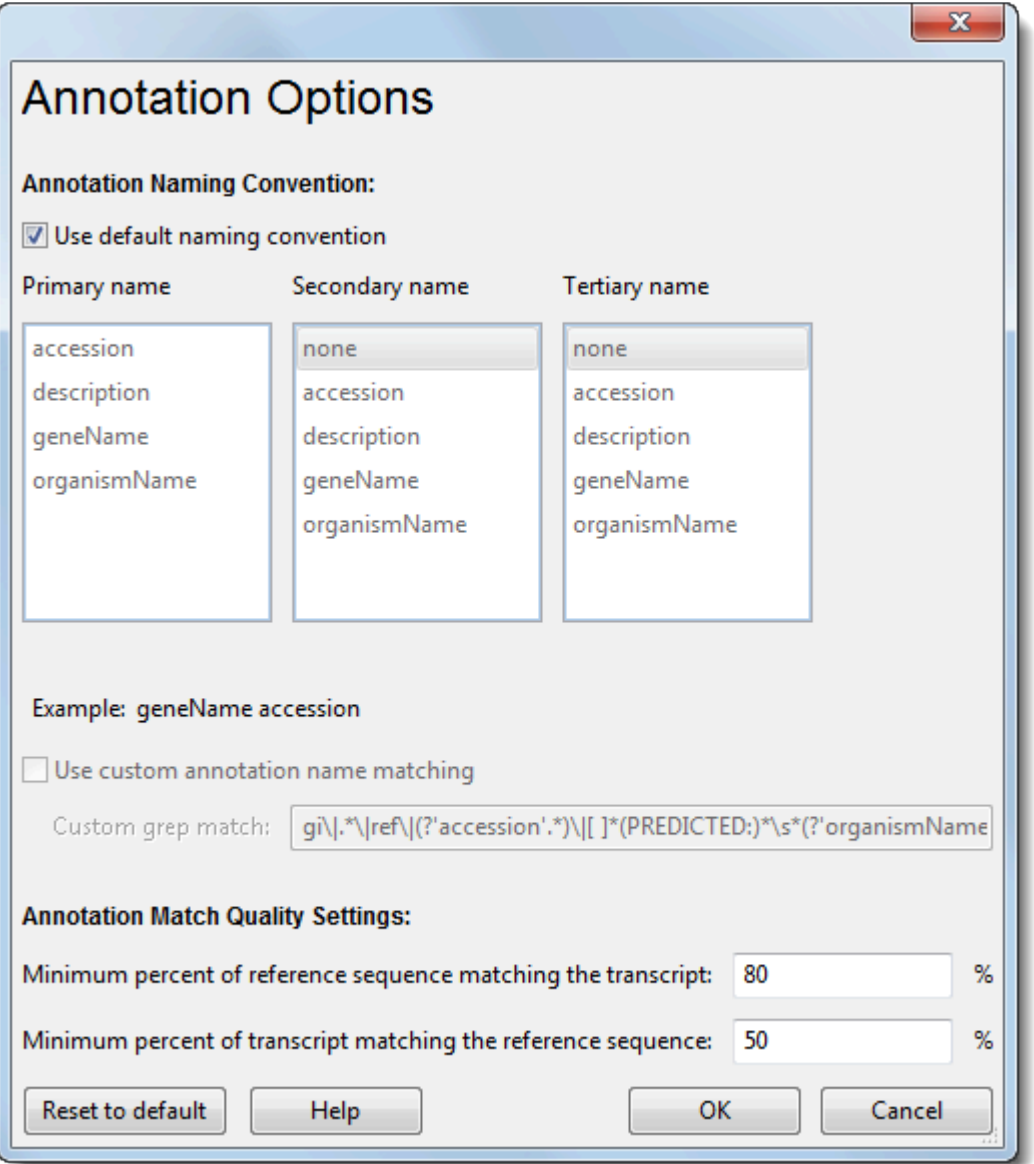

#### Annotation Naming Convention:

Check the **Use default naming convention** box if you want to keep or to return to the default naming convention (geneName accession). Uncheck the box to enable dialog options allowing you to customize the naming convention.

If you uncheck the **Use default naming convention** box, the dialog provides two ways to customize names.

• Manual selection of naming components – Using the **Primary**, **Secondary** and **Tertiary** name boxes, you can select up to three "compound name" components in any order. Click in each box you want to use to enable it, then make a selection from the list: **accession**, **description**, **geneName**, **organismName** or **none**. The Example below the boxes shows your current selection(s).

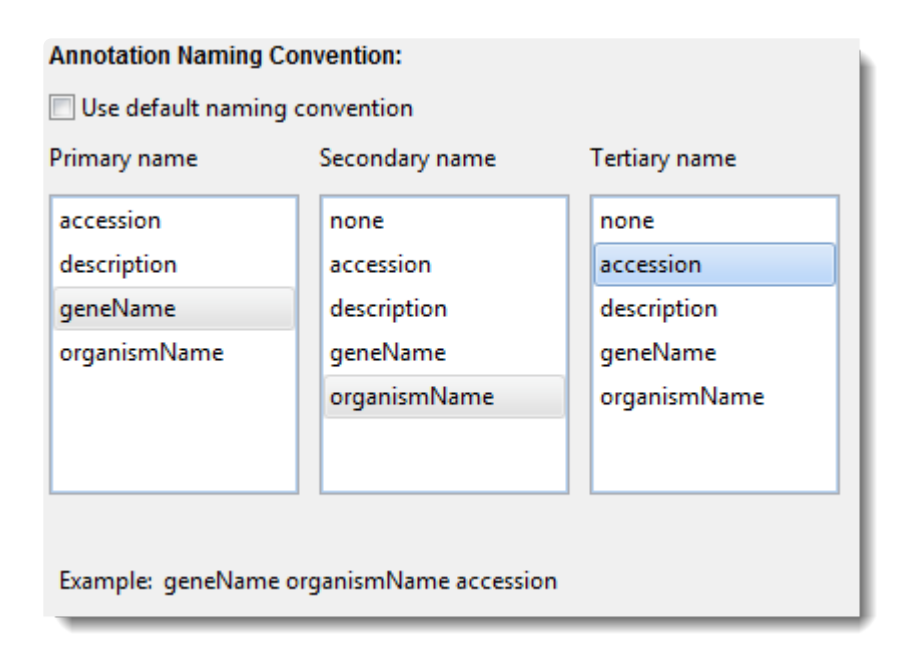

If you made the selections as shown in the preceding image, for example, then a sample *E. coli* transcript would automatically be assigned a name like: *thrB - Escherichia coli str. K-12 substr. DH10B - 6058639*

• Annotation name matching using grep syntax - If you uploaded a transcript annotation database, it automatically describes a GREP string that uses the FASTA headers to define rules for the naming convention. The same string will define the "default naming convention". If you want to edit this GREP string, thus changing the rule regarding the extraction of contig name fragments from the FASTA headers, check the **Use custom annotation name matching** check box. After checking the box, you may edit the [regular expression/GREP](#page-101-0) by typing in the **Custom grep match** textbox. An example is provided in the text box: gi\|.\*\|ref\|(?'accession'.\*)\|[ ]\*(PREDICTED:)\*\s\*(?'organismName'\w\* \w\*)\s\*((?'description'.\*)([^(]\*)(\((?'geneName'\w\*)\)[^(]\*,.\*)|((?'description'.\*),.\*)|(?'description'.\*))

#### Annotation Match Quality Settings:

This section of the dialog supplies two metrics for specifying what constitutes a valid match between the reference sequence (the "query") and the database entry.

- **Minimum percent of reference sequence matching the transcript** Enter the minimum percentage of the query that must match the database entry. The default is 80%.
- **Minimum percent of transcript matching the reference sequence** Enter the minimum percentage of the database entry that must match the query. The default is 50%.

\*\*\*\*\*\*\*\*\*\*\*\*\*\*\*\*

To save the current selections and close the dialog, click **Save**. To return to the default settings, press **Reset to Default**. To close the dialog without saving changes, click **Cancel**.

# **Input VCF Files**

In certain workflows, the Input VCF Files screen prompts you to input the VCF files to be annotated. All VCF files must be the same sequence version as the reference sequence added in the [Reference Sequence](#page-71-0) screen.

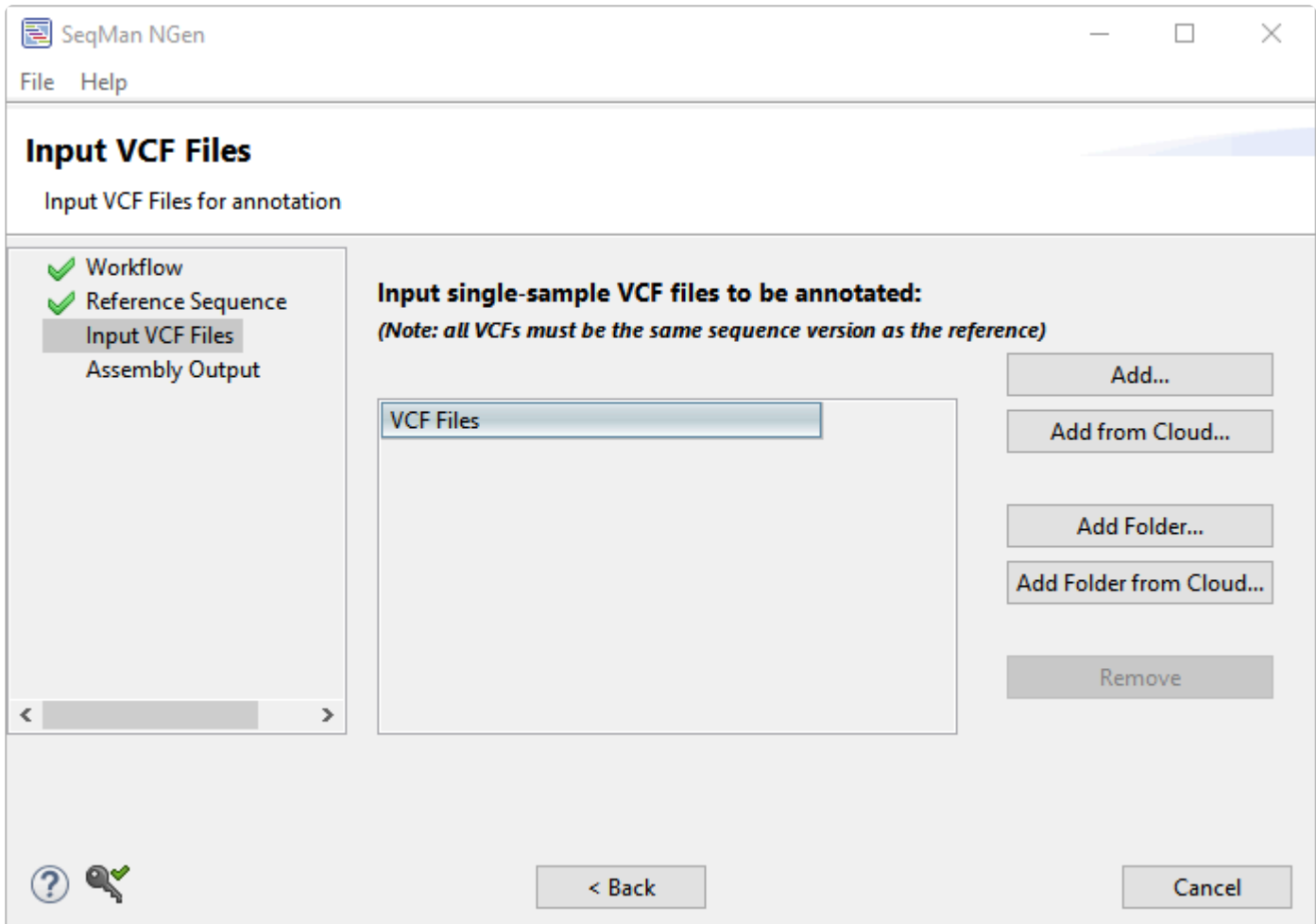

See the following topics to learn how to:

- [Add sequences from your computer or the Cloud](#page-162-0)
- [Remove a sequence from the list](#page-169-0)
- [Make a custom](#page-78-0) VCF file

# **Set Contaminant**

If you are following certain RNA-Seq workflows, the wizard includes the Set Contaminant screen. The screen prompts you to remove rRNA sequences if they are present. We highly encourage doing so, as these sequences can represent up to 80% of the reads in a de novo transcriptome data set and can swamp the assembly due to their large numbers.

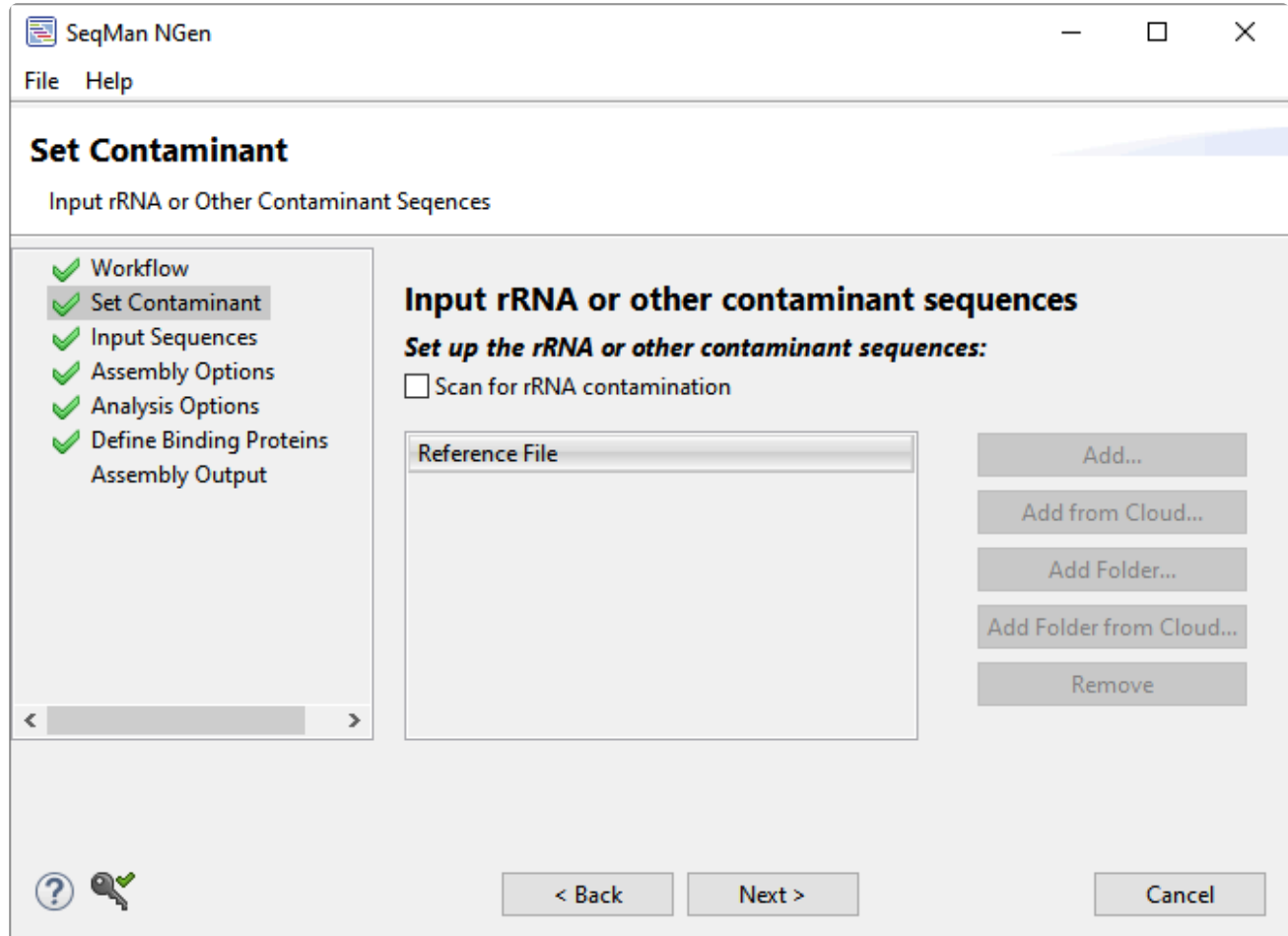

Check **Scan for rRNA contamination** to enable the three add/remove sequence buttons on the right. You will then need to specify rRNA sequences here, as described below. Typically, you will add reference sequence(s) from a 16S rRNA database (e.g., [Silva,](http://www.arb-silva.de/) [Greengenes Ribosomal Database Project](http://greengenes.lbl.gov/Download/), etc.

See the following topics to learn how to:

- [Add rRNA sequence files or folders of files from your computer or the Cloud](#page-162-0)
- [Remove a biome genome from the list](#page-169-0)

# <span id="page-94-0"></span>**Input Sequences**

If the Input Sequences screen appears, you must specify the required options and enter one or more read files in this dialog before proceeding to the next screen. If you are following a long-read workflow, this screen will direct you to "Input long read sequences."

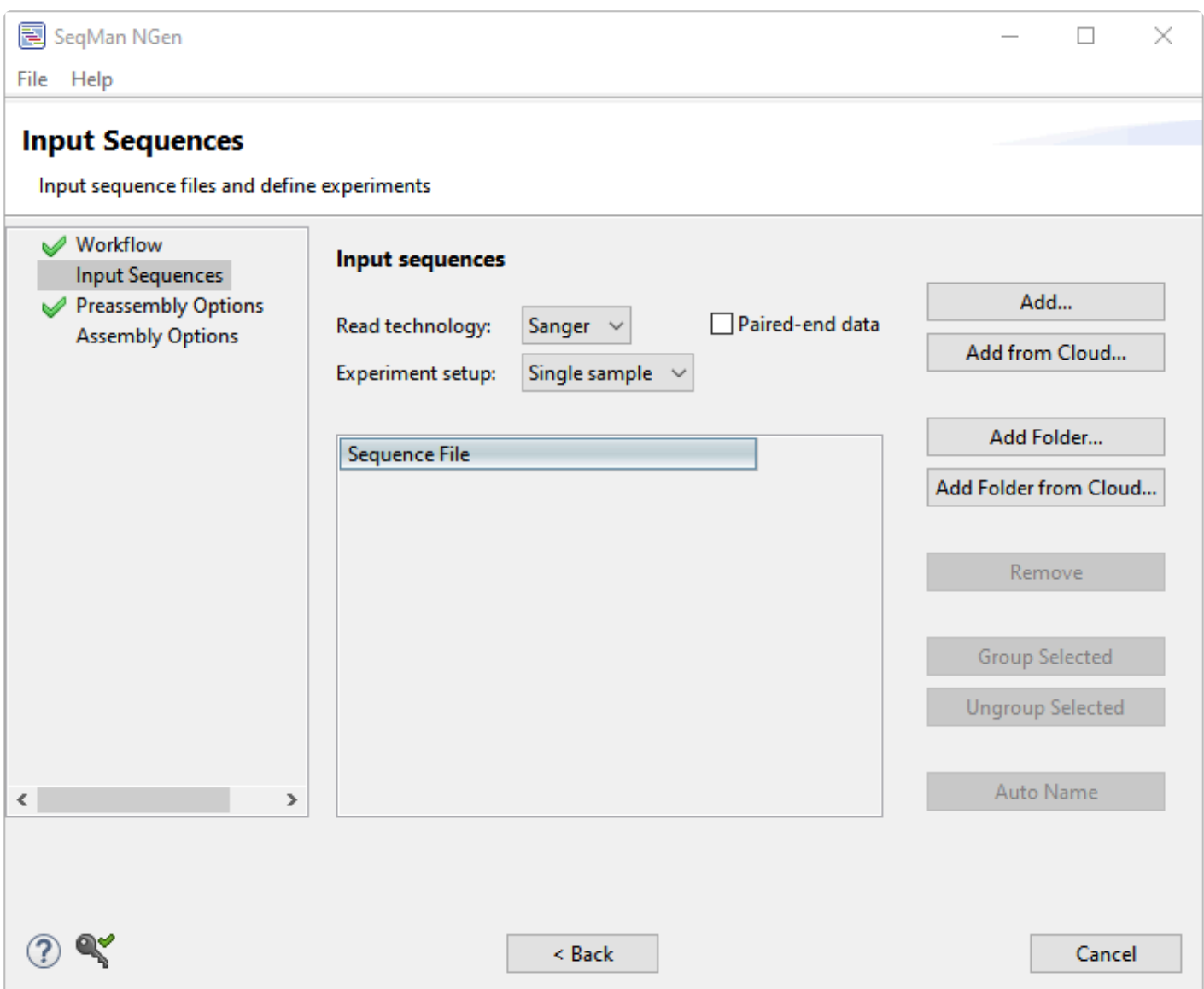

The upper part of the dialog consists of a drop-down menu for specifying the read technology of your sequence files. Other options in this dialog will vary depending on the workflow and the selection made in the **Read technology** drop-down menu.

See the following topics to learn how to specify options and add data in this screen:

#### Pre-import steps (optional):

• [Check paired-end data naming specifications](#page-97-0)

#### Specify data options:

- [Specify read technology](#page-96-0)
- [Specify paired-end data](#page-97-0)
- Specify [RNA-Seq options](#page-105-0)
- [Specify single sample, multi-sample or replicate data](#page-103-0)

Add and remove sequences:

- [Add sequences from your computer or the Cloud](#page-162-0)
- [Remove a sequence from the list](#page-169-0)

# <span id="page-96-0"></span>**Specify read technology**

To specify read technology in the [Input Sequences](#page-94-0) screen, make a selection from the **Read technology** drop-down menu. Default values for parameters and other assembly options in subsequent panels will be based on this selection.

Considerations when choosing a read technology:

- If you are following a long-read workflow, the only options are **PacBio** (Pacific Biosciences) or **ONT** (Oxford Nanopore Technologies).
- If you choose **Illumina**, SeqMan NGen assumes that you have paired-end data > 50 bp in length, and with a 500 bp insert distance. For all other technologies, SeqMan NGen presumes single-end data. If the read length is shorter than 50 bp, you may wish to specify a shorter **Mer size** in the [Assembly](#page-108-0) [Options](#page-108-0) screen. When using very short reads, you may also consider optimizing the **Minimum aligned length** and **Maximum gap size** in the [Alignment tab](#page-113-0).
- For de novo workflows, if you select **Illumina** and enter an insert size of 150 bp or less in the **Set Pair Information** dialog, the assembler will assume the reads overlap and will attempt to create a single "super-read" from each pair. Read pairs that cannot be merged, either because they do not overlap or have numerous errors in the overlapping region, will not be included in the assembly. See [Remove](#page-60-0) [PhiX control reads from Illumina data prior to import](#page-60-0) for a description of how to use **Contaminant scan** to remove PhiX174 control sequence from Illumina data prior to assembly.
- Because the technology does not support paired reads, **PacBio** is not available when you select the [Hybrid reference-guided/de novo genome assembly workflow,](#page-52-0) as the gap closure step is dependent on the presence of paired reads.
- Both types of **Ion Torrent** paired reads—"mate pairs" and "paired ends"—are supported.
- If using both Sanger and Illumina data, choose **Illumina** for all reads.

# <span id="page-97-0"></span>**Specify paired-end data**

Depending on the workflow and the read technology selected, the *[Input Sequences](#page-94-0)* screen may allow you to specify paired reads.

To specify paired reads, check the **Paired-end data** box. This causes the Pair Distance dialog to pop up. Type in the pair distance and press **OK**. The default pair distance of **500** bp is suitable for most projects.

#### Preparing paired-end reads:

Paired end reads are typically in two files with the forward reads in one file and the reverse reads in the other. SeqMan NGen assumes the pair will be from opposite ends of the same DNA fragment, and sequenced from the end of the fragment inwards.

To enable SeqMan NGen to identify pairs, a sequence naming convention must systematically distinguish between different pair reads while specifying which pair reads are associated. Forward and reverse sequences must have identical names except for the unique portion that determines the direction of the clone. Expressions for these naming conventions are created using a subset of *regular expressions*, which utilize elements of the Grep language. The following rules apply:

- Two parallel files must use standard naming convention (e.g. s\_7\_1\_sequence and s\_7\_2\_sequence).
- "Forward" and "reverse" reads must be in *exactly* the same order in the two files.
- Both forward and reverse reads must be present for every pair, including pairs where one of the reads failed or is of very low quality.

As an example, forward and reverse Sanger pair files are named as follows: 01f.abi and 01r.abi, where "01" distinguishes that they are members of the same pair. The "f" and "r" at the end of each sequence name distinguishes the orientation.

In Grep, the naming convention would be written as follows:

- Forward convention: (.\*)f\..\*\$
- Reverse convention: (.\*)r\..\*\$

For more information on Grep name patterns, see **Example regular expressions**.

SeqMan NGen considers paired-end reads whose fore and reverse reads start at the same position in two reads to be clonal. In these cases, the reads with highest scores are retained, while the other reads are ignored.

#### Conventions for Sanger pairs:

Paired end Sanger reads are typically all in multiple files with the forward pairs having an "f" or "forward" in the name and the reverse pairs having "r" or "reverse" in the name.

#### Conventions for Illumina pairs:

Paired end Illumina reads are typically in two files, or a small number of files if they are from multiple runs or lanes. These pairs are specified by a naming convention used in the .*fasta* file comment line.

For *de novo* assemblies with paired end reads, SeqMan NGen automatically adds the following information to the script:

setPairSpecifier pairs:

```
{ {
 forward: "(.*)/1"
 reverse: "(.*)/2"
 min: 0
 max: 750
 key: Illumina
} }
```
If reads do not match one of the pair specifiers, or if the forward and reverse specifiers are represented by empty strings (""), the assembler will attempt to match using the whole name of the sequence. If exactly two reads have the same name, they will be considered a match.

For reference-guided assemblies, SeqMan NGen adds the following information:

```
{
 is Pair: true
 file: "****"
 SeqTech: "Illumina"
 minDist: 0
 maxDist: 750
}
```
For reference-guided assemblies with paired-end reads, SeqMan NGen recognizes the pairs by their file names. The following examples demonstrate some of the filename formats that SeqMan NGen supports for reference-guided pairs. Large-bold text in the examples is used to highlight the region of each filename that specifies the forward and reverse reads:

"R\_2011\_11\_21\_11\_06\_08\_user\_C29-100\_PE\_DH10B\_11\_Auto\_C29-100\_PE\_DH10B\_11\_4120\_reverse\_**pe2**.fastq", "R\_2011\_11\_21\_11\_06\_08\_user\_C29-100\_PE\_DH10B\_11\_Auto\_C29-100\_PE\_DH10B\_11\_4120\_forward\_**pe1**.fastq",

```
"Strain1234_L7_*R1*_ATCACG_Index1.fastq",
"Strain1234_L7_*R2*_ATCACG_Index1.fastq",
"K12-1-B_TGACCA_L006_R1.fastq",
"K12-1-B_TGACCA_L006_R2.fastq",
```
"GBBC920\_GGCTAC\_L008\_**R1**.filt.50bp.fastq", "GBBC920\_GGCTAC\_L008\_**R2**.filt.50bp.fastq"

"tiny $*$ \_1 $*$ .txt", "tiny $^*$ \_2 $^*$ .txt",

"tiny\*\_1\*\_sequence.txt", "tiny\*\_2\*\_sequence.txt",

"**tiny1**.\_qseq", "**tiny2**.\_qseq",

"s\_1\*\_1\*\_sequence.txt" "s\_1\*\_2\*\_sequence.txt"

```
"C29-129_forward_pe1.fastq"
"C29-129_forward_pe2.fastq"
```
The Grep used to match the **pairFileNames** is shown below:

"(?'name'.\*?)\_R1\_(?'ext'.\*)\\.fastq", "(?'name'.\*?)\_R2\_(?'ext'.\*)\\.fastq",

"(?'name'.\*?)\_R1\\.(?'ext'.\*)\\.fastq", "(?'name'.\*?)\_R2\\.(?'ext'.\*)\\.fastq",

"(?'name'.\*?)\_forward\_pe1(?'ext\_p'\\.fastq)", "(?'name'.\*?)\_reverse\_pe2(?'ext\_p'\\.fastq)",

"(?'name'.\*?)\_{0,1}1\\.fastq", "(?'name'.\*?)\_{0,1}2\\.fastq",

"(?'name'.\*?)1\\.fastq", "(?'name'.\*?)2\\.fastq",

"(?'name'.\*?)1\_sequence\\.txt", "(?'name'.\*?)2\_sequence\\.txt", "(?'name'.\*?)1\\.txt", "(?'name'.\*?)2\\.txt",

"(?'name'.\*?)1\\.\_qseq", "(?'name'.\*?)2\\.\_qseq",

"(?'name'.\*?)1\\.fq", "(?'name'.\*?)2\\.fq",

The following script command can be used to add support for a new filename format. The command must be executed before assembly. The pattern will be used for all subsequent **assembleTemplate** commands for that run of the reference-guided assembler.

pairFilePattern forward: "(?'name'.\*?)\_R1\_(?'ext'.\*)\.fastq" reverse: "(?'name'.\*?)\_R2\_(?'ext'.\*)\.fastq"

## <span id="page-101-0"></span>**Example regular expressions**

Examples of expressions you may find useful regarding paired end naming specifications follow. Please note this is not a complete list of regular expressions, and the definitions of the terms used are limited to their application to SeqMan NGen paired end naming specifications.

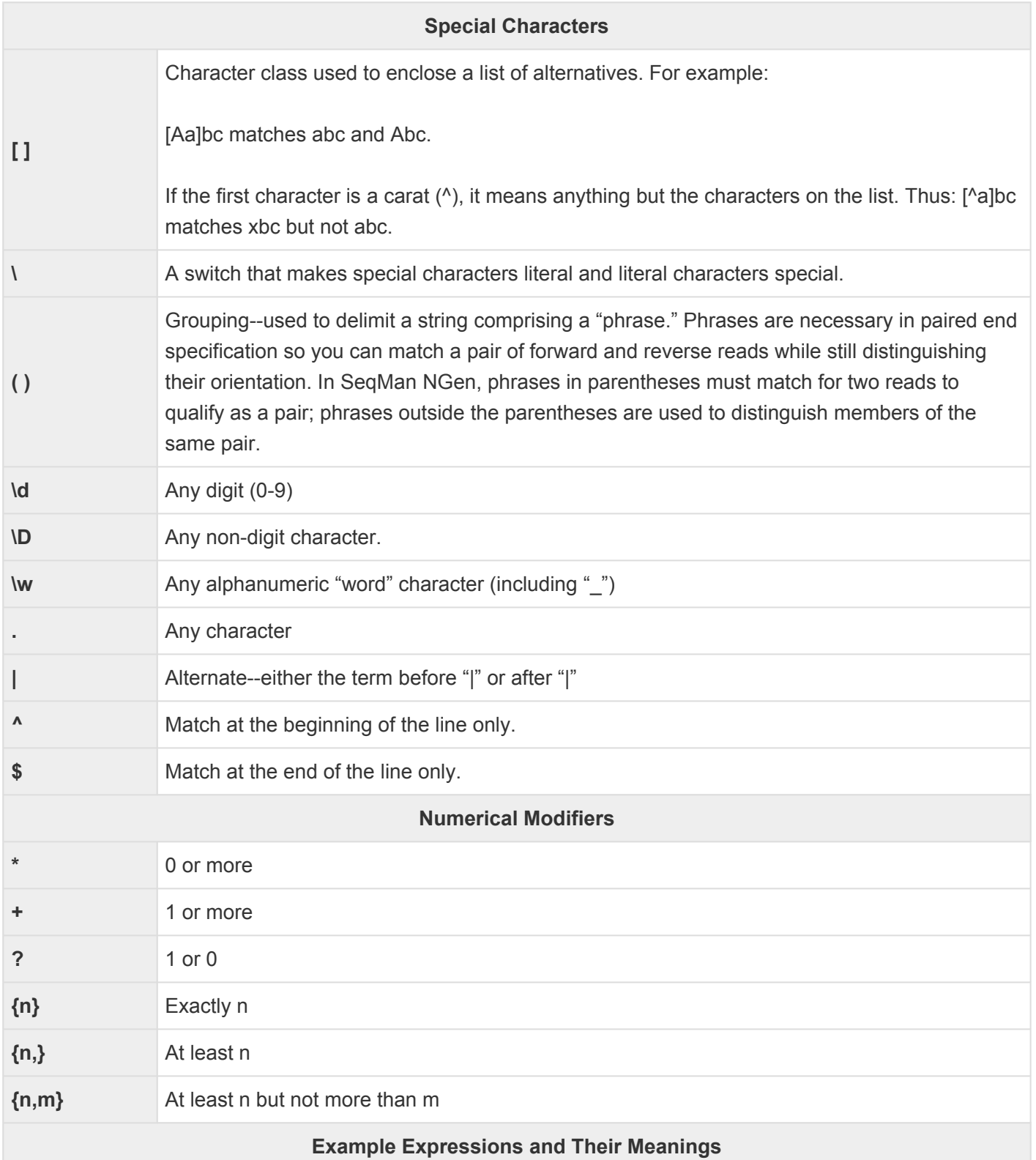

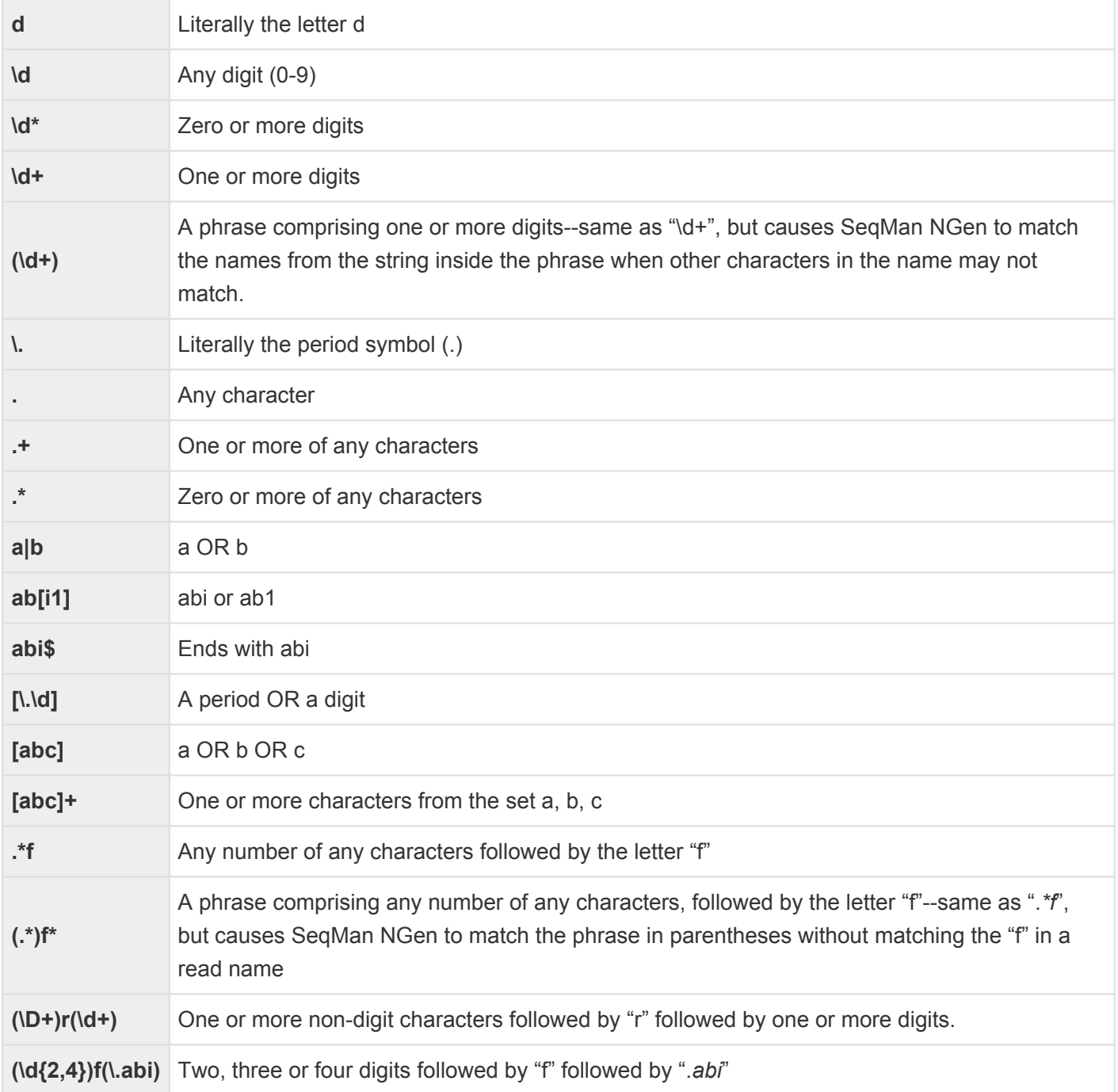

## <span id="page-103-0"></span>**Specify single sample, multi-sample or replicate data**

Depending on the workflow, the [Input Sequences](#page-94-0) screen may include an **Experiment setup** drop-down menu. You must make a selection from this menu before proceeding to the next screen.

#### To run each sample individually:

Choose **Single sample**.

To run multi-sample data as separate assemblies:

Choose **Multi-sample**. When multi-sample assemblies are run separately, each data set is run against the reference sequence independently and an .assembly package is created for each sample. If you choose this option, an **Experiment** column is added to the sequence file table. [Add sequences to the table](#page-162-0) as usual. Next, replace each blank **Experiment** cell with a name; this must be done before you can proceed to the next screen. Data files that share identical names in this column will be assembled together.

- To assign experiment names manually, click on each individual cell and type in a name. All rows with identical **Experiment** names will be treated as a group.
- To assign experiment names automatically based on their file names minus the file extensions, select one or more rows using click, **Ctrl+click**, **Cmd+click** or **Shift+click** and then press the **Auto Name** button.
- To group and name experiments, select one or more rows and press the **Group Selected** button. A popup will appear prompting you to type in a name for the selected file(s). Any names assigned to the row before using **Group Selected** will be overwritten.
- To remove experiments from a group, select one or more rows and press the **Ungroup Selected** button. In the selected rows, the **Experiment** column will return to its original (blank) state.

If you choose this option, a [Set Up Experiments](#page-106-0) screen will be included among subsequence wizard screens.

#### To run multi-sample data as a single assembly:

Choose **Multi-sample with replicates**. When multi-sample data is run as a single assembly process, the data from all the samples are processed together and a single .assembly package is produced. In that case, there is a single alignment view with the data separated into the corresponding sample groups, each with a pseudo-consensus. Note that in assembling multi-sample data as a single assembly, SeqMan NGen

considers all samples together. This can affect the final gapped alignment and therefore potentially yield slightly different results than assembling each sample individually. If you choose this option, a **Replicate** column is added to the sequence file table. [Add sequences to the table](#page-162-0) as usual. Next, replace each blank **Replicate** cell with a name; this must be done before you can proceed to the next screen. Data files that share identical names in this column will be treated as replicates.

- To assign replicate names manually, click on each individual cell and type in a name.
- To assign replicate names automatically based on their file names minus the file extensions, select one or more rows using click, **Ctrl+click**, **Cmd+click** or **Shift+click** and then press the **Auto Name** button.
- To group and name replicates, select one or more rows and press the **Create Replicate** button. A popup will appear prompting you to type in a name for the selected replicates. Any names assigned to the row before using **Create Replicate** will be overwritten.
- To remove items from a replicate group, select one or more rows and press the **Undo Replicate** button. In the selected rows, the **Replicate** column will return to its original (blank) state.

If you choose this option, a [Set Up Replicate Sets](#page-107-0) screen will be included among subsequence wizard screens.

# <span id="page-105-0"></span>**Specify RNA-Seq options**

When following the reference-guided RNA-Seq workflow, the *[Input Sequences](#page-94-0)* screen has an additional option: **Stranded RNA-Seq reads**.

Some library preparation methods preserve the directionality of reads, i.e., reverse reads always point 5' to 3' in the direction of transcription, while forward reads point from 3' to 5. If you selected the RNA-seq/ Transcriptomics > Quantitative analysis > RNA-seq [workflow,](#page-51-0) the Input Sequences screen provides a **Stranded RNA-seq data** checkbox. Check the box if you want SeqMan NGen to determine whether reads come from the top or bottom strand of the genome. Strandedness information is used in two ways:

- To disambiguate transcription from overlapping genes on opposite strands.
- To allow the assembler to properly allocate reads from overlapping genes.

If you check the box, you can open the finished assembly in SeqMan Pro or SeqMan Ultra and view results in the form of color-coded reads.

# <span id="page-106-0"></span>**Set Up Experiments**

If, in the [Input Sequences](#page-94-0) screen, you choose the **Experiment setup** option **Multi-sample**, Set Up Experiments will appear as the next wizard screen.

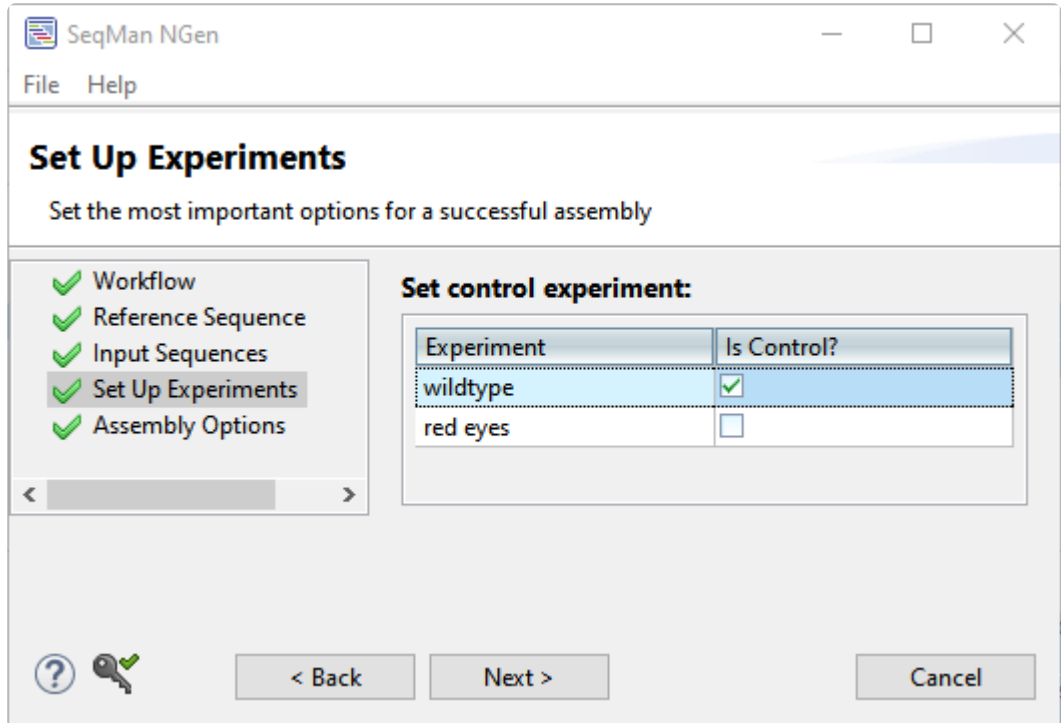

The **Experiment** column is pre-loaded with the "Experiment" names specified in the *[Input Sequences](#page-94-0)* screen. If you wish to edit an experiment name, you must use the **< Back** button and edit them in one of those previous screens.

In the **Is Control** column, check one or more boxes to designate which experiments should be used as the baseline control for variant or CNV analysis.

# <span id="page-107-0"></span>**Set Up Replicate Sets**

If, in the [Input Sequences](#page-94-0) screen, you choose the **Experiment setup** option **Multi-sample with replicates**, Set Up Replicate Sets will appear as the next wizard screen. Replicates are defined in Input Sequences, while replicate sets are specified in the Set Up Replicate Sets screen. The image below shows an example screen after the information has been filled in.

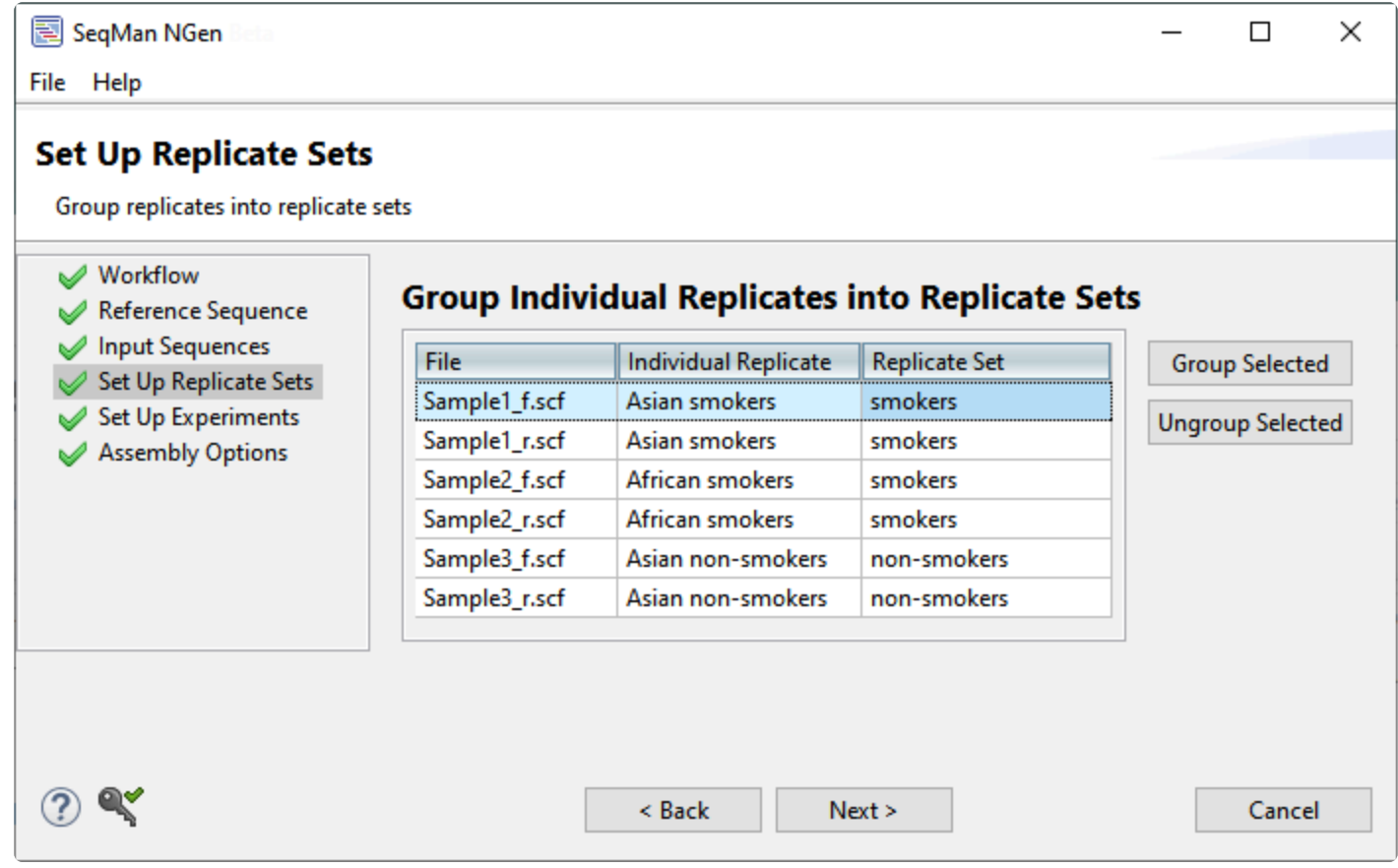

- To group and name replicate sets automatically, select one or more replicates using click, **Ctrl+click**, **Cmd+click** or **Shift+click** and then press the **Group Selected** button to group the replicates and give them a single shared name. Type the name when prompted and click **OK**. All selected rows will now share the same "Replicate Set" name.
- To enter a single replicate set name manually, click on an individual "Replicate Set" cell and type in a name.
- To remove replicate sets, select one or more rows using click, **Ctrl+click**, **Cmd+click** or **Shift+click** and then press the **Ungroup Selected** button. In the selected rows, the "Replicate Set" column will return to its original (blank) state.
## <span id="page-108-0"></span>**Assembly Options**

The Assembly Options wizard screen allows you to specify assembly parameters. This screen comes in several variations, two of which are shown below (click on either to see full-size):

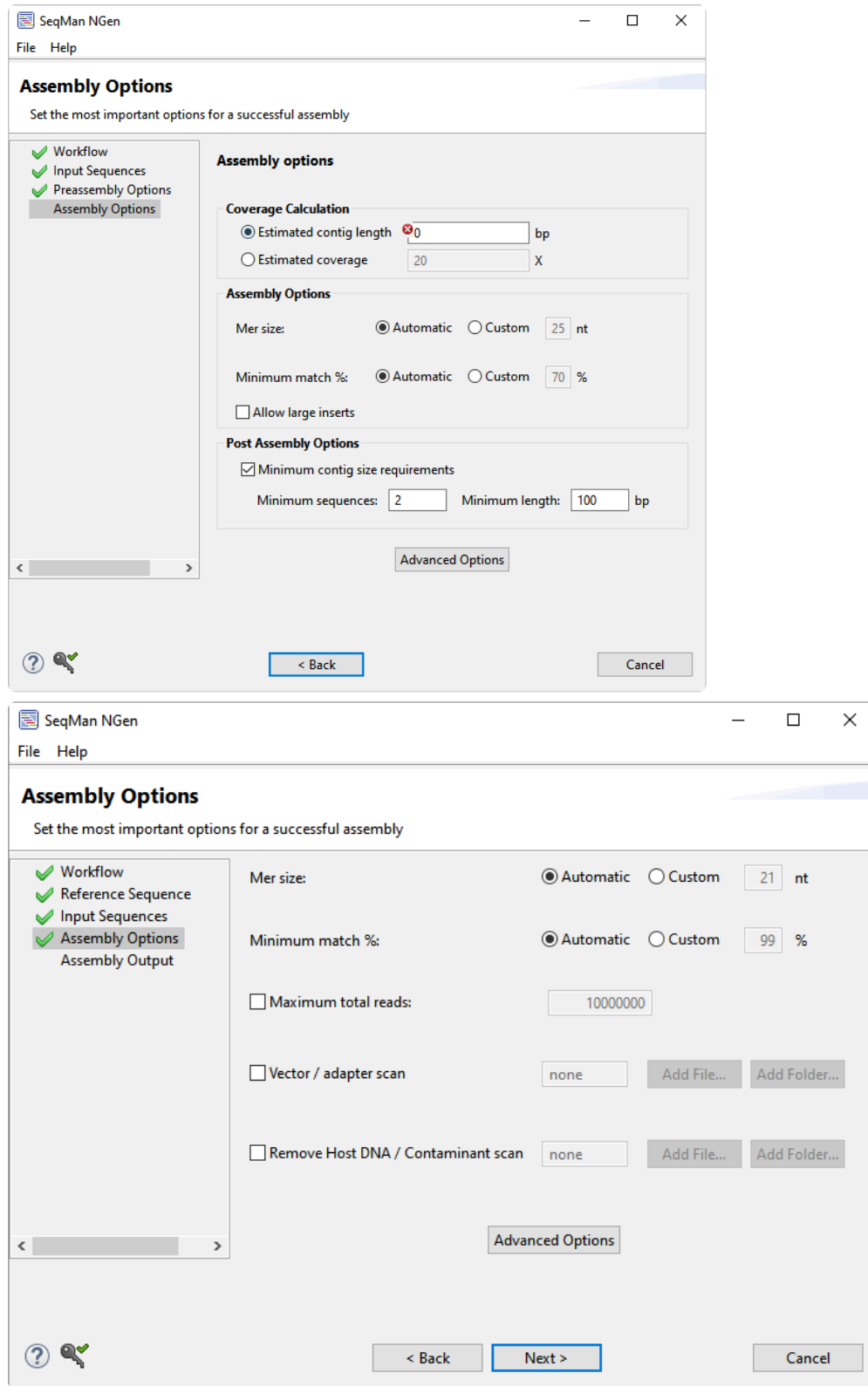

Depending on the [workflow,](#page-51-0) only a subset of the following options will be available:

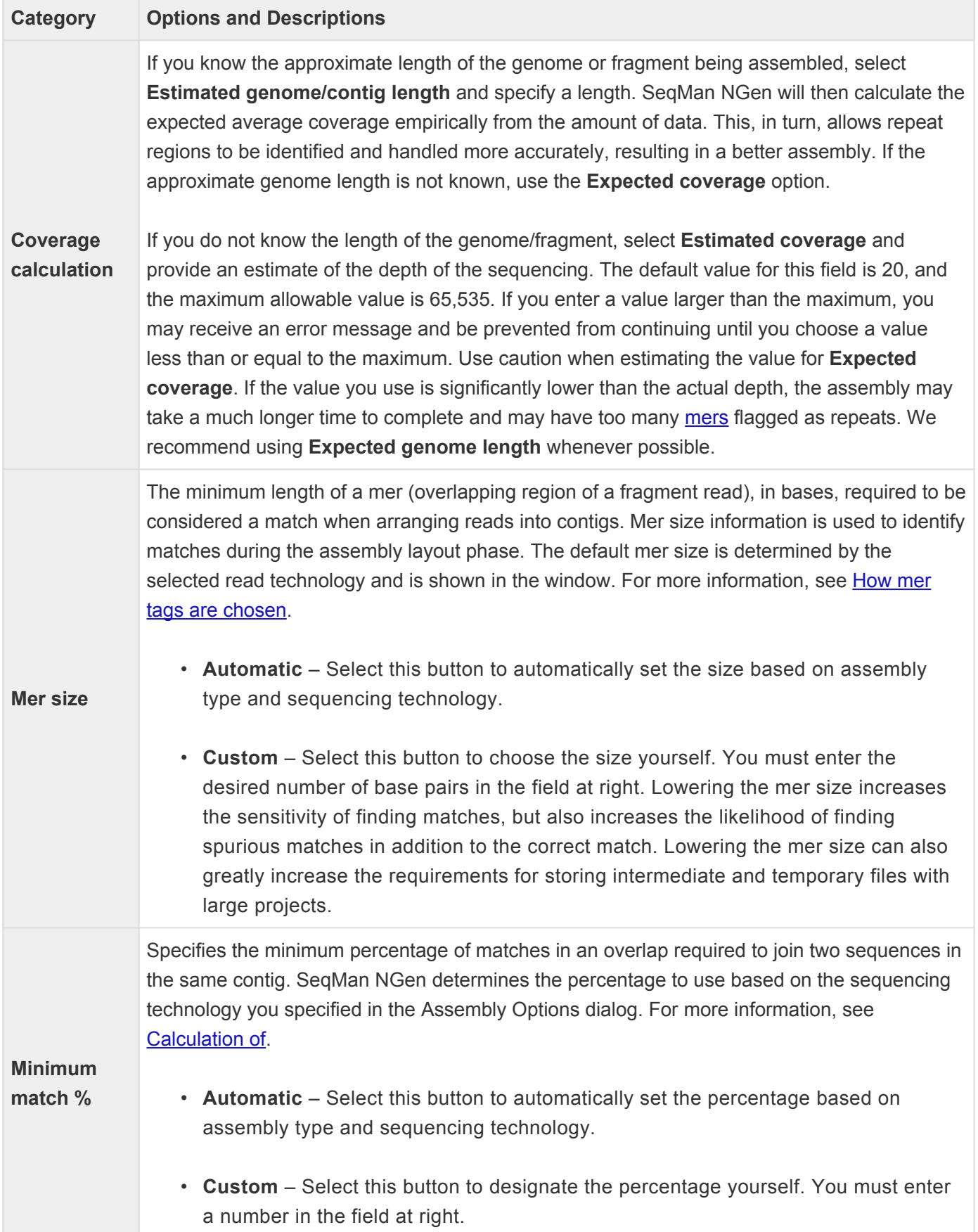

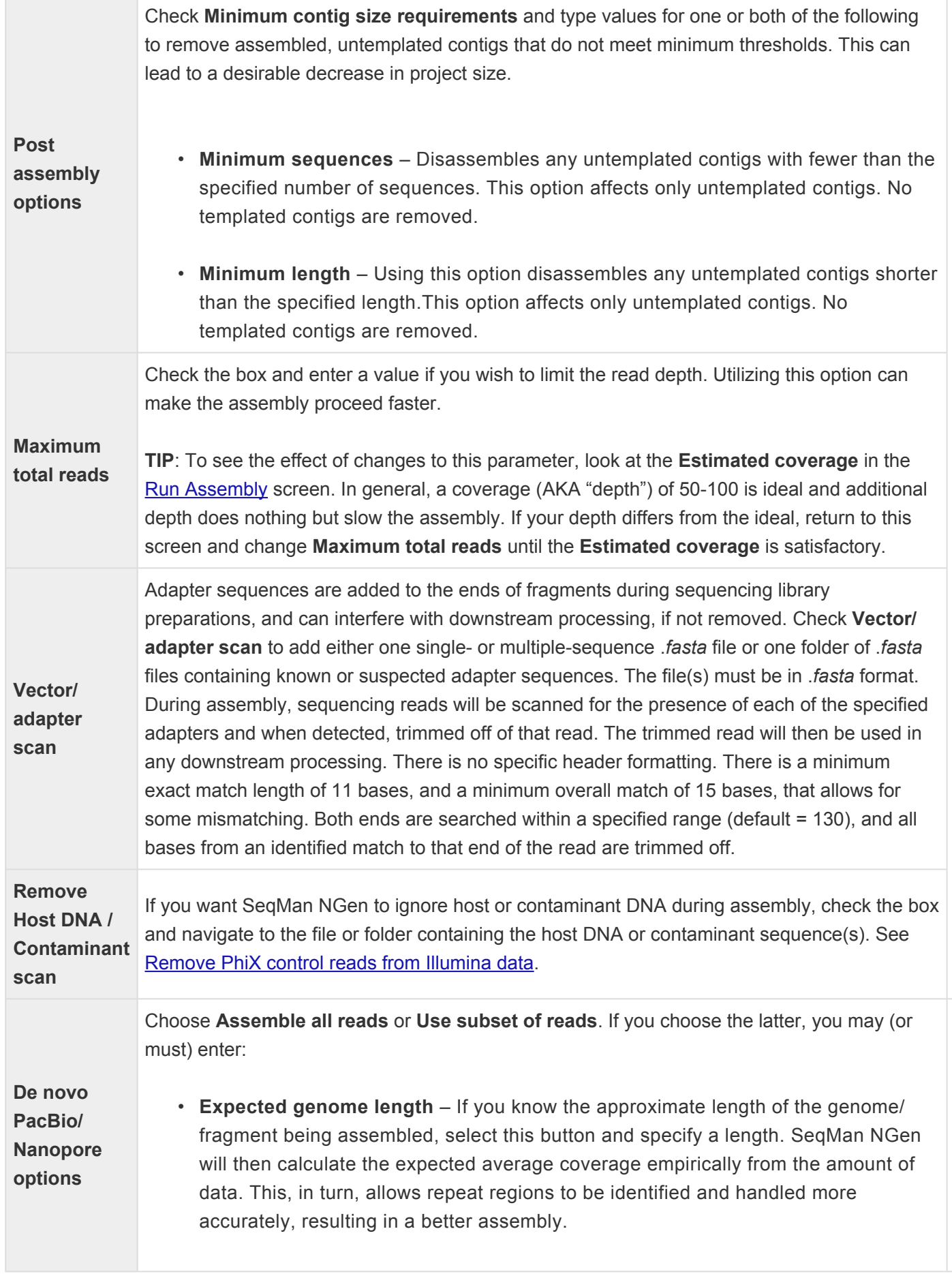

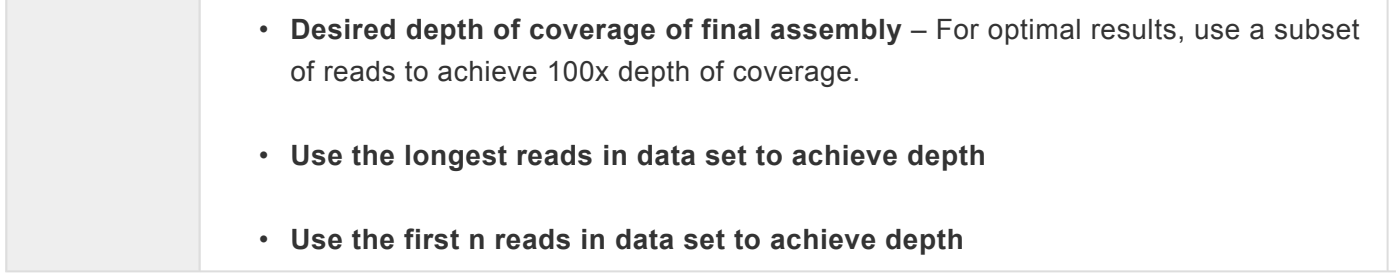

To [set additional assembly options](#page-112-0), press the button named **Advanced Options** or **Advanced Assembly Options**.

Click **Next >** to proceed to the next wizard screen or **< Back** to return to the previous screen.

# <span id="page-112-0"></span>**Advanced Assembly Options**

Advanced Assembly Options is a multi-tabbed dialog that opens when you click the **Advanced Options** button in the **[Assembly Options](#page-108-0)** screen. Each tab has changeable parameters for different parts of the assembly process. Different workflows have different subsets of tabs. In addition, tabs with the same names may contain different options depending on the workflow.

- [Alignment](#page-113-0) Parameters for the alignment phase of the assembly.
- [Layout](#page-117-0) Parameters for the layout phase of the assembly...
- [Trimming](#page-118-0) Parameters for the trimming phase of the assembly.
- [Scans](#page-119-0) Scanning parameters.

# <span id="page-113-0"></span>**Alignment tab**

The Alignment tab of the Assembly Options dialog is used to set parameters for the alignment phase of the assembly. To access the tab from the [Assembly Options](#page-108-0) screen, click the **Advanced Options** button then click on the **Alignment** tab. The options available in this tab vary depending on the [workflow](#page-51-0), and two different versions of the tab are shown below.

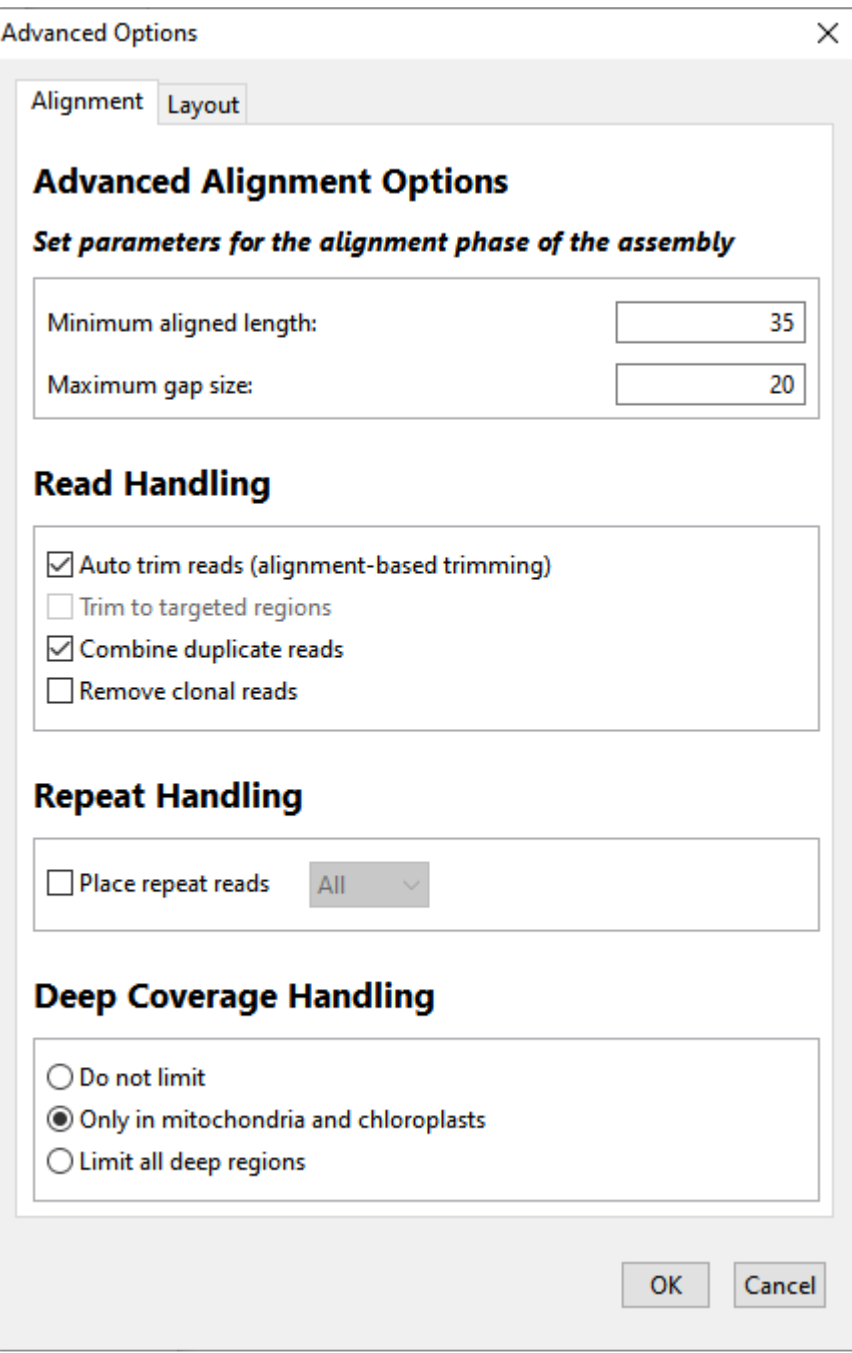

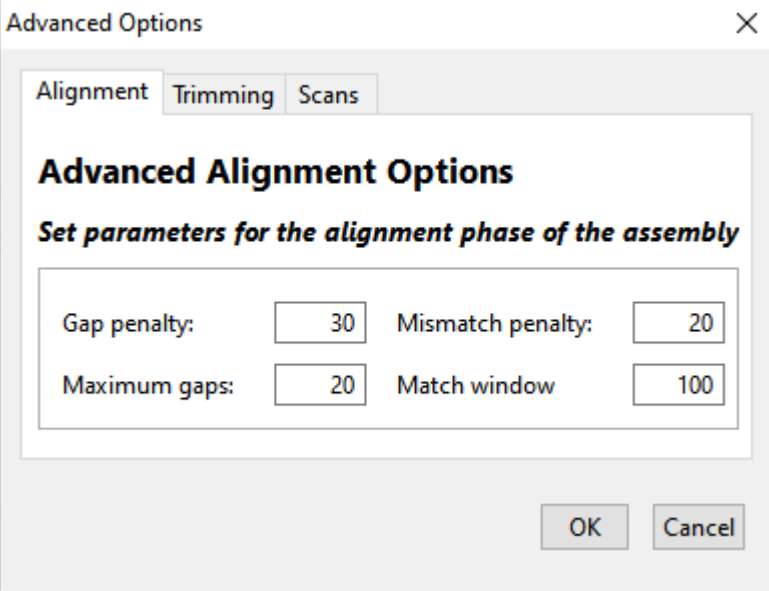

The table below shows editable options in alphabetical order; each workflow includes a subset of these options. Default parameters vary according to the sequencing technology and project type specified elsewhere in the wizard, and values seldom need to be changed.

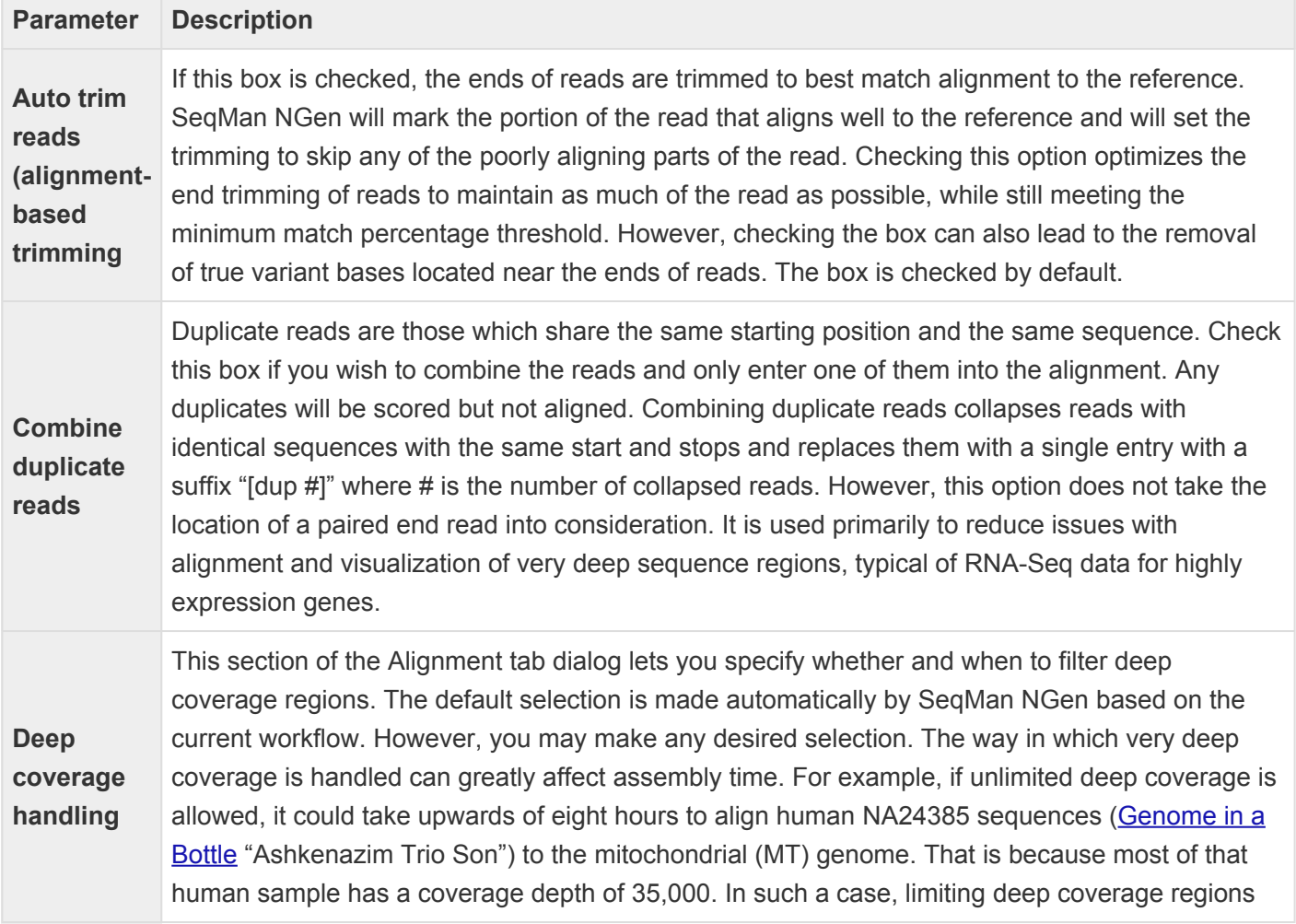

Ē.

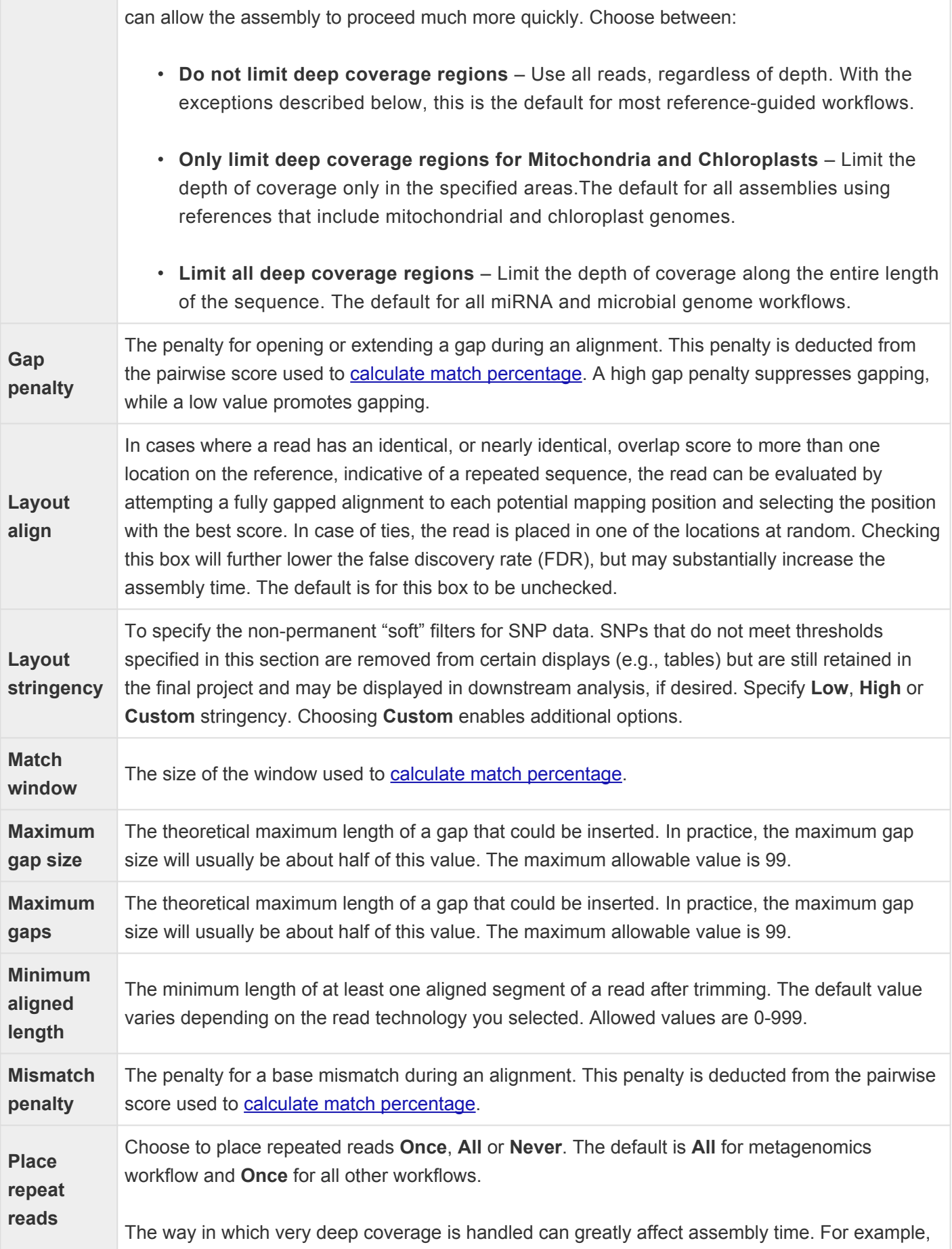

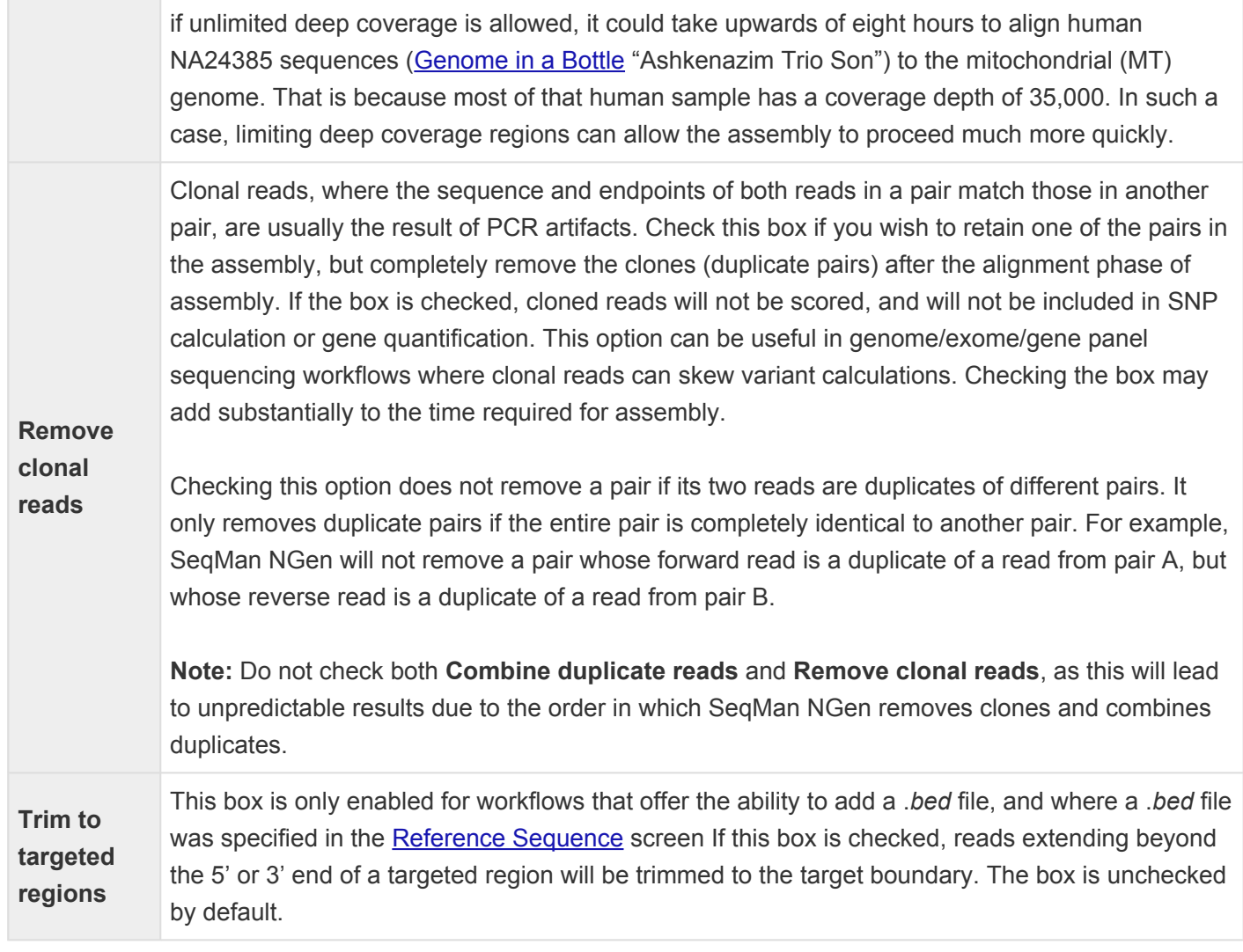

Once you are finished, click **OK** to save changes and return to the Assembly Options screen, or **Cancel** to return without saving changes.

## <span id="page-117-0"></span>**Layout tab**

The Layout tab of the Assembly Options dialog is used to set parameters for the layout phase of the assembly. To access the tab from the [Assembly Options](#page-108-0) screen, click the **Advanced Options** button then click on the **Layout** tab. The options available in this tab may vary depending on the [workflow](#page-51-0).

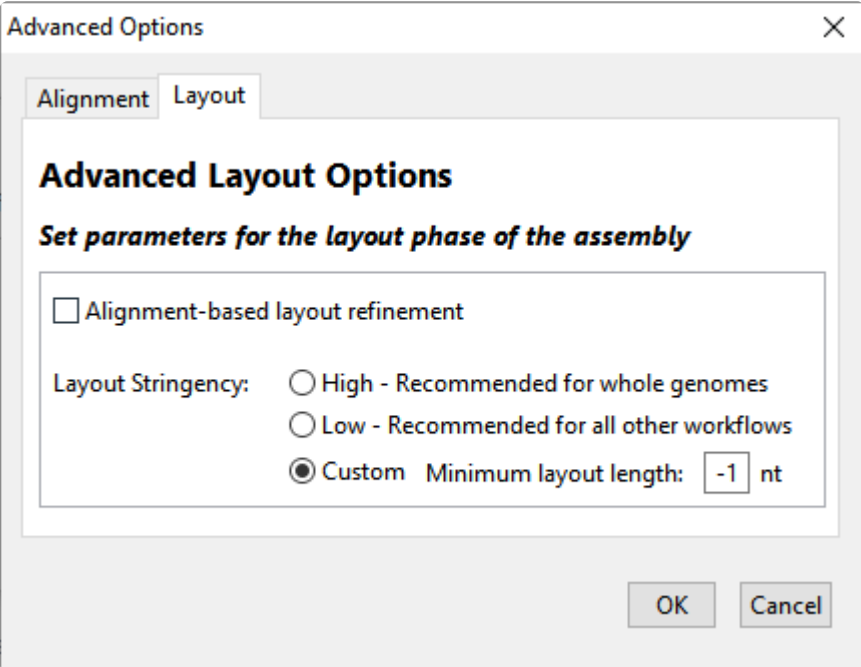

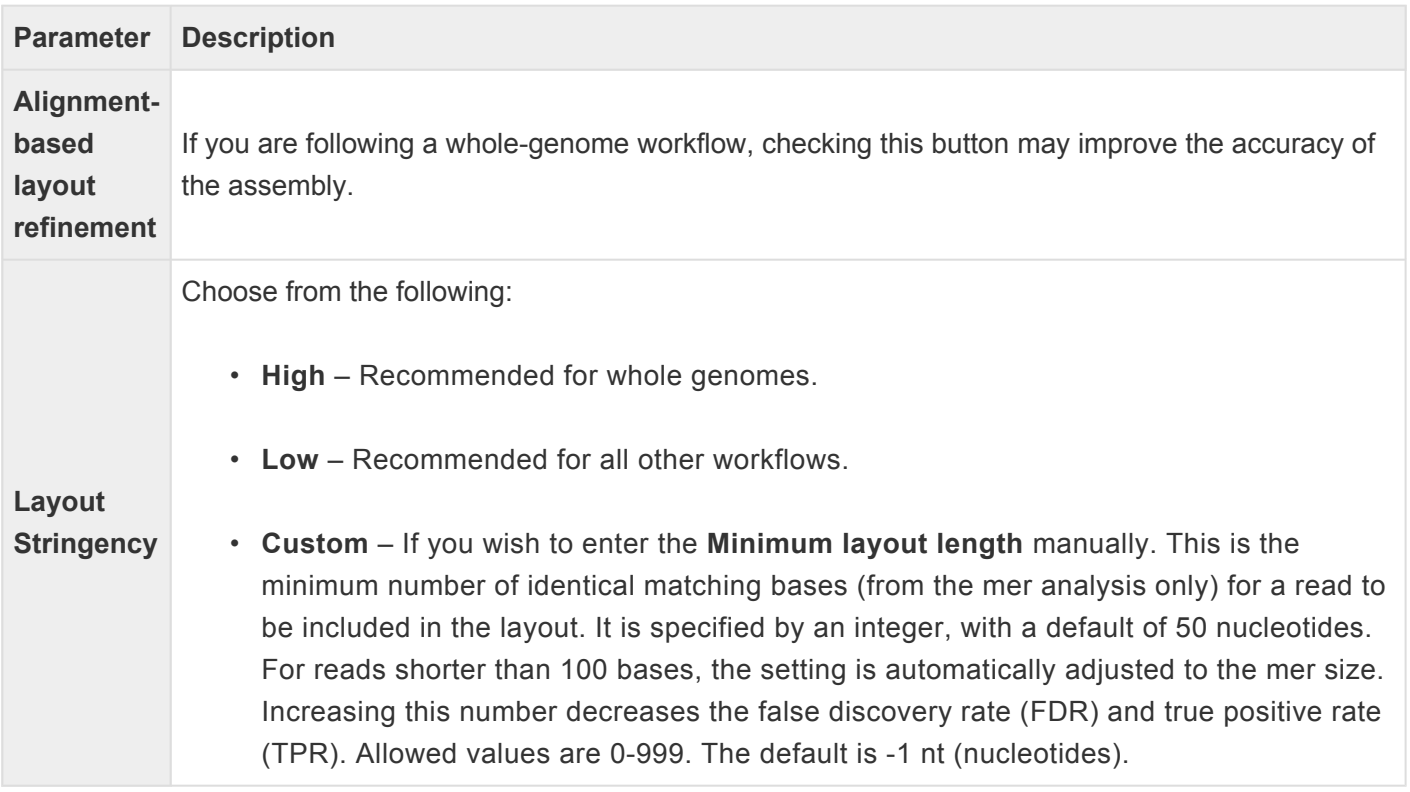

## <span id="page-118-0"></span>**Trimming tab**

The Trimming tab of the Assembly Options dialog is used to set parameters for the trimming phase of the assembly. To access the tab from the [Assembly Options](#page-108-0) screen, click the **Advanced Options** button then click on the **Trimming** tab.

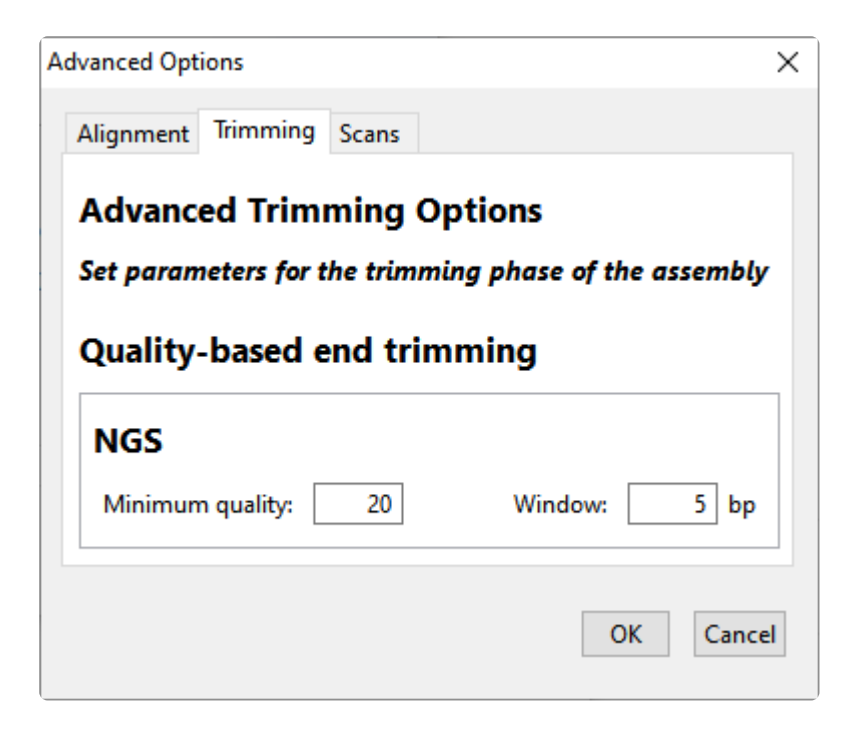

Default parameters vary according to the sequencing technology and project type specified elsewhere in the wizard, and values seldom need to be changed.

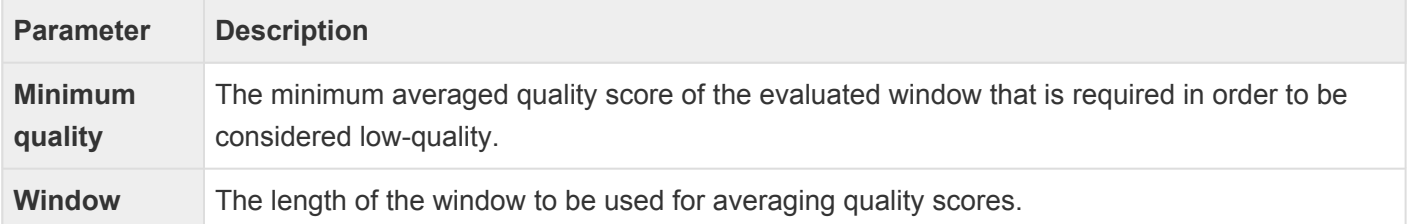

Once you are finished, click **OK** to save changes and return to the Assembly Options screen, or **Cancel** to return without saving changes.

## <span id="page-119-0"></span>**Scans tab**

The Scans tab of the Assembly Options dialog is used to set scanning parameters. To access the tab from the [Assembly Options](#page-108-0) screen, click the **Advanced Options** button then click on the **Scans** tab.

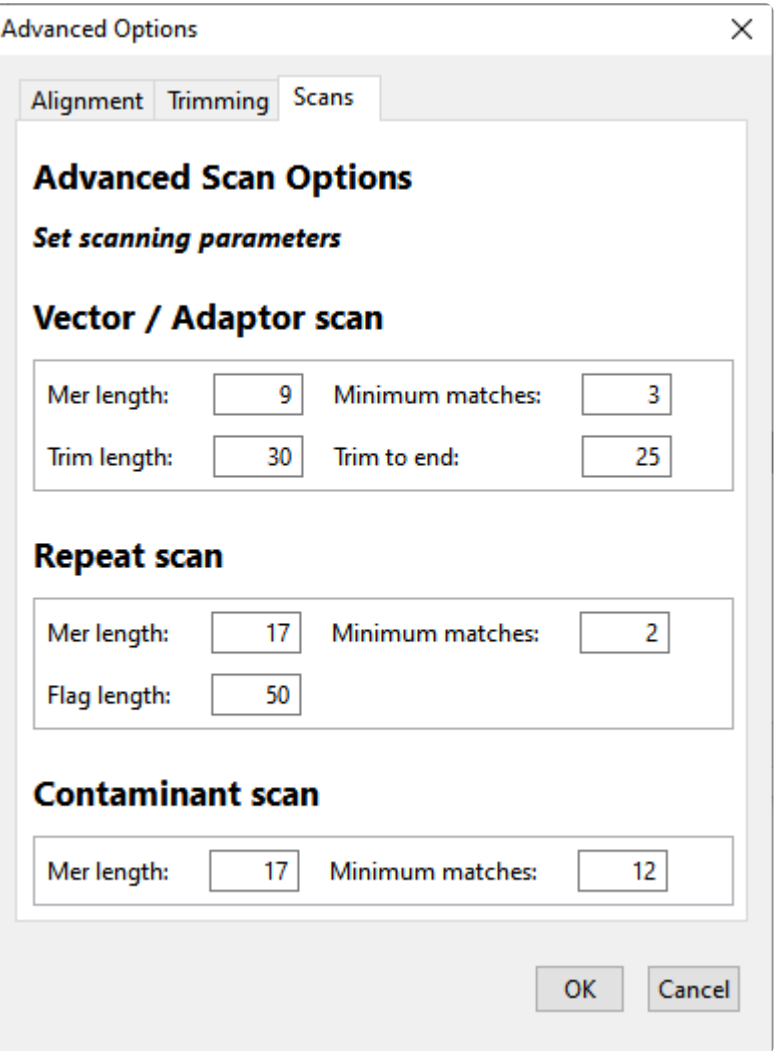

Default parameters vary according to the sequencing technology and project type specified elsewhere in the wizard, and values seldom need to be changed.

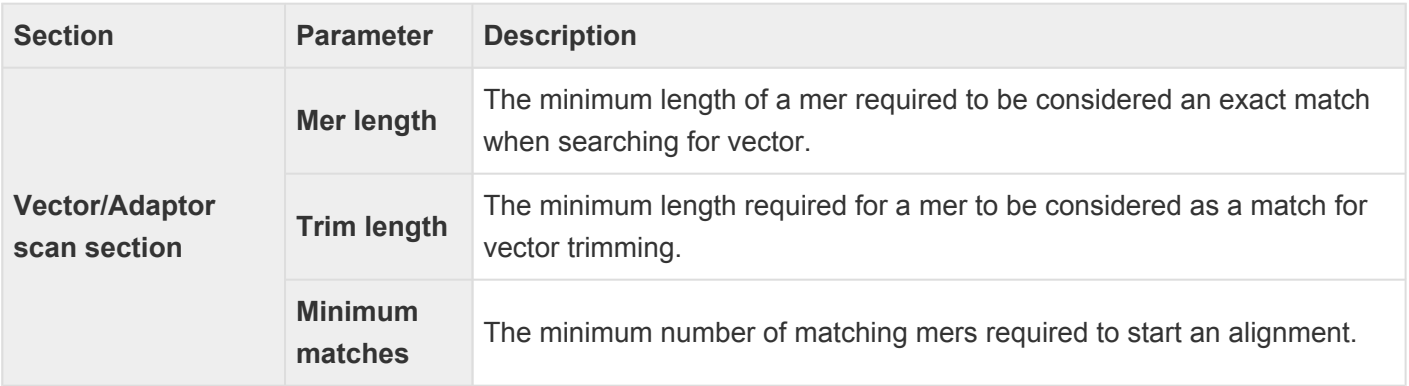

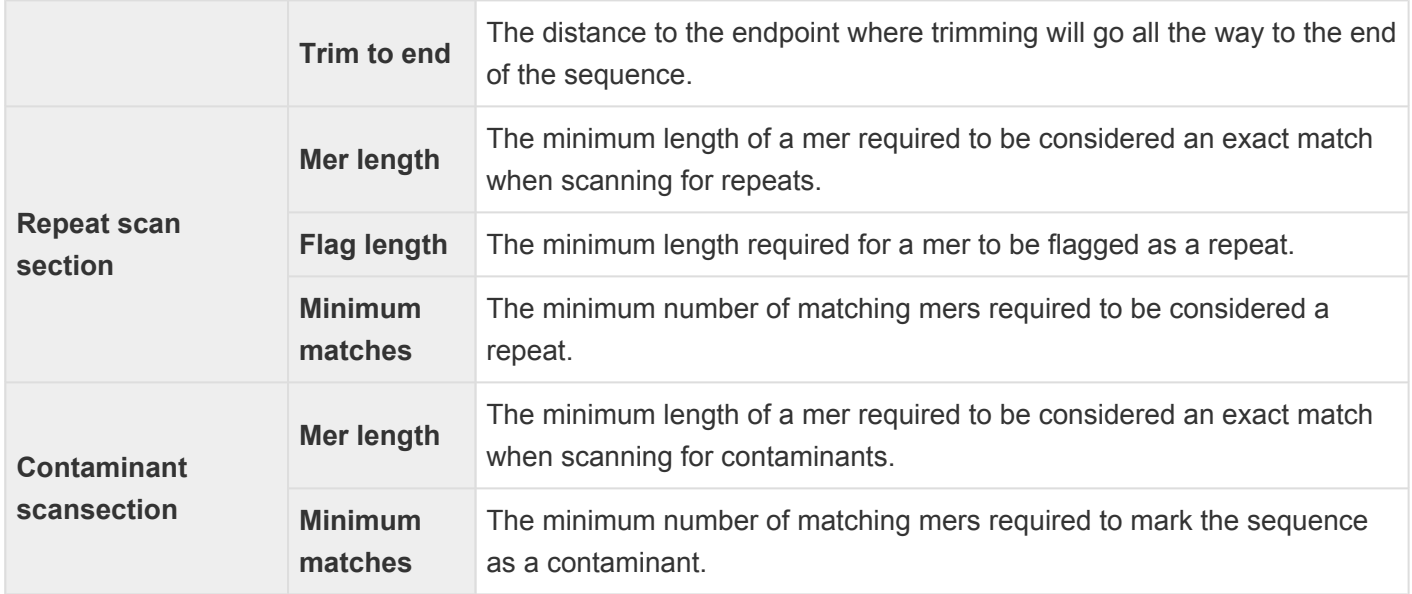

Once you are finished, click **OK** to save changes and return to the Assembly Options screen, or **Cancel** to return without saving changes.

### **Input Short Read Sequences**

If the Input Short Read Sequences screen appears, you must specify the required options and enter one or more read files in this dialog before proceeding to the next screen.

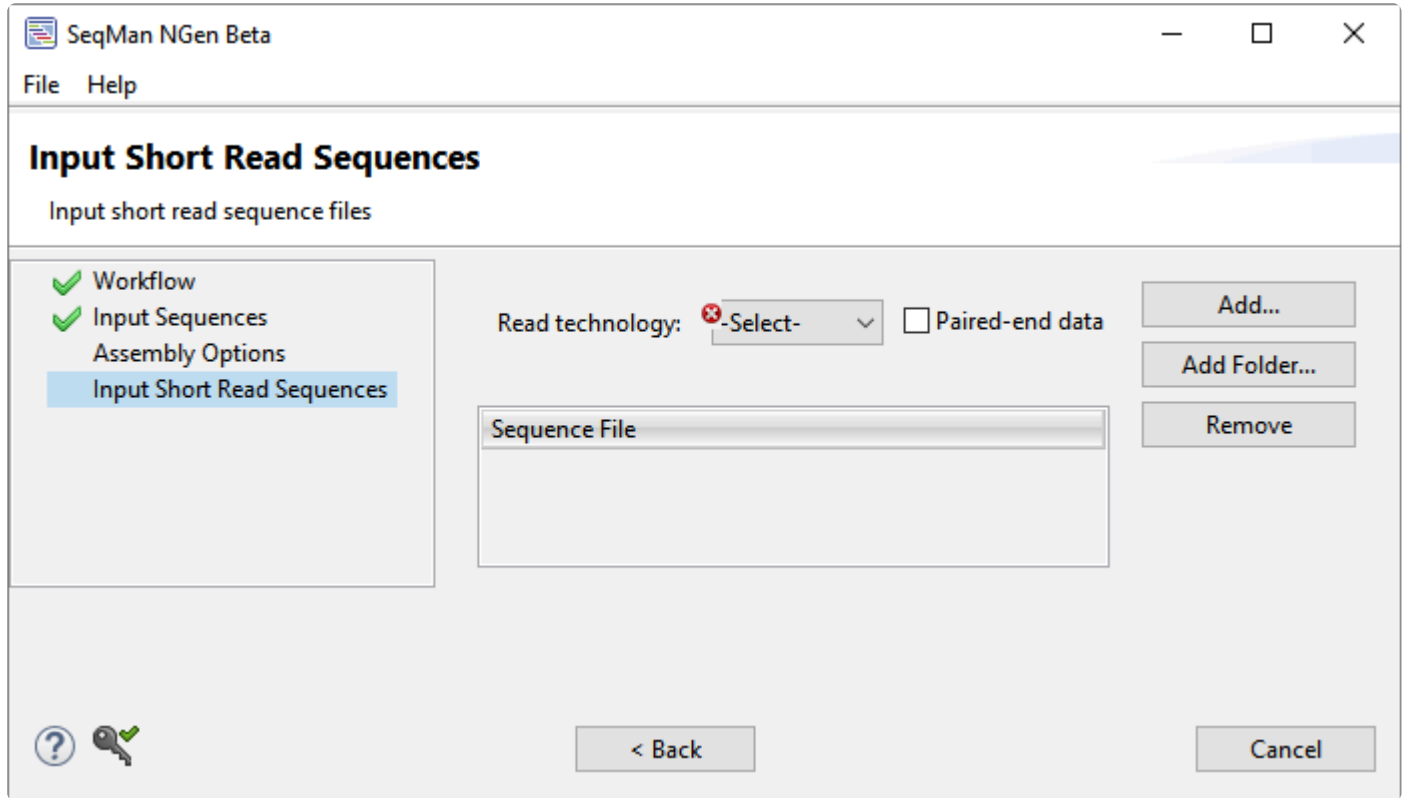

See the following topics to learn how to specify options and add data in this screen:

#### Pre-import steps (optional):

- [Check paired-end data naming specifications](#page-97-0)
- [Remove PhiX control reads from Illumina data](#page-60-0)

#### Specify data options:

- [Specify read technology](#page-96-0)
- [Specify paired-end data](#page-97-0)
- Specify [RNA-Seq options](#page-105-0)
- [Specify single sample, multi-sample or replicate data](#page-103-0)

#### Add and remove sequences:

- [Add sequences from your computer or the Cloud](#page-162-0)
- [Remove a sequence from the list](#page-169-0)

Click **Next >** to proceed to the next wizard screen or **< Back** to return to the previous screen.

# <span id="page-123-0"></span>**Analysis Options**

The Analysis Options wizard screen allows you to specify the analysis parameters to use for your assembly. This screen comes in several variations, one of which is shown below:

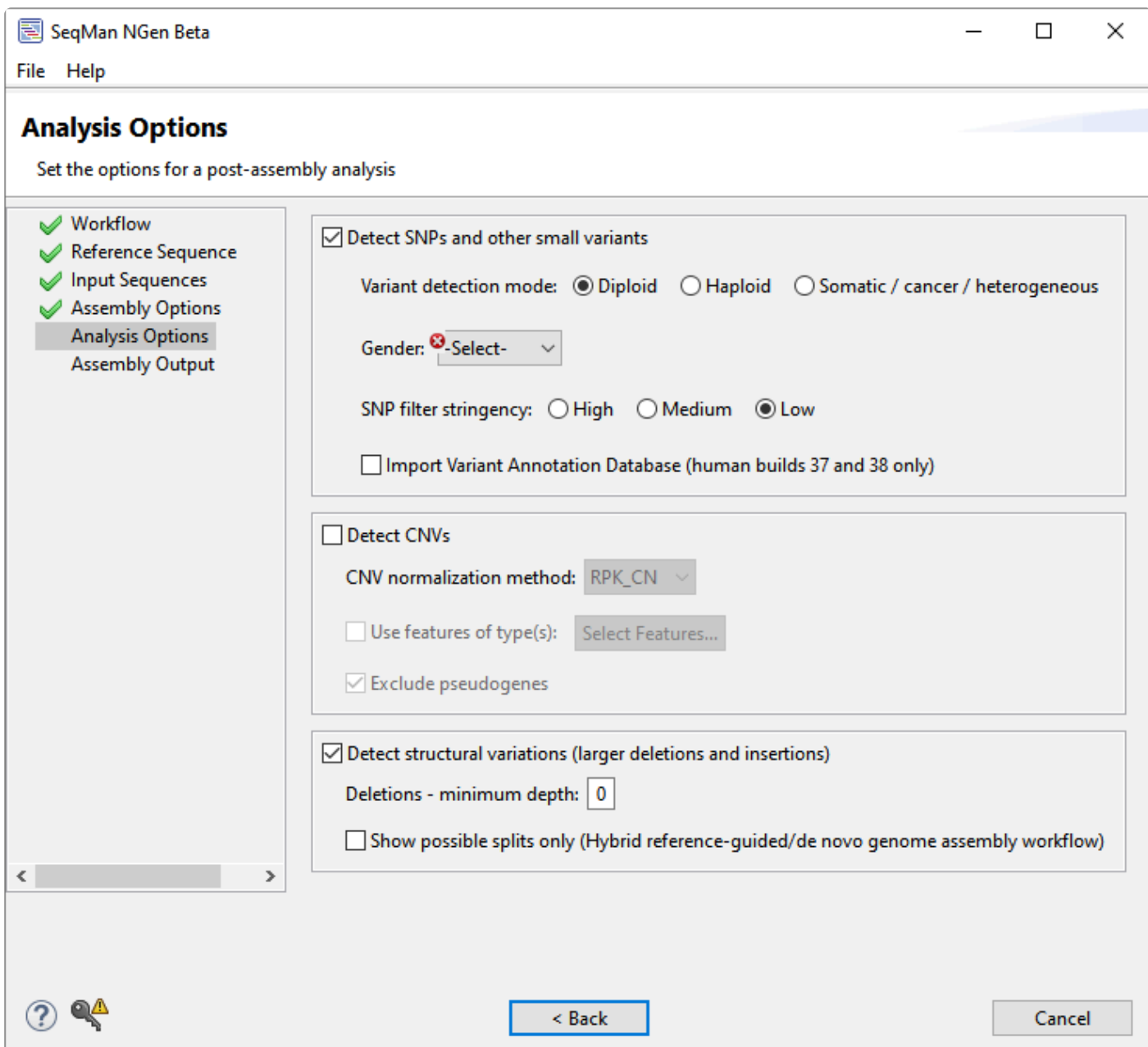

Depending on the [workflow,](#page-51-0) only a subset of the following options will be available:

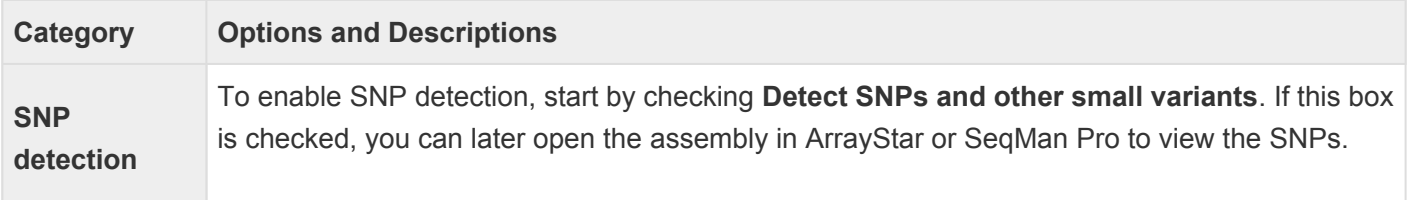

Use **Variant detection mode** to specify genome ploidy for SNP detection purposes. Choosing **Haploid** or **Diploid** establishes the statistical model SeqMan NGen will use in estimating the probability that a given called variant is real (i.e., that the sequence really differs from the reference). Selecting **Somatic/cancer/heterogeneous** (e.g. for a polyploid genome, cancer panel, etc.) prevents SeqMan from calculating probabilities.

If the **Gender** checkbox is present, specify the gender of the subject (**Male/Female**), if known. Otherwise, select **Unknown**. This checkbox appears only if you are using a DNASTAR genome template package and have chosen a genome ploidy other than **Haploid**.

SNP filter stringency specifies two key settings for placing a read in the layout. When building an assembly, SeqMan NGen uses a three stage strategy: overlap, layout, and alignment. In the overlap stage of a reference-guided assembly, for example, each read and the reference are broken up into an overlapping set of substrings or "mers" of a specified length ("mer length" or "mer size"). Identical mer matches are an indication that the read matches the reference at that position. The more overlapping mers between two sequences, the stronger the indication that the match is real. The layout stage uses that overlap information and attempts to place each read in its true position on the reference. The final layout of all the reads is then sent to an aligner that produces the final fully gapped alignment. Layout stringency settings can be used to adjust the extent of overlap data required to include a putative match in the final layout.

The radio buttons specify stringency levels for "soft" filtering of SNPs. Soft filtering means that SNPs of the least interest to you will be automatically hidden when SNP reports/tables are viewed in SeqMan Pro, SeqMan Ultra or ArrayStar. Your selection in this screen controls the three assembly parameters shown in the table below. For more information on PnotRef, see [Filter based on P not Ref.](#page-134-0)

- **High** has Min SNP%=15, PnotRef%=99.9, and Depth=20. This option has a lower false discovery rate (FDR) for SNPs and is recommended for whole genome workflows.
- **Medium** (where available) has Min SNP%=15, PnotRef%=99, and Depth=20.
- **Low** has Min SNP%=15, PnotRef%=90, and Depth=20. This option has a higher true positive rate (TPR) for SNPs and is recommended for all workflows other than whole genome.

Check **Import Variant Annotation Database (human builds 37 and 38 only)** if you are working with human samples and would like to import variant annotations from a specific portion of the NCBI RefSeq database maintained on the DNASTAR website. This checkbox is only available for human samples assembled against builds 37 or 38.

Note 1: If a BED, manifest and/or VCF file was specified during project setup and a SNP table is opened in SeqMan Pro or ArrayStar, then only the variants in the targeted regions and at the positions specified in the VCF within those targeted regions will be shown by default.

Note 2: These "soft filtered" SNPs are *not* removed from the assembly, and can be made visible again by changing the SNP filtering parameters in SeqMan Pro, SeqMan Ultra or ArrayStar. This is in contrast to "hard filtering" of SNPs, which is done through the [Layout tab](#page-117-0) of the [Advanced Assembly Options](#page-112-0) dialog.

Check **Detect CNVs** if you wish to calculate copy number variants (CNV) as part of the assembly. If the box is checked, you may choose between two **CNV Normalization** method options: **RPK-CN** and **None** (i.e., no data normalization). If you also select a **Variant detection mode** other than **Do not calculate variants**, then CNVs, SNPs and small indels will be calculated from the assembly. After assembly, you can then use ArrayStar to view all three types, or SeqMan Pro or SeqMan Ultra to view only the SNPs and small indels.

Check **Use features of type(s)** to only report results when a specific type of feature is used as the target for mapping reads. Note that mapping occurs regardless of the type of feature annotation. However, when you check this option, the mapping results for unwanted feature types will not be reported. Put checkmarks next to the feature types you wish to use, then press **OK**.

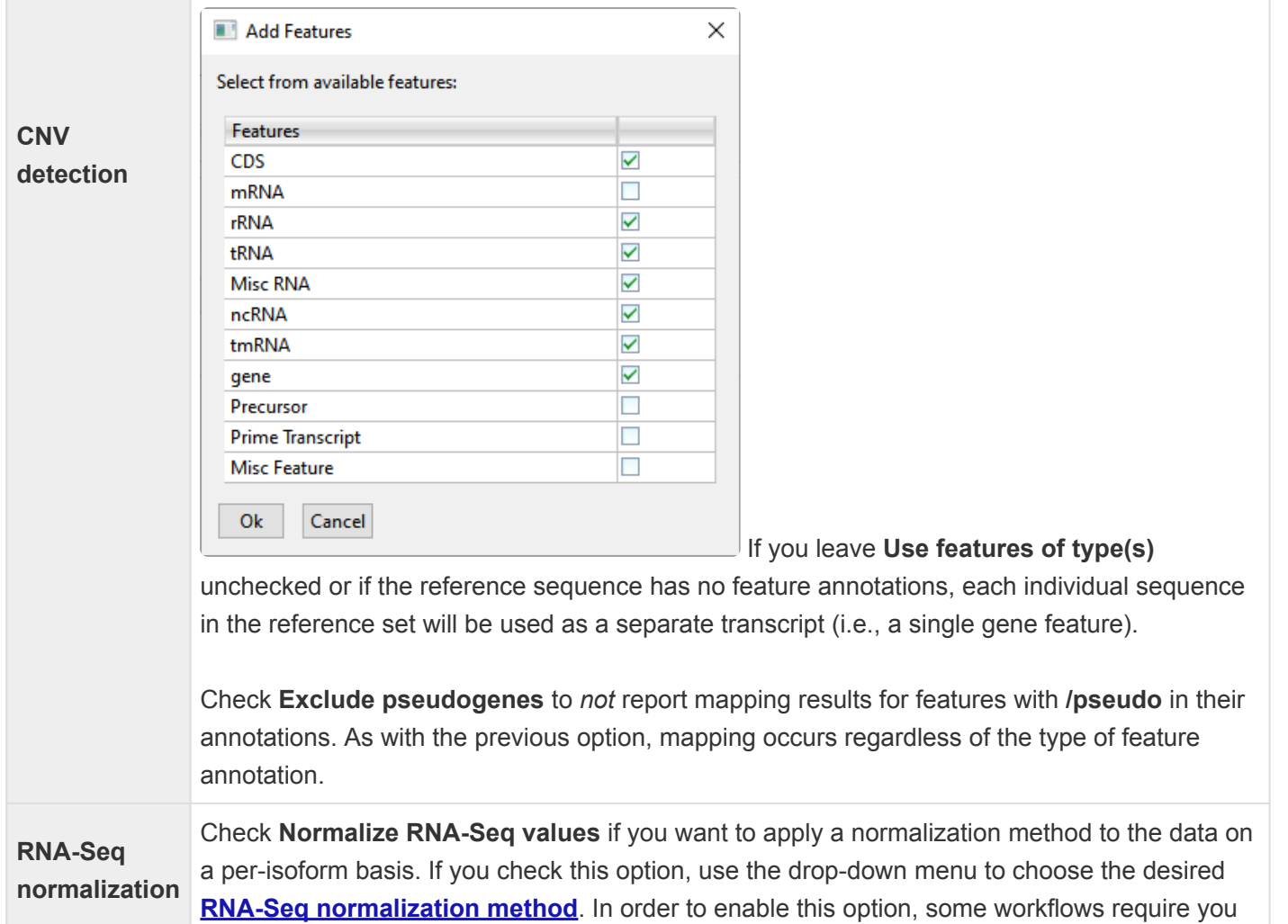

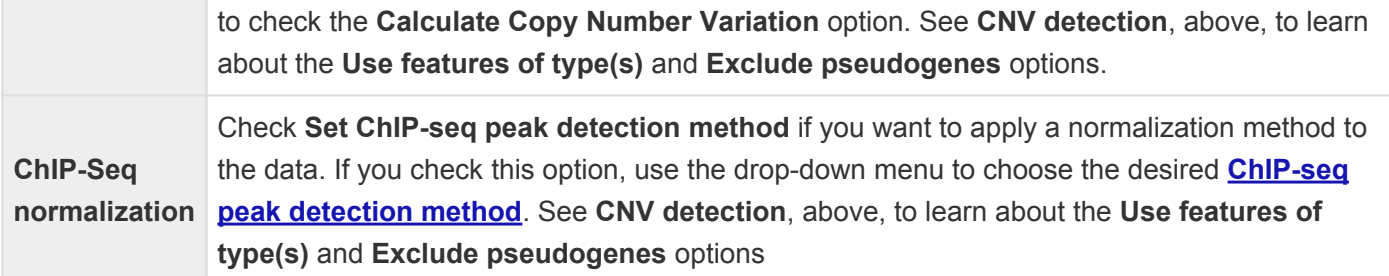

Click **Next >** to proceed to the next wizard screen or **< Back** to return to the previous screen.

# <span id="page-127-0"></span>**Advanced Analysis Options**

Advanced Analysis Options is a multi-tabbed dialog that opens when you click the **Advanced Analysis Options** button in the **[Analysis Options](#page-123-0)** screen. Each tab has changeable parameters for different parts of the analysis process. Different workflows have different subsets of tabs. In addition, tabs with the same names may contain different options depending on the workflow.

- [Peak Detection](#page-128-0)
- [Variants](#page-130-0)
- [Layout](#page-135-0)

### <span id="page-128-0"></span>**Peak Detection tab**

The Peak Detection tab of the Analysis Options dialog is used to set parameters for MACS peak detection. To access the tab from the [Analysis Options](#page-123-0) screen, click the **Advanced Analysis Options** button then click on the **Peak Detection** tab. The options available in this tab may vary depending on the [workflow.](#page-51-0)

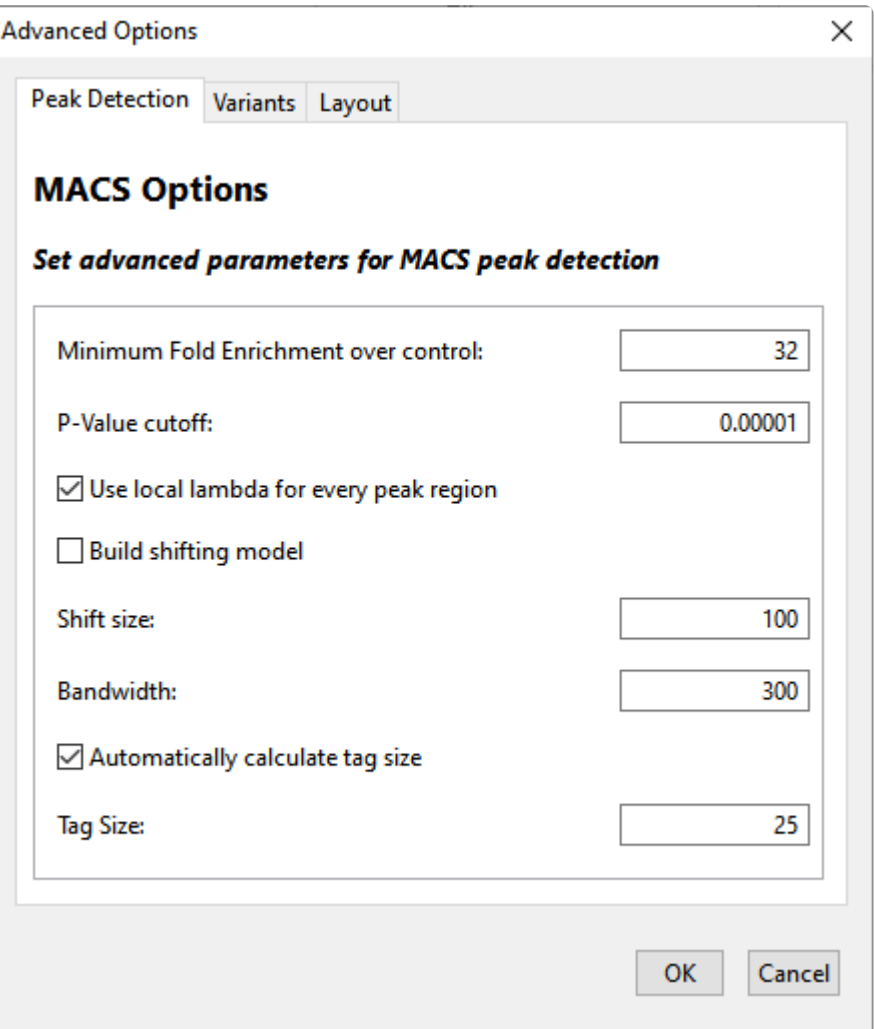

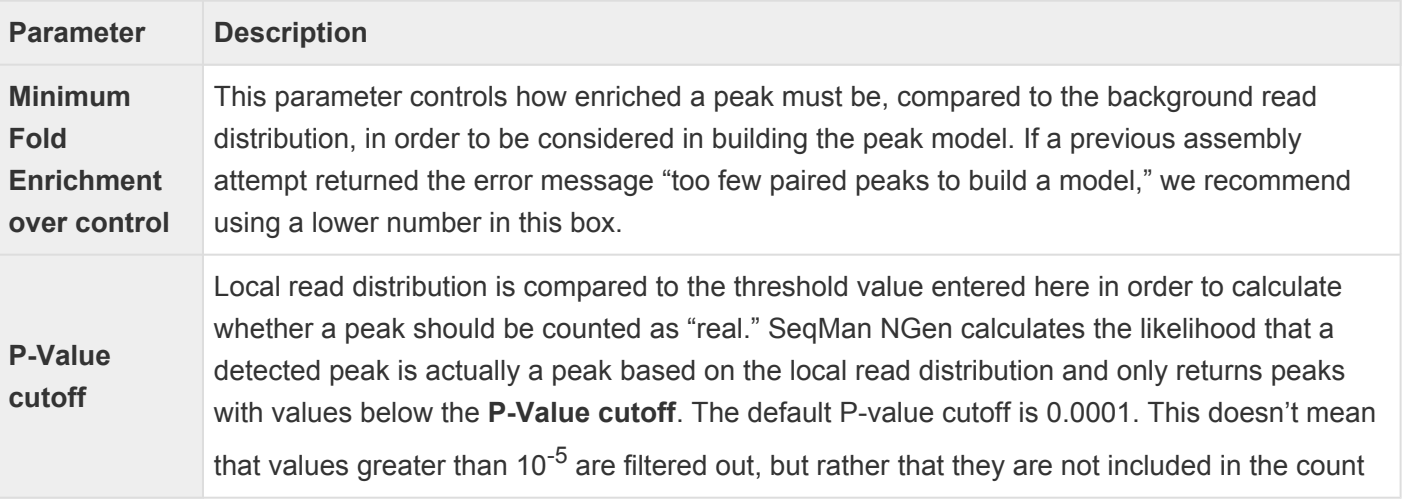

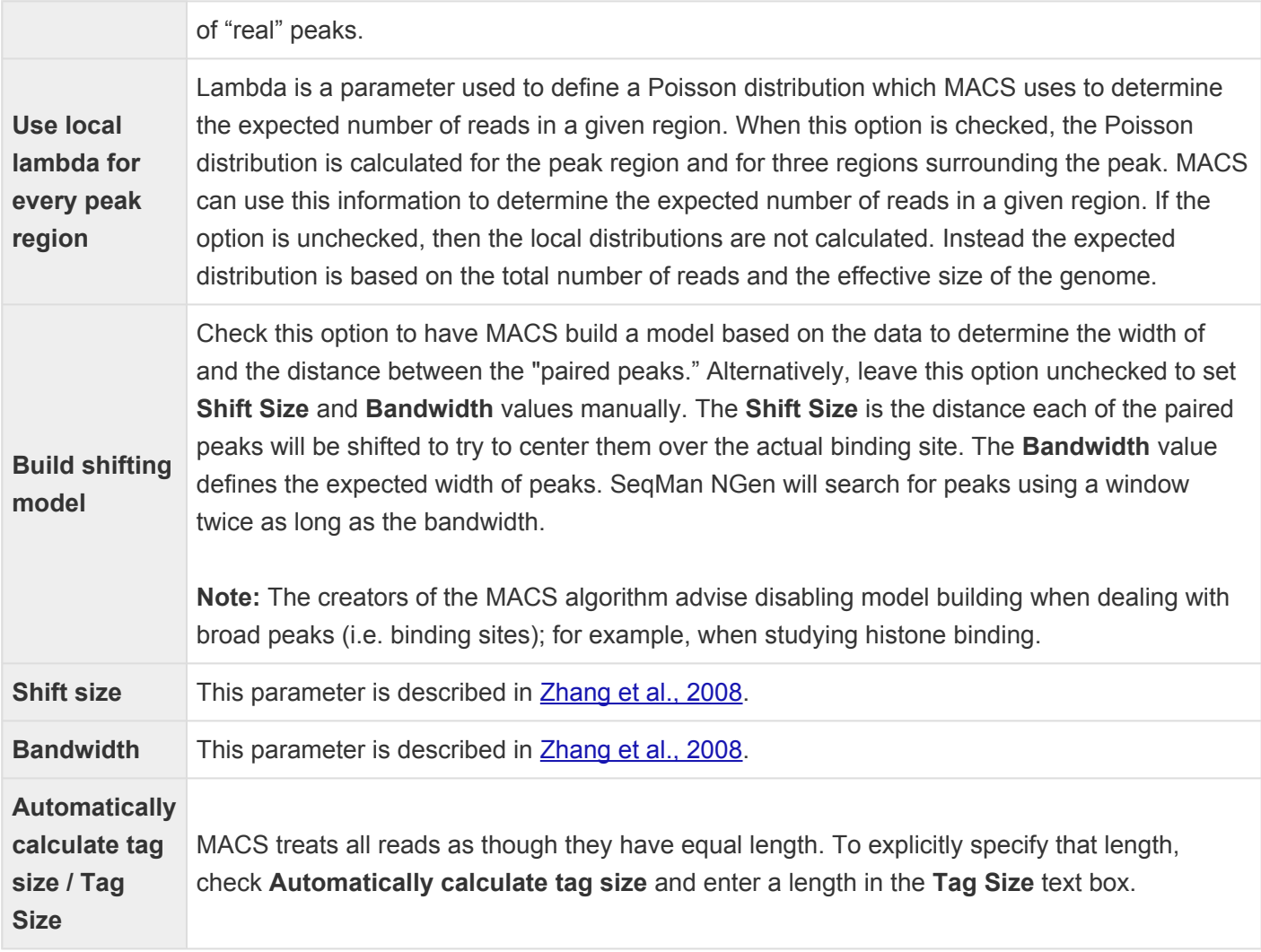

### <span id="page-130-0"></span>**Variants tab**

The Variants tab of the Analysis Options dialog is used to set parameters for the variant analysis phase of the assembly. To access the tab from the [Analysis Options](#page-123-0) screen, click the **Advanced Analysis Options** button then click on the **Variants** tab. The options available in this tab may vary depending on the [workflow.](#page-51-0)

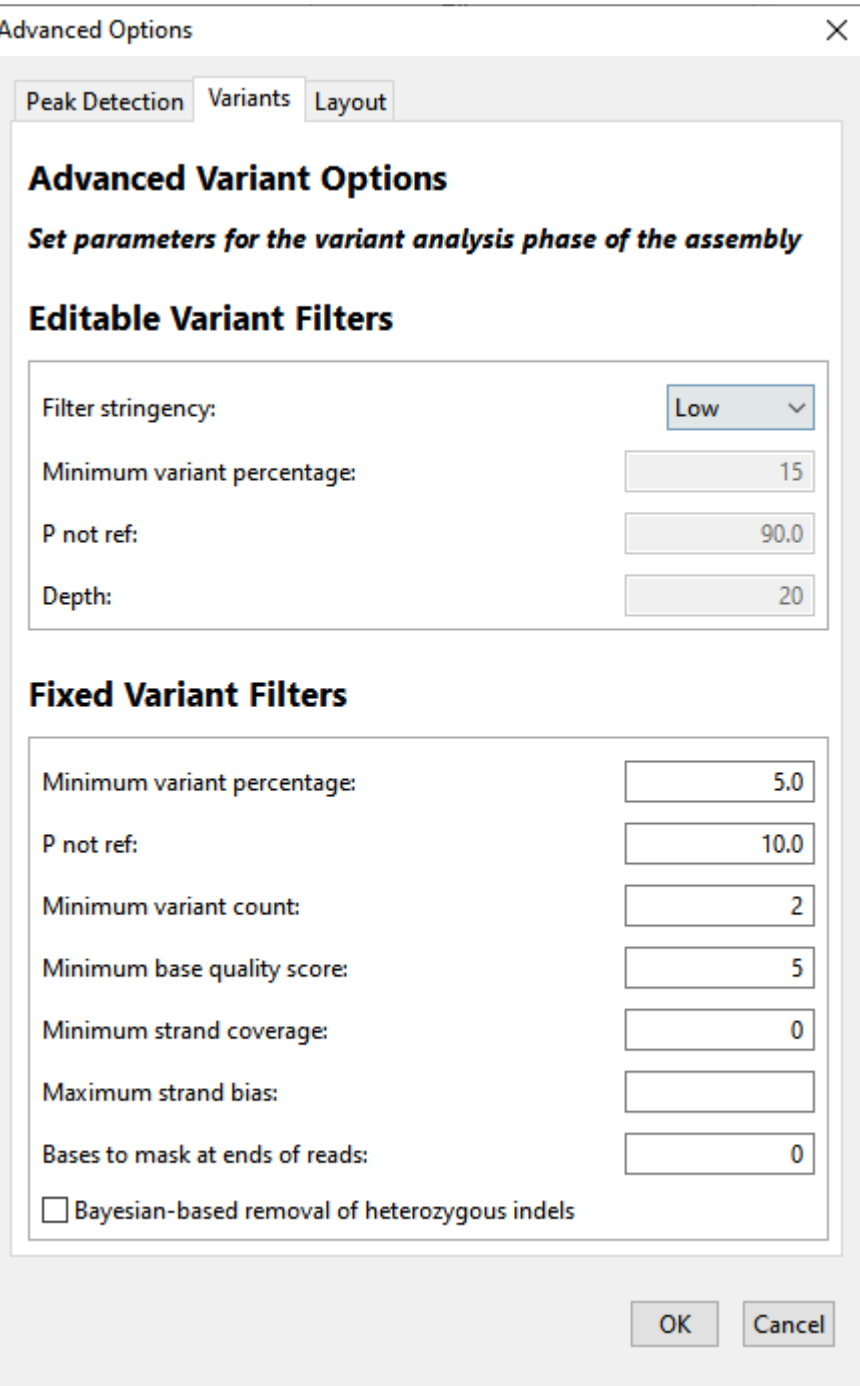

The table below shows editable options in alphabetical order; each workflow includes a subset of these options. Default parameters vary according to the sequencing technology and project type specified elsewhere in the wizard, and values seldom need to be changed.

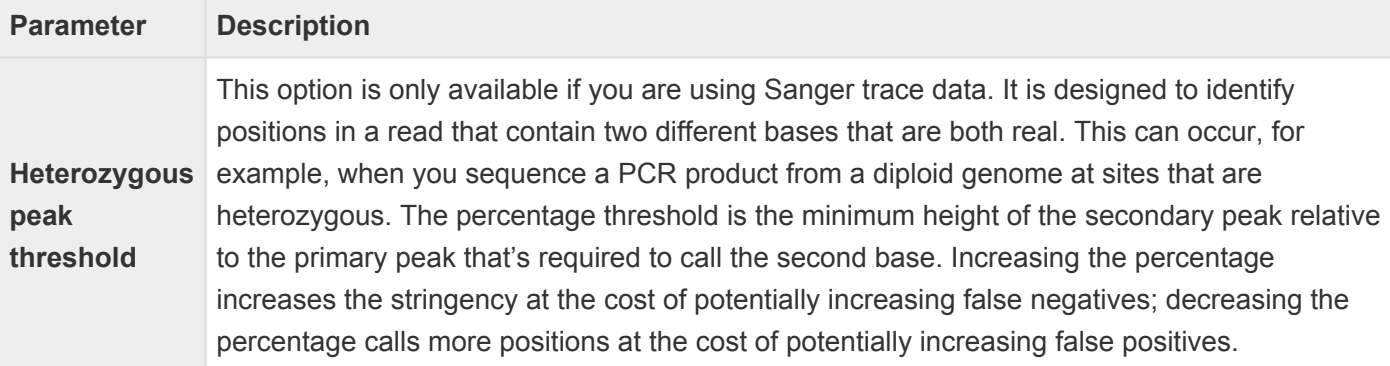

#### **Editable Variant Filters section**

This section lets you specify the non-permanent "soft" filters for SNP data. SNPs that do not meet thresholds specified in this section are removed from certain displays (e.g., tables) but are still retained in the final project and may be displayed in downstream analysis, if desired.

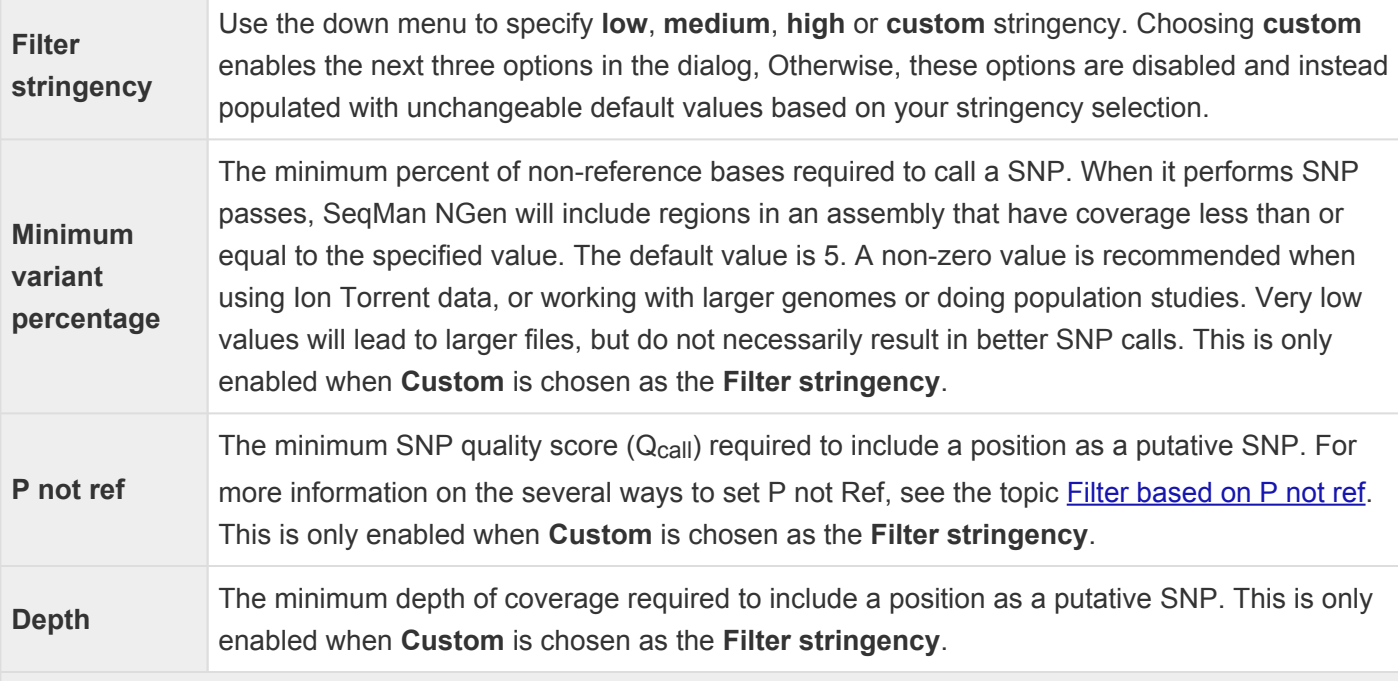

#### **Fixed Variant Filters section**

This section lets you specify permanent "hard" filters for SNP data. SNPs that do not meet thresholds specified in this section are permanently deleted without saving and will not be displayed at any point downstream.

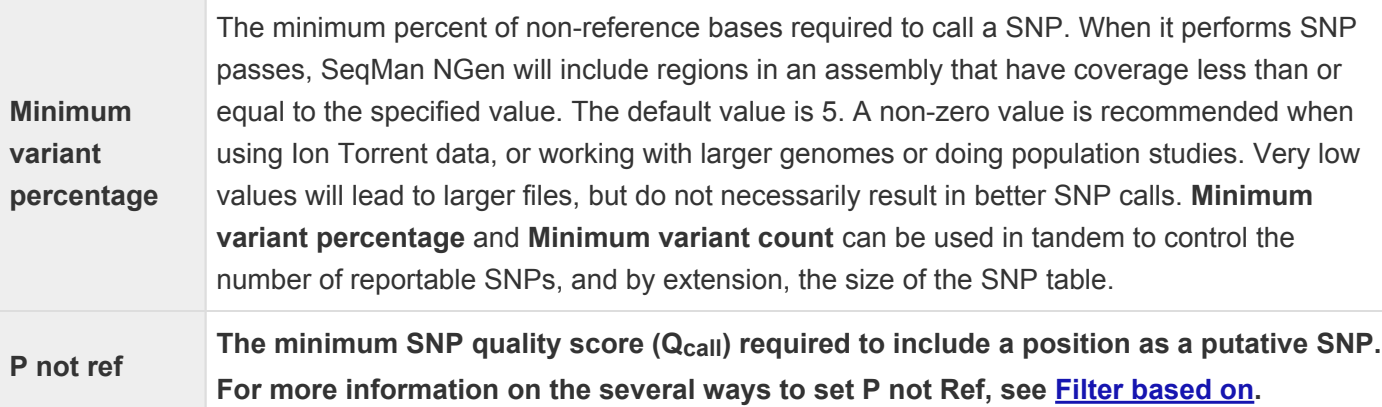

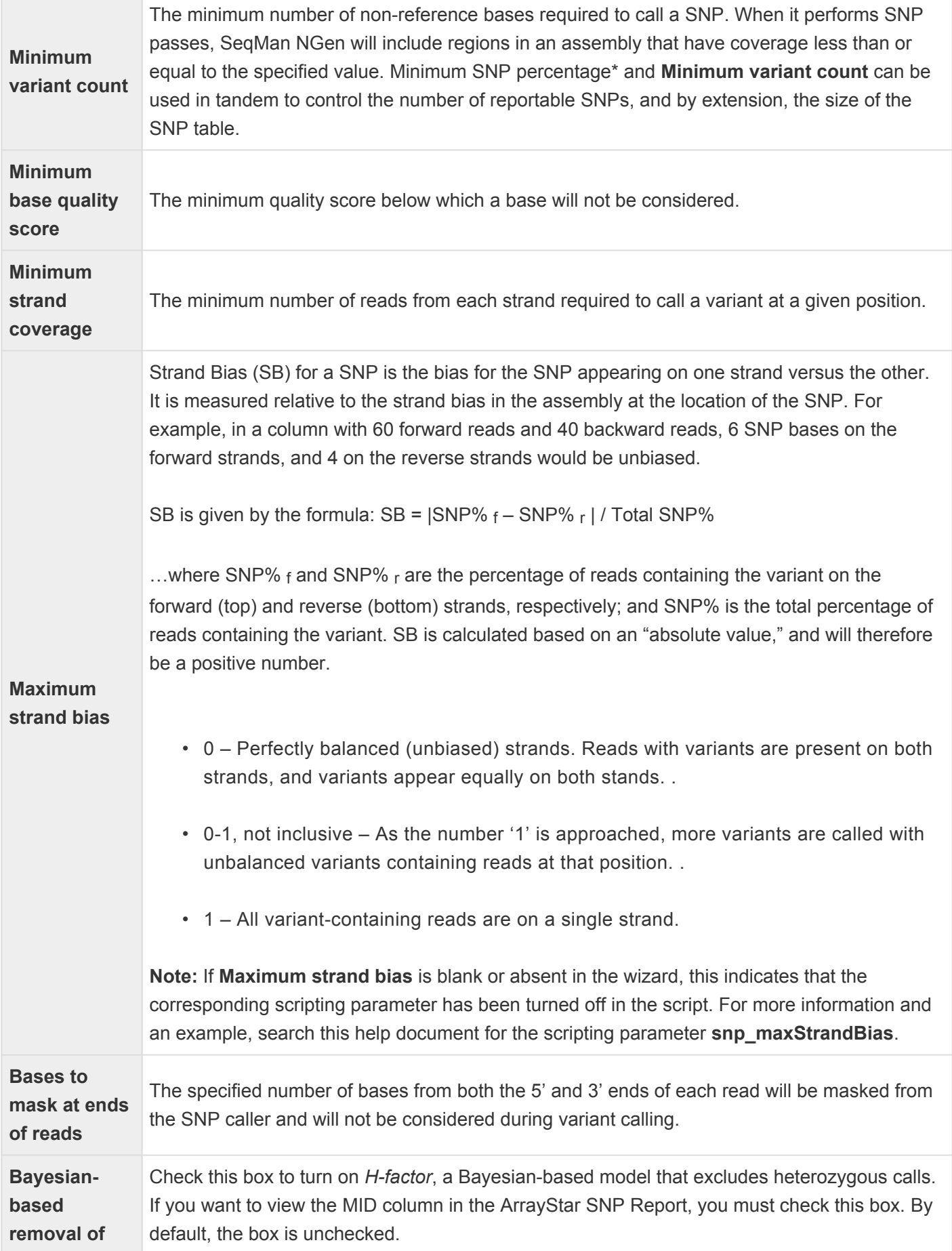

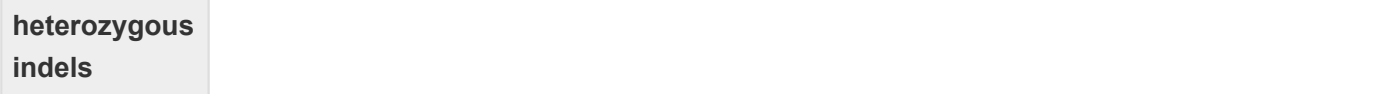

Once you are finished, click **OK** to save changes and return to the Assembly Options screen, or **Cancel** to return without saving changes.

### <span id="page-134-0"></span>**Filter based on "P not Ref"**

In reference-guided [workflows](#page-51-0), "P not Ref" is the probability that the base does not match the reference. The P not Ref cutoff can be set using "hard" and/or "soft" filters. The following table describes the wizard parameters and their corresponding scripting commands that relate to P not Ref filtering.

#### To specify a "hard" filter:

In a "hard" filter, data not matching the criterion are permanently removed from the assembly. To set a hard filter, use the P not ref parameter located in the [Variants tab](#page-130-0) of the [Advanced Analysis Options](#page-127-0) dialog.

#### To specify a "soft" filter:

In a "soft" filter, data not matching the criterion are removed from the default display of the SeqMan SNP table. To set a soft filter:

- In the wizard Use the **SNP filter stringency** radio buttons in the [Analysis Options](#page-123-0) screen.
- In a [manual script](#page-220-0) Use the **[computeSNP](#page-241-0) > snpFilter > pNotRefMinVal** parameter.

## <span id="page-135-0"></span>**Layout tab**

The Layout tab of the Analysis Options dialog is used to set parameters for the layout phase of the assembly. To access the tab from the [Analysis Options](#page-123-0) screen, click the **Advanced Analysis Options** button then click on the **Layout** tab. The options available in this tab may vary depending on the [workflow](#page-51-0).

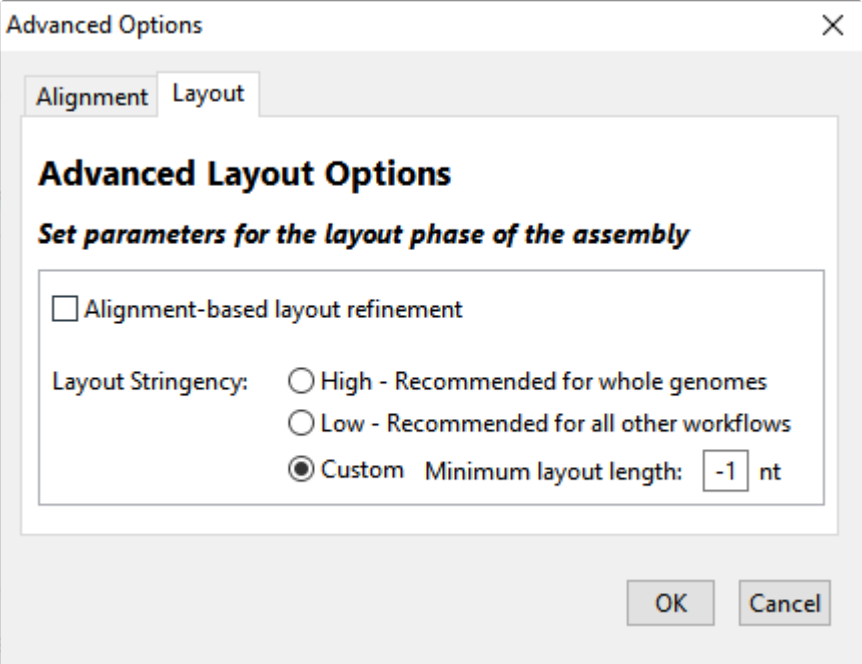

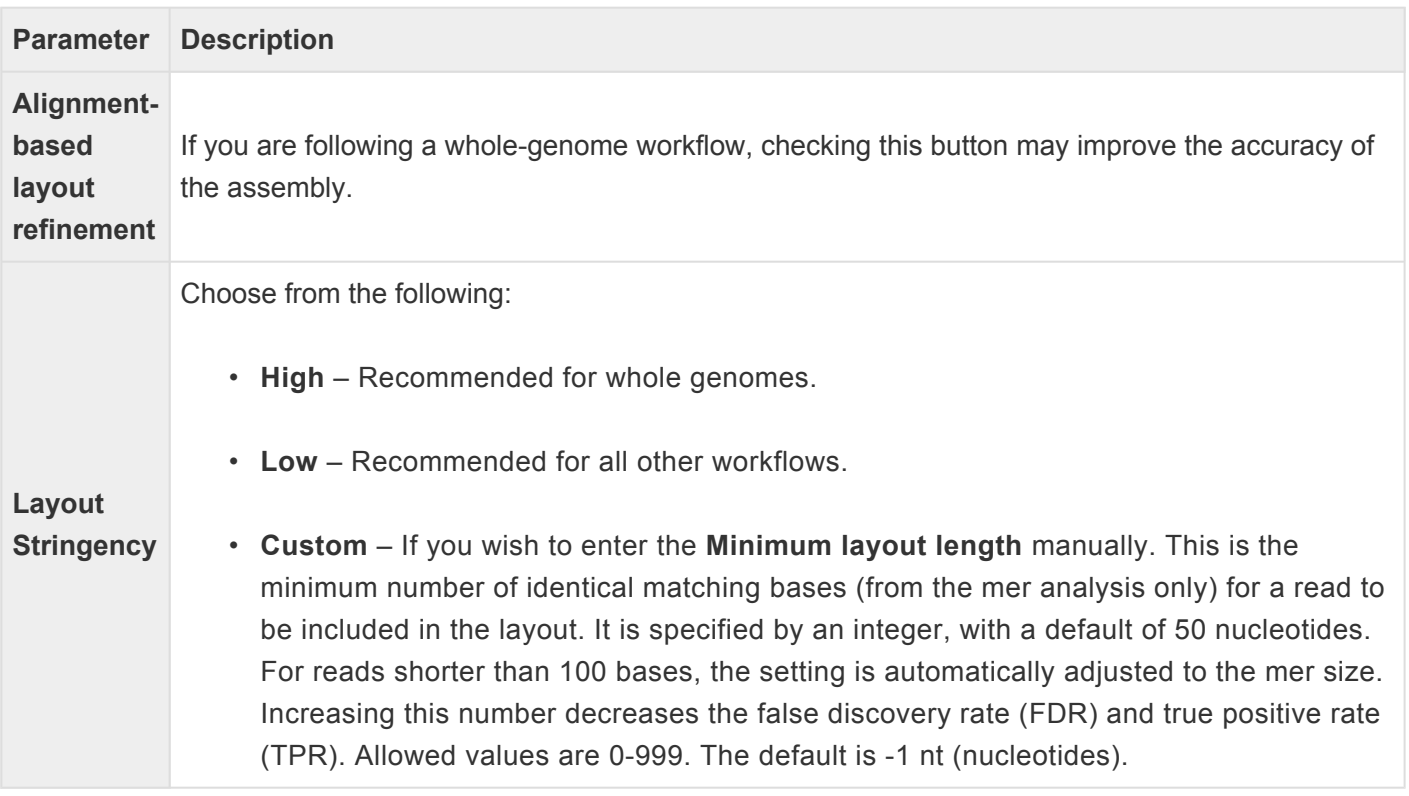

## <span id="page-136-0"></span>**RNA-seq normalization methods**

"Normalization" refers to the standardization of sequencing data on the basis of sequencing depth and gene length. Some versions of the Assembly Options":#assembly-options screen allow you to specify a data normalization method, or to select **None**, in which case data will not be normalized. Some methods are described in the table below, while **DESeq2** and **edgeR** are discussed below the table.

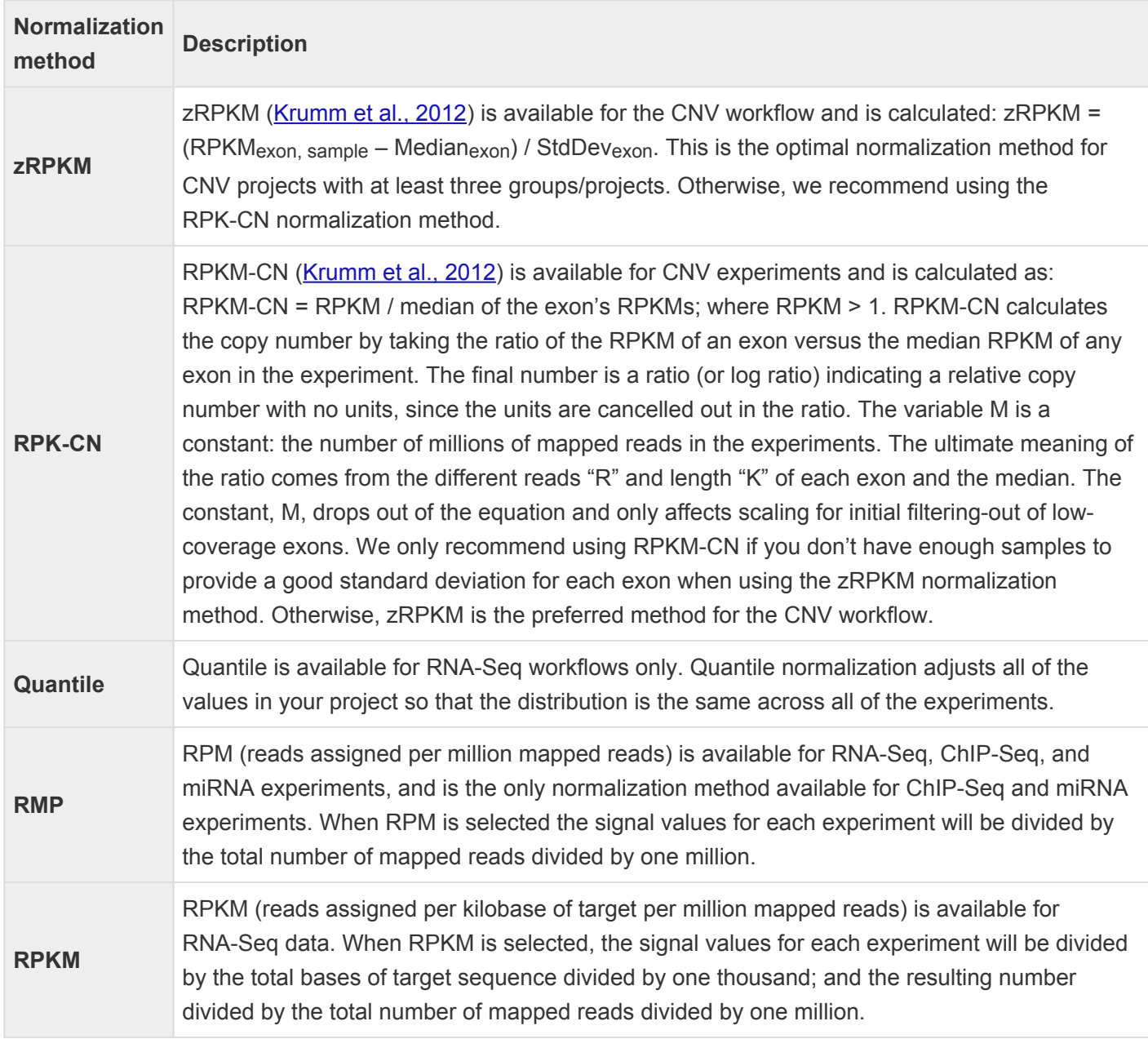

#### DESeq2 and edgeR:

[DESeq2](https://bioconductor.org/packages/release/bioc/html/DESeq2.html) ([Love et al. 2014](#page-333-0)) and [edgeR](https://bioconductor.org/packages/release/bioc/html/edgeR.html) [\(Robinson et al. 2010](#page-333-0)) are statistical packages in [Bioconductor](http://www.bioconductor.org/) used to assess differential expression in RNA-Seq experiments.

DESeq2 or edgeR statistics for an assembly can be analyzed by opening the assembly in ArrayStar. For information about setting up an assembly suitable for analyzing DESeq2 or edgeR statistics in ArrayStar, see [Create an assembly using DESeq2 or edgeR statistics](#page-64-0).

Both methods require a control group to be specified, and both require replicate samples for each experimental condition and for the control. Note that when multiple experimental conditions are being considered, the same control group is used for multiple tests. The original P-values from the statistical tests are then adjusted using the **[Benjamini-Hochberg](#page-333-0)** (1995) procedure.

Differences between DESeq2 and edgeR are shown in the table below:

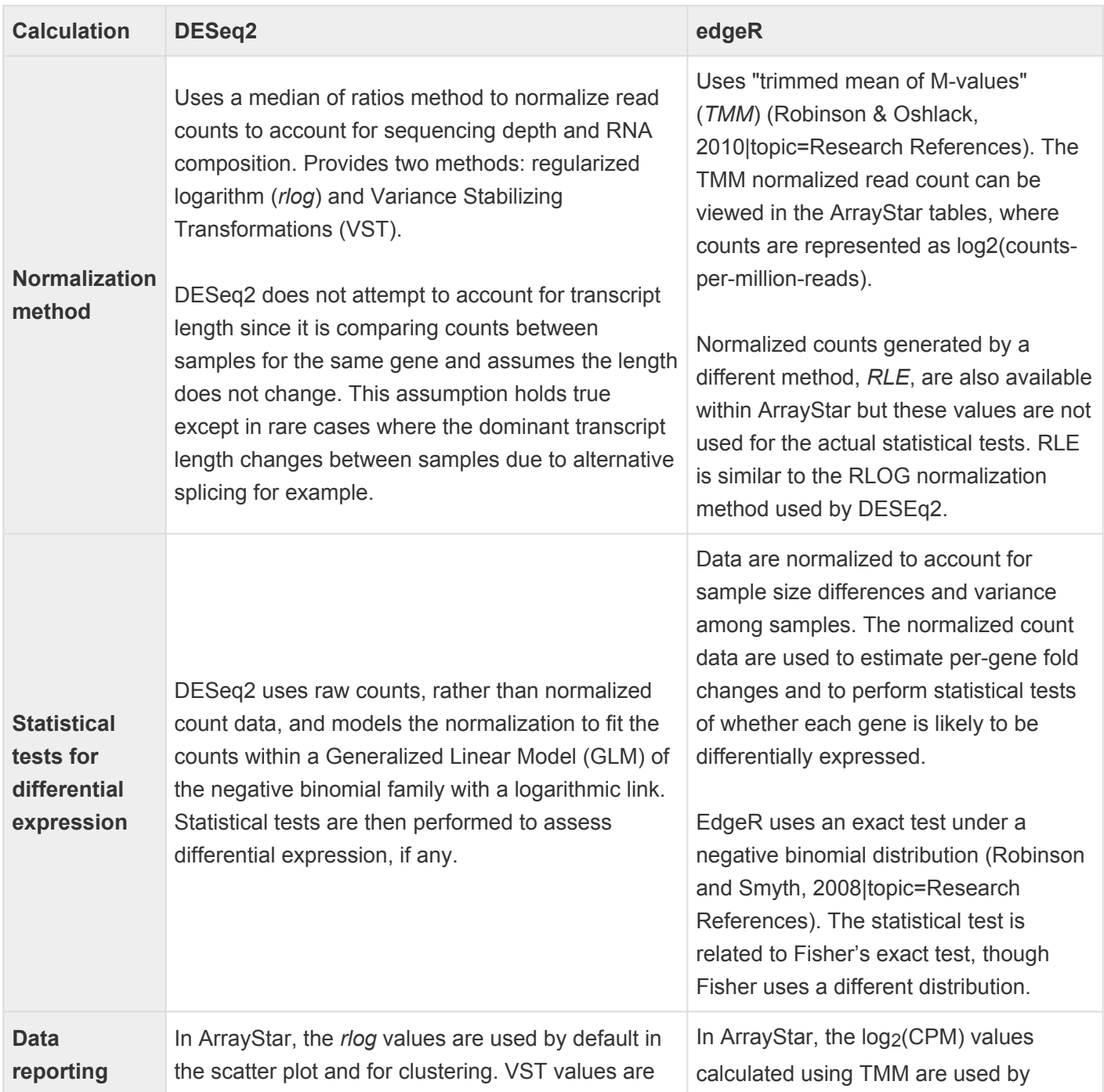

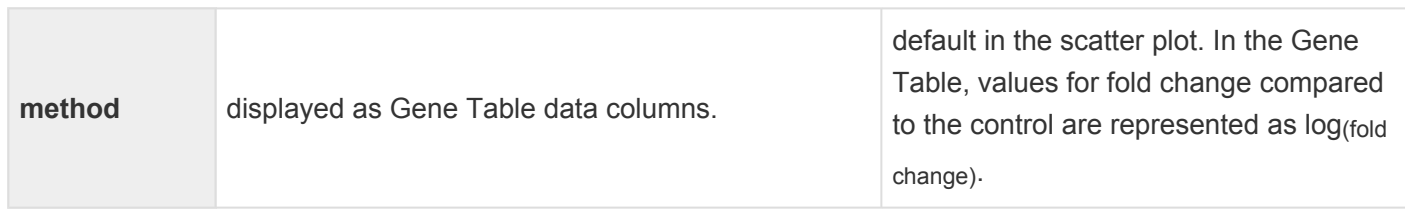

### <span id="page-139-0"></span>**ChIP-seq peak detection methods**

If you are following the ChIP-seq [workflow](#page-62-0), the [Analysis Options](#page-123-0) screen allows you to specify a peak detection method. Available methods are described in the table below:

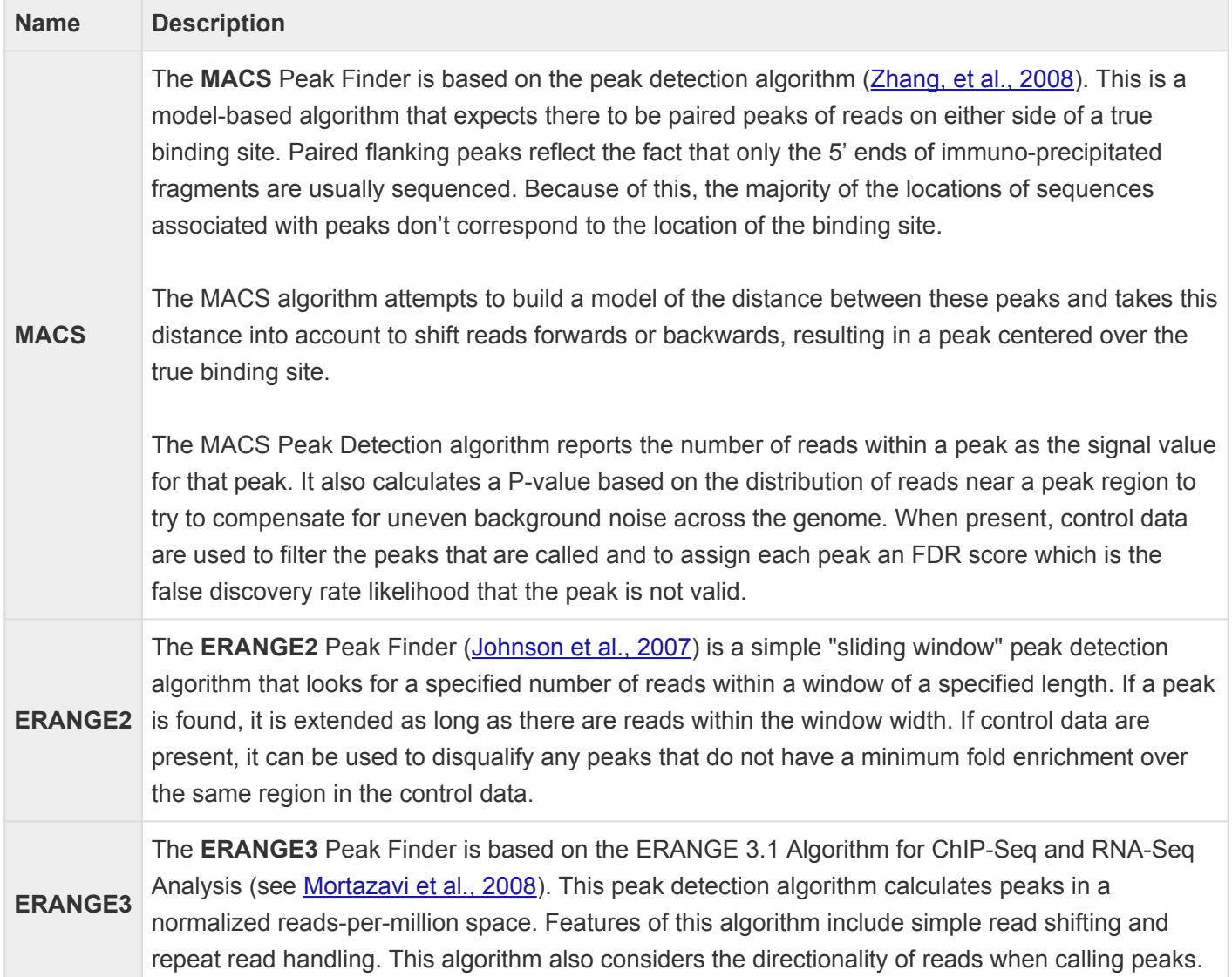

## **Define Binding Proteins**

This wizard screen only appears for reference-guided ChIP-seq [workflows](#page-51-0). The Define Binding Protein screen allows you to define binding sites for your experiment.

Start by making a selection from the **Known binding site motif** drop-down menu. The Define Binding Proteins screen will change and offer different options based on your selection.

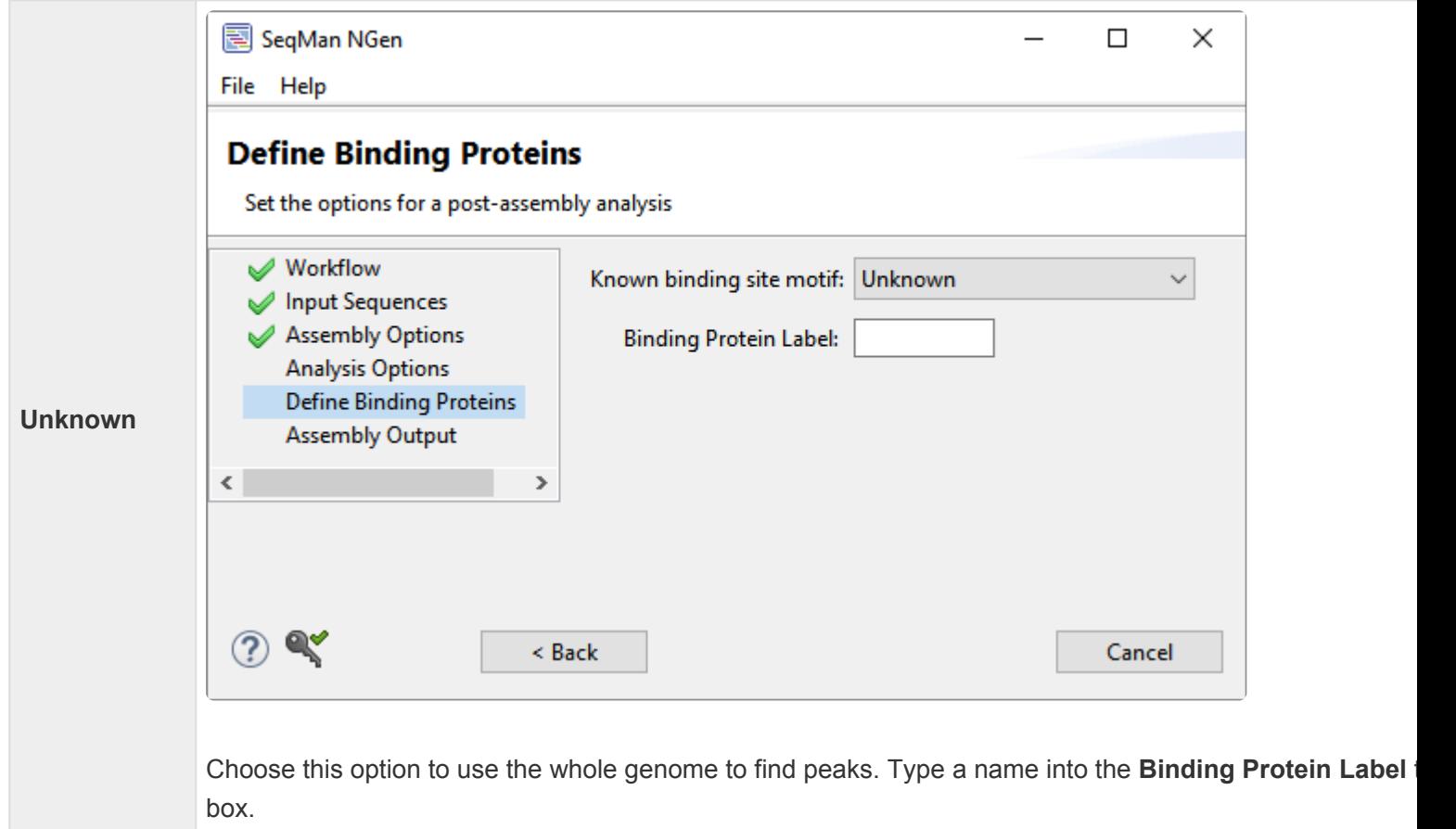

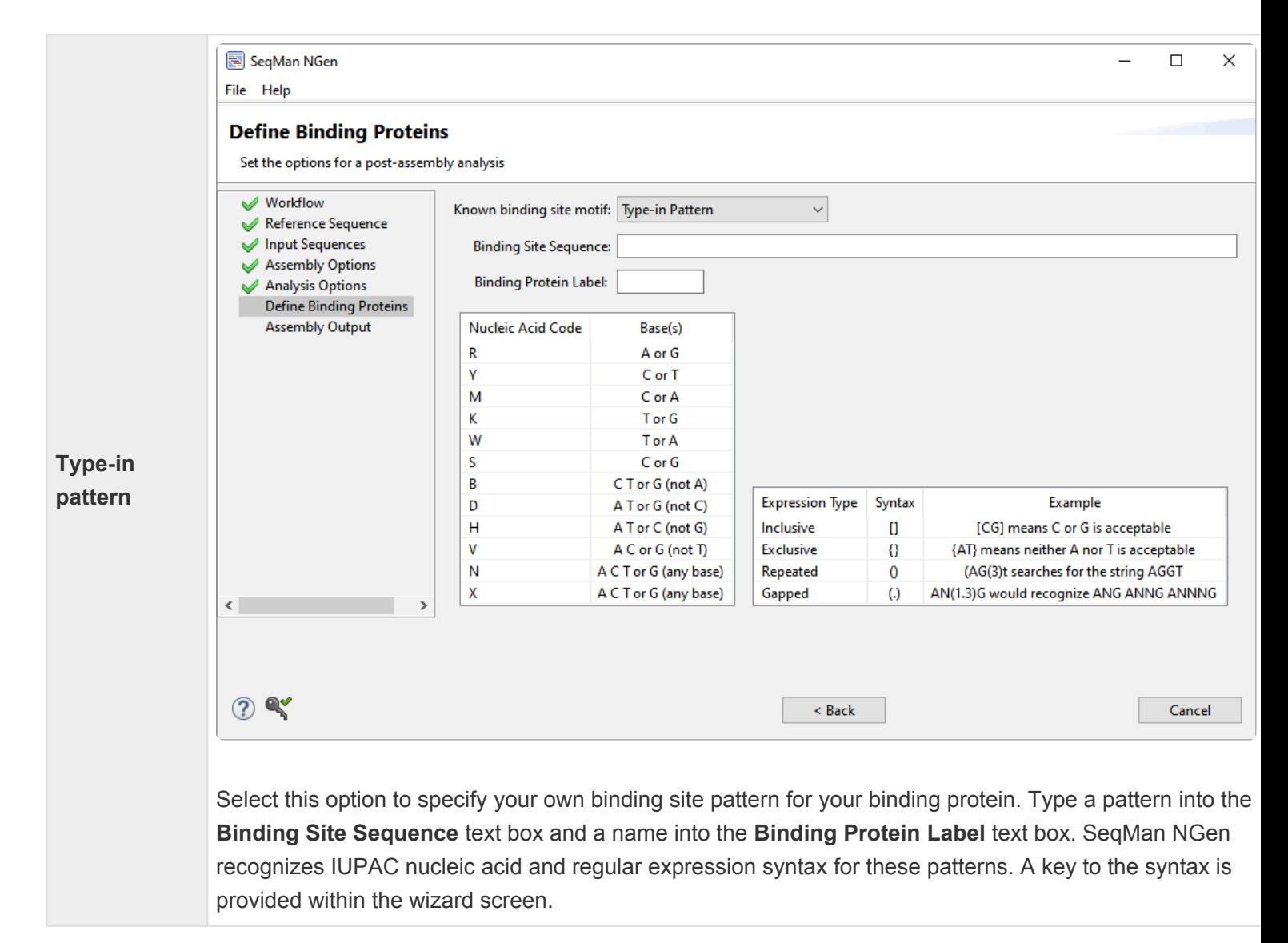

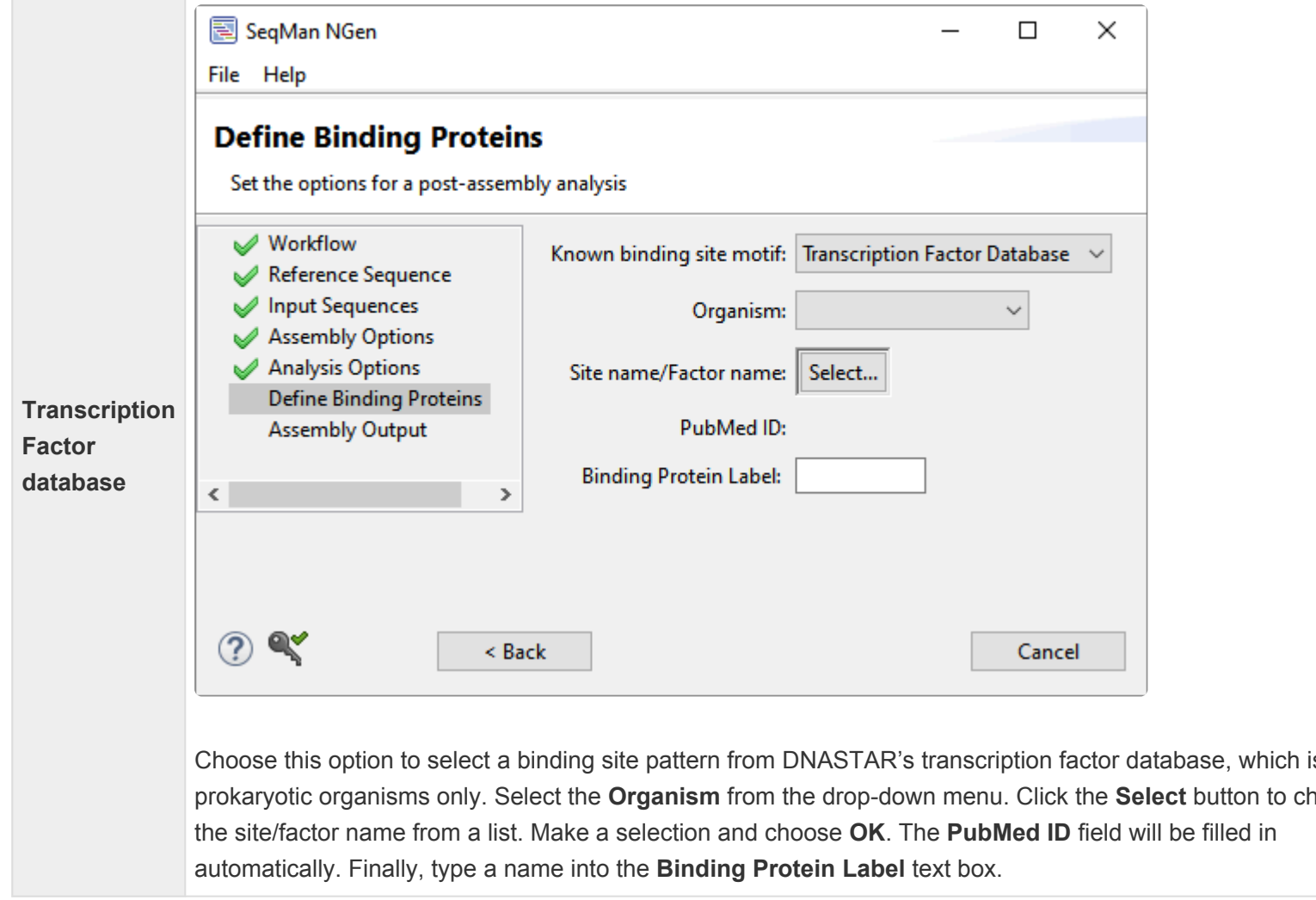

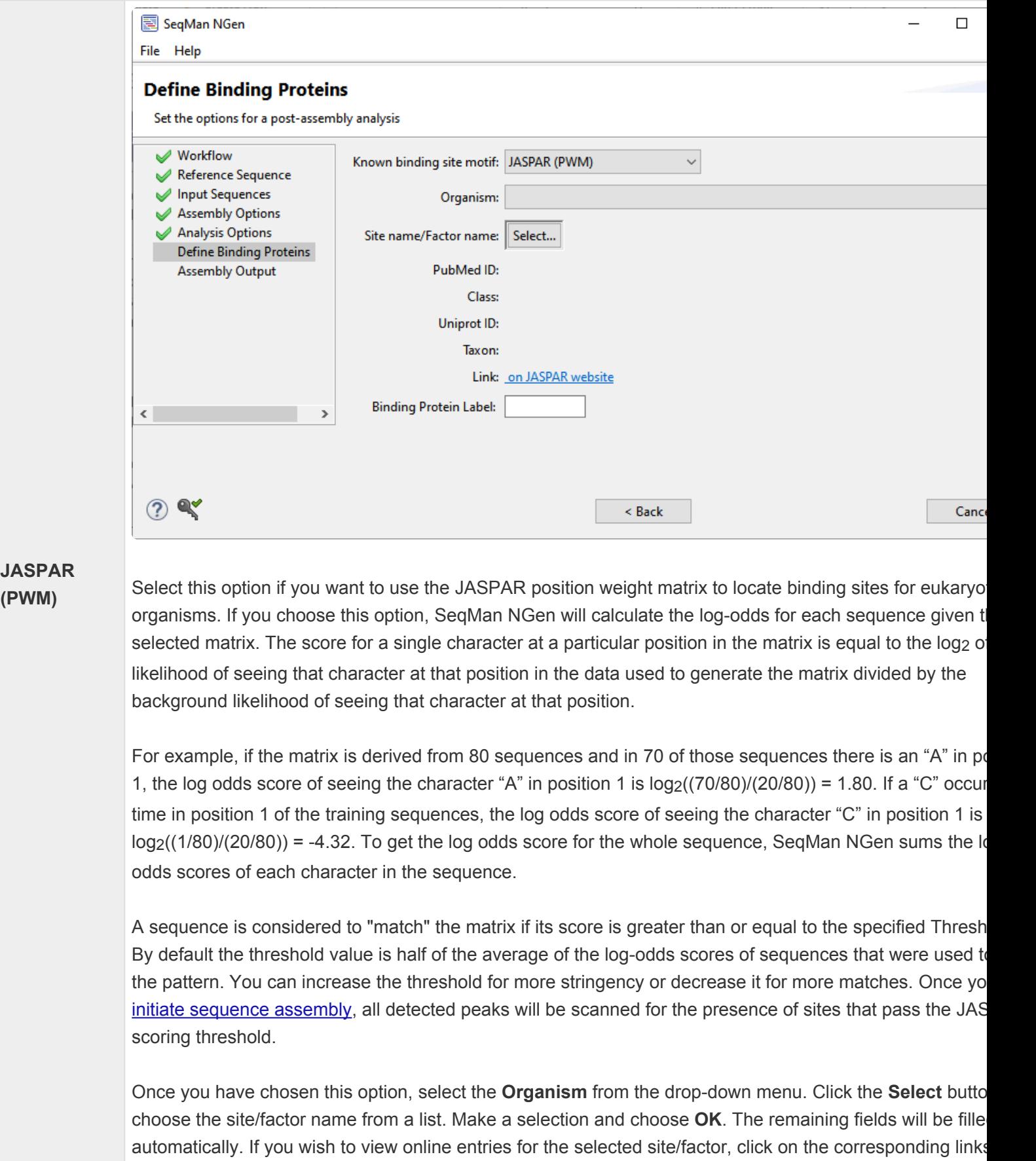

Click **Next >** to proceed to the next wizard screen or **< Back** to return to the previous screen.
## **Refinement Options**

If, in the [Workflow](#page-51-0) screen, you selected the **De novo Genome assembly and editing** and choose the "NGS-based" workflow **Hybrid reference-guided/de novo genome assembly**, the Refinement Options screen will appear later in the wizard.

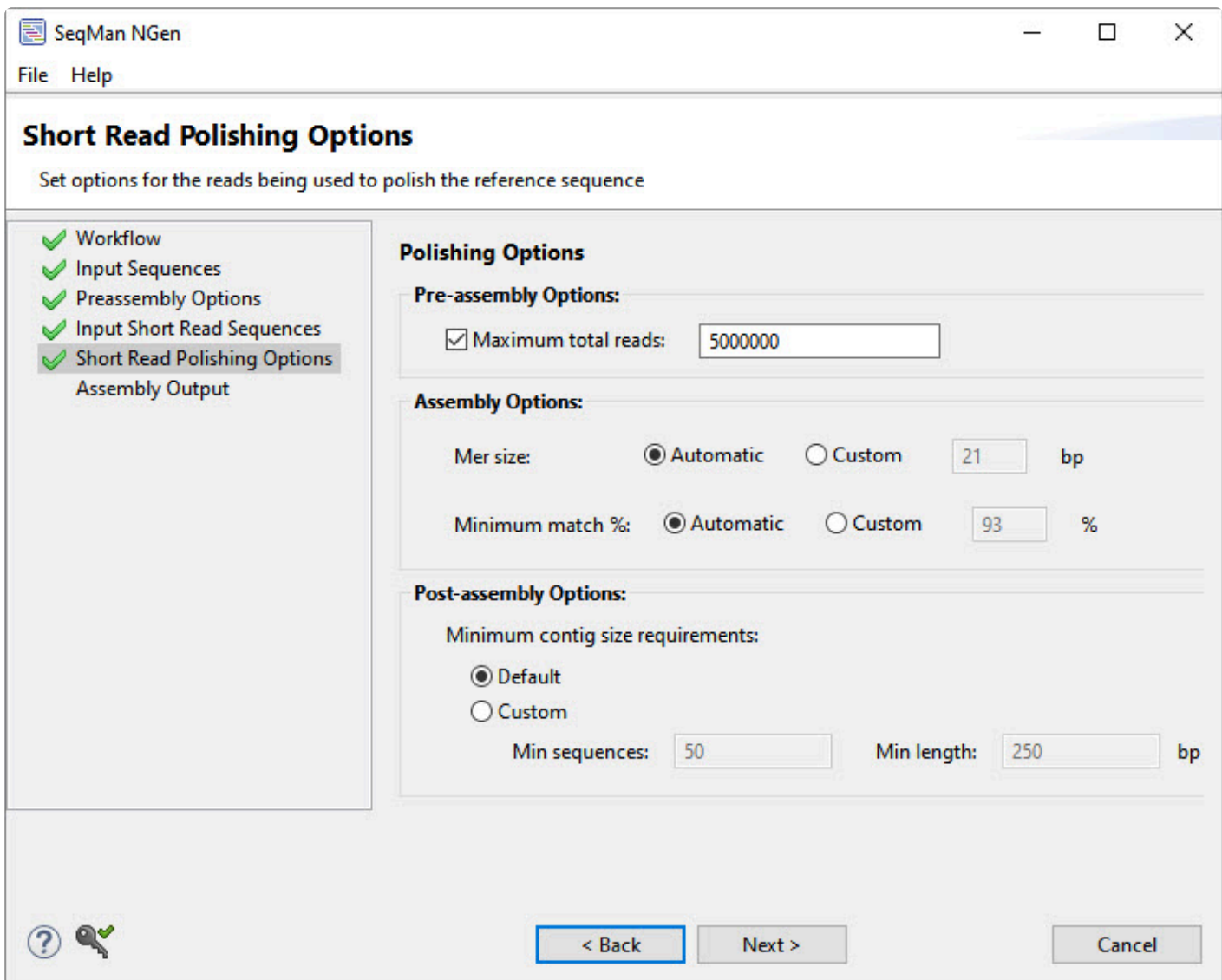

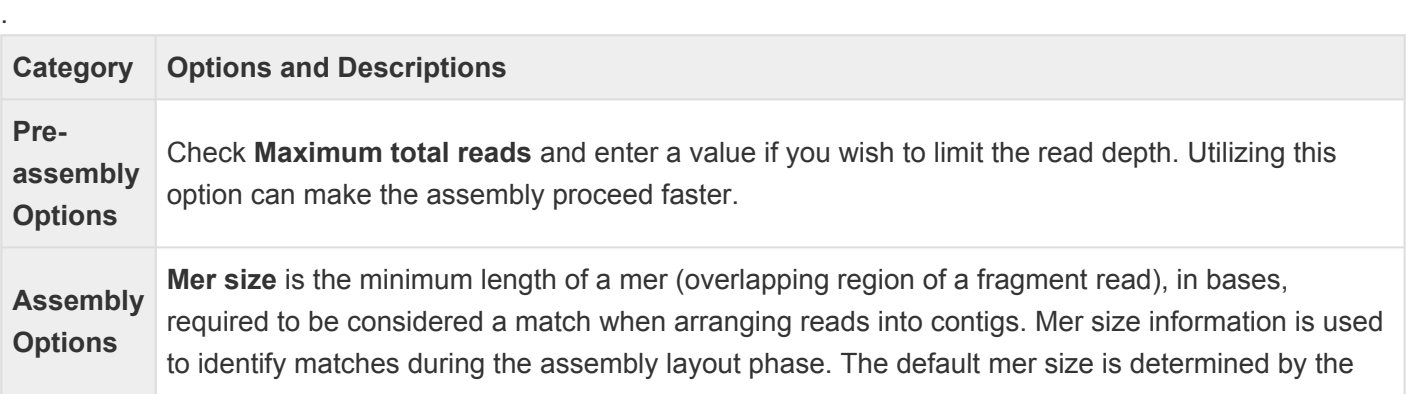

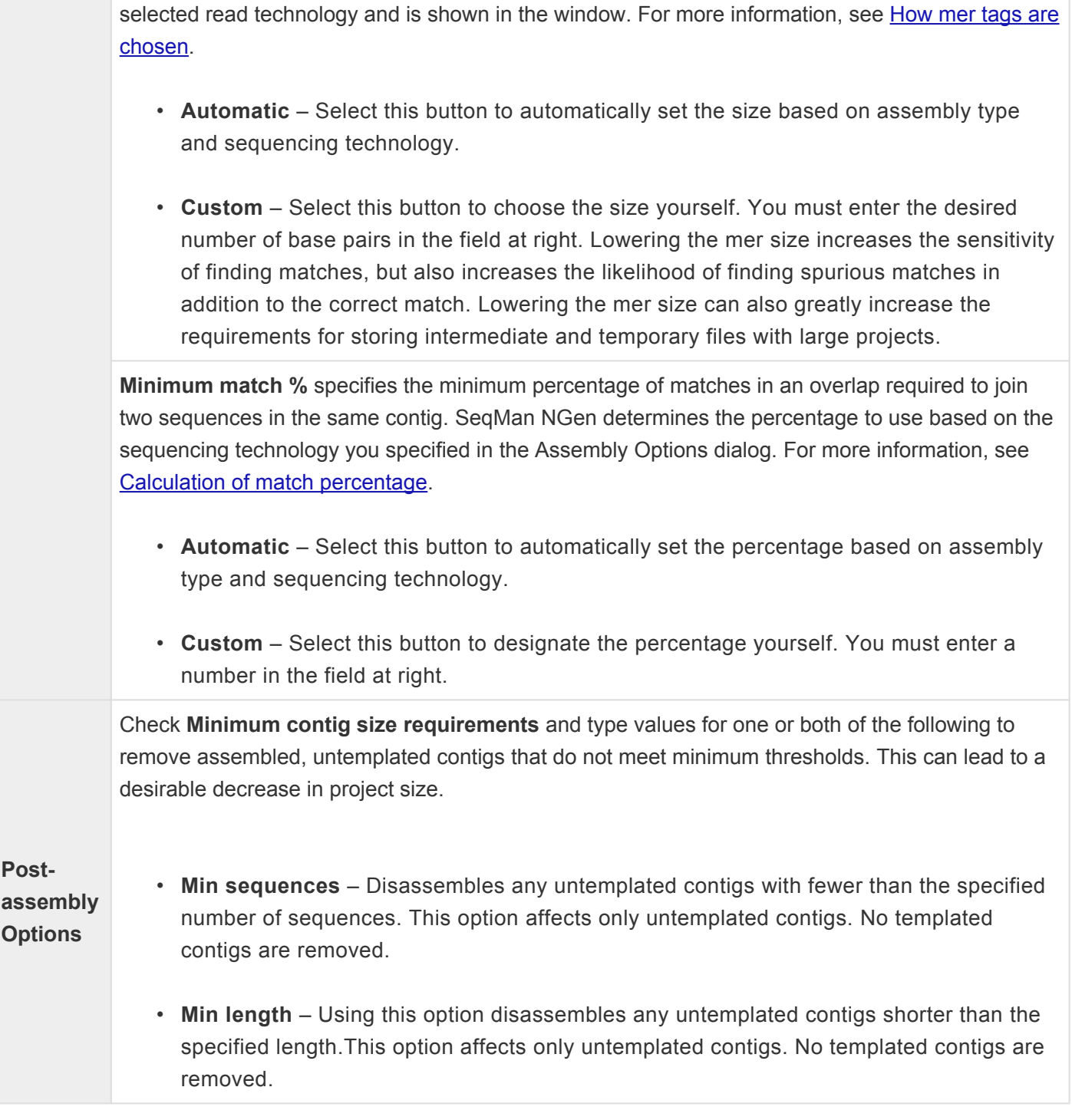

Click **Next >** to proceed to the next wizard screen or **< Back** to return to the previous screen.

## **Post Assembly Options**

The Post Assembly Options screen lets you enter a reference sequence against which to order and orient assembled contigs. You can also set requirements for minimum contig size, if you would like to do so.

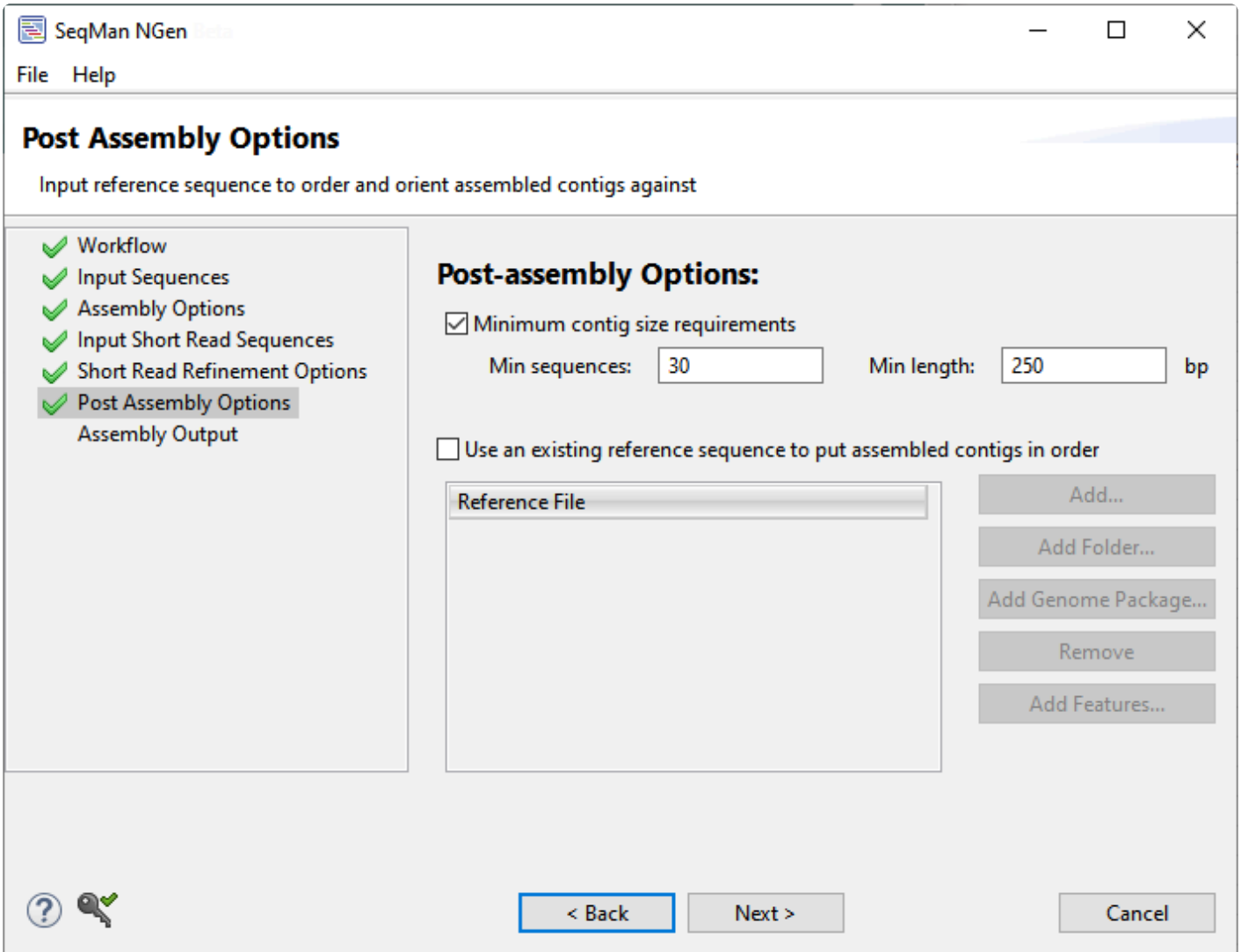

- Check the box if you wish to specify **Minimum contig size requirements**. If you check the box, you will need to enter the desired values for:
	- **Min(imum) sequences** The minimum allowed number of sequences that make up a valid contig.
	- **Min(imum) length** -The size of the minimum allowed contig length for a contig to be included in the assembly.
- Check the box if you wish to **Use an existing reference sequence to put assembled contigs in order**. If you check this box, you will need to add at least one reference sequence using the various **Add** buttons in the lower half of the screen. To learn how to do this, see:
- [Add a reference sequence from your computer or the Cloud](#page-162-0)
- [Add a genome template from](#page-164-0) DNASTAR
- [Remove a sequence from the list](#page-169-0)

Click **Next >** to proceed to the next wizard screen or **< Back** to return to the previous screen.

## <span id="page-148-0"></span>**Assembly Output**

When the Assembly Output screen appears in the wizard, you must select a name and location for your project before proceeding further.

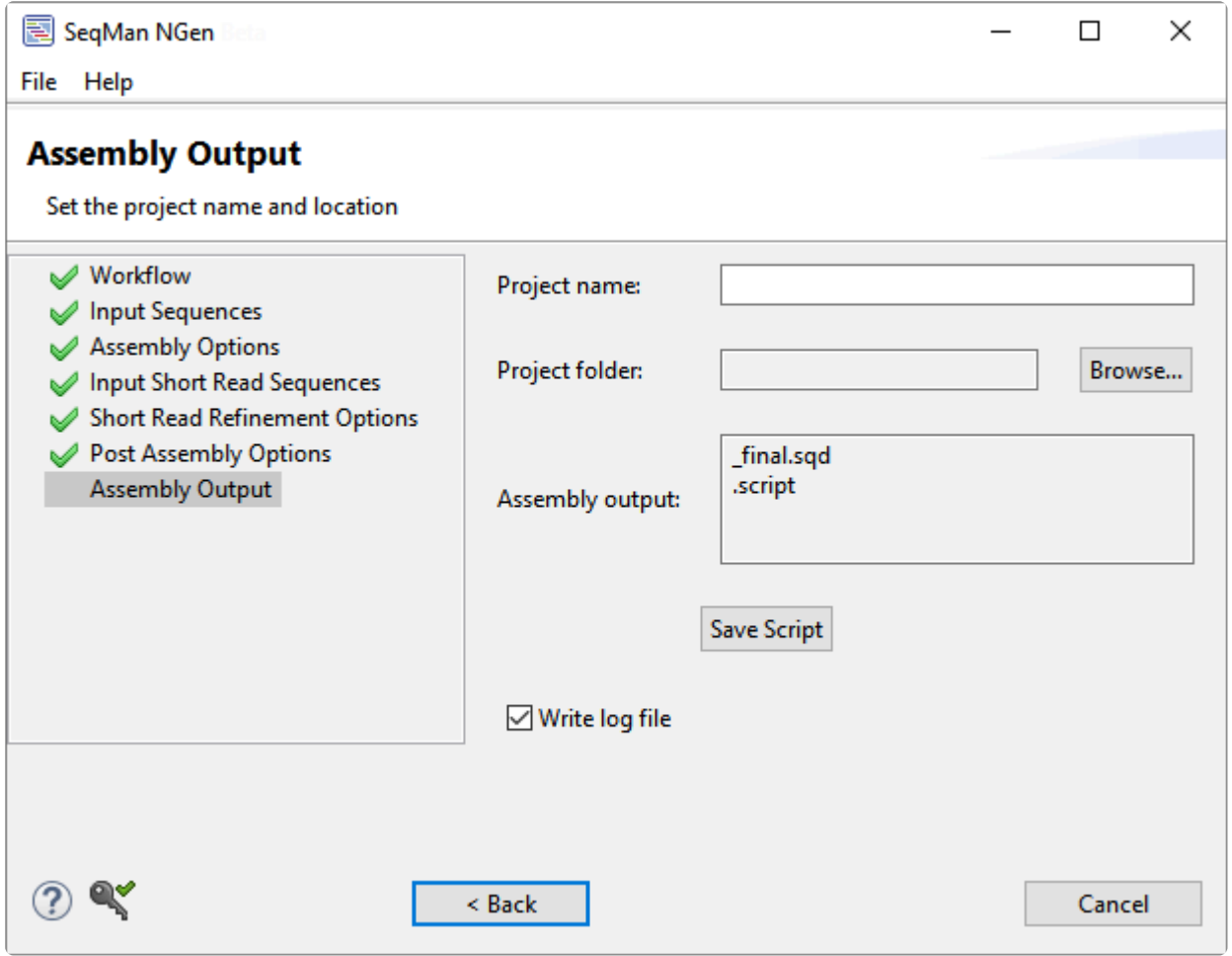

- **Project name** Enter a name for all output files, including the finished assembly. The finished assembly will be saved in BAM format.
- **Project folder** Use the **Browse** button to select a location for your assembly output files.
	- For non-Cloud assemblies, **Browse** launches your file explorer. Navigate to the desired location and then click **Open** to exit. The required disk space may range from 1 GB to 5 TB, depending on a variety of factors. See our [technical requirements](http://www.dnastar.com/t-sub-support-technical-reqs-seqman-ngen.aspx) page for more information.

**IMPORTANT:** Never save the assembly output files directly to the desktop, as the many intermediate files and folders created during assembly may hamper or prevent further computer operations. However, files may be saved to a folder on the desktop.

**IMPORTANT**: You must save to a writable location. For example, the **User** folder on Windows

is not writeable.

◦ For Cloud assemblies, **Browse** opens the DNASTAR Cloud Data Drive and displays your files on the DNASTAR Cloud. Navigate to the desired location and highlight the target folder, then

click the green check mark ( $\sim$ ) to exit from the DNASTAR Cloud Data Drive.

- **Assembly output** displays the output file names and extensions based on current workflow and other selections. This is for information only, and cannot be edited.
- **Save Script** Press this button if you wish to save your project and convert your wizard choices into a SeqMan NGen assembly script (.*script*) prior to assembly. This button is not available for Cloud assemblies. The resulting assembly script is an editable text file that can be modified and re-run if desired. Note that if you use **Save Script** after having checked the **Run as separate assemblies** box in the [Input Sequences](#page-94-0) screen, a set of three separate scripts will be saved for the project. If you save one or more of these scripts to a location other than the main project folder, any attempt to run the assemblies from the SeqMan NGen project script will fail. Moving the projects back to the main project folder will allow assembly to proceed.
- **Write log file** To create and save a text-formatted log file that can be used for troubleshooting any issues with the assembly. The file is saved in the same project folder as the .*assembly* and is assigned the name *.log*. The log includes the SeqMan NGen script for the project, followed by a list of steps that were performed and their outcomes. This log is especially useful in troubleshooting an assembly that will not complete.

```
Preprocessing complete.
Mapping data
Mapping data to genes in project...
Loading data names and annotations
Loading signal data
Loading exon repeat distrib percent values for Ecoli templated project
Finishing
```
Click **Next >** to proceed to the next wizard screen or **< Back** to return to the previous screen. If you choose a name that already exists in the chosen location, clicking **Next >** will cause the following warning.

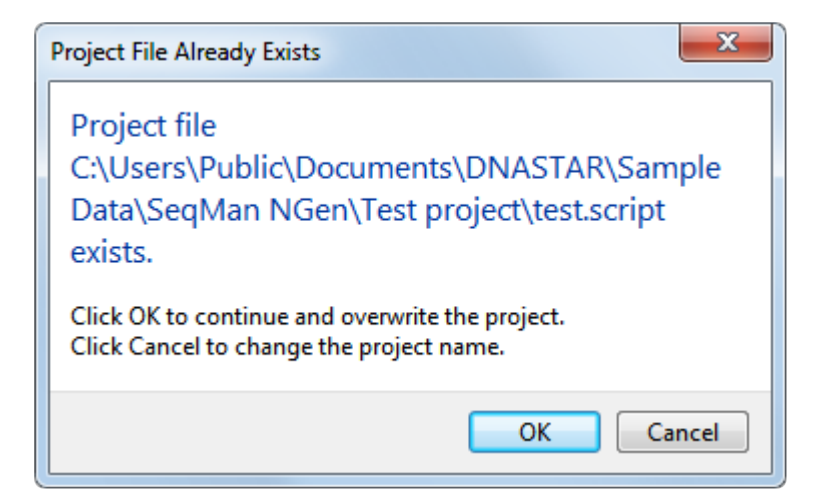

Click **OK** to continue and over-write the earlier project; or **Cancel** to return to the wizard screen, where you may change the project name and/or location.

# <span id="page-151-0"></span>**Run Assembly Project**

The Run Assembly Project screen follows the **[Assembly Output](#page-148-0)** screen and prompts you to specify a name for the project and a location in which to save temporary files. You can also review system memory information that will help you make an educated decision whether to assemble on your local computer or on the cloud.

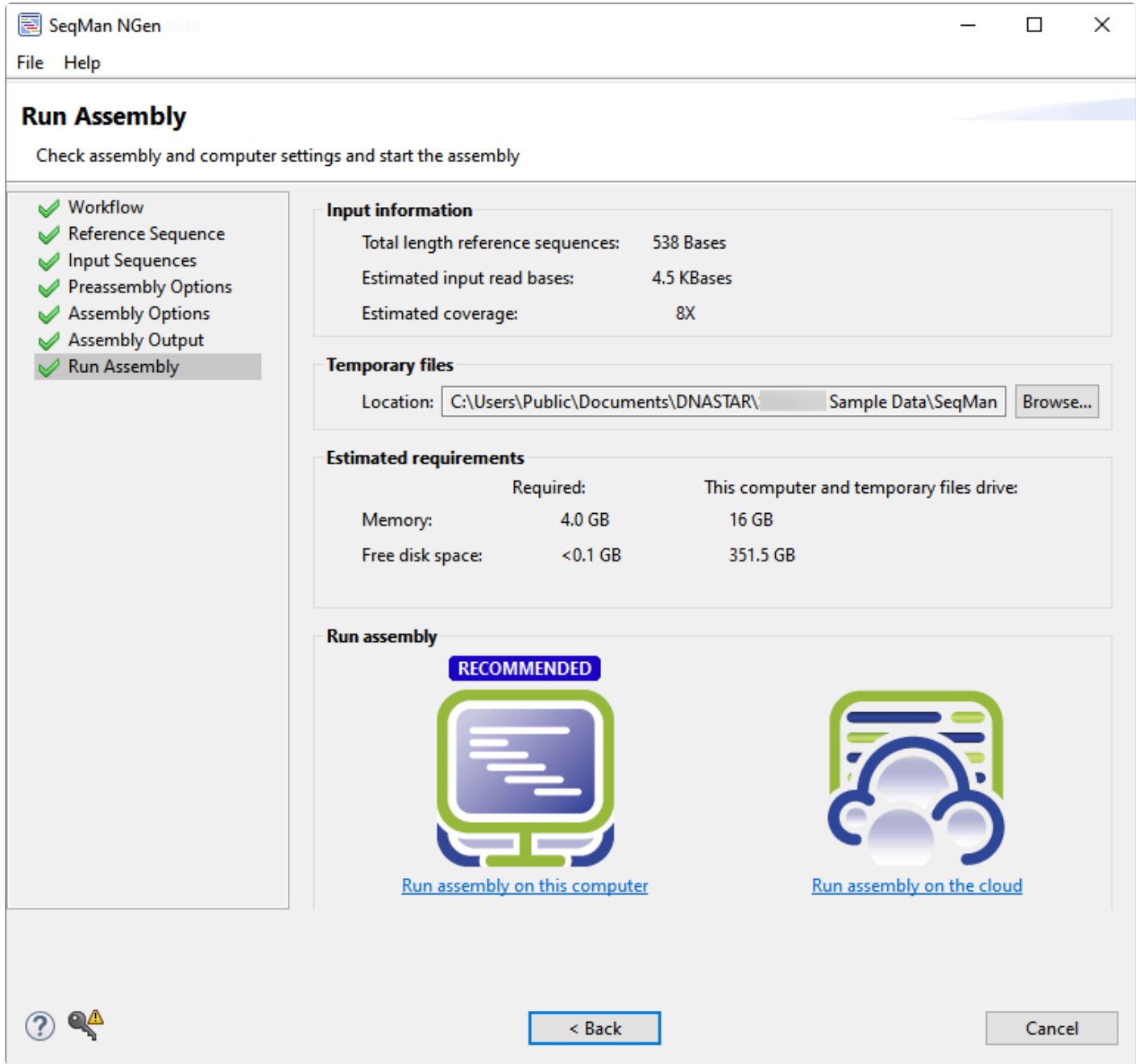

• The "Input information" section shows a quick overview regarding the size of the planned assembly, including the total length of the reference sequences, estimated size of the read files, and estimate coverage area.

- Under "Temporary files," the **Location** box shows any location previously specified for temporary files created during the run. If you have not previously specified a location, the box will be blank. To specify or change the location, use the **Browse** button or open your computer's file explorer and drag and drop the directory in the **Temporary file location** box. SeqMan NGen will remember and use the temporary file location for future assemblies. Here are some tips regarding temporary files:
	- If possible, use an external hard drive as the temporary file location.
	- Never save the assembly output files or temporary files directly to the desktop, as the many intermediate files and folders created during assembly may hamper or prevent further computer operations. However, files may be saved to a folder on the desktop.
	- By default, most temporary files are deleted when the assembly is complete. Other files (e.g., [template\_name].FasInfo.sqlite and [template\_name].mer) may remain in the temporary file location in order to facilitate efficient reassembly of data in the future.
	- You do not need to specify a temporary file location when following a *de novo* or special reference-guided workflow.
- The "Estimated requirements" section consists of two columns. The **Estimate** column shows the estimated **Memory** and **Free disk space** required for the current assembly to run without failure. The **This computer and temporary files** column shows the amount of memory and free disk space on your local computer. If either value on the left is larger than its equivalent on the right, we strongly recommend you run the assembly on the cloud. Unless you have an extremely powerful computer, most non-bacterial assemblies should be run on the cloud.
- In the "Run assembly\* section, click the link to **Run assembly on this computer** or **Run assembly on the cloud**. Base your decision on the "Estimated requirements" section above. If you choose to run on the cloud and are not already logged in, you will be prompted to [log in to Cloud Assemblies](#page-171-0).
	- If you choose **Run assembly on this computer**, you must wait for one assembly to finish before beginning another. Note that *de novo* projects require ample amounts of RAM, while most reference-guided assemblies require large amounts of CPU and free hard drive space. Unless you have an unusually powerful computer, local assembly is best reserved for small, reference-guided assembly projects.
	- If you choose **Run assembly on the cloud**, you can perform any number of SeqMan NGen assemblies simultaneously, without using up your computer's resources. The assembly takes place on a powerful Amazon cloud computer, and output data are stored securely on the cloud. To try Cloud Assembly for free\*, contact your DNASTAR [representative](mailto:support@dnastar.com) to request free trial access and a secure data storage folder.Matt 12/15: Upload happens, user sees only one line. Can open CDD and navigate to folder to see details. After assembly, finished stuff stays on Cloud and also goes to place you specified on local computer.

If you want to make changes to a screen before proceeding, click the screen name on the left of the wizard or choose **< Back** to return to the previous screen.

### **Monitor the progress of a Cloud Assembly**

To monitor the progress of a Cloud Assembly:

Once you press the **Start Assembly** button in the SeqMan NGen wizard, the assembly begins. The Cloud Assembly tutorials in this User Guide each take 30 minutes to several hours to complete. You can monitor the progress using either of two methods:

• From the wizard: – After pressing **Start Assembly**, wait for the **Next** button to become active. Press **Next** to go to the Cloud Assemblies page, where you can monitor the progress of the assembly.

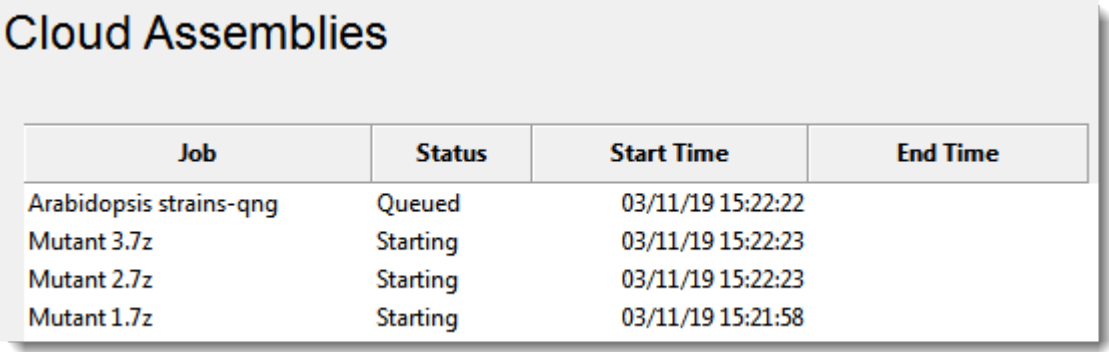

Close the wizard at any time by pressing **Finish**. After pressing **Finish**, you will need to use the other monitoring method (next bullet point) if you wish to continue monitoring the assembly.

• From the DNASTAR website:  $-$  [Open the Web Monitor](https://www.dnastar.com/cb/cloudassemblies.aspx), entering your DNASTAR login credentials if prompted to do so. See the "Web Monitor help"https://www.dnastar.com/ Web Monitor Help/#!Documents/usethewebmonitor.htm to learn about features in this browser window.

### **DNASTAR Cloud Assemblies**

 $\overline{a}$ 

#### **Web Monitoring**

 $\overline{O}$  be a substant of the condition

- . NGen Cloud service Number of assemblies remaining on DNASTAR Cloud Assemblies license: 16
- · 9 total assemblies (4 done, 0 failed, 1 stopped, 1 queued, 3 in-process) Updated 3/11/2019 3:36:30 PM
- . For help, please use this link.

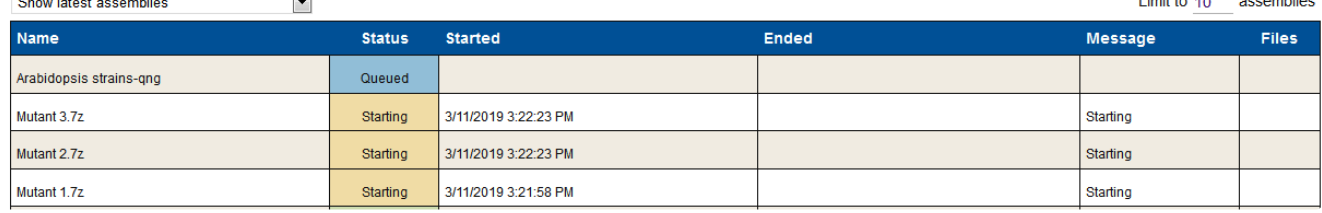

Limit to 40 appointing

Refresh Legend

Once an assembly is **Done**, you can download the assembly results for analysis with SeqMan Pro, ArrayStar, GenVision Pro, etc.

# **Cloud Monitor**

After pressing the **Run assembly on the Cloud** link in the [Run Assembly](#page-151-0) screen, you will be taken to the Cloud Monitor screen. This is where you monitor in-progress and completed Cloud Assemblies. You can also get to this screen by launching SeqMan NGen and selecting **Monitor cloud assembly** from the [Welcome](#page-50-0) screen.

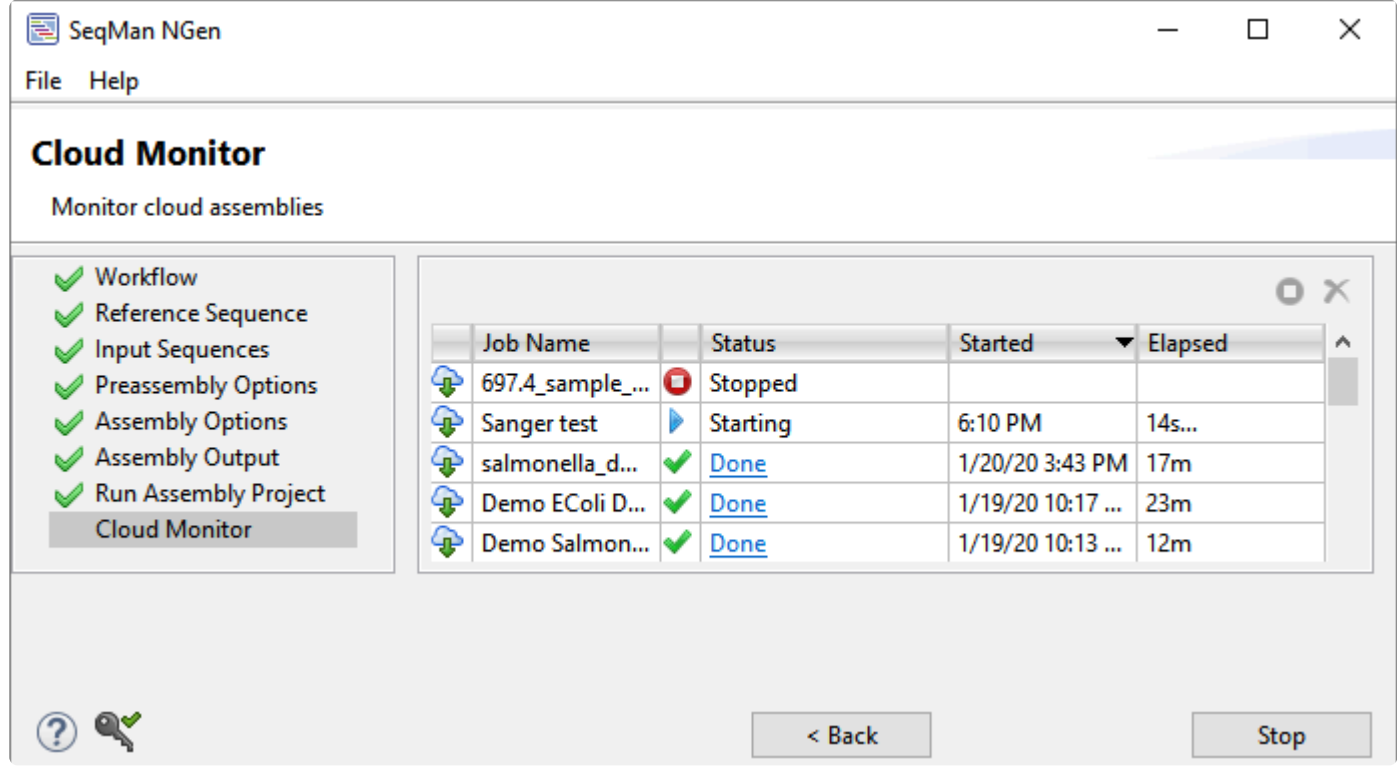

Once an assembly has finished successfully, the **Status** for that run is shown with the hyperlinked word "Done." Click on "Done" to download the result files. A progress bar may appear:

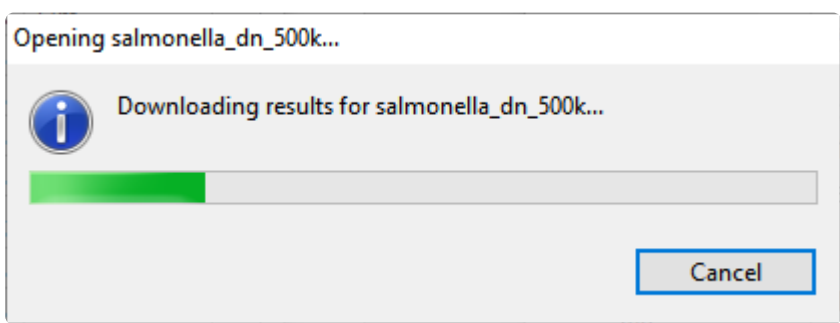

Once the download is complete, the results files will be displayed in your file explorer. You can then open these in a suitable application for downstream analysis, such as SeqMan Ultra, GenVision Pro or ArrayStar.

## <span id="page-157-0"></span>**Assembly Log**

After pressing the **Run assembly on this computer** link from the [Run Assembly](#page-151-0) screen, the Assembly Log opens to show the status of the assembly.

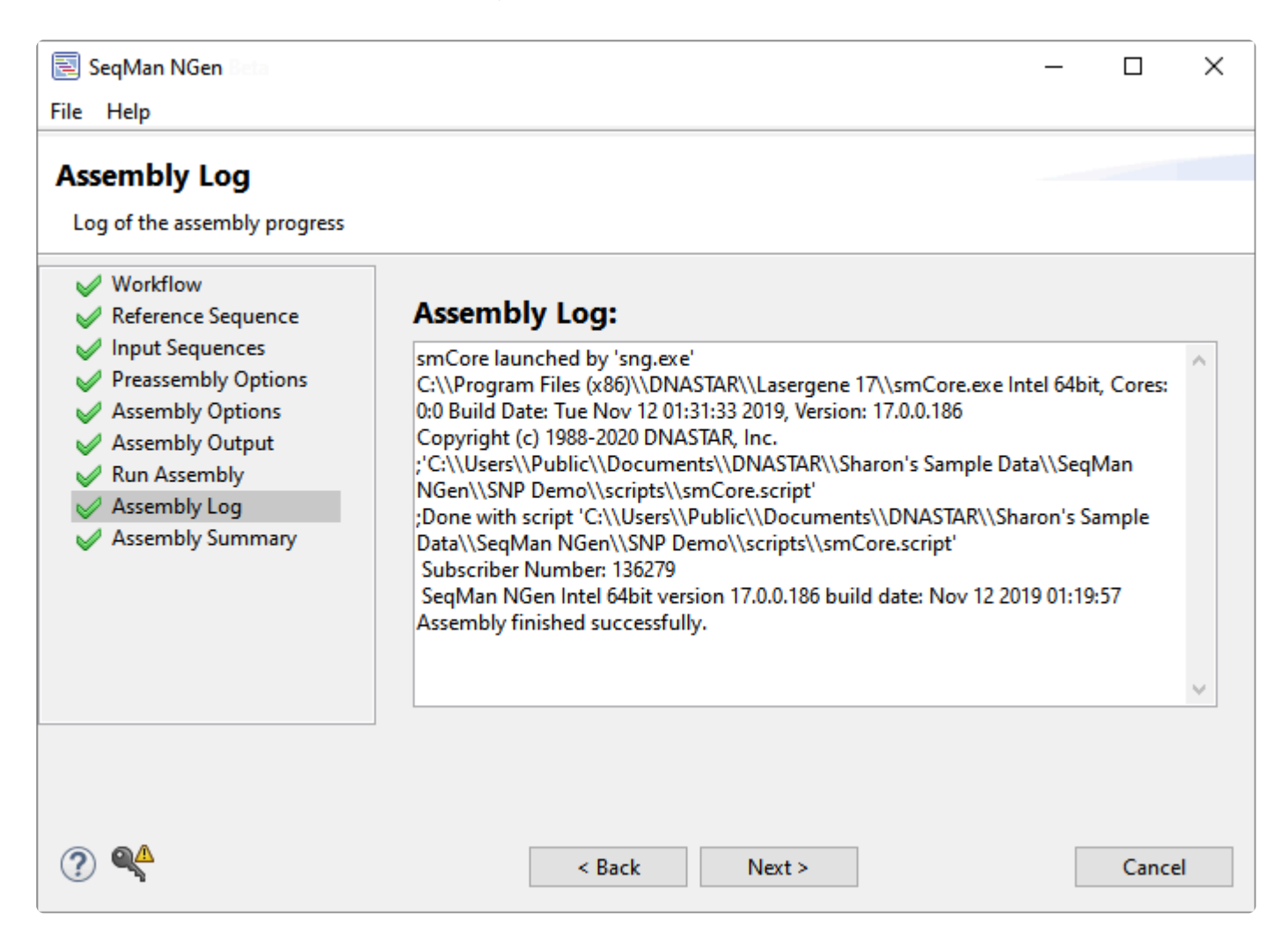

Once the assembly runs to completion without failure, the following text will be displayed: "Assembly finished successfully."

Click **Next >** to proceed to the [Assembly Summary](#page-158-0) screen or **< Finish** to exit from SeqMan NGen. In the latter case, the following confirmation popup will appear:

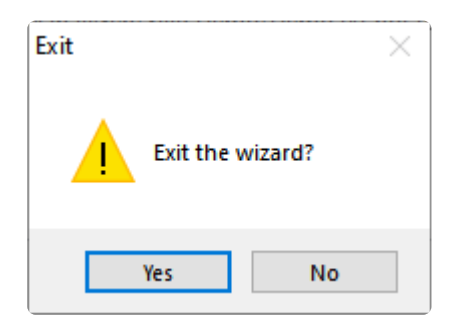

## <span id="page-158-0"></span>**Assembly Summary**

After a local assembly has finished in the [Assembly Log](#page-157-0), clicking **Next >** takes you to the Assembly Summary screen.

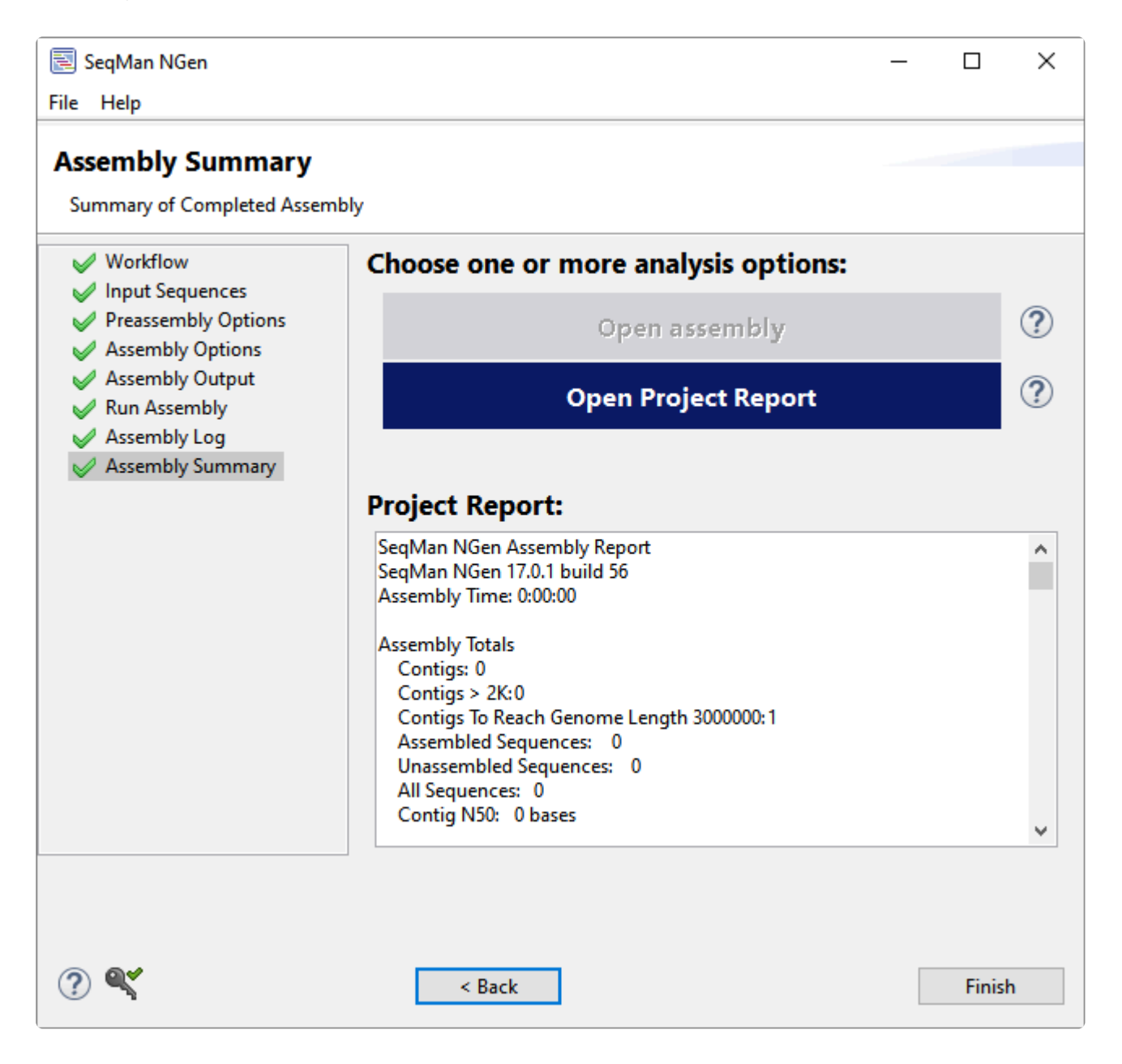

If assembly failed, the dialog displays the message "Assembly failed. No report available." Otherwise, you will see the **[Project Report](#page-191-0)** information in the body of the screen.

Under "Choose one or more analysis options," select the button of interest. The availability of a button depends on the workflow and/or operating system and will include a subset of the following:

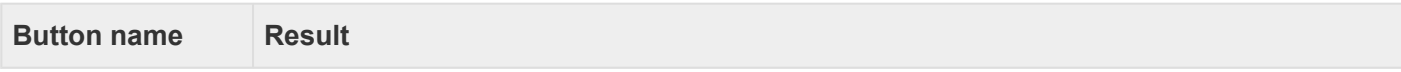

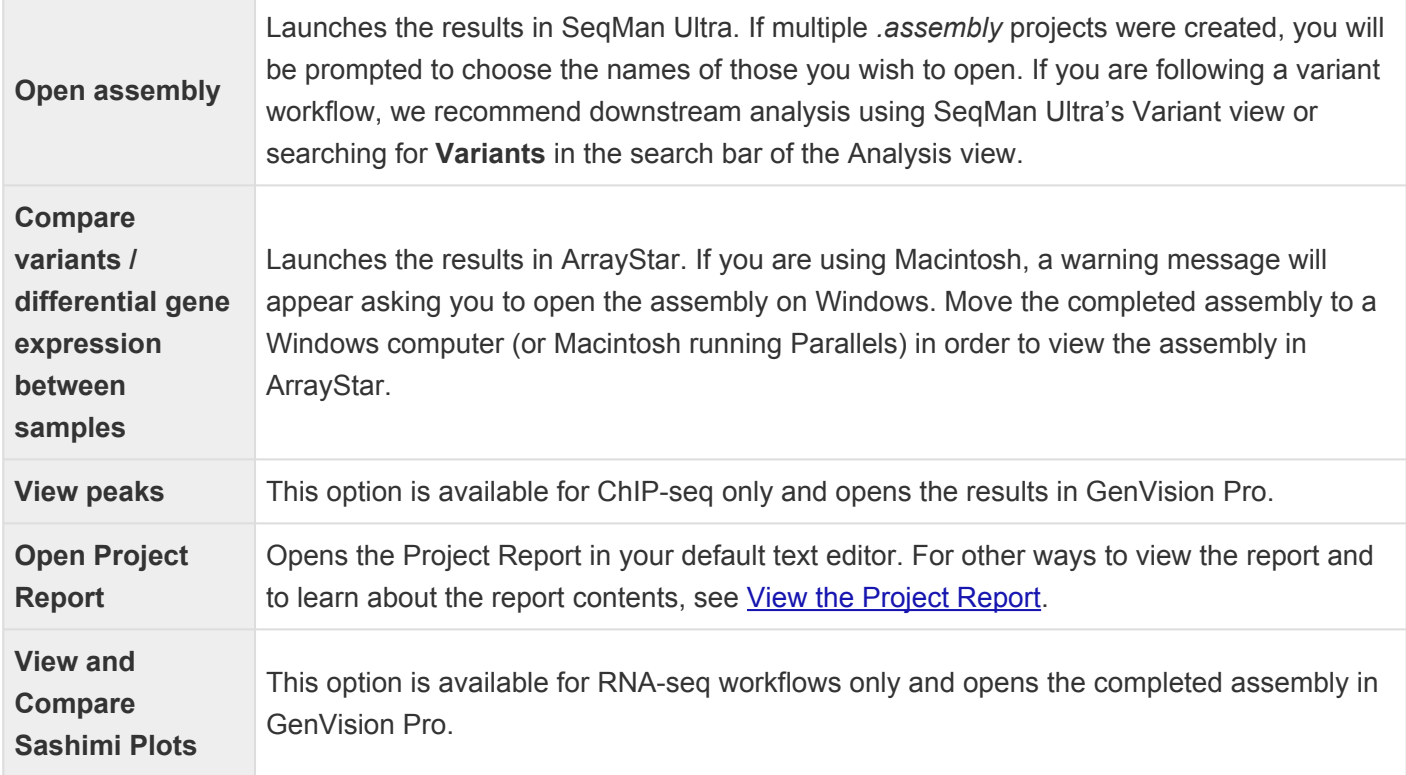

Click **< Back** to return to the previous screen or **Finish** to exit from SeqMan NGen. In most cases, you will choose **Finish**. The following confirmation popup will appear:

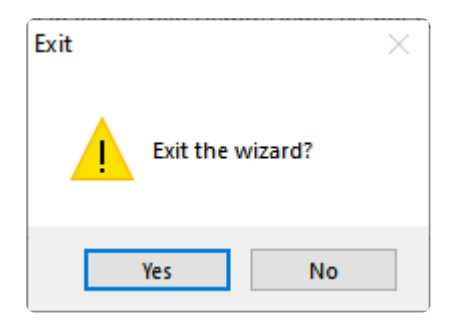

### **Navigate between wizard screens**

There are two different ways to navigate between screens in the SeqMan NGen wizard.

• Whether or not you have yet been to a screen, you can navigate using the buttons at the bottom of each dialog.

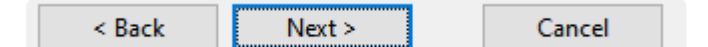

- Click the **Help** button (Win) or the question mark icon (Mac) to launch the user's guide topic for the current panel.
- Click **< Back** and **Next >** to navigate to the previous or next panel.
- Click **Quit** to exit SeqMan NGen.
- If you have already visited a particular screen, you can return to it by clicking its name from the menu at the left of the SeqMan NGen wizard. The menu contains a list of wizard screens that you have visited so far. If you return to a previous screen and make a selection that changes the workflow type, subsequent screens that are not part of the new workflow will be removed from the list
	- **⊘** Workflow Reference Sequence Input Sequences Preassembly Options Assembly Options Assembly Output Run Assembly

## **Add and remove files in the wizard**

Many [wizard screens](#page-49-0) allow or require you to specify files that will be used in the assembly. There are several ways to add these files, each discussed in a separate topic:

- [Add sequences from your computer or the cloud](#page-162-0)
- [Add a genome template from](#page-164-0) DNASTAR
- [Add a genome template from](#page-166-0) NCBI

You can also [remove a sequence from the list](#page-169-0) if you change your mind.

### <span id="page-162-0"></span>**Add sequences from your computer or the cloud**

Some wizard screens require you to add at least one sequence or genome template before proceeding. In these cases, the "Next" button only appears after the item has been added.

- To add one or more sequences from your computer (i.e. "local" sequences), press **Add** or **Add Folder**. Navigate to and select the desired file(s) or folder of files, then click **Open**.
	- **Note:** If your reference sequence is a GFF feature file, with or without a separate<br>FASTA file, we recommend adding the GFF file first. If the FASTA is built into the FASTA file, we recommend adding the GFF file first. If the FASTA is built into the GFF file, you don't need to do anything further. If the FASTA file is separate, SeqMan NGen will automatically prompt you to add the accompanying FASTA file.
- To add one or more sequences from the DNASTAR Cloud Data Drive, press **Add from Cloud** or **Add Folder from Cloud**. Navigate to and select the desired file(s) or folder of files, then click the green

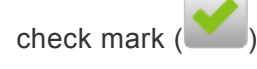

The first time you press a button associated with Cloud Assemblies (or the Cloud Data Drive), you may be prompted to enter your **Email** and **Password**. Enter the information that you use when logging in to the DNASTAR website. Check the **Save password** box if you would like SeqMan NGen to save this information so you do not need to retype it in the future. If you are a licensed Cloud user, a message will display the number of assemblies remaining on your license. Click **OK** to close the message and continue to the next screen. If you are *not* licensed, a different message will appear, asking you to purchase a Cloud license through DNASTAR Support ([support@dnastar.com\)](mailto:support@dnastar.com).

The following brief video shows how easy it is to upload your data and then perform an assembly on the cloud:

## <span id="page-164-0"></span>**Add a genome template from DNASTAR**

If your workflow includes the [Reference Sequence](#page-71-0) or [Set Contaminant](#page-93-0) screen, you must add at least one reference sequence, biome genome, or genome template before proceeding.

Curated and up-to-date DNASTAR genome template packages are available for common model organisms. Each template package contains template sequence, annotations, and database linking information. If you wish to use DNASTAR's database association features (e.g., dbSNP, GERP, and COSMIC), you must input one of these genome packages in the appropriate screen for your workflow.

### To add a DNASTAR genome template from your local computer:

If you have not previously downloaded the genome package to your local computer, start with step 1. Otherwise, start at step 5.

- 1. Press **Download Genome Package**. If the button is disabled, see the first and last notes below.
- 2. Select a package from the list.
- 3. Click **Select**. and choose a save location. The package is saved with the extension *.genometemplate*.
- 4. When the download finishes, click **OK**.
- 5. Press **Add Genome Package**.
- 6. Navigate to the location where you saved the automatically downloaded (or manually downloaded & extracted) package, and click **Open**.

### To add a DNASTAR genome template from the Cloud:

- 1. Press **Add Genome Package**.
- 2. Select a package from the list and click **Select**.

After creating an assembly with a genome template, you can access dbSNP information as described in the following brief video:

#### **Notes:**

- The **Add Genome Package** and **Download Genome Package** buttons are disabled if you have already added files using the **Add** or **Add Folder** buttons.
- SeqMan NGen can read and produce output using a variety of common chromosome naming conventions, including "chr1" and "ch1," as well as Arabic and Roman numerals. Chromosome names are captured from genome template packages and used to assign contig IDs to entries from BED, VCF and manifest files.
- Chromosome names are captured from genome template packages and used to assign contig IDs to entries from BED [and Manifest files.](#page-77-0)
- In the human genome template packages provided by DNASTAR, the "unlocated contig" is actually a concatenated, multi-sequence contig containing the alternate loci sequences. These loci are used for large regions where the human population contains variation so divergent that it cannot be adequately described by simple substitutions and small indels. Examples of these regions include the LRC/KIR complex on chromosome 19 and the MHC on chromosome 6.
- If you are performing a local assembly, there are some circumstances in which it is necessary to download and extract the package manually prior to using the wizard. To do this, go to DNASTAR's [Genome Template Packages web page](http://www.dnastar.com/t-support-genome-templates.aspx) and download a template package with the genome of interest. Downloaded genome packages are saved on your computer as ZIP files, and must be extracted prior to use. On Macintosh, double-click on the ZIP file. The files will be automatically extracted via the Archive Utility. On Windows, use any archive utility to extract the files. One method is to double-click on the ZIP file. In the ensuing Explorer window, click **Extract all files** from the top left. Choose a location for the files and select **Extract**.

## <span id="page-166-0"></span>**Add a genome template from NCBI**

If your workflow includes the [Reference Sequence](#page-71-0) or [Set Contaminant](#page-93-0) screen, you must add at least one reference sequence, biome genome, or genome template before proceeding.

If you are doing a local (i.e. non-Cloud) assembly, you may download and/or add genomes directly from the NCBI database in either GenBank or FASTA formats.

- 1. Press the **Download NCBI Genomes** button. This launches the Download genome reference dialog.
- 2. Use the **Download** dropdown menu to choose between downloading a **Whole genome** or **By accession numbers**.
	- If you select **Whole genome**, SeqMan NGen will retrieve the most recent build of the selected genome. Use the next two drop-down menus to select the **Organism type** and **Organism**.

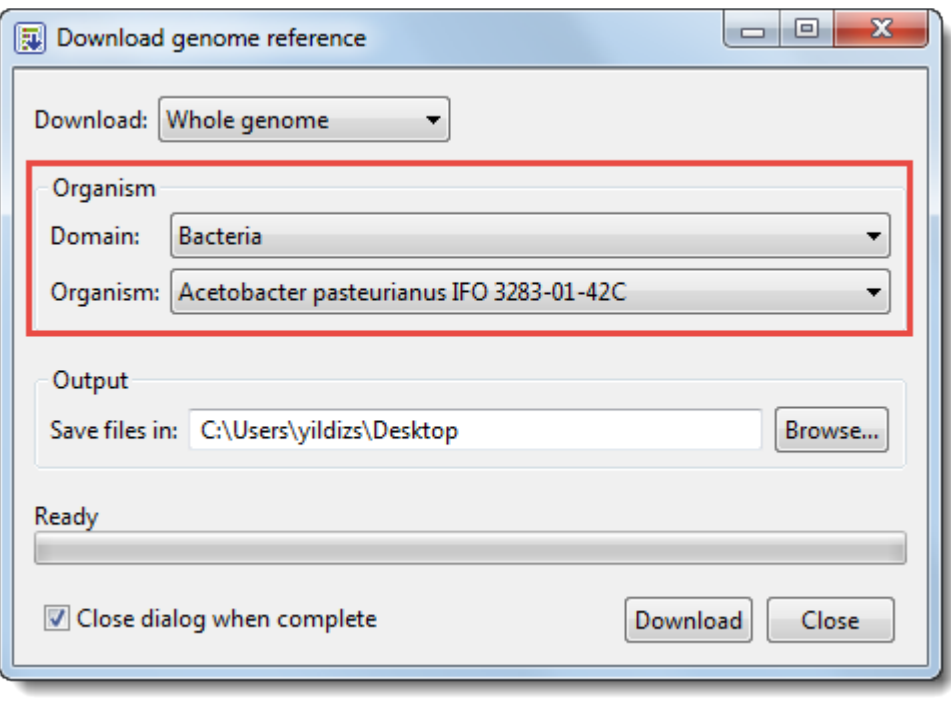

SeqMan NGen will download all the reference sequences from the NCBI Entrez Genome Project database for the selected genome. These downloads may include auxiliary genomes such as mitochondria and chloroplasts. They may also include some contigs which have not yet been placed by the genome finishing process.

• If you select **By accession numbers**, the Organism section disappears and is replaced by an Accession numbers entry area. Type an accession number or paste it from your clipboard, then press **Add** to add a number to the list. You can type accession numbers with or without explicit version numbers (e.g., NC\_000913.3 or NC\_000913). If the version number is omitted, then NCBI's latest version is returned.

Continue adding numbers, as desired. Multiple accession numbers should be separated using a space, comma, semi-colon or line break. To remove an accession number from the list, select it and click **Remove**.

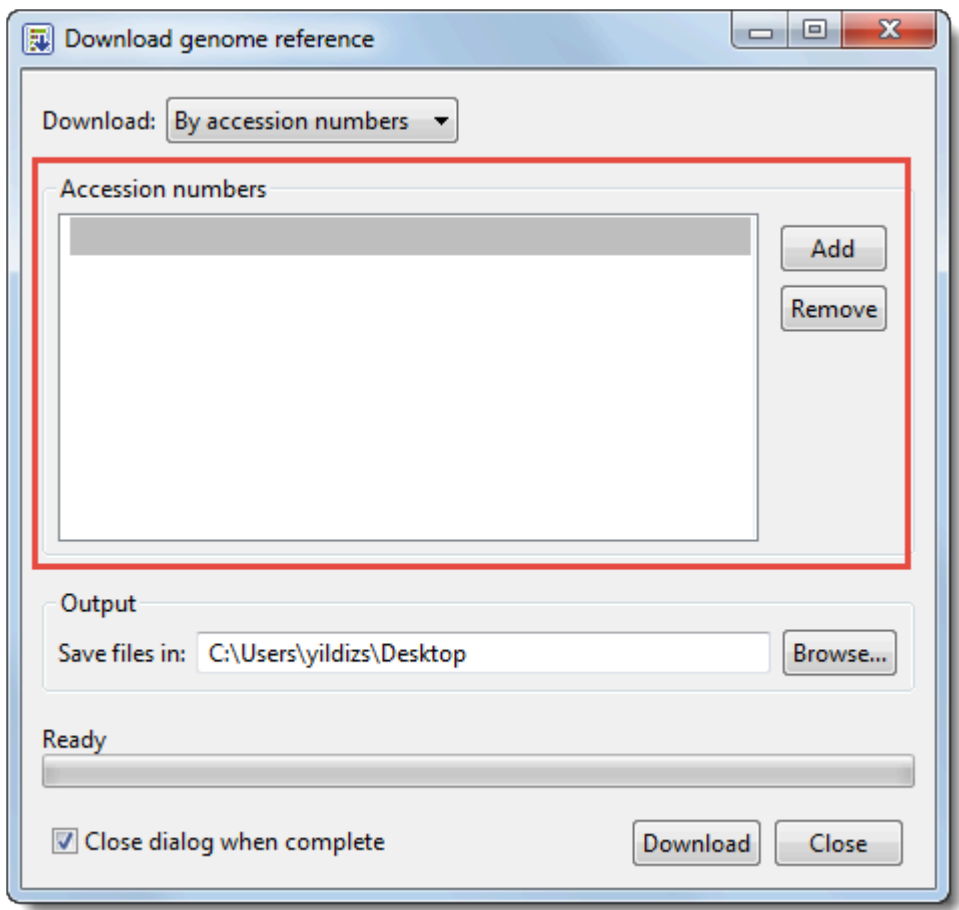

- 3. Click **Browse** to select a name and location in which to save the downloaded genome files.
- 4. If you do not need to download additional genomes, you can check **Close dialog when complete**. Otherwise, leave the box unchecked to keep the dialog open after initiating the current download.
- 5. Press **Download**. Once the download is complete, a message like the one below will appear.

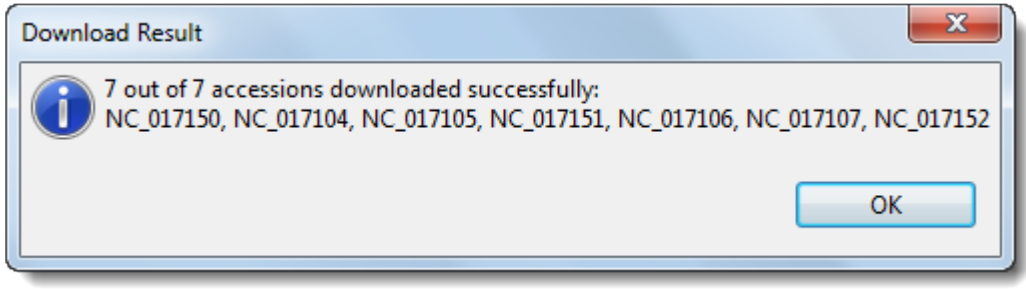

6. Click **OK** to close the dialog and add the accessions to the Reference Sequence screen. If you

checked **Close dialog when complete**, the Download genome reference dialog will also close. Otherwise, it will remain open so that you can download additional NCBI genomes.

### <span id="page-169-0"></span>**Remove a sequence from the list**

To remove a sequence that has been added to the list on the left of the [Input Sequences](#page-94-0) screen, select the file from the list and press **Remove**.

## **Use editing commands in the wizard**

SeqMan NGen's basic editing commands are similar to those found in Microsoft Windows and other text editing programs. These commands may be available through context (right-click) menu options in text boxes throughout the SeqMan NGen wizard.

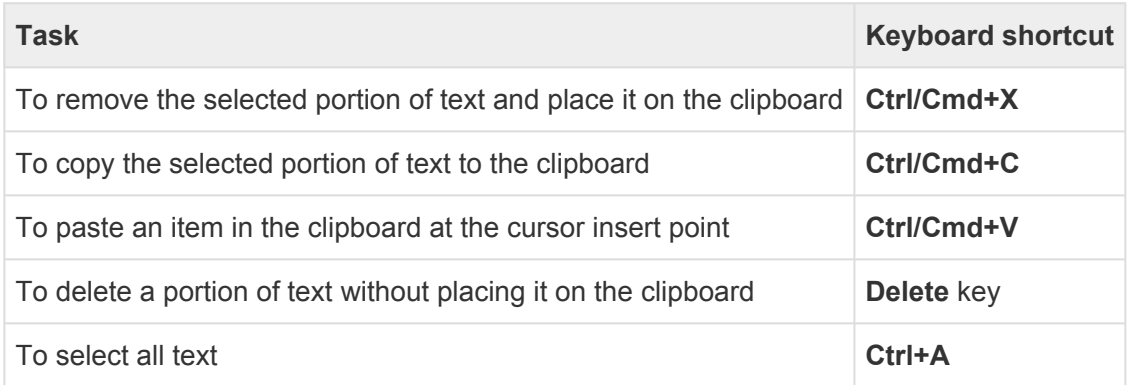

## <span id="page-171-0"></span>**Log in to Cloud Assemblies**

#### To log in to Cloud Assemblies or to access the Cloud Data Drive:

If you are not logged into your DNASTAR account and press a button associated with Cloud Assemblies or the Cloud Data Drive (e.g., the **Add from Cloud** button in the Reference Sequence screen), a popup dialog will prompt you to enter your **Email** and **Password**.

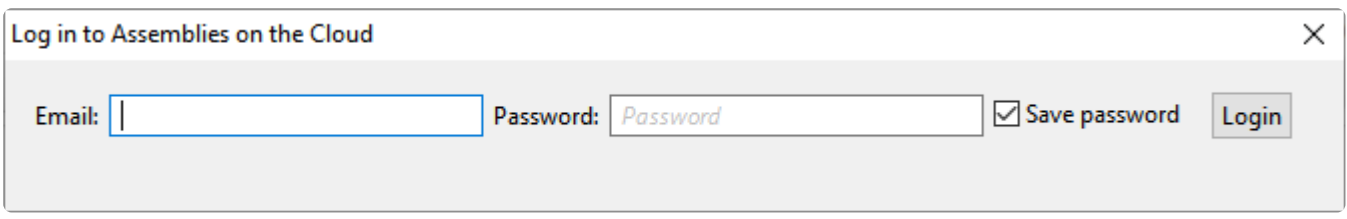

You can also access this popup dialog by pressing the "key" icon in the lower left corner of the SeqMan

NGen wizard. The key has different appearances depending whether you are currently logged in ( $\blacksquare$ ) or not  $\mathbb{Q}^{\mathbf{\Delta}}$ ).

To log in, enter the information that you use when logging in to the DNASTAR website. Check the **Save password** box if you would like SeqMan NGen to save this information so you do not need to retype it in the future. Press **Log in**.

If you forgot your login credentials, click the **Forgot password** link.

### To view your Cloud Assembly service plan details:

Once you are logged in as above, click the "key" icon () to display the License Details popup. You service plan **End date** and your **User** name are shown. To see additional details, click the **Show details** link.

• If you have assemblies remaining on a current service plan, the popup expands to show the number of assemblies remaining on your license. Click **OK** to close the message or **Logout** to exit from Cloud Assemblies.

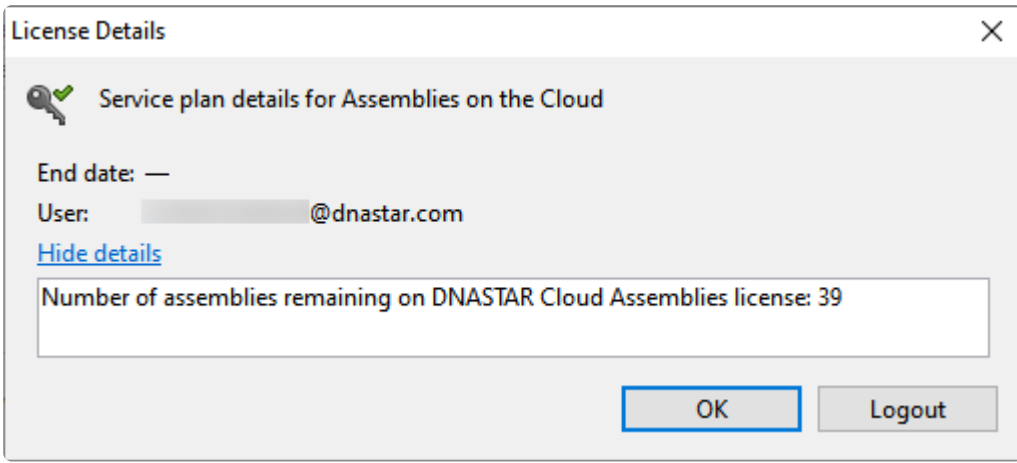

• If no assemblies remain or your service plan has expired, the message will instead ask you to purchase a Cloud license through DNASTAR Support [\(support@dnastar.com](mailto:support@dnastar.com)).

## **Use the DNASTAR Cloud Data Drive**

The DNASTAR Cloud Data Drive works as both a Cloud file browser and a mechanism for transferring data between your desktop/laptop computer and the DNASTAR Cloud. Your data and results are stored in a private, encrypted Amazon Web Services (AWS) account visible only to you.

### As a file browser:

The DNASTAR Cloud Data Drive lets you view files and folders, and create/delete folders and subfolders.

#### As a data transfer tool:

The DNASTAR Cloud Data Drive lets you upload data files and folders to the DNASTAR Cloud, or download them from the Cloud to your own computer. The status and progress of uploads and downloads are continuously displayed in the lower pane of the dialog.

The following brief video shows how easy it is to upload your data and then perform a SeqMan NGen Cloud Assembly.

### <span id="page-174-0"></span>**License and Credential Requirements**

### Requirements for utilizing the DNASTAR Cloud Data Drive:

You must have Internet access and an active license for Assemblies on the Cloud, NovaFold, or the DNASTAR Cloud Desktop. To purchase these items, please [request an online quote](https://www.dnastar.com/forms.aspx?forms=quote).

#### Licensing options for the DNASTAR Cloud:

There are two licensing options:

- DNASTAR provides you with credentials for Assemblies on the Cloud, DNASTAR Cloud Desktop, and/or NovaFold. These are accessed through your **[DNASTAR](http://www.dnastar.com/signin.aspx) account**.
- You set up an account with Amazon Web Services (AWS) and create an Access Key for the DNASTAR Cloud Desktop or NovaFold. To sign up for [AWS](https://aws.amazon.com/premiumsupport/knowledge-center/create-and-activate-aws-account/), follow the instructions on this AWS page.

You may need to enter these credentials the first time you attempt to access the DNASTAR Cloud Data Drive.

**Note:** During the time that your DNASTAR Cloud license is in effect, we recommend that you not change the access key. For more information about managing access keys, plea you not change the access key. For more information about managing access keys, please refer to this [AWS](https://docs.aws.amazon.com/general/latest/gr/managing-aws-access-keys.html) page.

## **The DNASTAR Cloud Data Drive User Interface**

The DNASTAR Cloud Data Drive consists of an upper section with colorful tool icons and a lower section with buttons.

The table in the top half of the dialog shows files and folders already being stored in the Cloud.

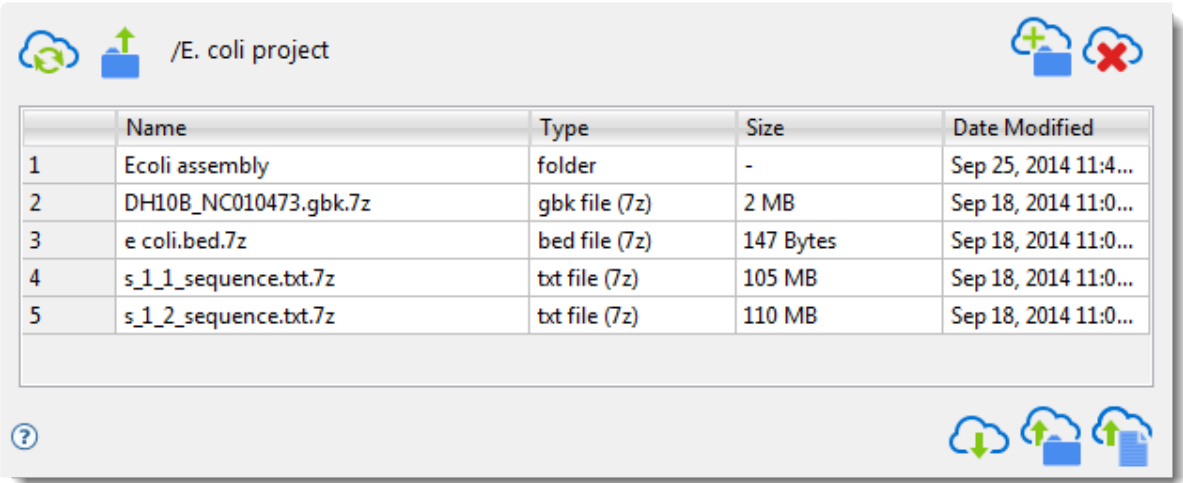

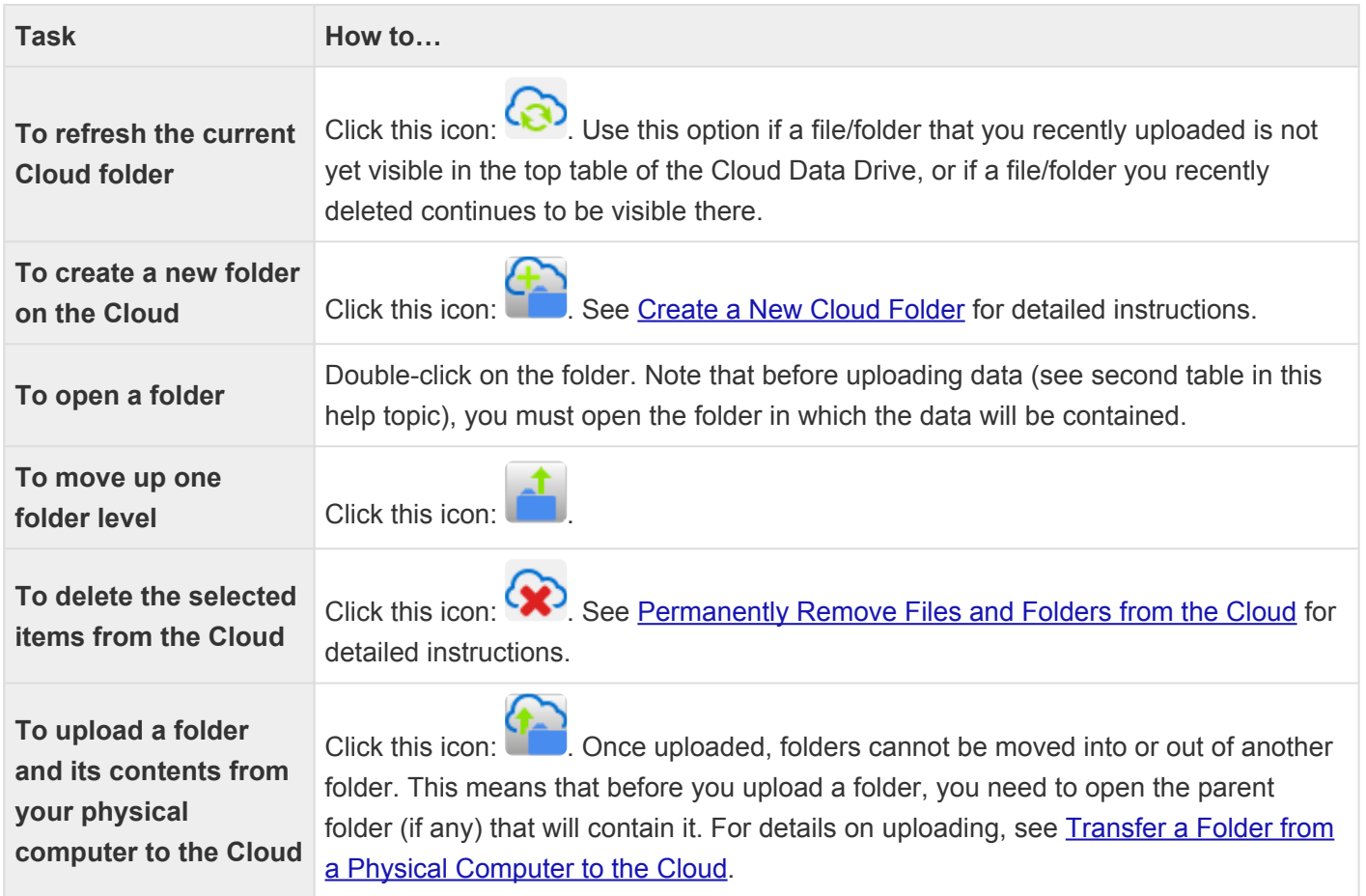

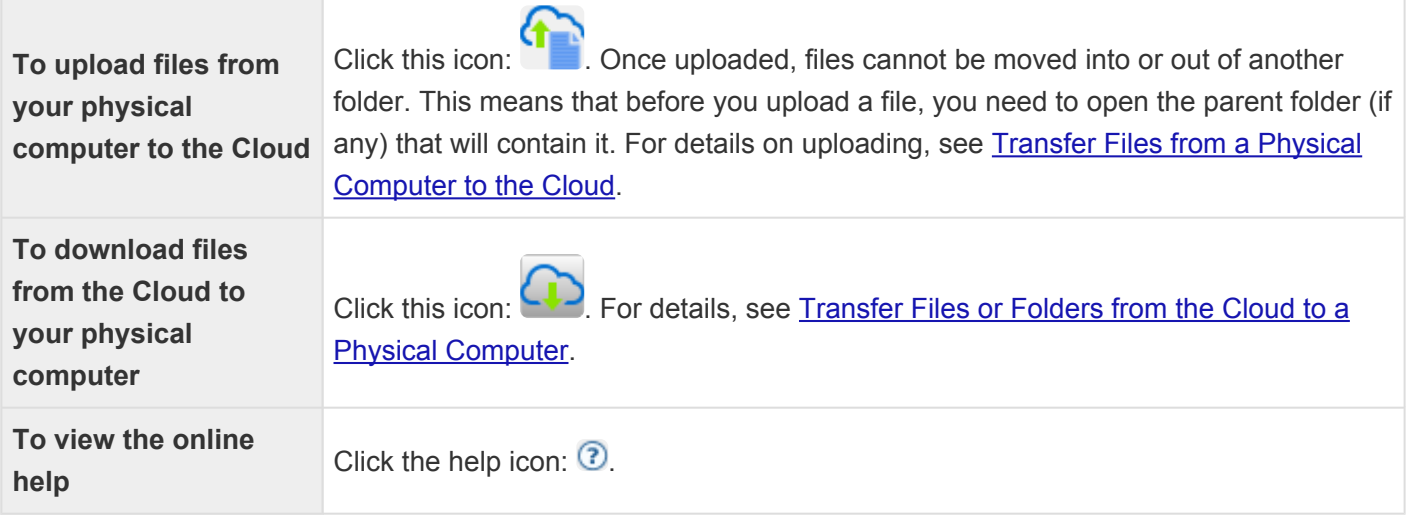

The table in the bottom half of the dialog displays files or folders that are in the process of being transferred between the Cloud and a desktop/laptop computer.

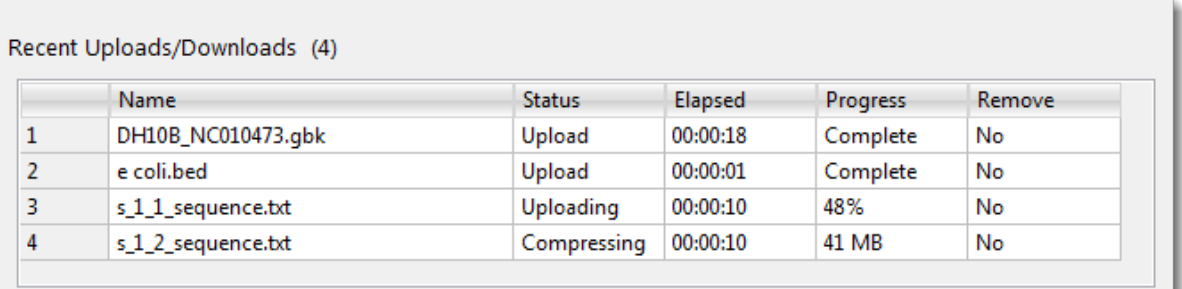

The following table contains descriptions for each of the columns:

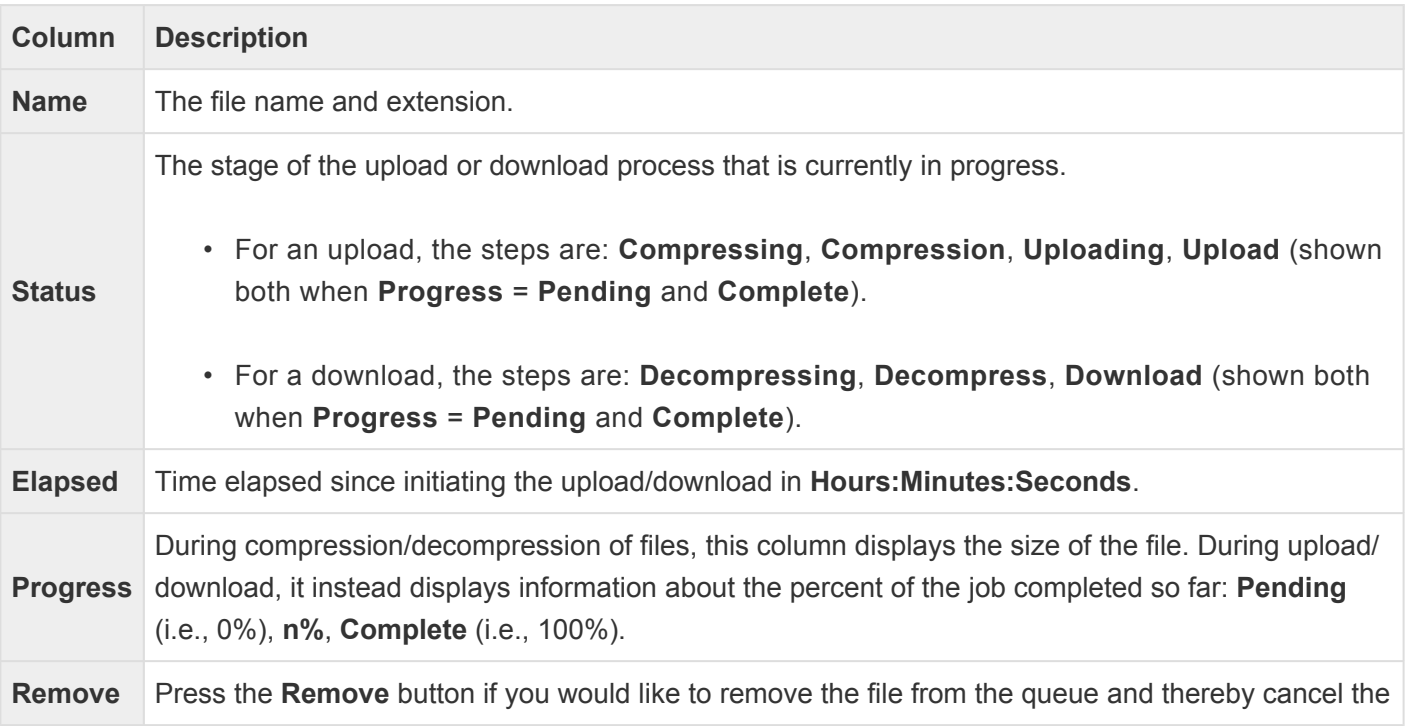

upload/download.

The buttons at the bottom right of the Cloud Data Drive are used to [exit from the application.](#page-188-0)

### **Access the DNASTAR Cloud Data Drive**

Once you have met the [license and credential requirements,](#page-174-0) the Data Drive can be accessed in several ways:

#### Through the SeqMan NGen wizard:

- 1. In the Welcome screen, select **Assemble on the DNASTAR Cloud** (currently available on Windows and Macintosh only) if you are licensed for this option and wish to perform one or more assemblies on the Cloud, rather than using your own physical machine.
- 2. Enter your **Email** and **Password**. Enter the information that you use when logging in to the DNASTAR website. Check the **Save password** box if you would like SeqMan NGen to save this information so you do not need to retype it in the future.

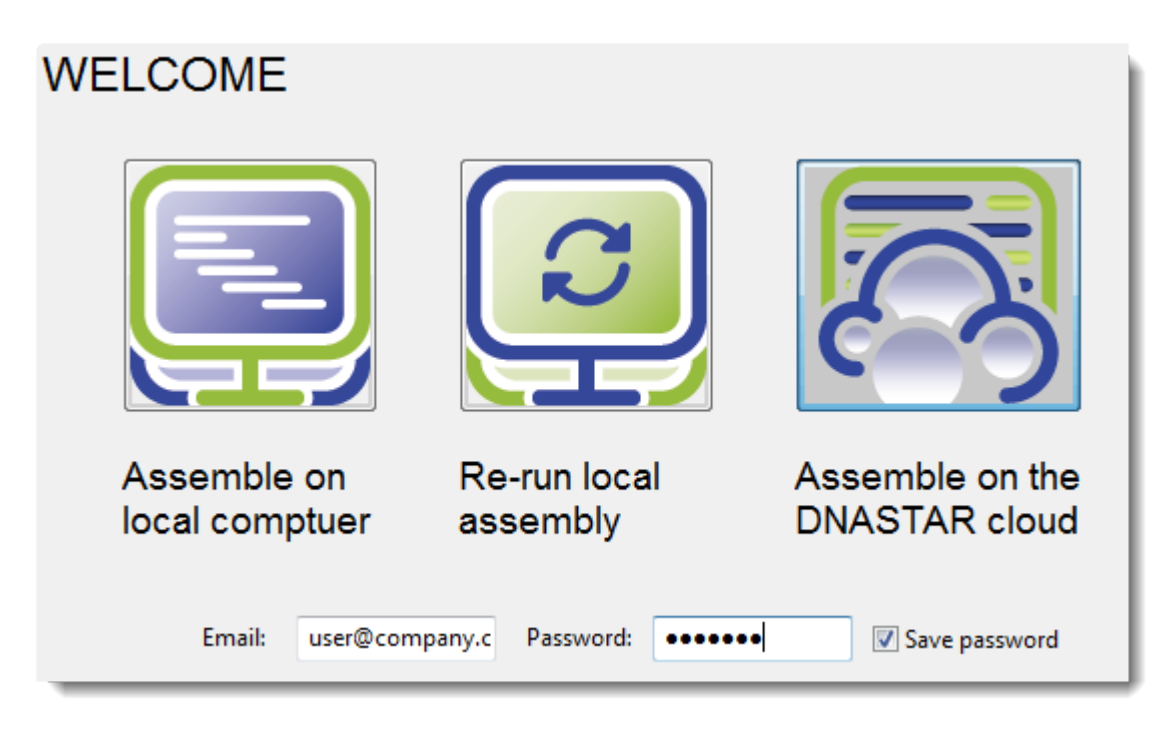

3. Click **Next**. If you are licensed, a message will display the number of assemblies remaining on your license. Click **OK** to close the message and continue to the next screen.

**Note:** If you are *not* licensed, a message will appear, asking you to purchase a Cloud **\*** license through DNASTAR Support [\(support@dnastar.com](mailto:support@dnastar.com)).

- 4. In the Cloud Assembly page:
	- If you intend to start a new assembly project, click the **Upload Data** button to access the DNASTAR Cloud Data Drive. From within the Cloud Data Drive, upload any [files](#page-183-0) or [folders](#page-181-0) that

will be needed for the assembly. As you progress through the SeqMan NGen wizard, you can access the files on the Cloud Data Drive by using the **Add**, **Add Folder** or **Browse** buttons.

or…

• If you want to monitor an existing assembly, click **Manage/monitor existing cloud projects** and click **Next** to open the Cloud Assemblies screen. From this screen, make a selection in the upper table and then choose either **Download Assembly** or **View Data** to open the DNASTAR Cloud Data Drive.

#### As a standalone application:

From your computer's hard drive or from the DNASTAR Cloud Desktop, launch the DNASTAR Navigator and then click on **DNASTAR Cloud Data Drive**.

If you are not currently logged in to the DNASTAR Cloud Data Drive, you will first be prompted to log in.

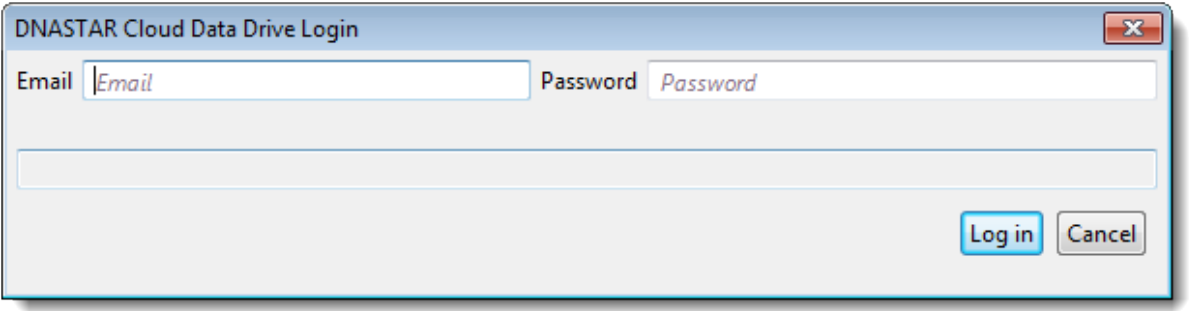

Enter the User ID and Password from your DNASTAR account, then click **Log in**.
### **Create a New Cloud Folder**

To create a new folder in the DNASTAR Cloud:

Click the **Create a new folder on the Cloud** tool (**CCCC**) and type in a name for the new folder.

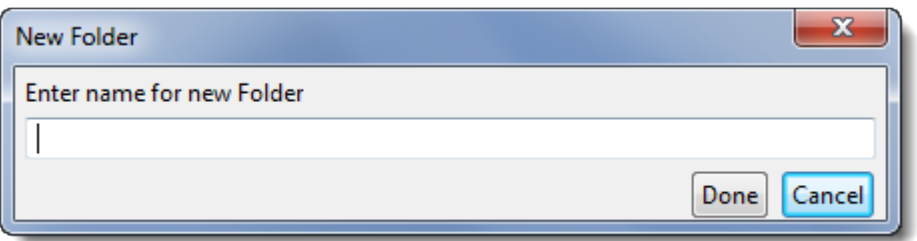

Press **Done**; or choose **Cancel** to exit without creating a folder.

If your AWS credentials have not been set up, you will receive the following error message:

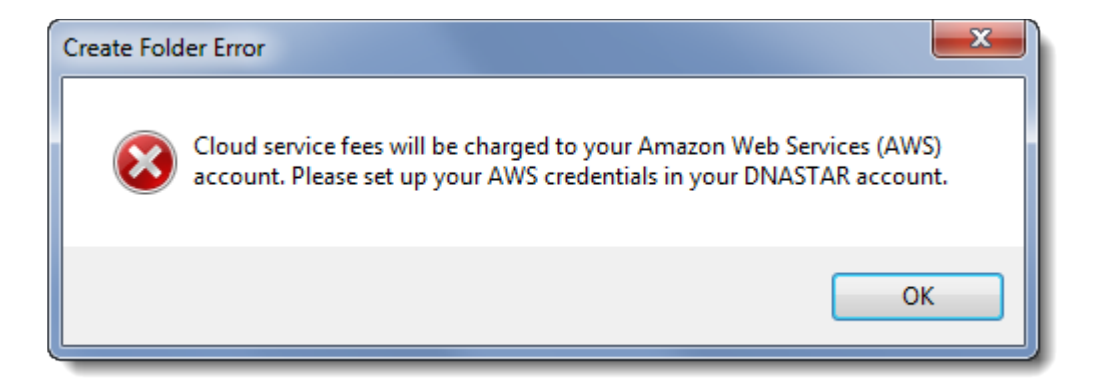

Click **OK** to exit from the message. To address the credential issue, refer to [License and Credential](#page-174-0) [Requirements](#page-174-0) or contact DNASTAR Support at [support@dnastar.com.](mailto:support@dnastar.com)

### **Transfer a Folder from a Physical Computer to the Cloud**

To transfer a folder and its contents from your desktop or laptop computer to the DNASTAR Cloud:

- 1. Within the Cloud Data Drive, open the folder (if any) that will contain the folder you are transferring.
	- **Note:** Once a folder has been transferred to the DNASTAR Cloud Data Drive, you **\*** cannot move it into a different "containing folder."
- 2. Click the **Upload a folder and all its contents to the Cloud** tool
- 3. Navigate to the file or folder location and select it.

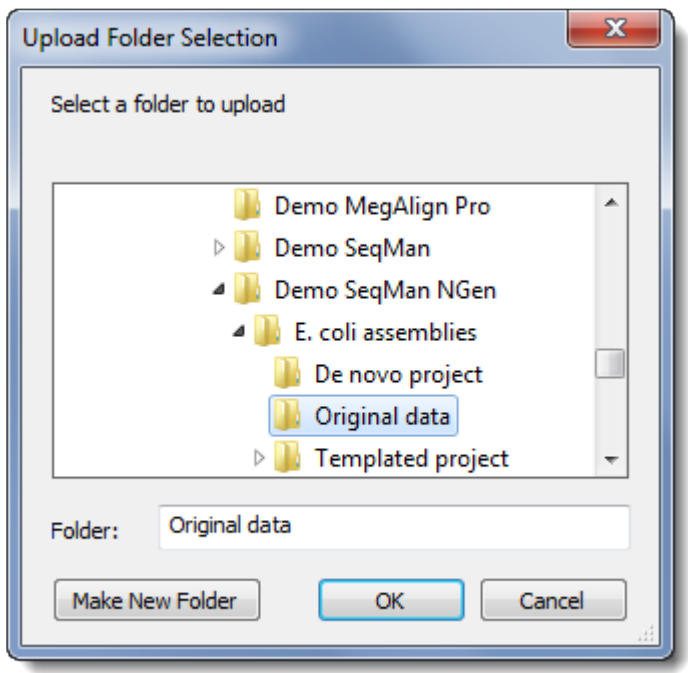

- 4. Press **OK**.
	- If the same folder has been uploaded previously to the same location, the following message will appear.

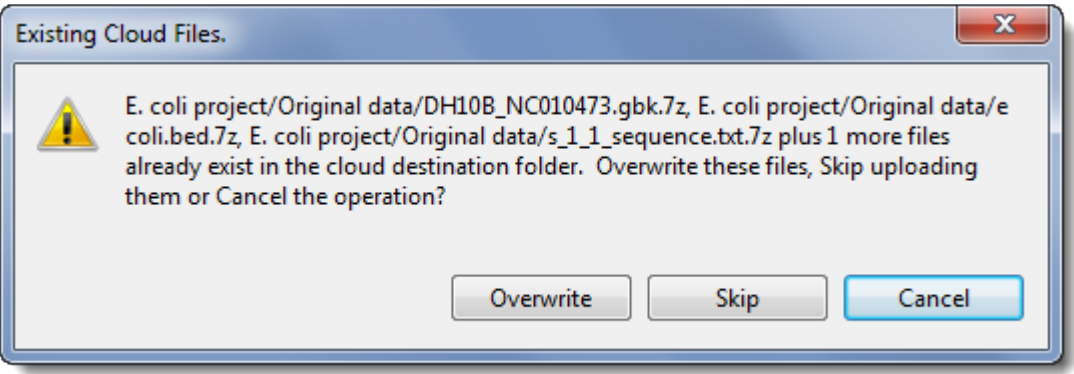

Choose whether to **Overwrite** the existing folder, **Skip** uploading the folder or **Cancel** the entire upload operation. In the case of a folder, the final two options are identical.

• If you have not previously uploaded the folder and its files, or if you have chosen to **Overwrite** existing files, the files within the selected folder will begin uploading in the lower half of the Cloud Data Drive dialog. If the folder was not previously uploaded, the folder will be created in the upper half of the Cloud Data Drive dialog and the files placed within.

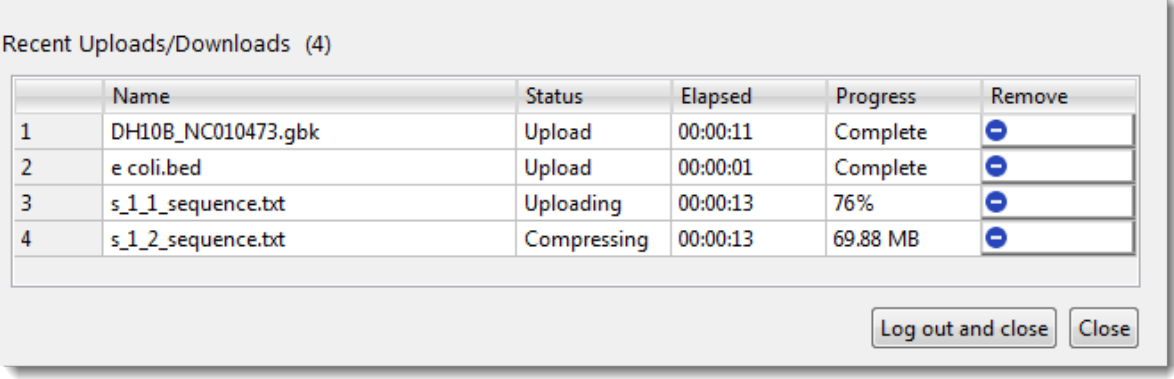

At the completion of the upload, the folder will be displayed in the upper table of the dialog. Double-clicking on the folder name will reveal the folder contents.

### **Transfer Files from a Physical Computer to the Cloud**

To transfer one or more files from your desktop or laptop computer to the DNASTAR Cloud:

- 1. Within the Cloud Data Drive, open the folder (if any) that will contain the files you are transferring.
	- **Note:** Once a file has been transferred to the DNASTAR Cloud Data Drive, you cannot **\*** move it into a different "containing folder."
- 2. Click the **Upload files to the Cloud** tool
- 3. Navigate to the file location and select the desired file(s).

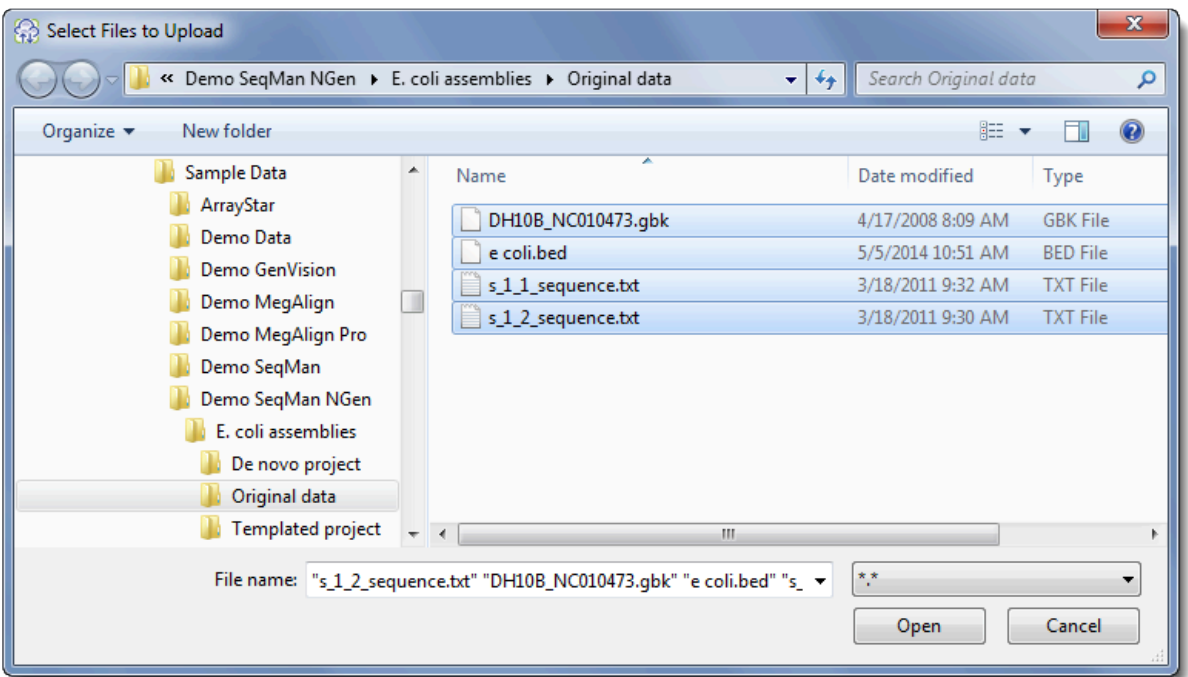

- 4. Press **Open**.
	- If one or more files have been uploaded to the same location previously, a warning message will appear.

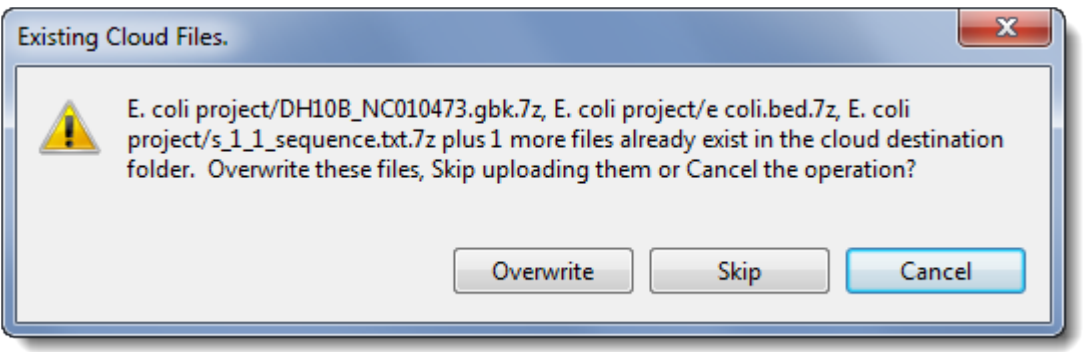

Choose whether to **Overwrite** the file(s), **Skip** uploading the duplicate file(s) or **Cancel** the entire upload operation.

• If you have not previously uploaded the files, or if you have chosen to **Overwrite** existing files, the files will begin uploading in the lower half of the Cloud Data Drive dialog. If the files were not previously uploaded, they will be added to the upper half of the Cloud Data Drive dialog.

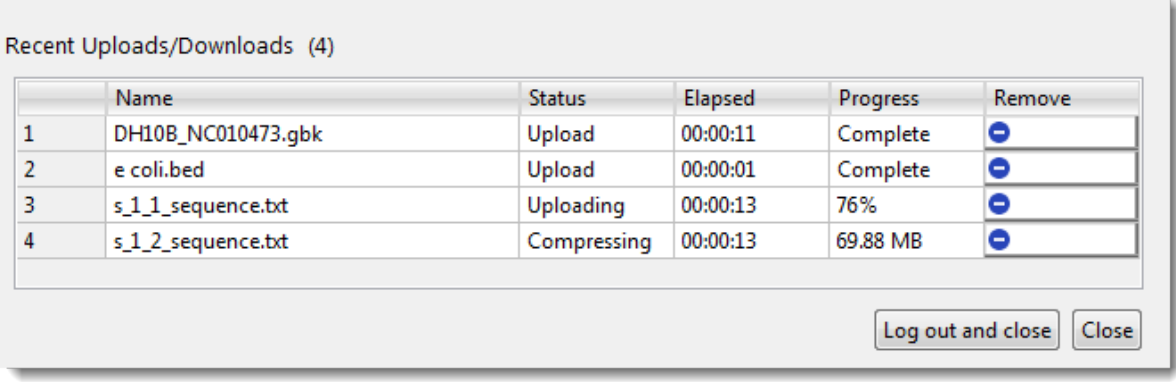

At the completion of the upload, the files will be displayed in the upper table of the dialog.

### **Transfer Files or Folders from the Cloud to a Physical Computer**

To download files or folders from the Cloud to a physical computer:

1. Select the files and/or folders from the upper table by clicking, **Shift+clicking** or **Ctrl/Cmd+clicking**.

**Note:** If you do not make a selection, you will receive a warning message after Step 2. **\***

- 2. Select the **Download** tool ( ).
- 3. In the ensuing dialog, navigate to the destination folder.

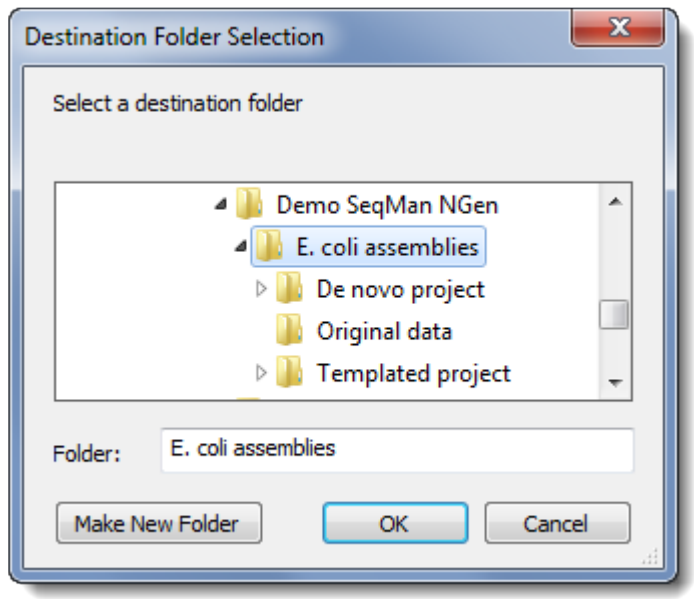

- 4. (optional) If desired, create a new sub-folder in the selected directory as follows:
	- a. Select the parent folder.
	- b. Click **Make New Folder**. A new folder is created, ready to be renamed.

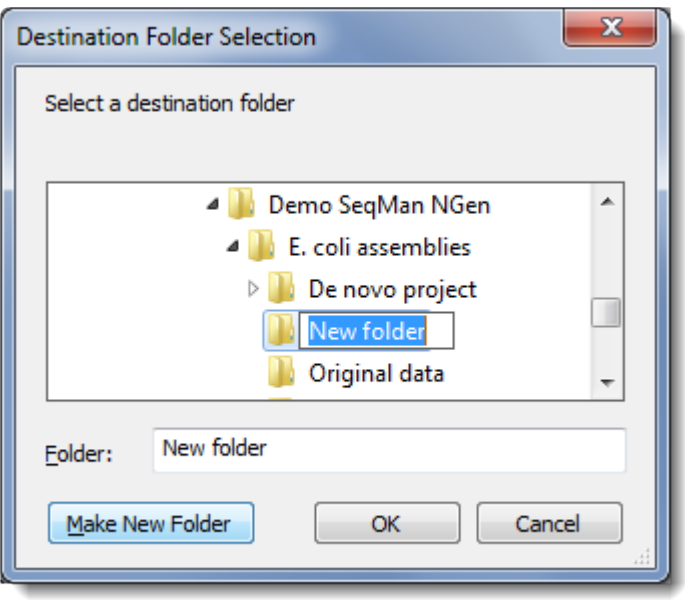

c. Type a name for the folder.

#### 5. Press **OK**.

The progress of the download(s) will be shown in the bottom half of the Cloud Data Drive. After downloading is complete, the files/folders can be found in the destination directory chosen in Steps 3 or 4.

### **Permanently Remove Files and Folders from the Cloud**

To permanently remove files and/or folders from the DNASTAR Cloud:

1. Select their rows from the upper table by clicking, **Shift+clicking** or **Ctrl/Cmd+clicking**.

**Note:** If nothing is selected, you will receive a warning message after Step 2. **\***

- 2. Press the **Delete** tool (  $\bullet$  ).
- 3. In the ensuing confirmation dialog(s), confirm that you wish to delete the file(s)/folder(s) by pressing **Okay**. Alternatively, you may abort the deletion process for a given file by clicking **Cancel**.

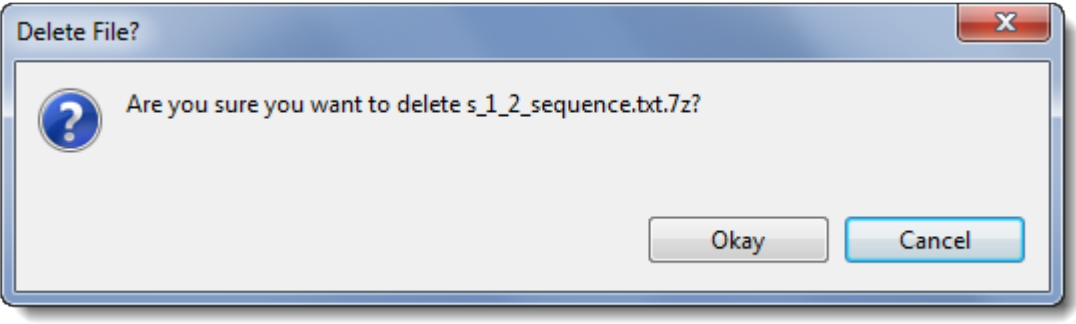

### **Close the DNASTAR Cloud Data Drive**

To close the DNASTAR Cloud Data Drive application:

• Click **Close** to exit.

or…

• Click **Log out and close** to both close the Cloud Data Drive and log off from your DNASTAR account. After using this button, the SeqMan NGen wizard will "forget" your saved credentials, and will prompt you for your **Email** and **Password** the next time you request access to Assemblies on the Cloud.

### **Monitor the progress of a cloud assembly**

If you choose to perform an assembly on the cloud, you can monitor assembly progress using the online Web Monitor. Click [this link,](https://www.dnastar.com/cb/cloudassemblies.aspx) and enter your DNASTAR login credentials if prompted to do so. See the [Web](https://www.dnastar.com/Web_Monitor_Help/#!Documents/usethewebmonitor.htm) [Monitor help](https://www.dnastar.com/Web_Monitor_Help/#!Documents/usethewebmonitor.htm) to learn about features in this browser window.

### **DNASTAR Cloud Assemblies**

#### **Web Monitoring**

. NGen Cloud service - Number of assemblies remaining on DNASTAR Cloud Assemblies license: 16

· 9 total assemblies (4 done, 0 failed, 1 stopped, 1 queued, 3 in-process) - Updated 3/11/2019 3:36:30 PM

. For help, please use this link

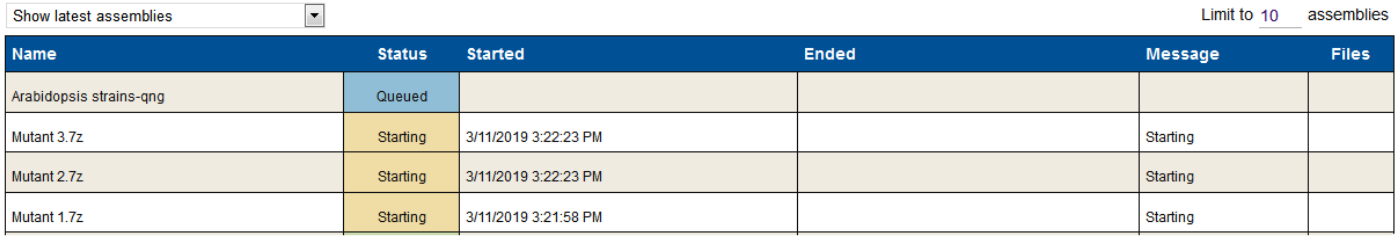

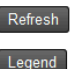

### <span id="page-190-0"></span>**Access and understand output files**

The output file structure for a SeqMan NGen assembly varies depending upon the workflow. For a description of output files, see [Reference-guided workflow output](#page-197-0) or *De novo* [workflow output.](#page-204-0)

Note that FASTQ files "created with the SeqMan NGen wizard will have a *.fastq* extension, while those [created via a command line script](#page-220-0) will have a *.fas* extension.

## <span id="page-191-0"></span>**View the Project Report**

The Project Report summarizes the assembly statistics, including the parameters used, the number of assembled/unassembled sequences and contigs in your project, and the average quality scores.

#### Opening the Project Report:

Use any of the methods below:

- Click the **Project Report** button in the [Assembly Summary](#page-158-0) screen.
- Open the output file *Report.txt* in any suitable text editor.
- Open the assembly in SeqMan Pro and choose **Project > Report**.
- Open the assembly in SeqMan Ultra and choose **Project > Project Details**.

#### Project Report contents:

- Click these links for a list of the Project Report contents for [reference-guided](#page-192-0) and *[de novo](#page-194-0)* workflows.
- The contigs in the project are named as follows:
	- If you performed a reference-guided [workflow,](#page-51-0) the resulting contig will take the name of the reference sequence name.
	- If you scanned your assembly for [known repeats](#page-215-0), then the contigs in your project containing sequences flagged as possible repeats will be named: Repeat-00001, Repeat-00002, Repeat-00003, etc.
	- If none of the above applies, the contigs in your project will be named Contig 00001, Contig 00002, Contig 00003, etc.
- If you've opted to create both an .*sqd* and an .*assembly* output, you may notice that the files do not exactly match. That's because .*sqd* files, unlike .*assembly* files, allow sequences to extend beyond either end of the reference sequence.

### <span id="page-192-0"></span>**Project Report contents for reference-guided workflows**

The [Project Report](#page-191-0) for reference-guided assemblies will contain a subset of the following results:

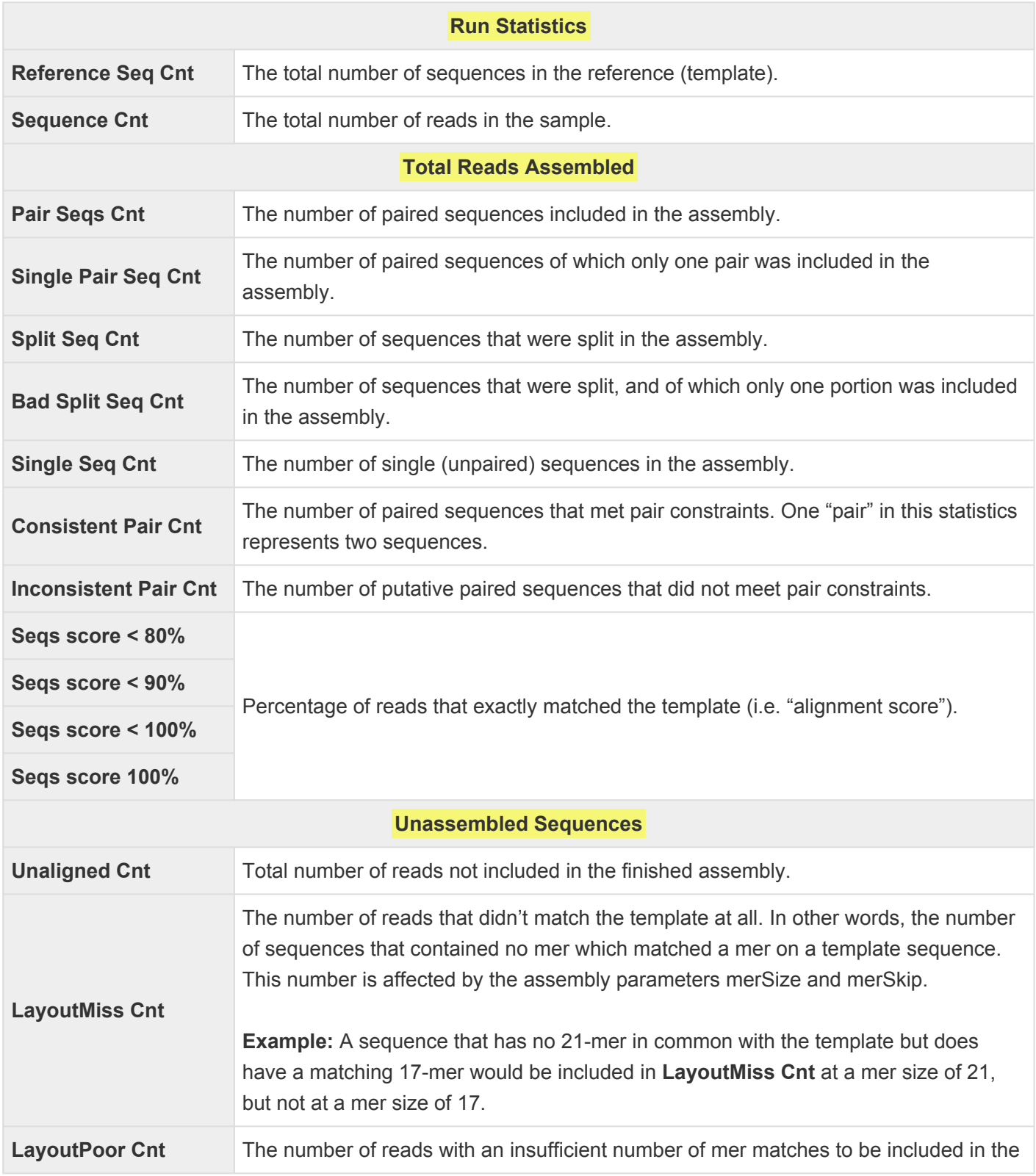

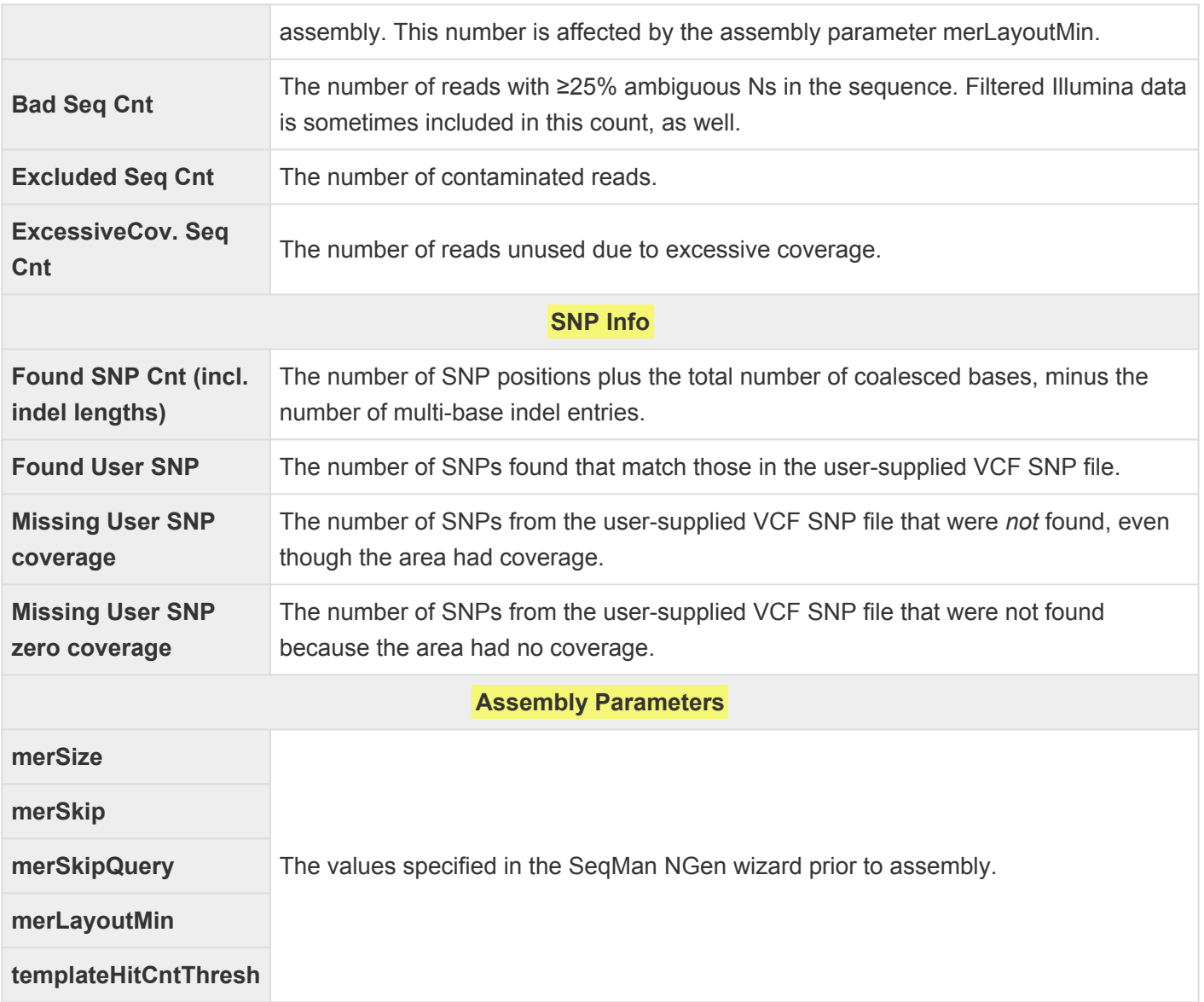

### <span id="page-194-0"></span>**Project Report contents for de novo workflows**

The [Project Report](#page-191-0) for *de novo* assemblies will contain a subset of the following results:

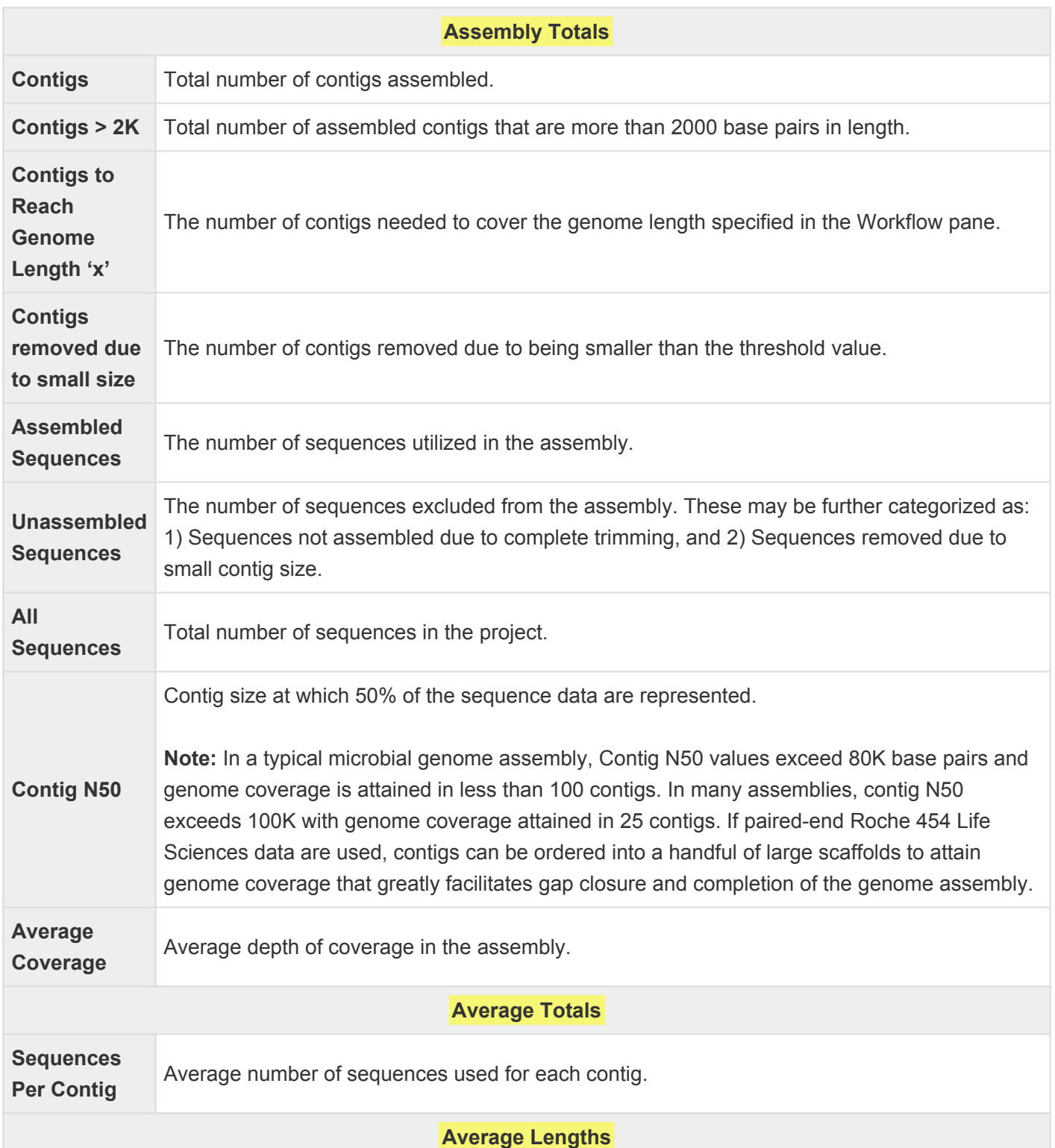

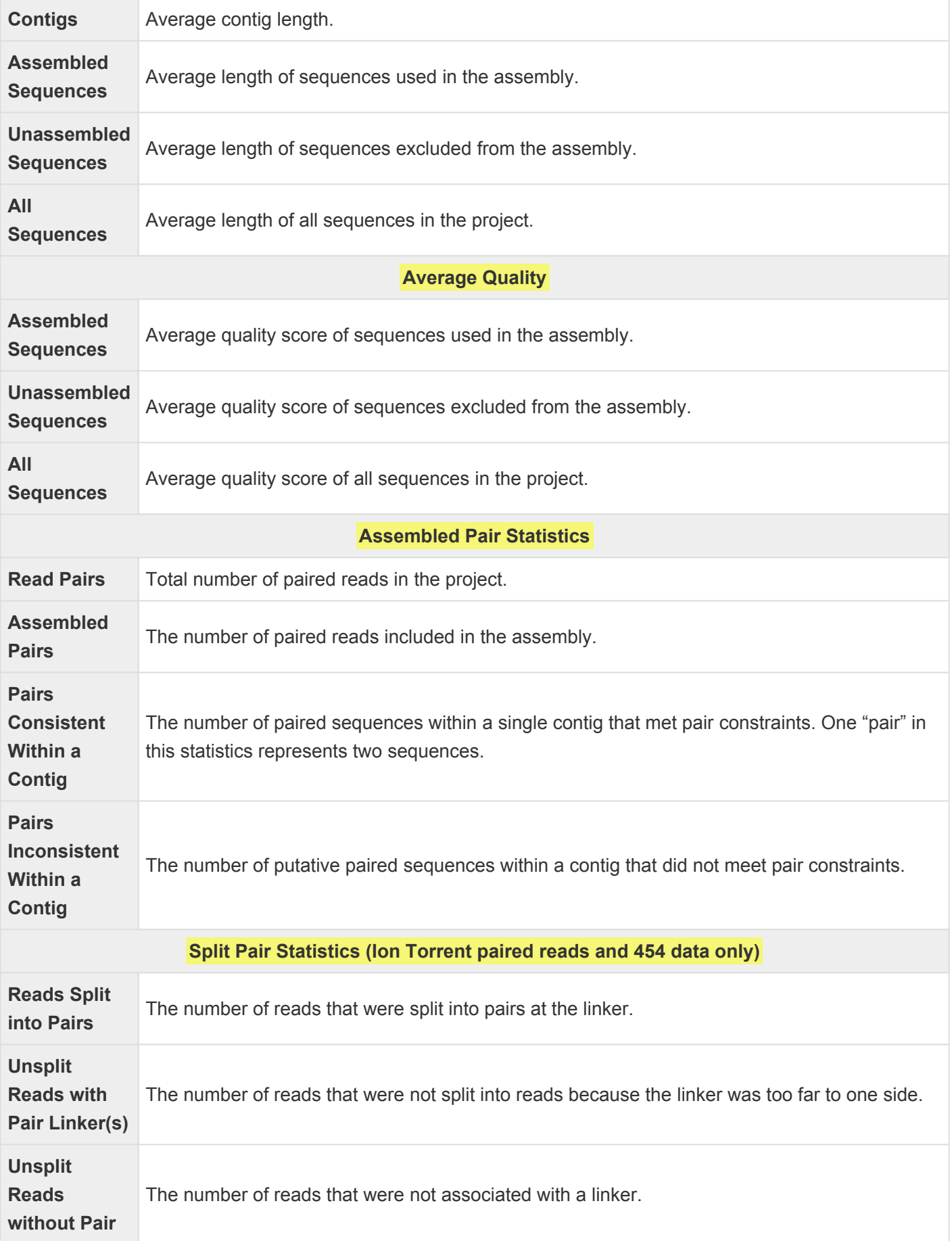

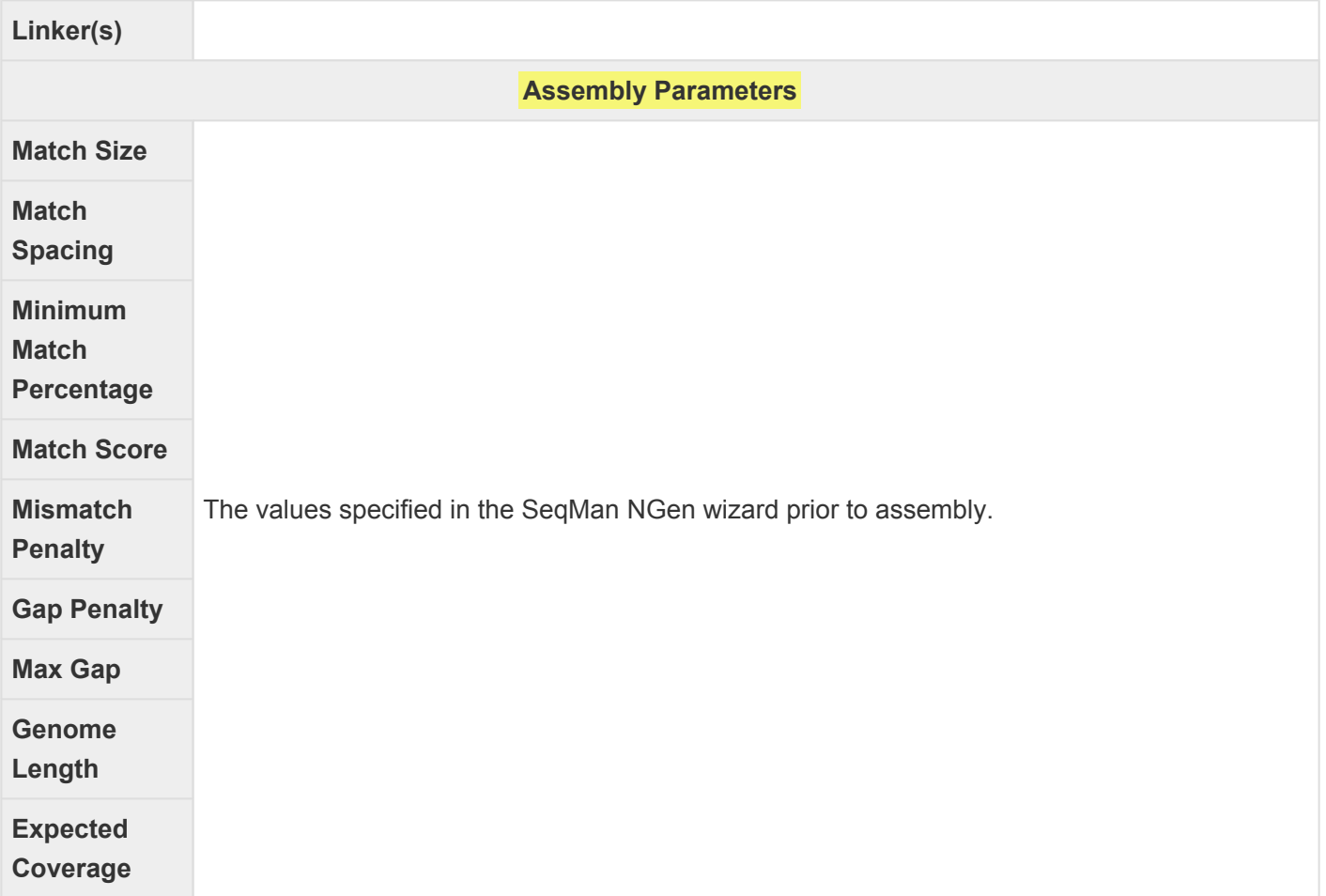

### <span id="page-197-0"></span>**Reference-guided workflow output**

Reference-guided workflows vary in the number and contents of output files and folders. Only a subset of items in the table below may appear for a particular workflow.

In the file names below, the project name should be understood to precede any hyphen (-) or period (.) used at the beginning of file and folder names.

#### Single assemblies:

The project folder has the name specified in the **[Assembly Output screen](#page-148-0)** and contains:

- **.script** file
- **.assembly** package (called **.transcriptome** for the transcript annotation workflow)
- **-noSplit.assembly** package (Reference-guided assembly with gap closure workflows only)
- -**Reports** folder
	- -**zinternal** folder
		- **info** folder

#### All Exome and Gene Panel projects and multiple sample assemblies run as separate assemblies:

The project folder contains the name specified in the **[Assembly Output screen](#page-148-0)** followed by the suffix **\_assemblies** (called **\_RNA-Seq** in the reference-guided RNA-seq workflows). This folder contains:

- **.script** file (if saved in the [Run Assembly](#page-151-0) screen).
- **Results.txt** file Overview information and statistics for each assembly.
- **.table.txt** file
- **.template.script** file
- **\_arstar.script** file A script to load all assemblies as a SNP project in ArrayStar.
- **\_arstarValidation.script** file (only if validation control was present) A script to load the validation control assembly and associated VCF file as a SNP project in ArrayStar and to automatically calculate the accuracy statistics.
- **.assembly** packages (one per sample)
- **-Reports** folders (one per sample)
	- **-zinternal** folder
		- **info** folder

### <span id="page-198-0"></span>**Contents of the .assembly package**

The **.assembly** package is part of the output for [XNG](#page-221-0) workflows. (The contents of the **-noSplit.assembly** package are similar to those of the **.assembly** package.)

In the file names below, the project name should be understood to precede any hyphen (-) or period (.) used at the beginning of file and folder names.

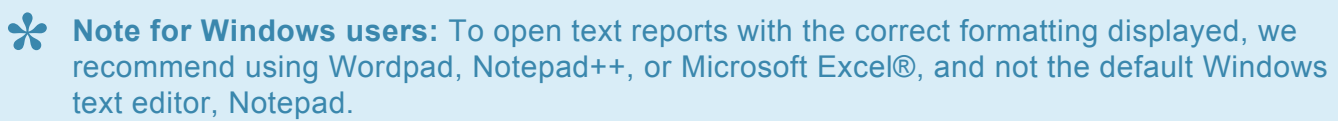

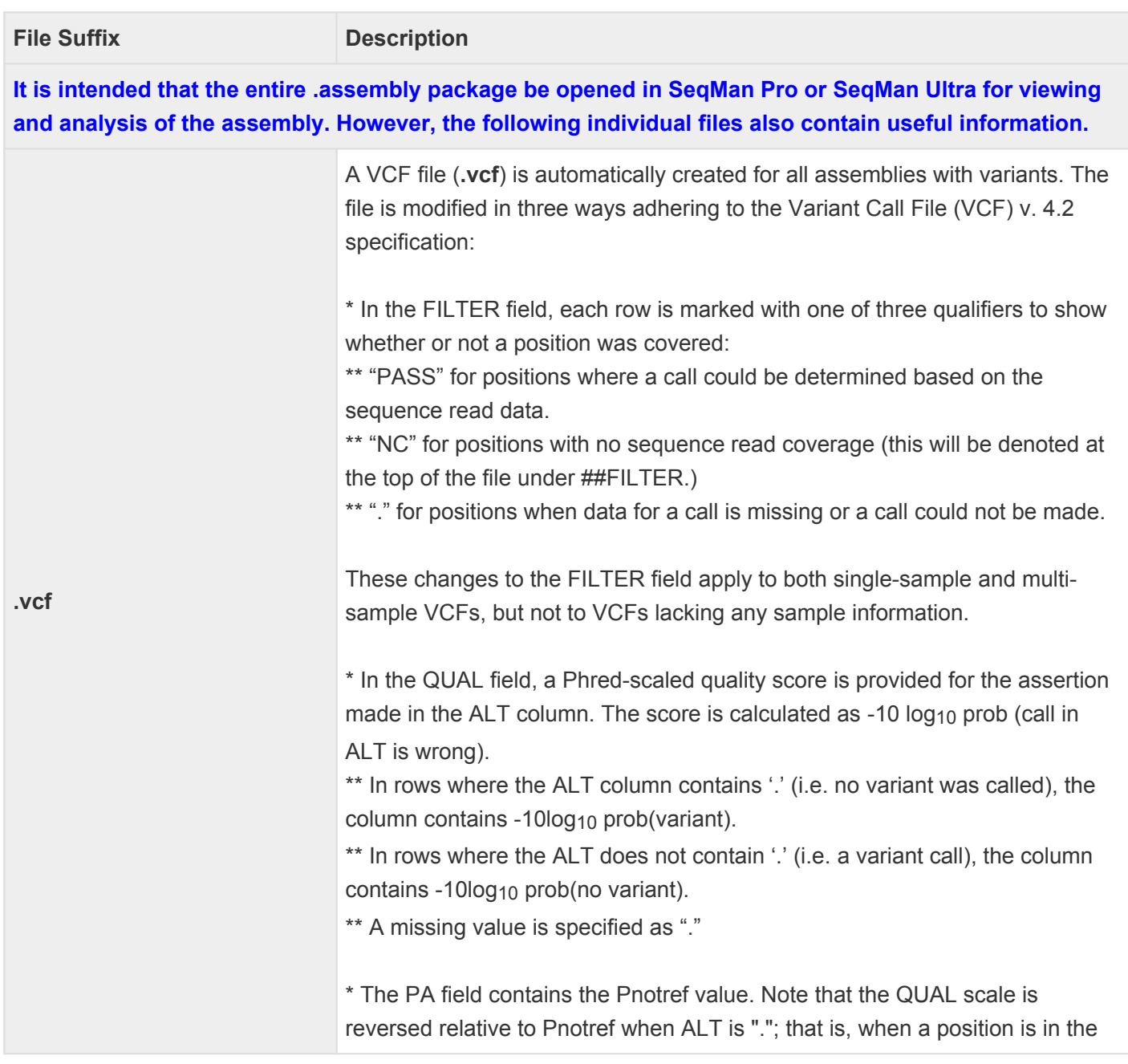

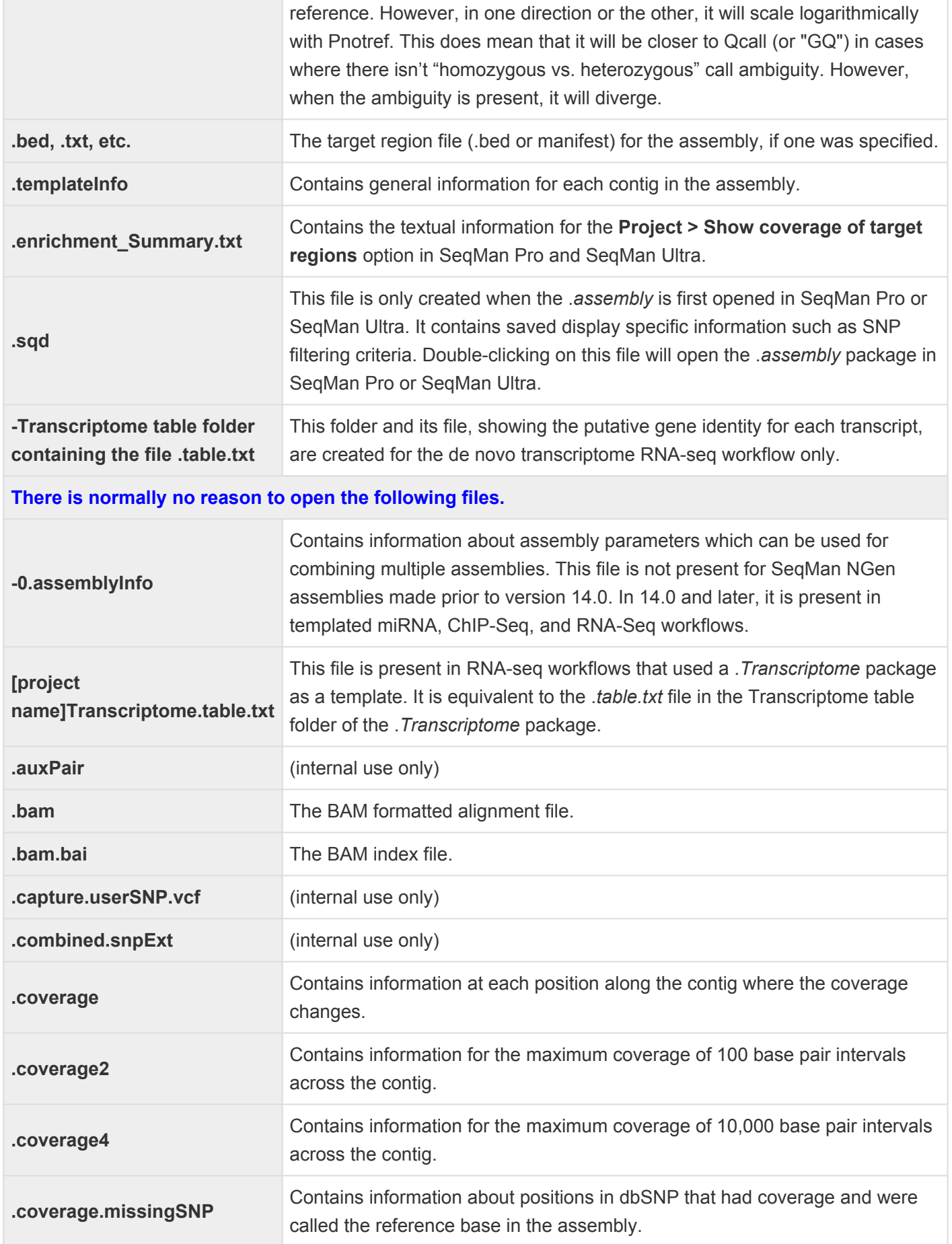

п

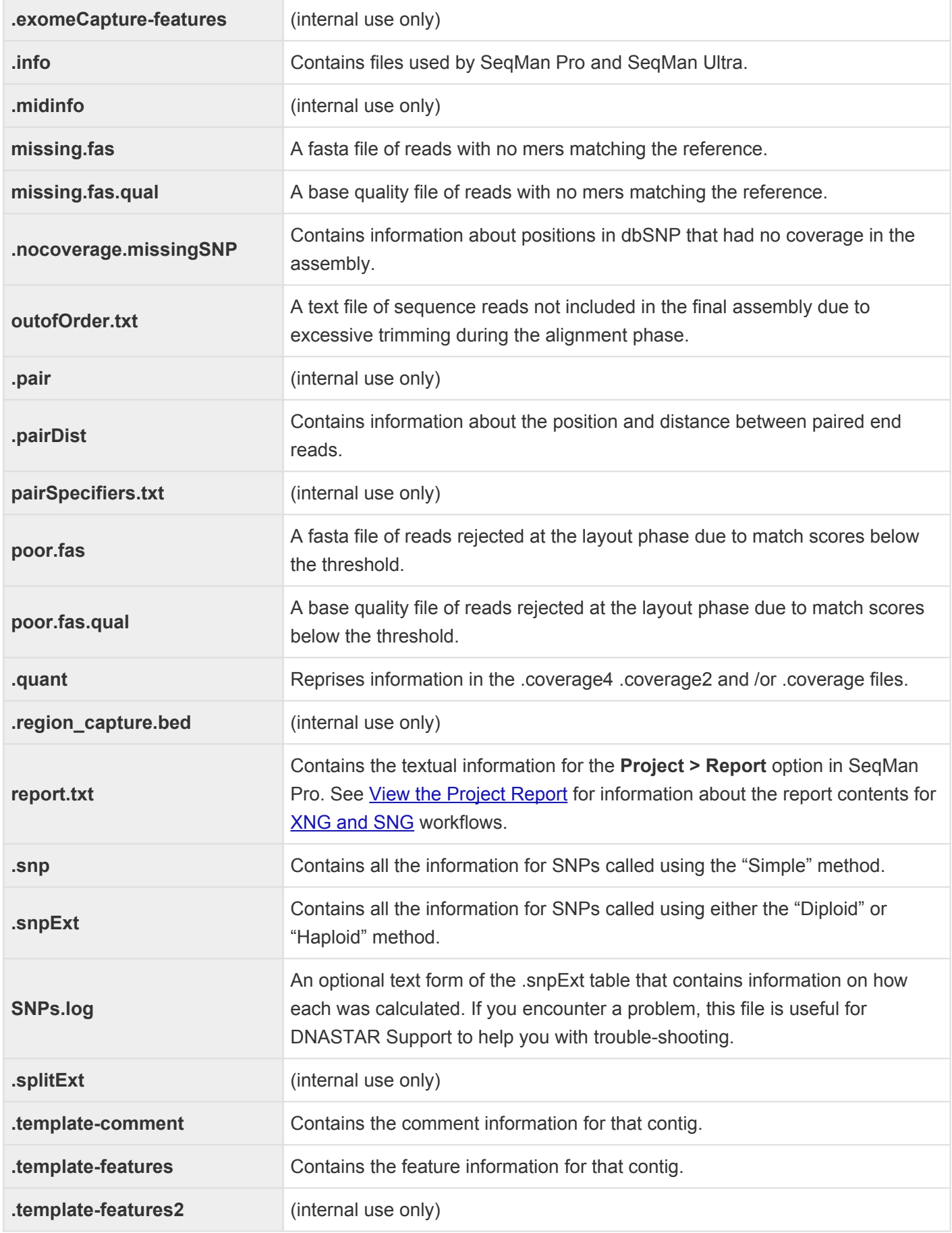

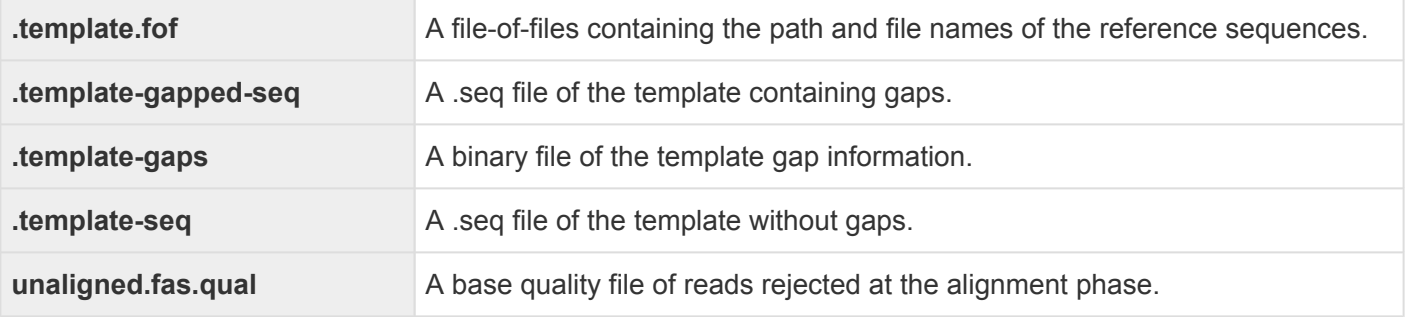

### <span id="page-202-0"></span>**Contents of the -reports folder**

The *-reports* folder is part of the XNG *[.assembly](#page-198-0)* package.

In the table below (and in the sentence above), it should be understood that the project name precedes any hyphen (-) or period (.) used at the beginning of file and folder names.

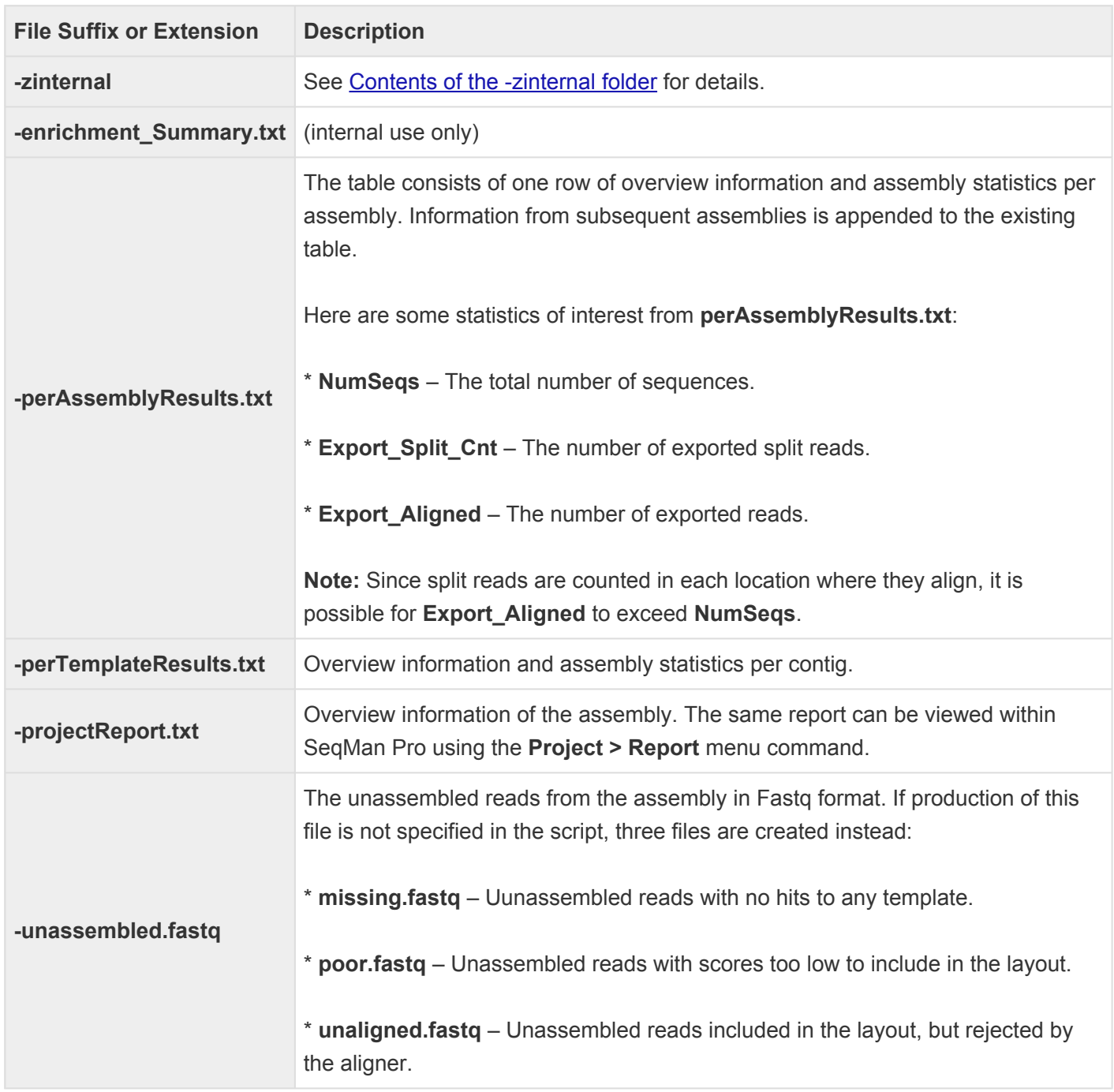

### <span id="page-203-0"></span>**Contents of the -zinternal folder**

The *-zinternal* folder is located in the *[-reports](#page-202-0)* folder, which in turn is part of the XNG *[.assembly](#page-198-0)* package.

In the table below (and the nomenclature used in the sentence above), it should be understood that the project name precedes any hyphen (-) or period (.) used at the beginning of file and folder names.

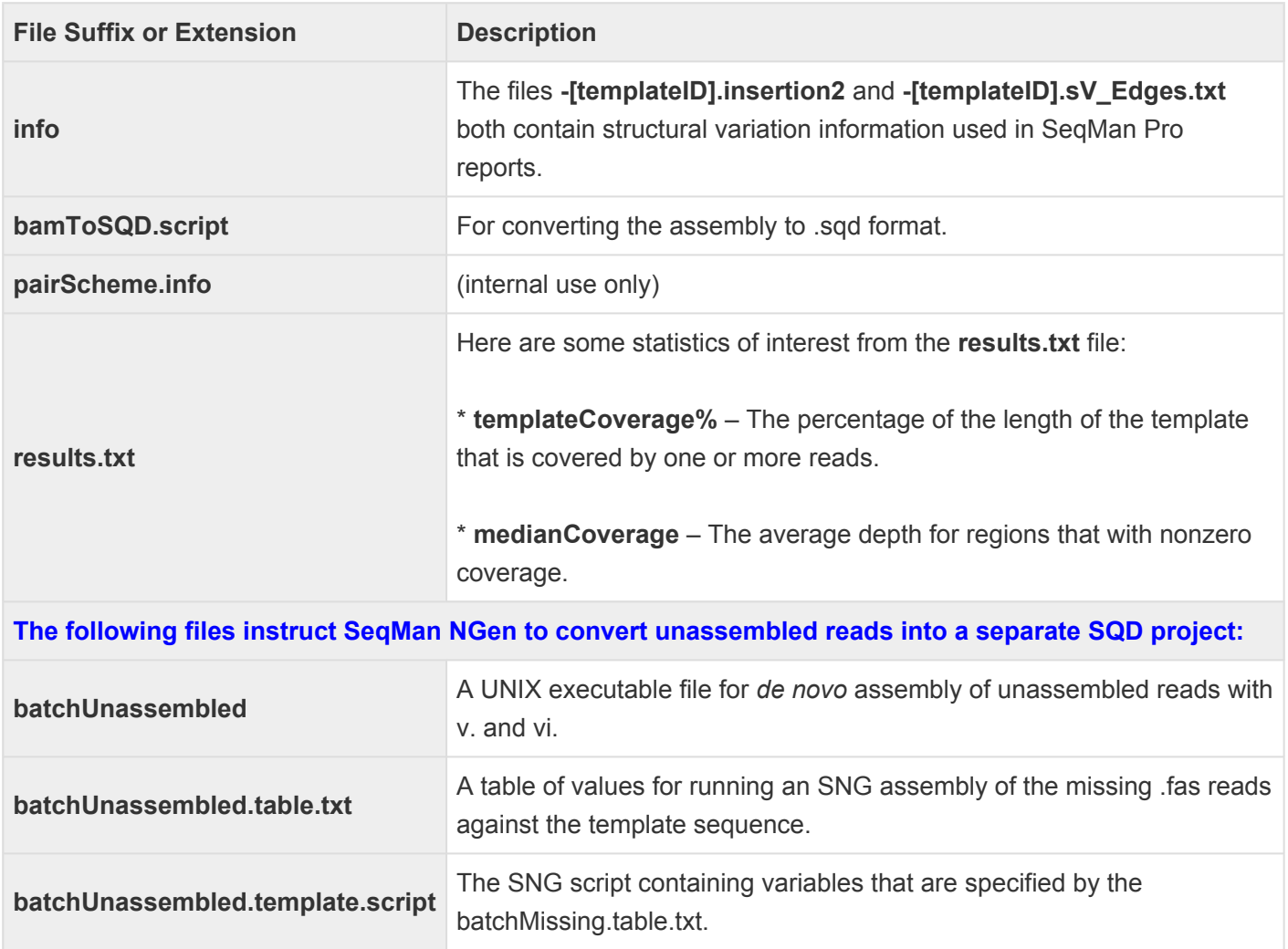

### <span id="page-204-0"></span>**De novo workflow output**

*De novo* workflows output a results folder containing the following files:

- De novo assembly.sqd
- De novo assembly.txt
- De novo assembly\_contigs.fas
- De novo assembly\_contigs.qual

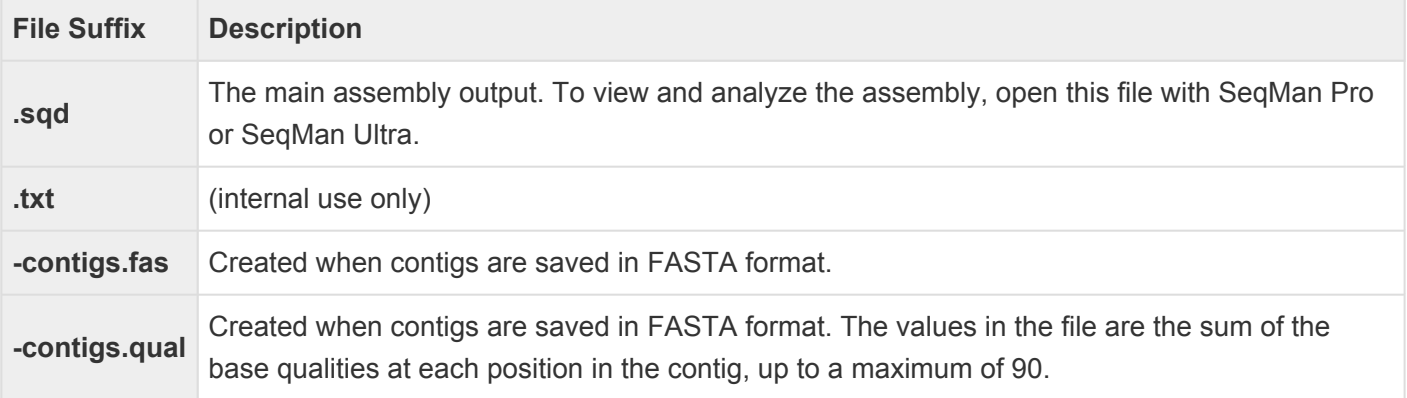

**X** Note for Windows users: To open text reports with the correct formatting displayed, we recommend using Wordpad, Notepad++, or Microsoft Excel®, and not the default Window recommend using Wordpad, Notepad++, or Microsoft Excel®, and not the default Windows text editor, Notepad.

### **RNA-Seq reference-guided workflow output**

If you are following a reference-guided RNA-Seq [workflow,](#page-51-0) output results are saved in an .assembly package folder labeled with the user-specified [project name](#page-148-0) and the suffix **\_RNA-Seq**. This folder contains the following files:

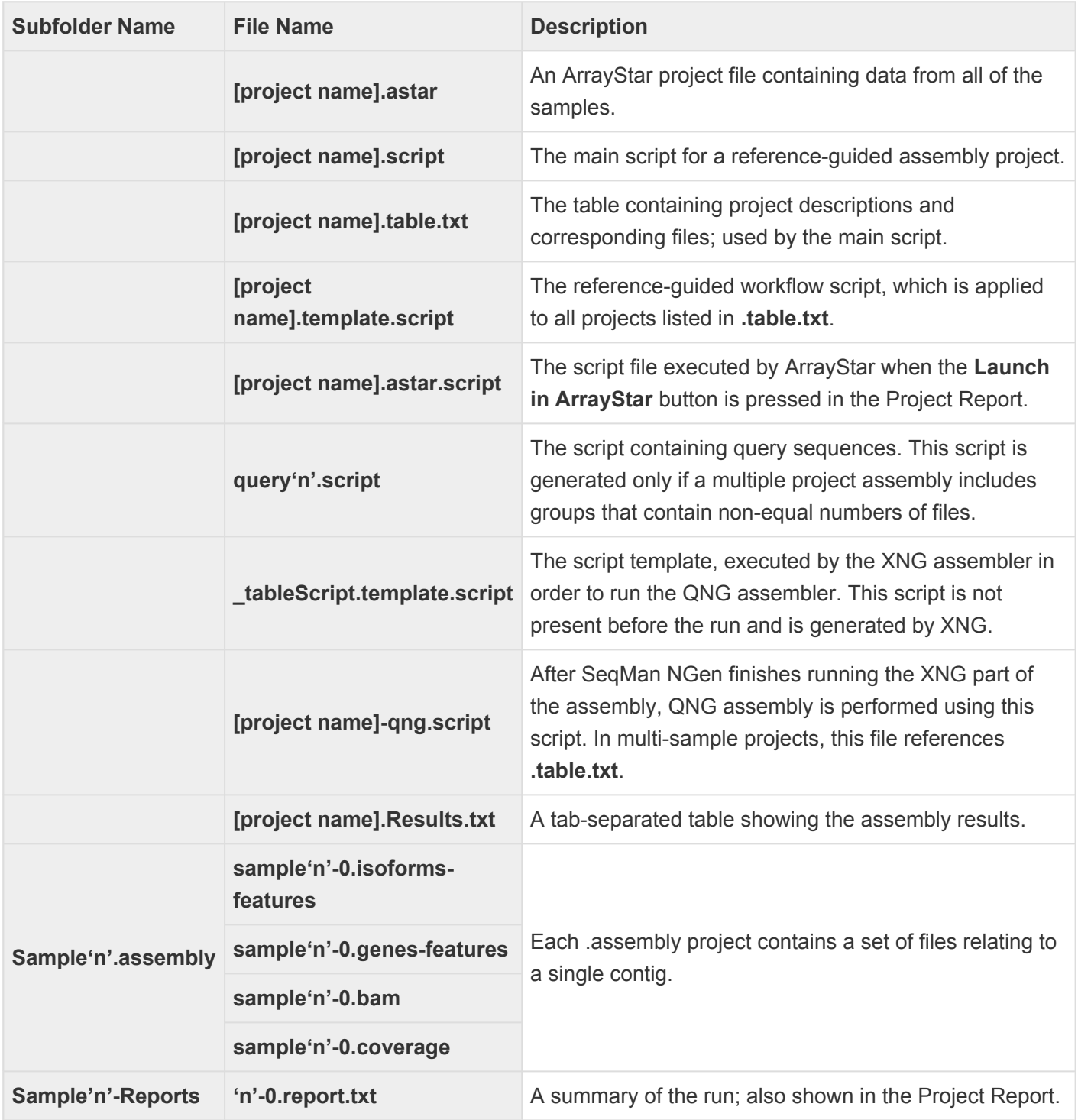

### **RNA-Seq de novo transcriptome workflow output**

If you are following the de novo transcriptome RNA-Seq [workflow,](#page-51-0) output results are saved in a folder called *[project name] De Novo Transcriptome Assembly*. This folder contains the following subfolders and files:

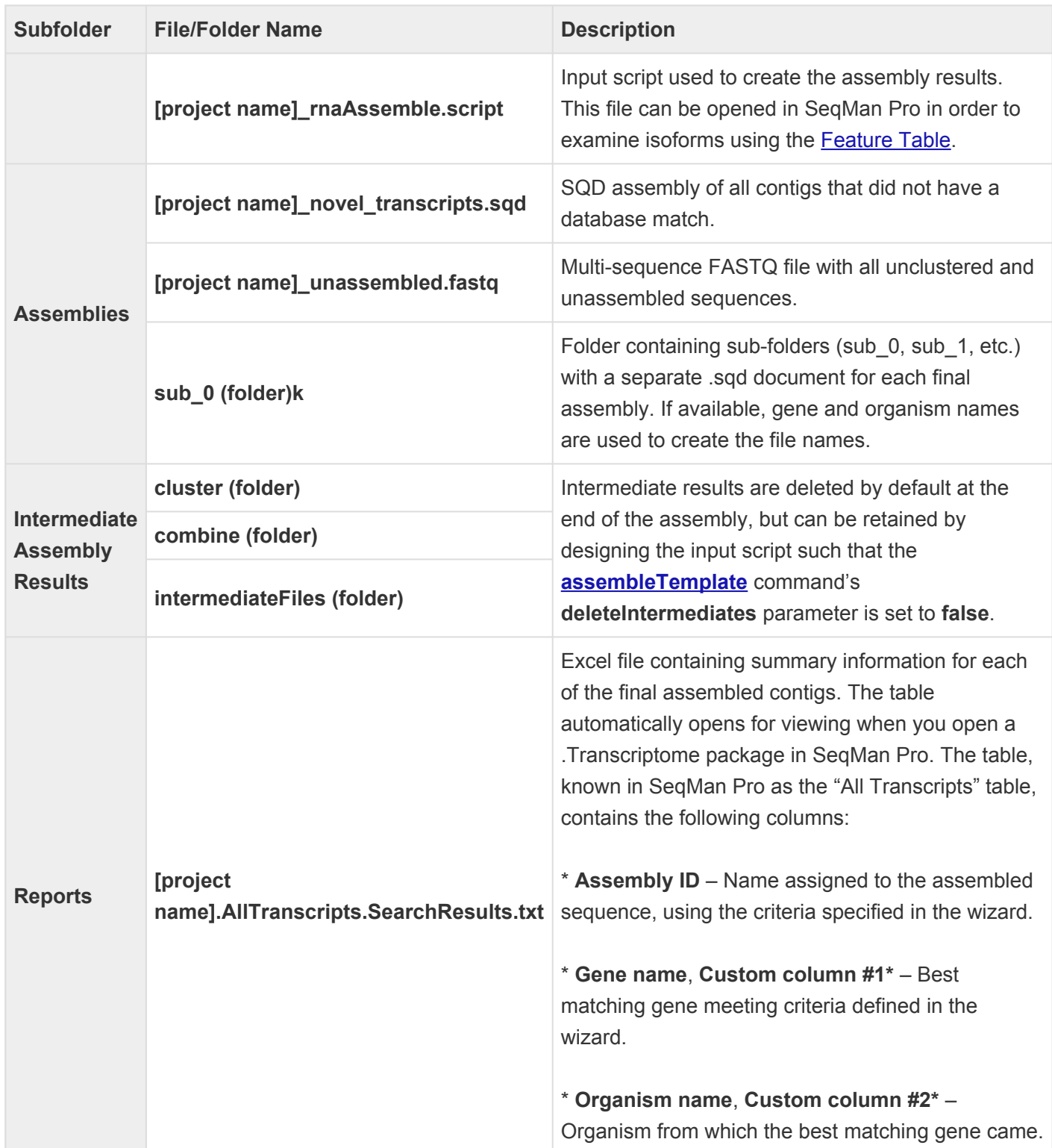

\* **Accession number**, **Custom column #3\*** – Accession number of the best match.

\* **Description**, **Custom column #4\*** – Description of the best match.

**\*Custom columns:** The four "custom columns," above, use default names (e.g., **Gene name**, **Organism name**) if one of the default RefSeq databases was used in the SeqMan NGen assembly. However, if you used a custom GREP expression or a custom database that did not include these fields, these columns may have different names or be absent from the table.

\* **Database** – Database (e.g. [RefSeq](https://www.ncbi.nlm.nih.gov/refseq), Custom, etc.) from which the best matching gene came.

\* **Transcript length** – Length of the assembled sequence, in bases.

\* **Transcript start** – Position in the assembled sequence where the match begins.

\* **Transcript end \* – Position in the assembled sequence where the match ends.**

**\* \*% Transcript match** – Length of the matching segment in the transcript x 100, divided by the total length of the transcript.

\* **Gene length** – Length of the database entry, in bases.

\* **% of Full length** – Length of the assembled sequence x 100, divided by the length of the corresponding database entry. Values greater than 100% indicate that the assembled sequence is longer than the database entry.

\* **Gene start** – Position in the database entry where the match begins.

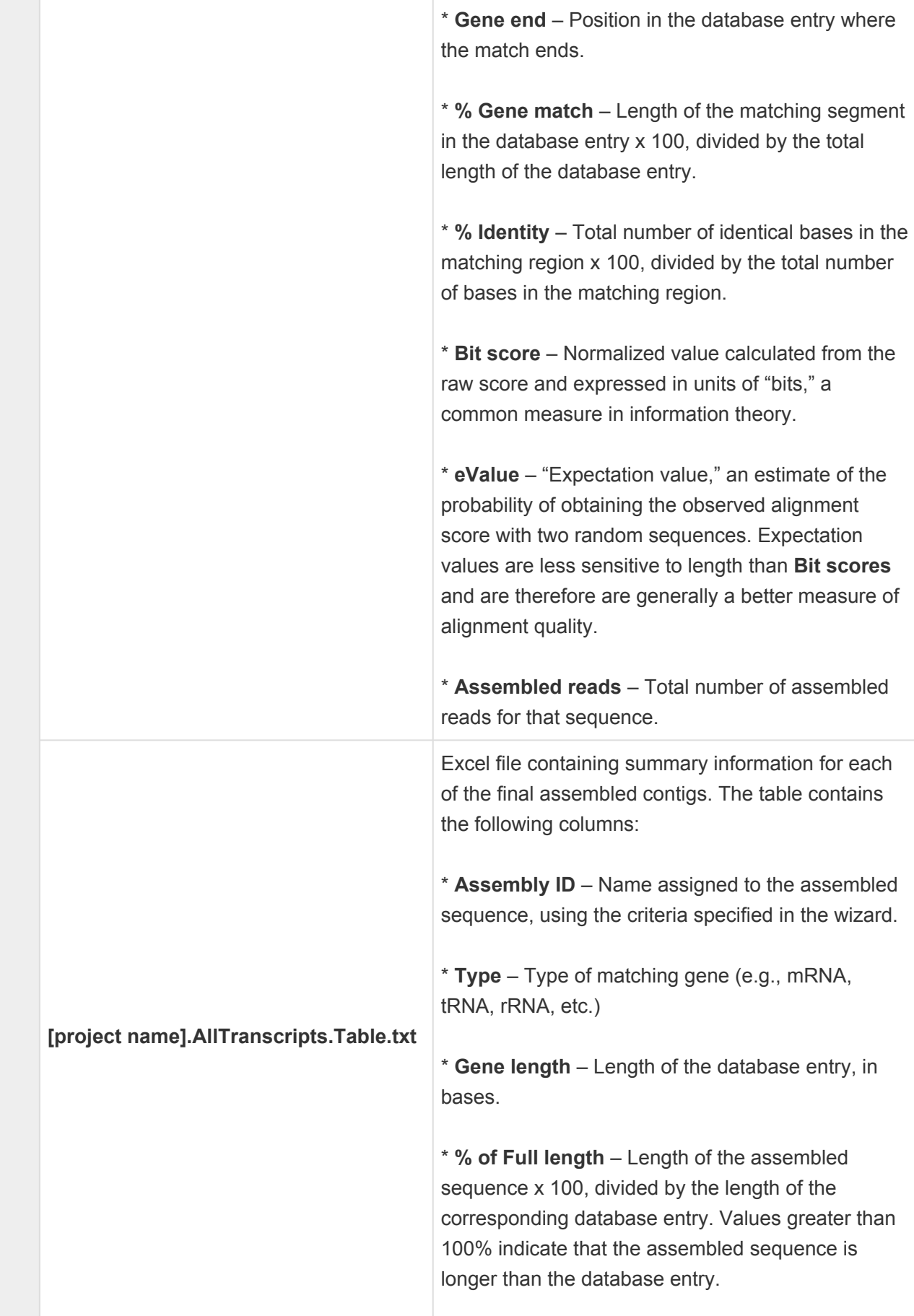

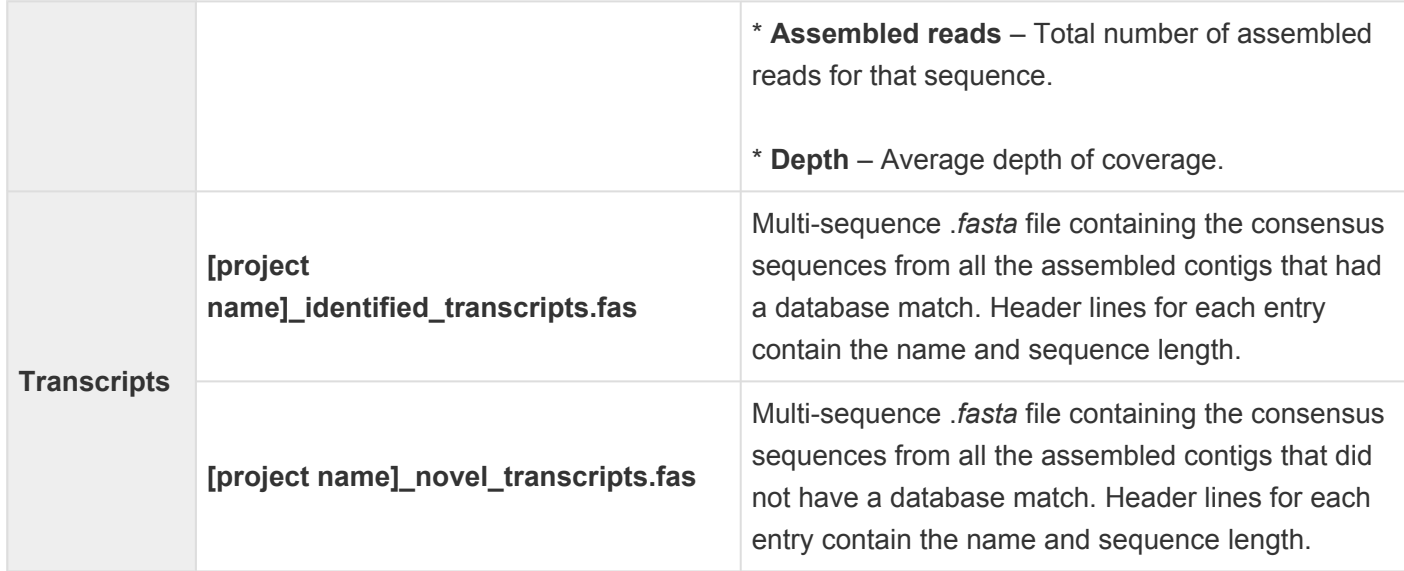

### **Appendix**

The Appendix contains the following topics:

- [Non-English keyboards](#page-328-0)
- [SeqMan NGen calculations](#page-211-0)
- [Access and understand output files](#page-190-0)
- [Turn off usage logging](#page-327-0)
- [Installed Lasergene file locations](#page-329-0)
- [Research references](#page-333-0)
- [Run SeqMan NGen through the command line](#page-220-0)

### <span id="page-211-0"></span>**SeqMan NGen calculations**

This following topics describe how SeqMan NGen handles various situations or makes calculations:

- [Calculation of match percentage](#page-212-0)
- [Detection of structural variations](#page-213-0)
- [Handling of repeats](#page-215-0)
- [Handling of sex chromosomes](#page-216-0)
- [How mer tags are chosen](#page-218-0)

### <span id="page-212-0"></span>**Calculation of "match percentage"**

By default, SeqMan NGen uses a local match percentage which requires that the match percentage threshold be met in each overlapping window of 50 bases. The size of this window can be adjusted by specifying a different value for the **[match window](#page-112-0)** parameter.

An example containing a repeated region follows.

A genome fragment has repeated regions labeled A and A', and two unique regions labeled B and C.

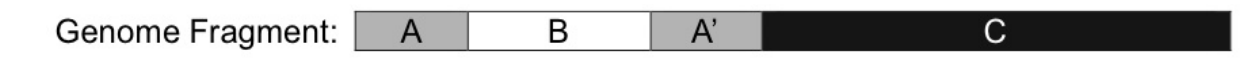

When the fragment is sequenced, one of the sequences contains parts of regions A and B, and another contains parts of regions A' and C:

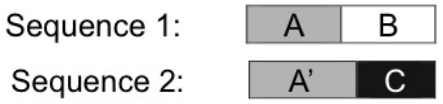

In this example, a **[minimum match percentage](#page-112-0)** of 80% is used. When the two sequences are aligned, the 400 bases in the overlapping A and A' regions match 100%. The 200 bases in the overlapping B and C regions match 42%. Over the entire alignment, 484 out of 600 bases match, yielding a global match percentage of 81%.

However, SeqMan NGen checks the match percentage for every alignment of 50 bases. The alignment below shows the last 36 overlapping bases of A and A' and the first 18 overlapping bases of B and C. Each mismatch in the overlap is marked by an X below the alignment. In the first 50 bases shown, there are 41 matches, and the match percentage is 82%. This is above the threshold of 80%, so the match percentage of the next 50 bases is checked and is also found to be 82%.

Each fifty bases are checked along the overlap as long as the match percentage is at or above the threshold. In this case, the alignment fails once it gets far enough into the overlap of the unique regions, B and C, that the match percentage drops to 78%. The sequences will not be assembled together into a contig, which is correct for this data set.

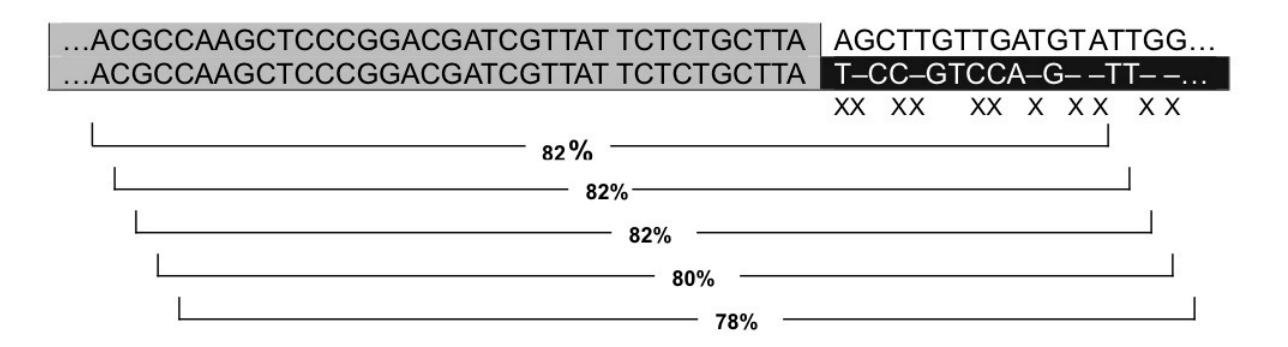

### <span id="page-213-0"></span>**Detection of structural variations**

In addition to SNPs and small insertions and deletions, genetic variation can also involve large scale rearrangements. These rearrangements may include large insertions and deletions, inversions, and translocations — collectively known as *structural variations* (*SV's*). To view a tabular report with structural variation findings for an assembly, open the assembly in SeqMan Pro and select **Contig > Structural Variation Report**.

The rest of this topic describes how these structural variations were detected during assembly with SeqMan NGen.

During a templated data assembly, SeqMan NGen automatically detects insertions or deletions (*indels*) greater than 10 bp based on a combination of two data types:

**Coverage** – read depth can be suggestive of larger indels, including duplications or the collapse of a duplication.

**Split reads** – reads spanning a deletion in the new genome relative to the reference genome can be "split" into two segments based on matches to discontinuous regions on the reference. For example, the following split read alignment indicates there is a 35bp deletion in the new genome:

### Ref: AGGCTGACCTCCTGGGCCTAAGACACTGAGTGCCCCAATATGACTCGACTAGCA

Read: AGGCTGACCTCGACTAGCA

#### Ref: AGGCTGACCTCCTGGGCCTAAGACACTGAGTGCCCCAATATGACTCGACTAGCA

Split: AGGCTGACCTC GACTAGCA

The SeqMan NGen algorithm requires that four criteria be met for splitting a read:

- 1. At least 20 bases on each "half" of the split must match the reference. This means that reads must be at least 40bp long, though in practice they should be > 60 bp.
- 2. The first mer match must be within 10 bases of the start of the read, and the final mer match must be within 10 bases of the end of the read. This increases the likelihood that the entire read will align after splitting.
- 3. The distance between the two closest mers on either side of the split must be within 20% of the total read length. For example, in a 100 base read where bases 5-30 make up the mer match on the 5' "half" of the read, then the first mer match on the 3' half must start between bases 31 and 50 (30+(100\*0.2)=50) of the read. This relatively simple requirement allows for SNPs or sequencing errors near the actual split to be tolerated and resolved during alignment.

4. The two "halves" must be aligned in the same orientation.

In practice, two copies of the read are given to the aligner: one seeded with the 5' mer match and the other with the 3' mer match. The aligner then extends the alignment on both sides of each copy, and then trims each copy to maximize the final alignment score. It is the final trimmed internal position for each copy that is reported in SeqMan Pro's Structural Variation Report.

**Note:** Because of the trimming and the flexibility in the location where the nearest internal<br>mer match must begin (criteria #3 above), it is possible that base substitutions are present<br>in the enlit parties that will not mer match must begin (criteria #3 above), it is possible that base substitutions are present in the split region that will not be displayed in SeqMan Pro's Alignment View. Thus, while split reads have far greater resolution power than coverage, the breakpoints identified must be considered as provisional.

# <span id="page-215-0"></span>**Handling of repeats**

Repeat handling parameters compute a threshold for deciding the number of identical subsequences of bases (mers) used to indicate a putative repeat. Mers that are common to two or more fragment reads are aligned to determine the overall layout of reads. For additional information, see [How mer tags are chosen](#page-218-0).

Repeat handling is controlled via the **Place repeat reads** drop-down menu in the [Alignment tab](#page-113-0) of the [Advanced Assembly Options](#page-112-0) dialog.

The repeat threshold can also be computed by multiplying the **Match repeat percent** parameter value in the Advanced Assembly Options dialog by the **Expected coverage**. Any mer that occurs more frequently than the computed threshold is not considered for use as a mer tag in determining overlaps. Coverage can be determined in two ways:

- By using the length of the genome/fragment being sequenced, as specified by the **Expected genome length** parameter in the Assembly Options dialog. If this option is used, SeqMan NGen calculates expected coverage by dividing the **Expected genome length** value by the total length of all sequences in the project.
- By using a fixed number for expected coverage, as specified by the **Expected coverage** parameter in the [Assembly Options](#page-108-0) dialog.
# <span id="page-216-0"></span>**Handling of sex chromosomes**

When using the SeqMan NGen wizard, certain workflows allow you to specify the subject's **Gender** in the [Assembly Options](#page-108-0) screen.

#### **Note for command-line users:** When using the <u>[command-line version of](#page-220-0) XNG</u>, the sex of the subject is instead specified using the **assembleTemplate** command by setting the the subject is instead specified using the **[assembleTemplate](#page-223-0)** command by setting the **query** parameter value to **male**, **female**, or **unknown**.

SeqMan NGen treats all non-template package chromosomes as diploid, unless otherwise specified. However, SeqMan NGen's XNG [assembler](#page-221-0) does recognize sex chromosomes in DNASTAR genome template packages. Since some regions of the X and Y chromosomes are homologous, read placement may be more accurate in females when reads are not falsely assigned to the Y.

Special handling of sex chromosomes occurs in two circumstances:

#### During the placement/layout of reads:

All samples in an assembly must be of the same sex; different sexes cannot be specified for individual MID samples. Chromosomes are recognized by GTP shortname (X Y W Z). One of the names must match exactly. Humans and many other animals have X/Y, while the chicken *(Gallus gallus)* has a W/Z. For some GTPs such as the cow *(Bos taurus)*, Y exists biologically, but has not been sequenced and is not provided in the genome template package.

Sex influences read placement as follows:

- If sex is left **Unknown**, all chromosomes will be available.
- If sex is set to **Female**, no reads are placed against the Y chromosome.
- If sex is set to **Male**, the haploid variant caller is used for both X and Y chromosomes; no reads are placed against the W chromosome.

+When calling SNPs and using the Bayesian SNP caller: +

Bayesian SNP calling is also modified by taking the sex chromosome into account. The XNG script normally controls whether calling is done as diploid or haploid. Whenever haploid is specified as a SNP method all templates are haploid. However even when diploid is chosen:

• chromosomes Y or Z are always haploid

- chromosome X is haploid for males, diploid for female or unknown
- chromosome W is haploid for females, diploid for male or unknown

The mitochondrion is considered diploid, though it would usually be polyploid. If mitochondria are of interest, a separate assembly should be done using the simple SNP method, since the Bayesian caller depends on knowing that there are one or two chromosomes.

Special handling of sex chromosomes can be disabled in an XNG script by setting noSexChromosomes:true. Changing the shortname of a chromosome in a GTP will cause it to revert to normal autosomal behavior in all scripts using the GTP.

# **How "mer tags" are chosen**

The SeqMan NGen layout algorithm relies on unique subsequences of bases, or *mers*, which occur in overlapping regions of fragment reads. Mers that are common to two or more fragment reads are aligned to determine the overall layout of reads. Overlapping reads have many mers in common, but only a few mers per overlapping region are needed to identify the overlap. These mers are called *mer tags*. The use of mers to tag fragments and identify overlaps is illustrated in the following figure:

#### **Original DNA Sequence:**

CGAATGTCATATGGCAGTACACGGCGTACGTTAGGTTTCTGAGGGATTTTCGAG

#### **Fragment Reads:**

- 1. CGAATGTCATATGGCAGTA
- 2. TATGGCAGTACACGGCGTACGT
- 3. GGCGTACGTTAGGTTT
- 4. TTAGGTTTCTGAGGGATT
- 5. AGGTTTCTGAGGGATTTTCGAG

#### **Fragment Read Layout:**

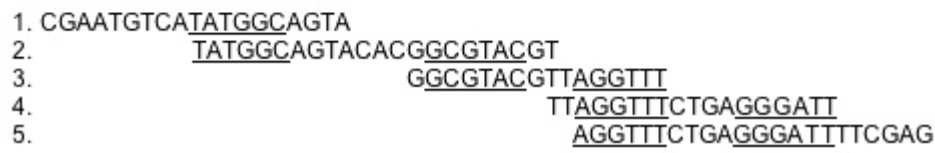

As shown in the above figure, a 54bp original DNA sequence is covered by five overlapping fragment reads. The 6-mer tags for each fragment read are underlined. Matching mer tags are aligned to determine the layout of the reads.

The power of using mer tags relies on the ability of SeqMan NGen to choose mers that are most likely to occur only once in the original DNA sequence. It is important to avoid choosing mers that occur in repeated regions since the result may be fragment reads that are incorrectly aligned together.

Three parameters are involved in choosing mer tags: **Match Size**, **Repeat Handling**, and **Match Spacing**. All of these parameters can be adjusted in the **[Advanced Assembly Options](#page-112-0)** dialog.

The **Match Size** and **Repeat Handling** parameters help to choose tags that are most likely to be unique in the original DNA sequence. **Match Size** sets the length of the mers. The longer the mer, the higher the probability that it is unique. **Repeat Handling** parameters help to identify which mers are not likely to be unique. If a mer occurs more often than expected in the dataset, the mer may be part of a repeated region.

**Match Spacing** specifies the preferred distance between mer tags. The smaller the **Match Spacing** parameter value, the more memory and more time the assembly will take. If a fragment read is shorter than the **Match Spacing** value, multiple mer tags are still chosen for the read.

**Note:** During assembly, any given read will only be assigned to one contig, even if it **x** Note: During assembly, any given read will only be assigned to one contig, even if it<br>matches the hit criteria for more than one contig. If there is no information linking the read to<br>a paralize capital capital continu a specific contig (e.g. a unique SNP or a paired-end constraint), SeqMan NGen will assign the sequence randomly to one of the contigs for which it meets the criteria.

# <span id="page-220-0"></span>**Run SeqMan NGen through the command line**

#### To create a script:

Either:

- Use the SeqMan NGen [wizard](#page-49-0) to create the script. Rather than pressing the **Assemble** button at the end, simply save the script.
- Create a text file from scratch using the commands and parameters for **[XNG](#page-222-0)** or **SNG**. Save the script with the file extension *.script*.

#### To run the script using the command line:

- 1. Open the command shell (Win) or Terminal (Mac).
- 2. Type one of the following commands:
	- sng *[path to script]*
	- xng *[path to script]*

**Note:** If SeqMan NGen does not run immediately, it is possible that the application has not been added to your environment variable PATH. After installing SeqMan NGen on a been added to your environment variable PATH. After installing SeqMan NGen on a computer for the first time, command-line users may want to restart the computer before using the application. Restarting will add the application to your environment variable PATH. If you are unable to restart your computer, the following two options are available:

\* Use the SeqMan NGen wizard to run the script.

\* At the command-line, specify the path to the application, followed by the path to the script.

# <span id="page-221-0"></span>**XNG, SNG, and QNG assemblers**

SeqMan NGen uses three powerful assemblers: XNG, SNG and QNG.

#### The XNG assembler:

The XNG assembler (patent pending) is used for all reference-guided assemblies. This assembler features an algorithm for fast, accurate assembly of extremely large genomes and is capable of assembling data sets of any size, given [sufficient disk resources and modest](http://www.dnastar.com/t-sub-support-technical-reqs-seqman-ngen.aspx) RAM requirements. The XNG assembler uses multiple cores, but the exact number varies over the course of the assembly.

The primary output is an assembly folder (Win) or package (Mac) containing a binary .*bam* file for each reference sequence to which reads could be mapped. The assembly folder also contains accessory files. Note that BAM files cannot be edited. Reference-guided workflows use the XNG assembler. The referenceguided assembly with gap closure uses both the XNG and SNG assemblers, but the output files are most similar to XNG outputs.

#### SNG/SMNG assembler:

The SNG assembler generates finished assemblies in SeqMan Pro / SeqMan Ultra (.sqd) or BAM (.assembly) formats. The .*sqd* files are editable within SeqMan Pro, but the number of data reads is limited to 10 million or fewer. BAM files of any size can be created, but may not be edited. The SNG/SMNG assembler uses one core during assembly. SNG/SMNG workflows include:

- All *de novo* assemblies. SNG/SMNG generates finished assemblies in editable SeqMan Pro / SeqMan Ultra format.
- Reference-guided assemblies for small genome (less than 30MB) reconstruction projects where editing is required. In order to perform editing, an output format of SeqMan Pro / SeqMan Ultra must be selected.

#### QNG assembler:

In this type of assembly, XNG is used to make a first-pass assembly. Then, a version of ArrayStar's QSeq algorithm is applied to the results to create the finished assembly.

For a list of the output files for a given workflow, see [Access and Understand Output Files](#page-190-0) and its subtopics. In addition, [View the Project Report](#page-191-0) describes how to access the most commonly-viewed output file.

# <span id="page-222-0"></span>**XNG commands**

The following commands can be used in the script for an XNG assembly. Click on the name of a command in the table below (shown in alphabetical order) to see a description and example, and to see the parameters associated with that command. All XNG commands and parameters are assumed to be optional unless the description states that it is required.

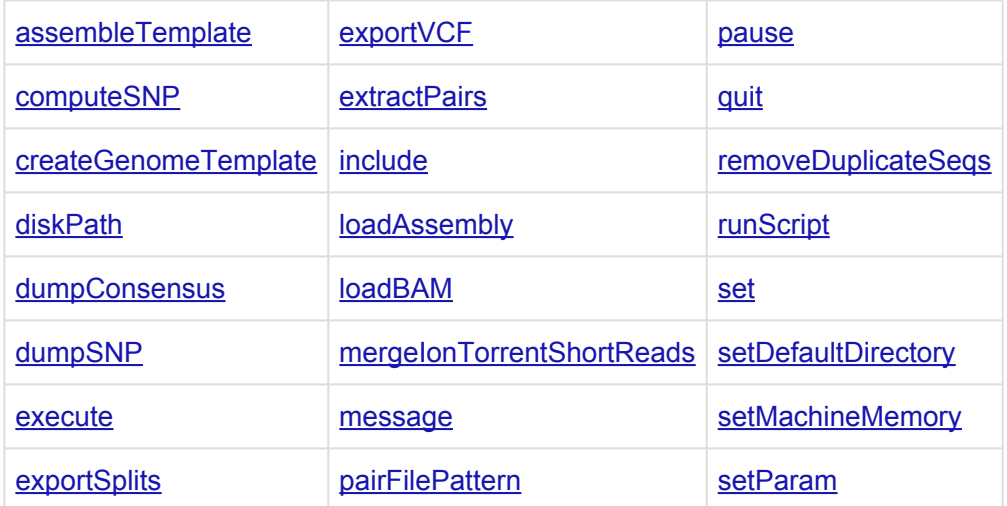

### <span id="page-223-0"></span>**assembleTemplate**

**Note:** All parameters are assumed to be optional unless the description is prefaced by **\*** "required."

**assembleTemplate** is a required command, and Initiates the assembly of the loaded sequences using the specified template as a reference.

Example:

XNG script used in the "clustering" step of the de novo transcriptome RNA-seq [workflow:](#page-51-0)

merSize: 25 minNewClusterSize: 5 minSingleMergeClusterSize: 7 minMultiMergeClusterSize: 7 minMultiMergeIgnoreFactor: (currently not used by default) minClusterSizeToOutput: 100

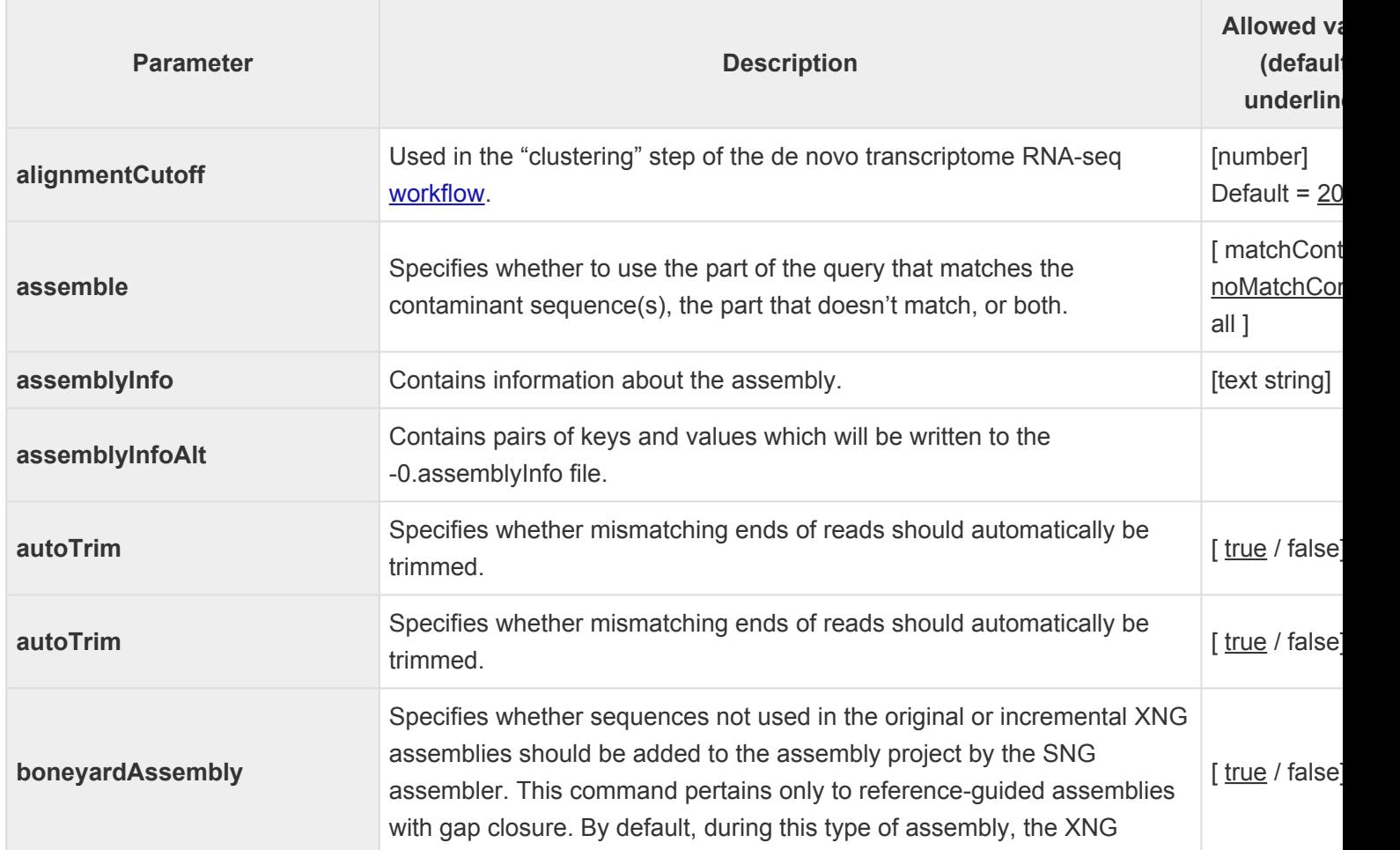

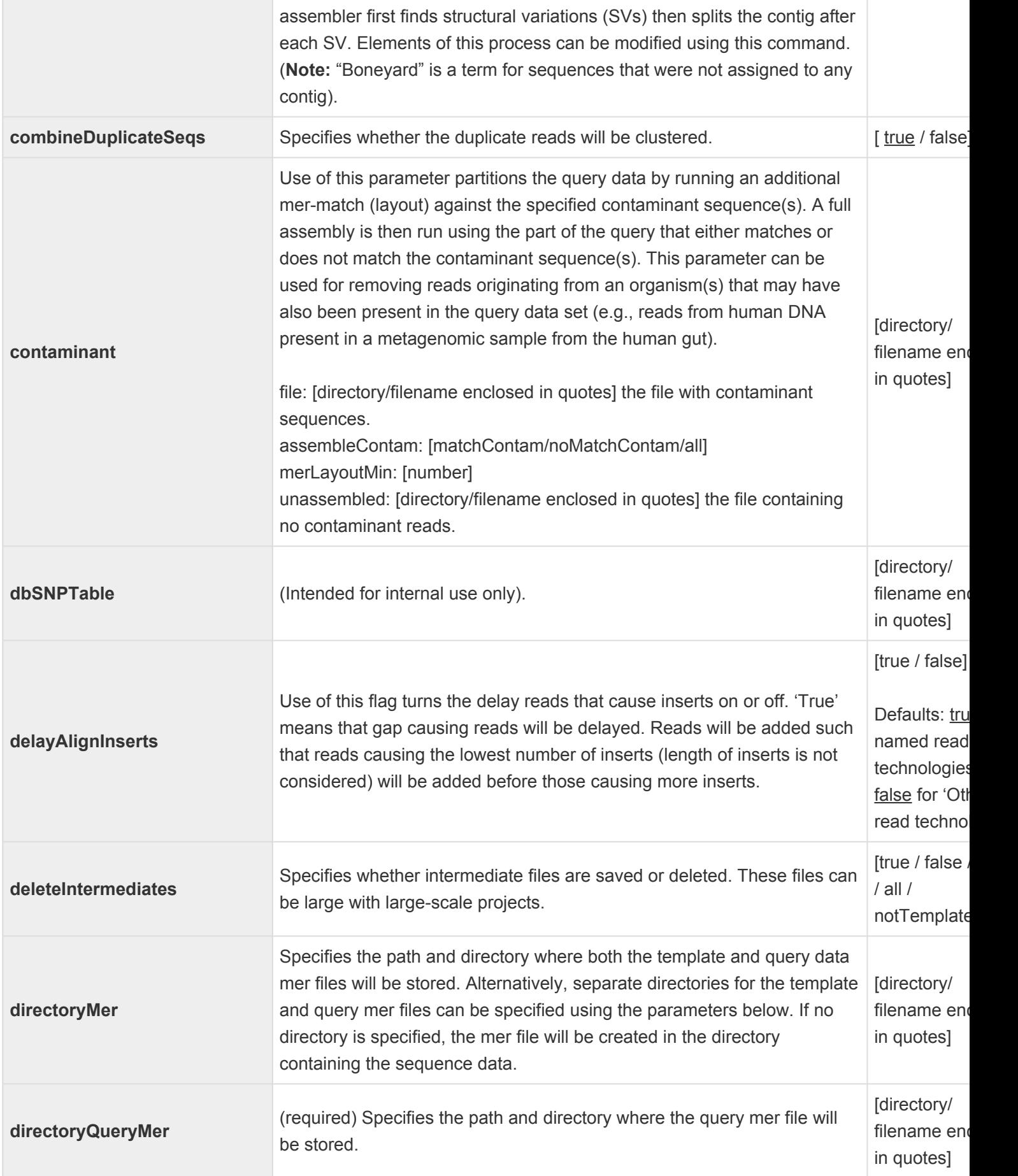

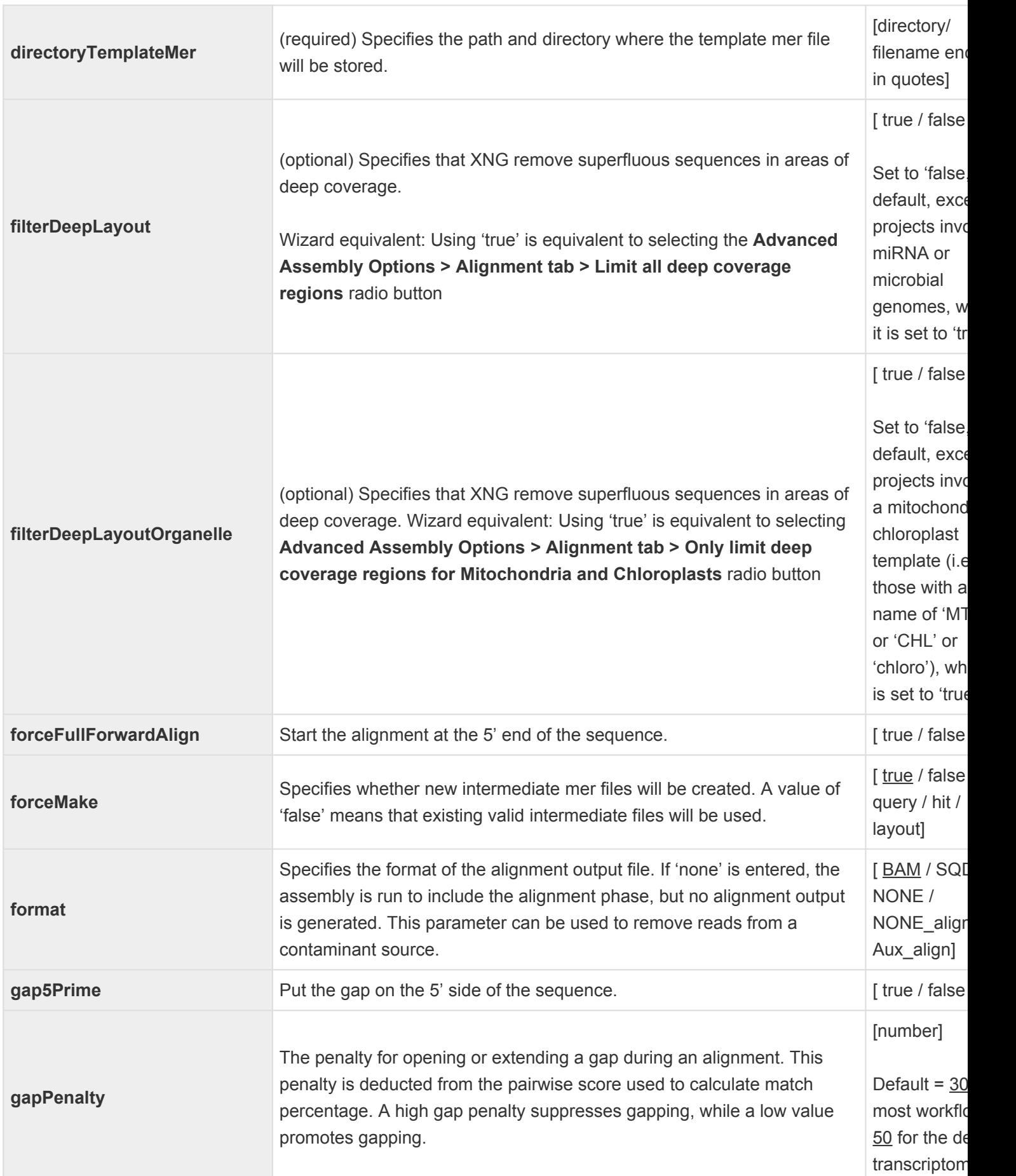

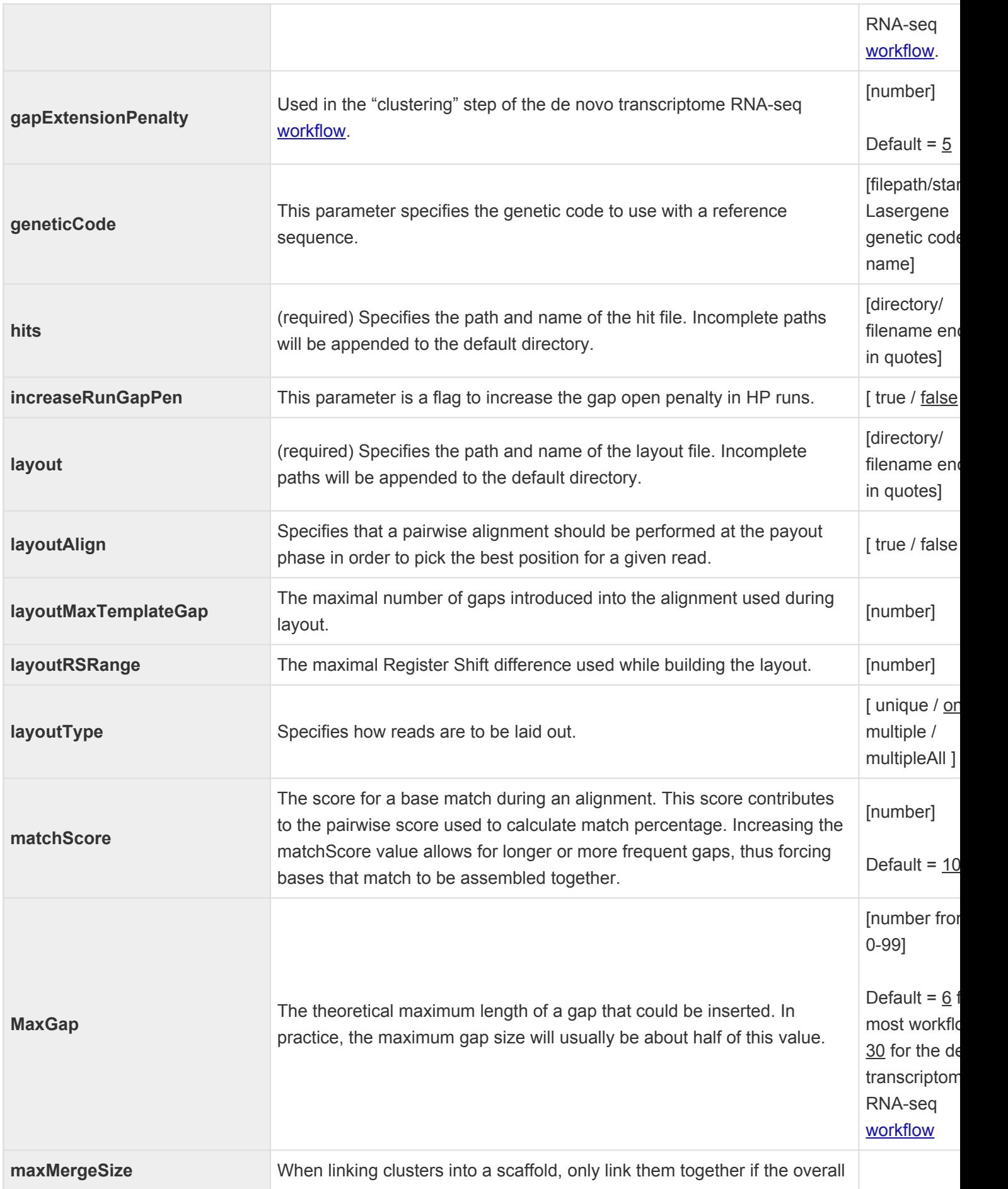

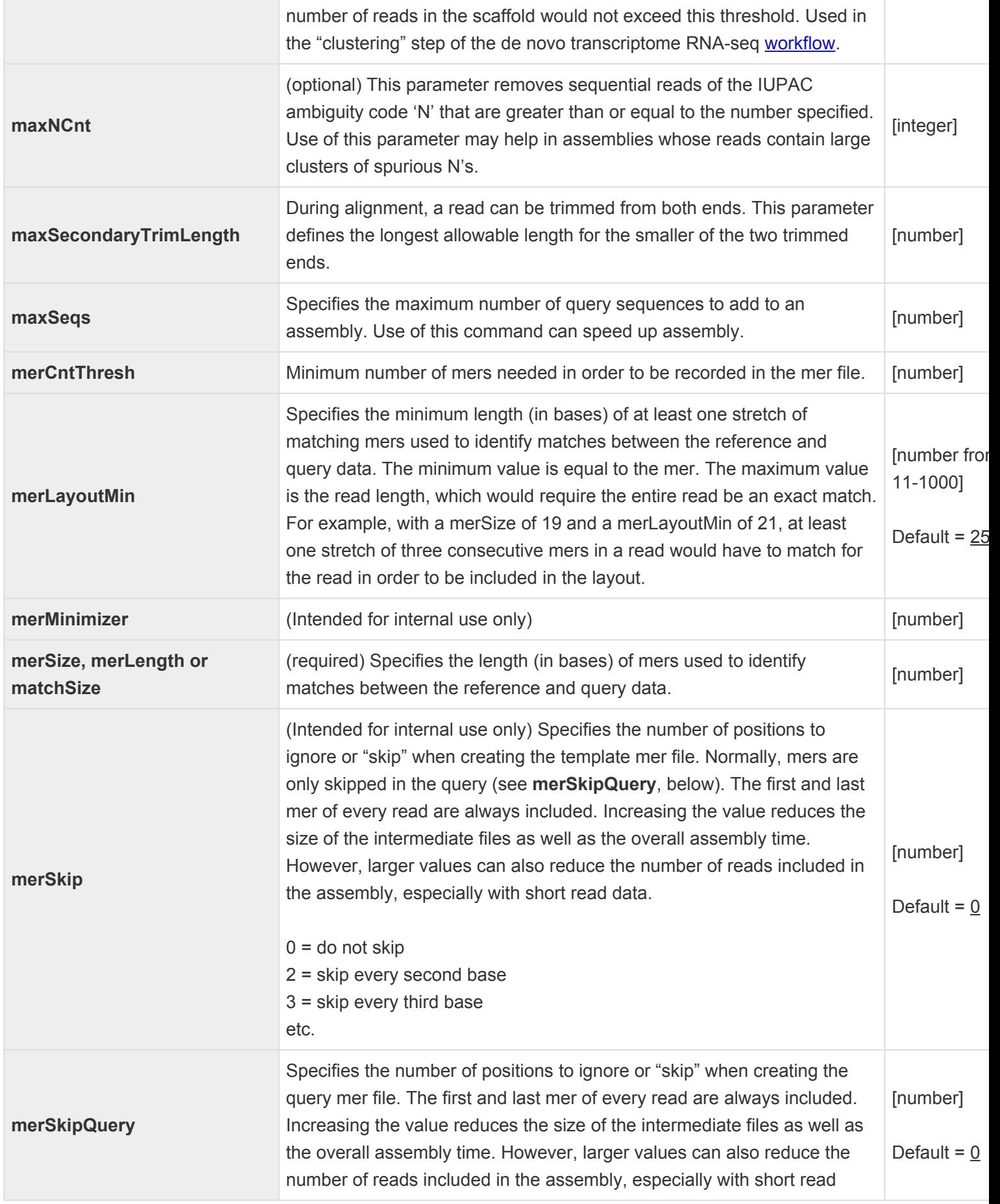

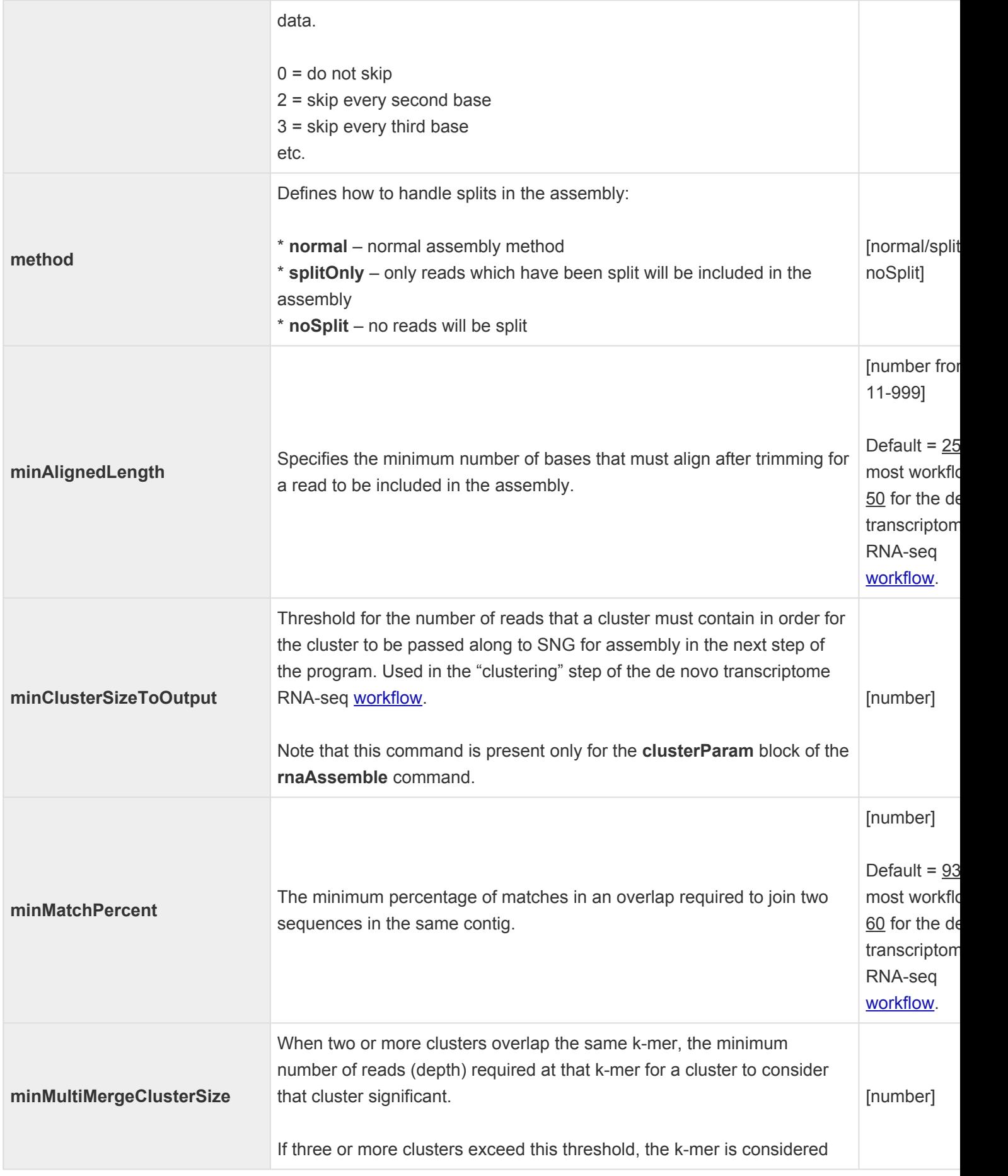

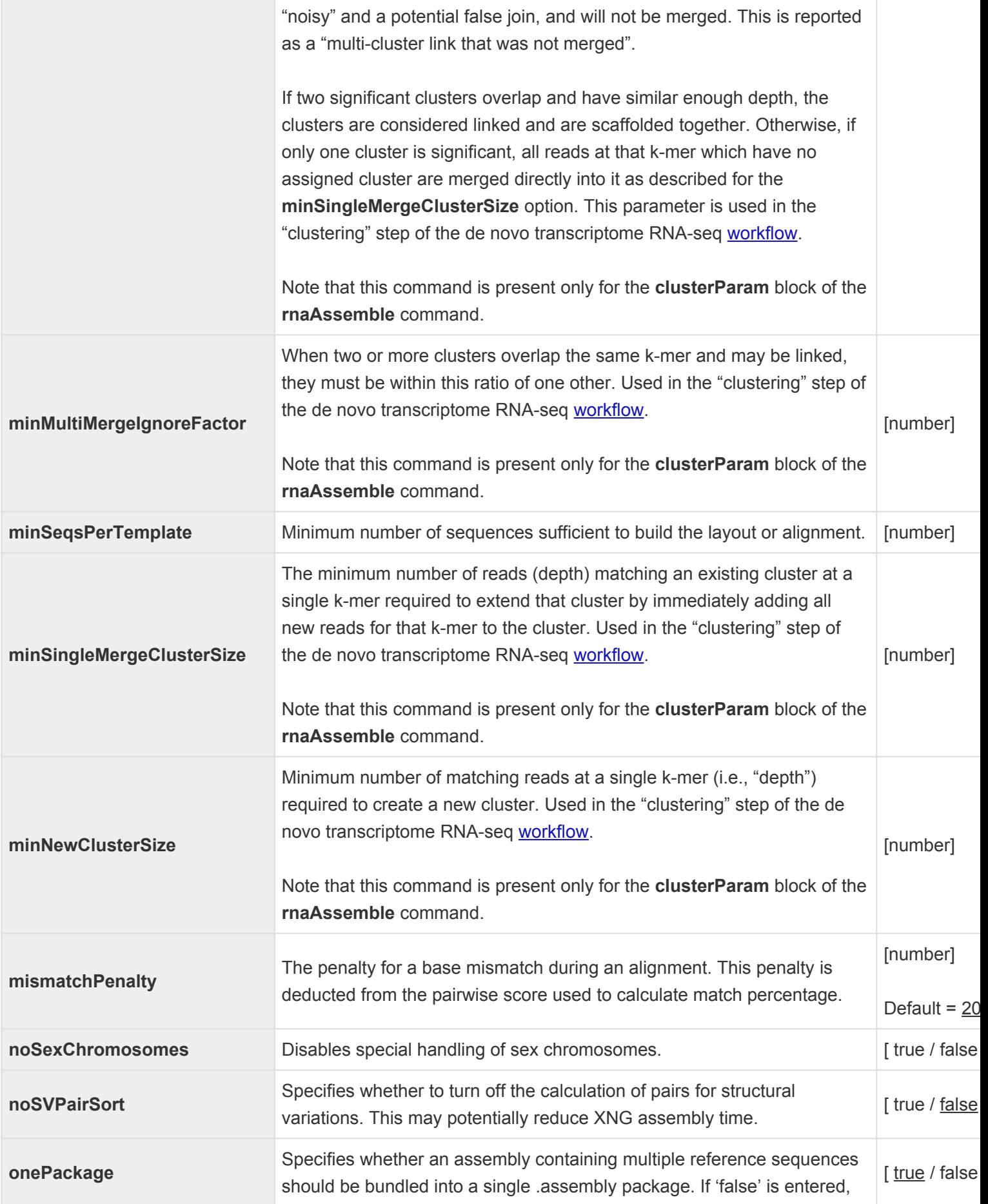

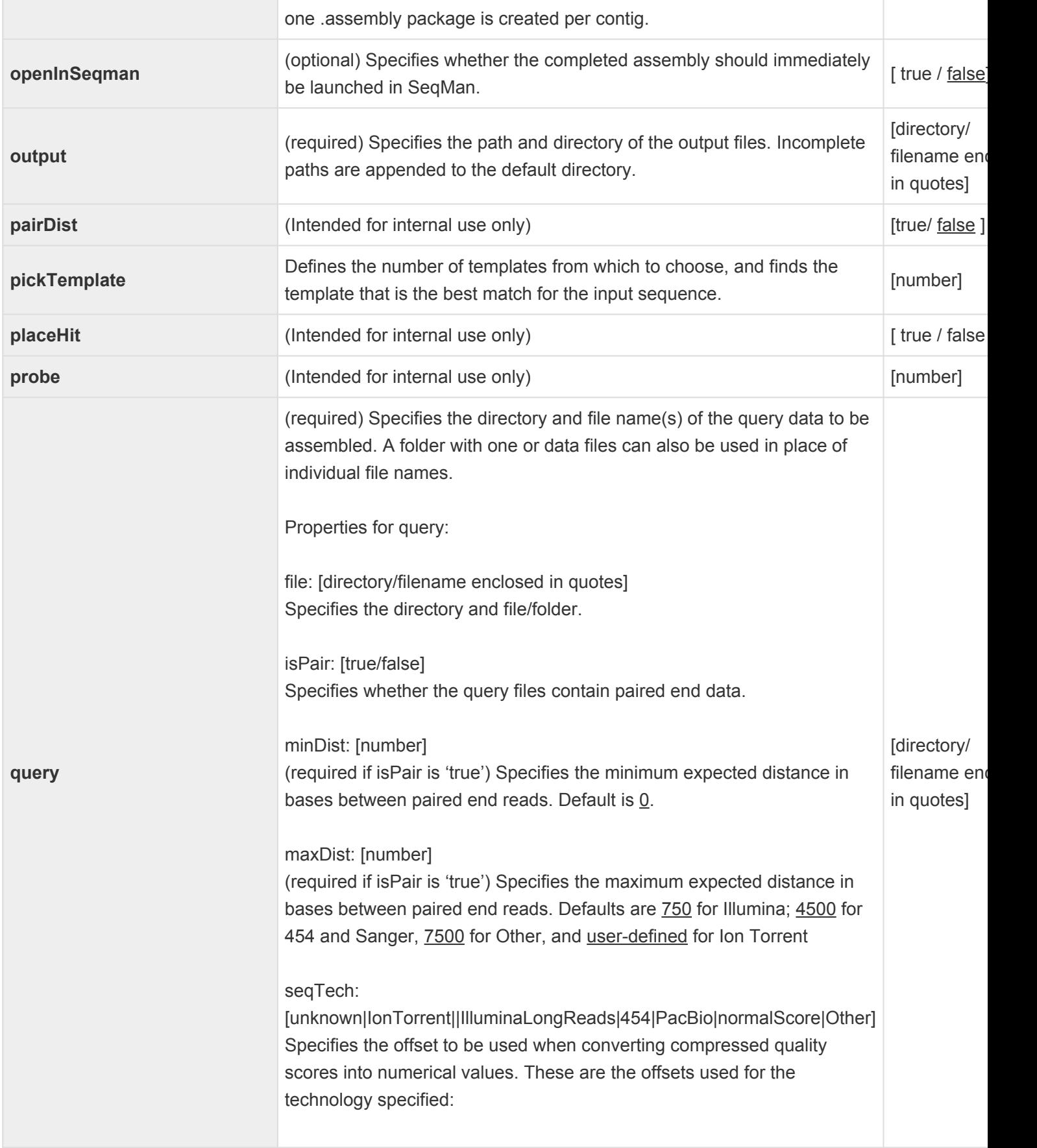

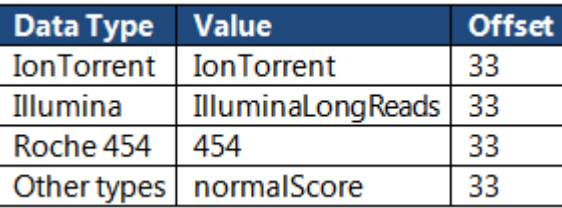

**Note 1:** For 454,quality scores for homopolymeric runs of ≥ 2 are oriented from 5' to 3' on the top strand.

**Note 2:** If possible, the data type of unknown data is determined automatically based on the first data file.

pairTech : [unknown|LucigenRsaI|LucigenBfaI|Rsa1|Bfa1|Custom]

pairLinker: [string]

groupName: [string] The name of a group this file belongs to. Used for running multiple samples in one file.

sex: [unknown|female|male]

trim: [ true / false ] Specifies whether vector trimming needs to be applied to the reads.

sngTrim: contains parameters for fast vector trimming (See the SNG command **[trimVector](#page-325-0)** )

scan: [ true / false ] Specifies whether reads needs to be scanned for contaminants

contaminantScan: Contains the assembleTemplate command with contaminant file used as a template and parameters: directoryTemplateMer, hits, layout, output, unassembled, results, format, mersize, ignorePolyMers and deleteIntermediates. The format parameter has valuenone\_ALIGN.

Example:

query: {{file: "/data/home/proj/Illumina\_s\_5\_1.txt"} {file: "/data/home/proj/Illumina\_s\_5\_2.txt "} isPair: true minDist: 400 maxDist: 700

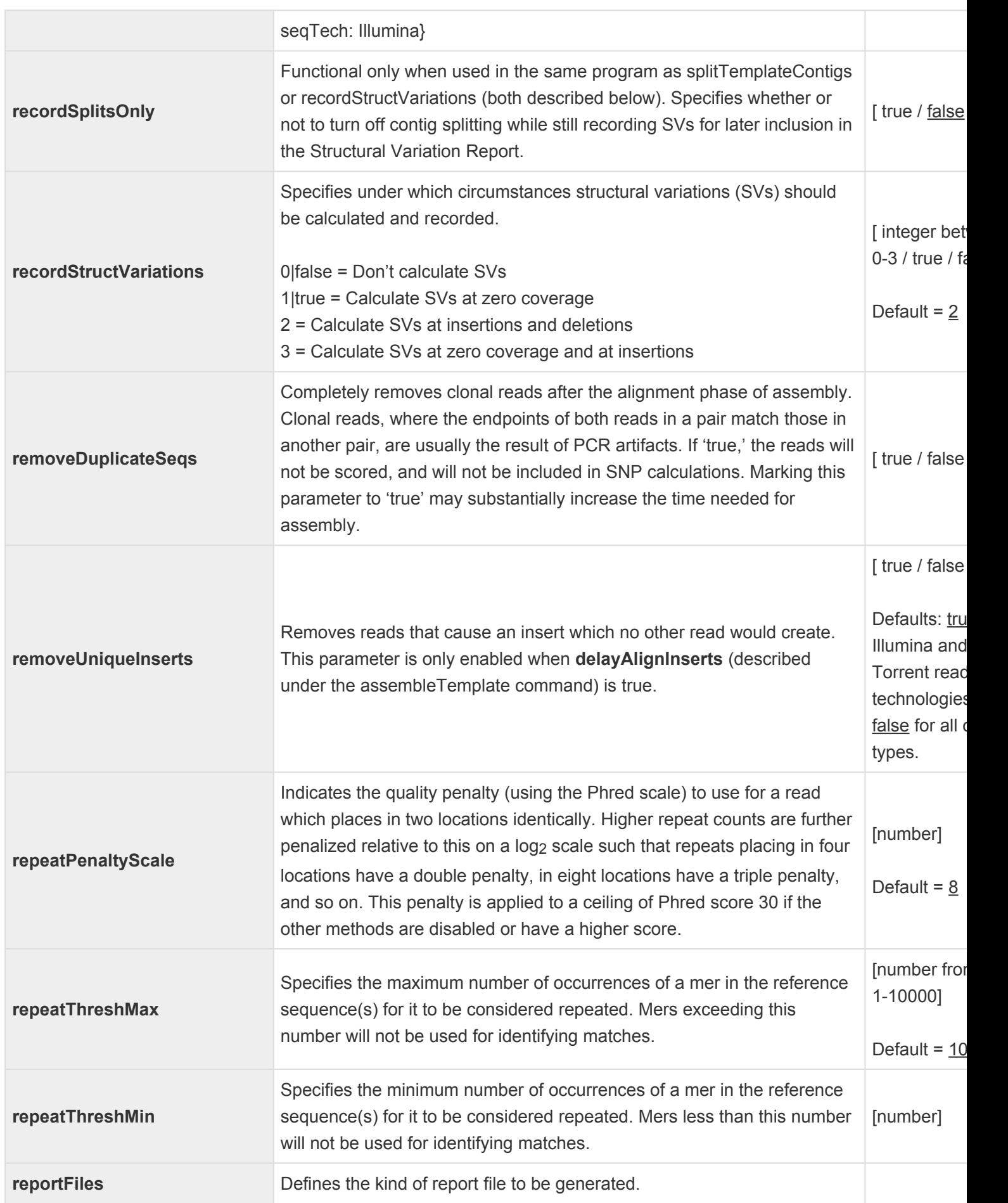

T

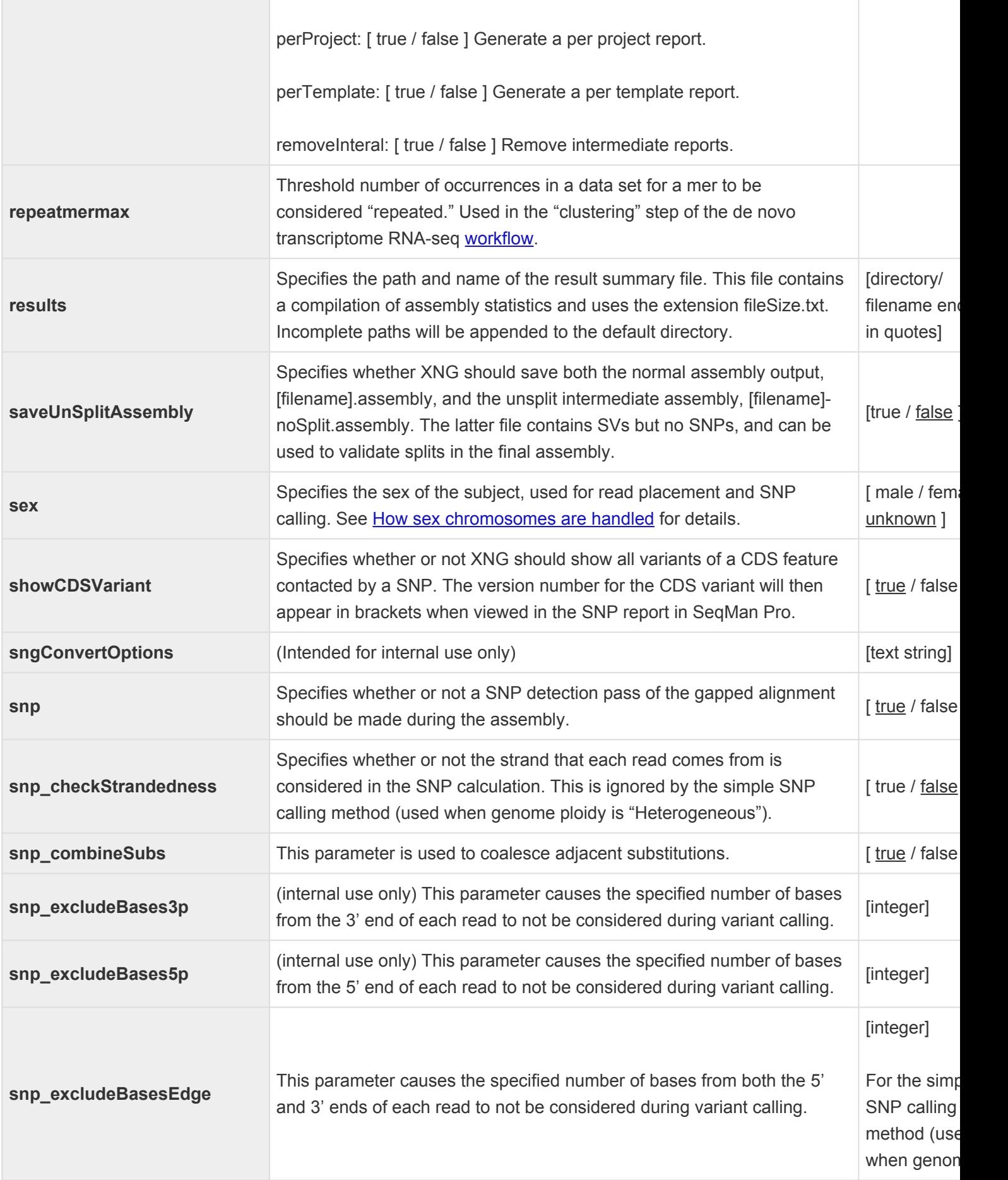

the control of the control of

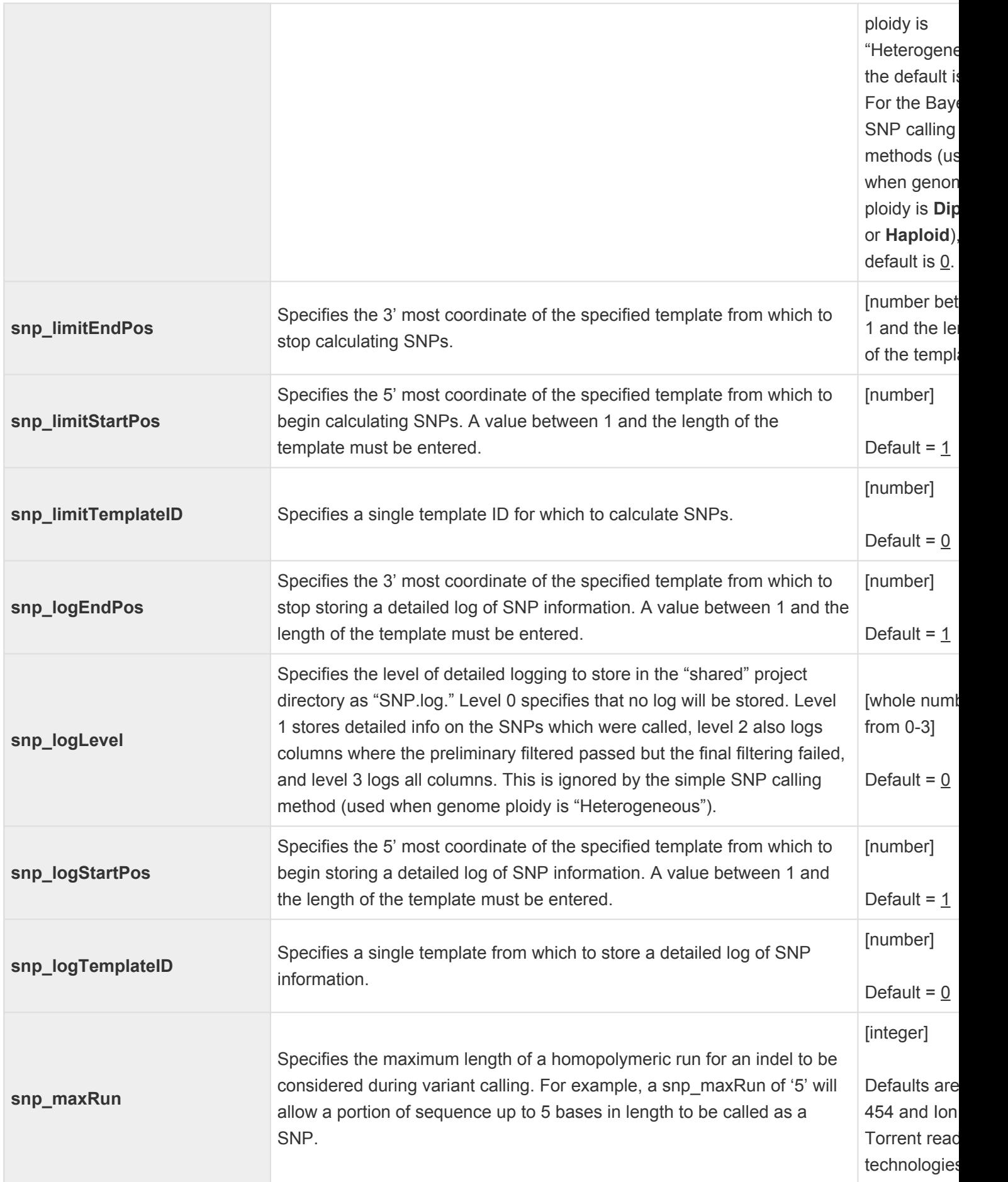

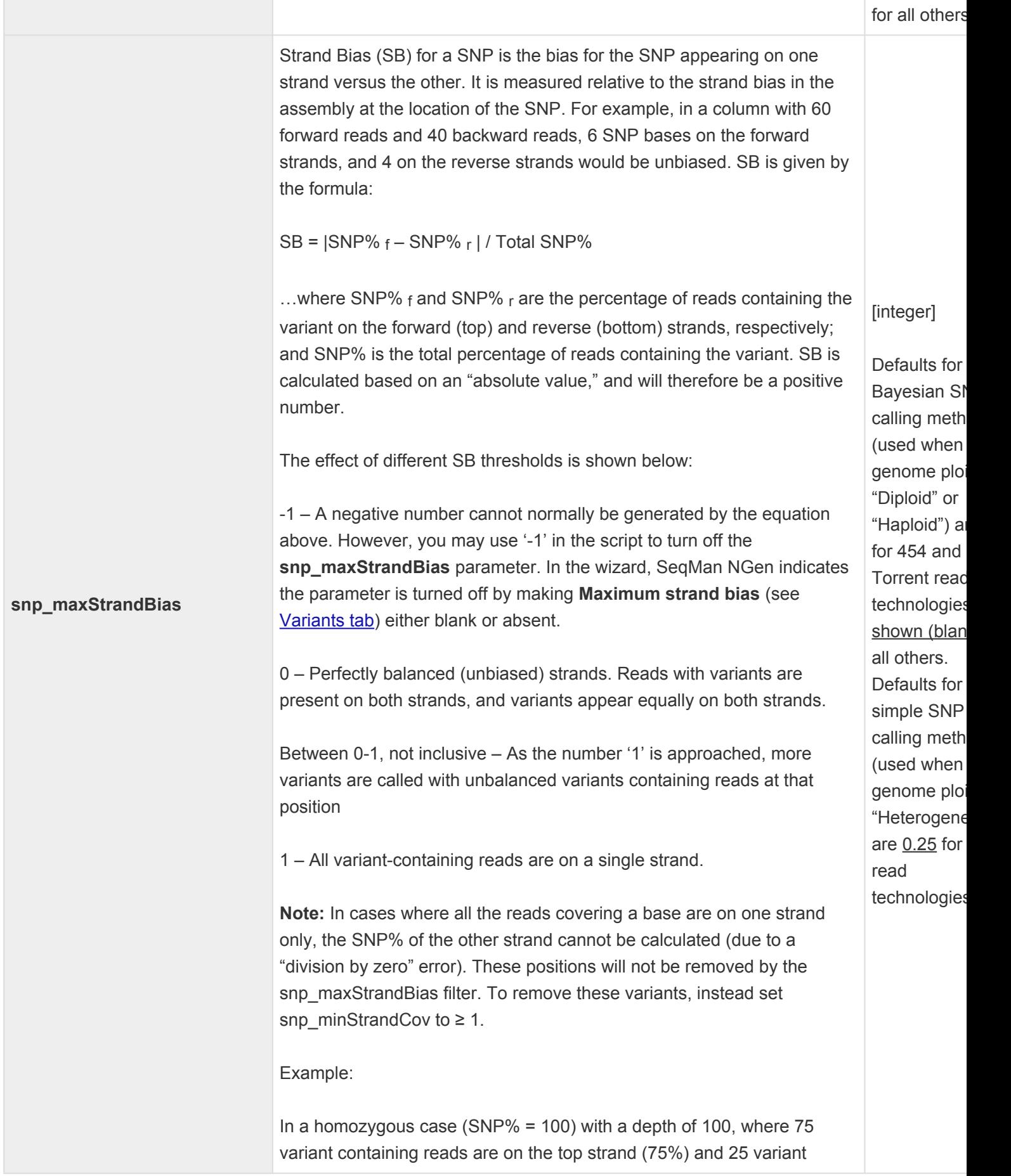

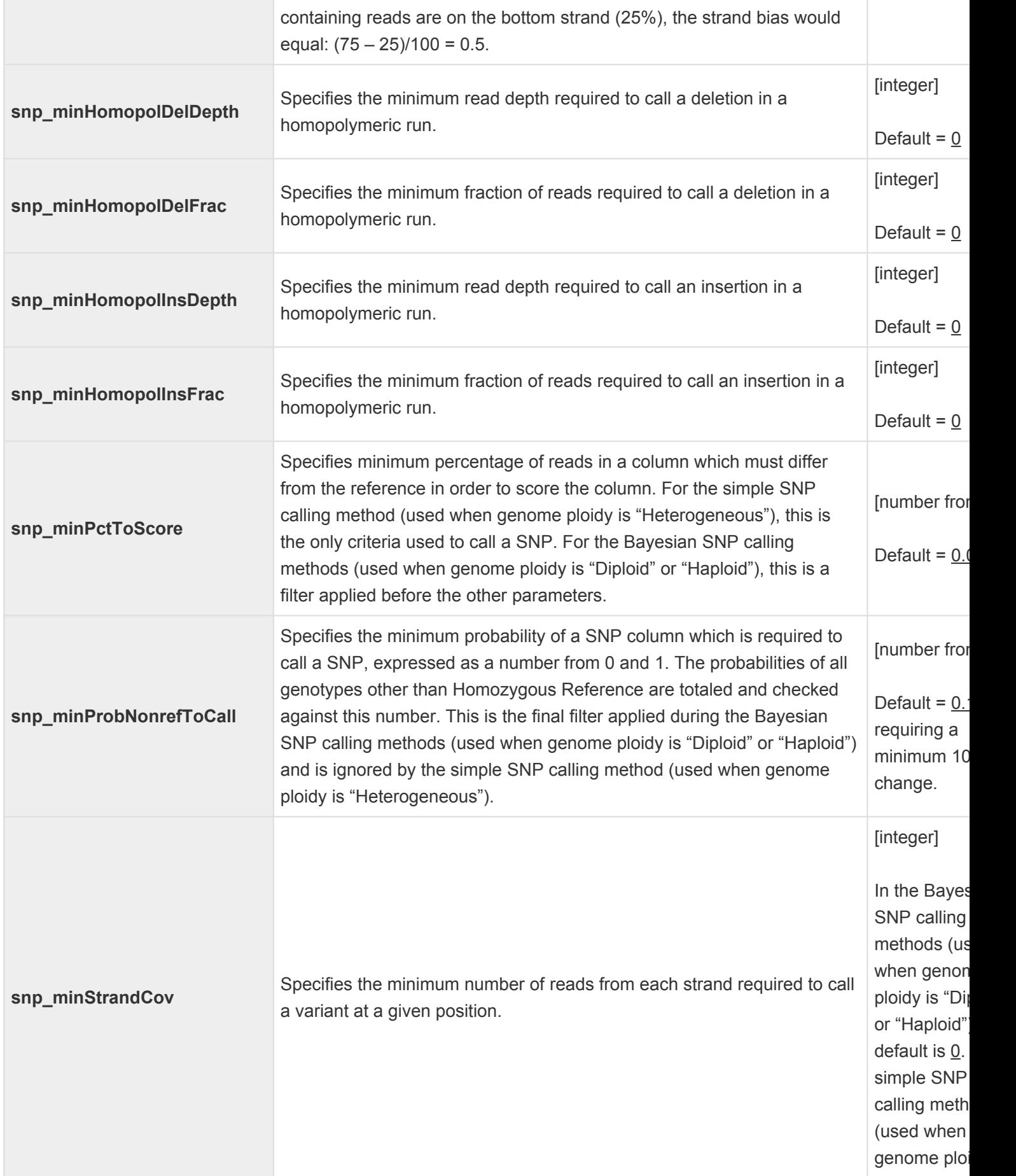

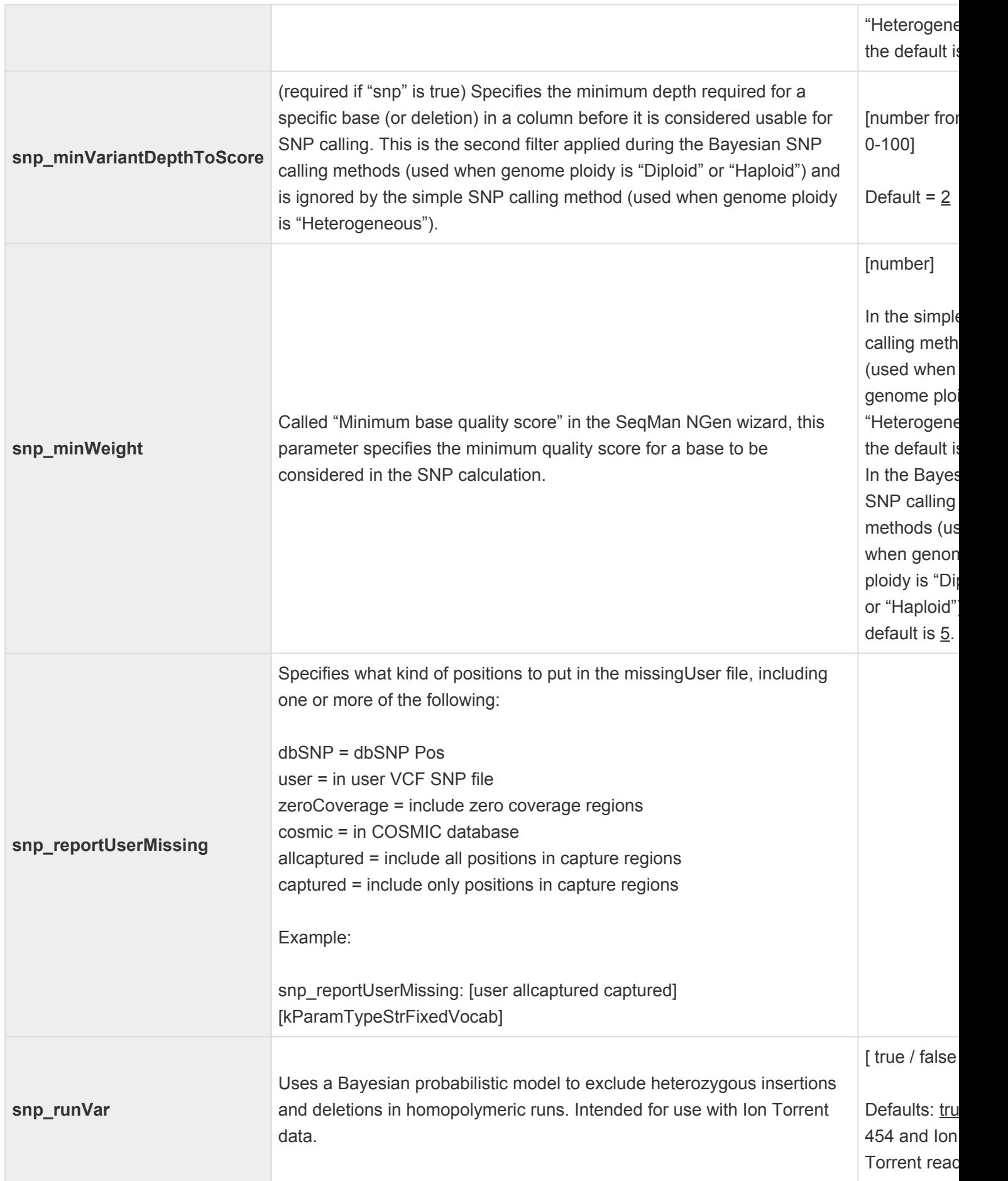

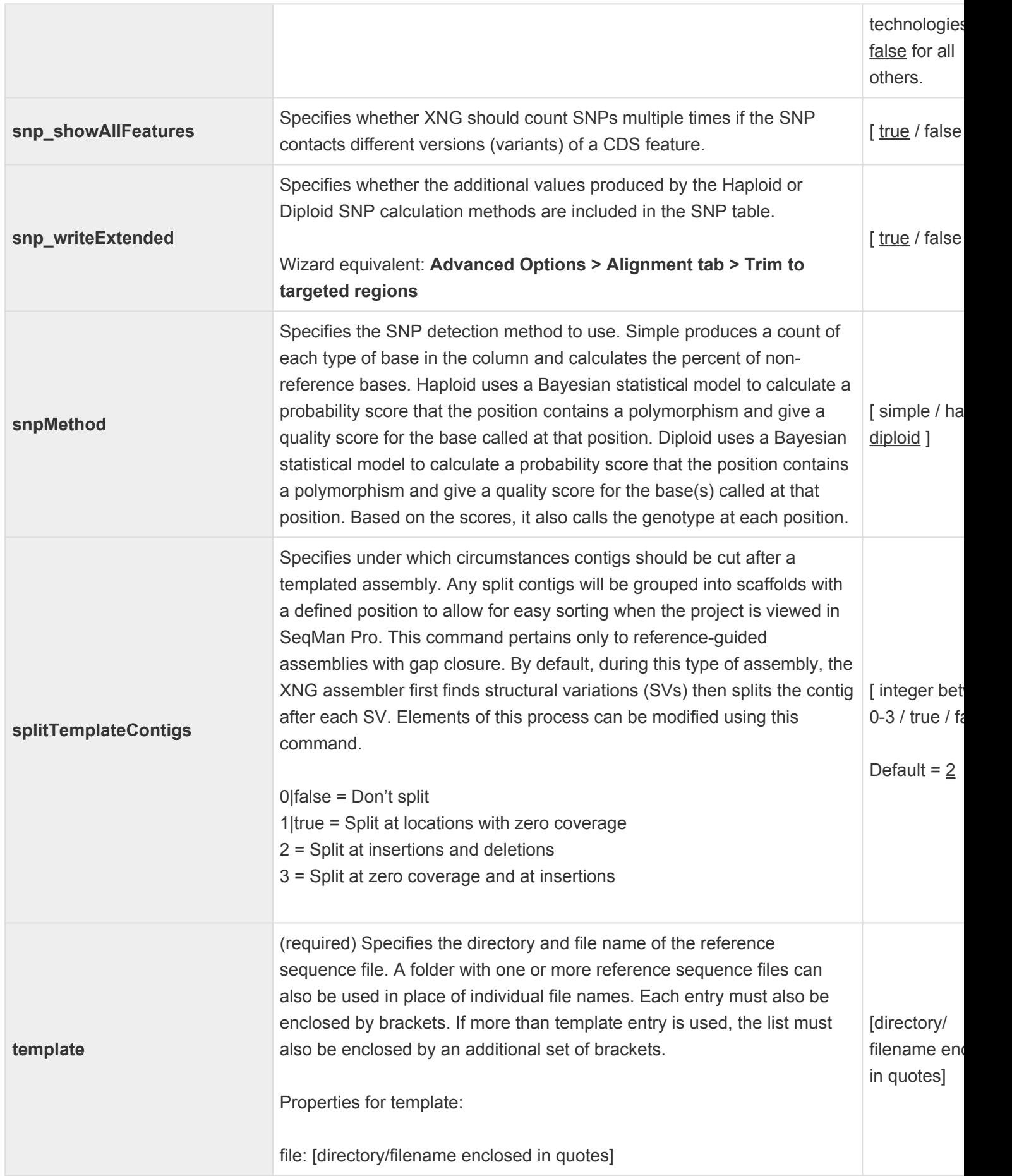

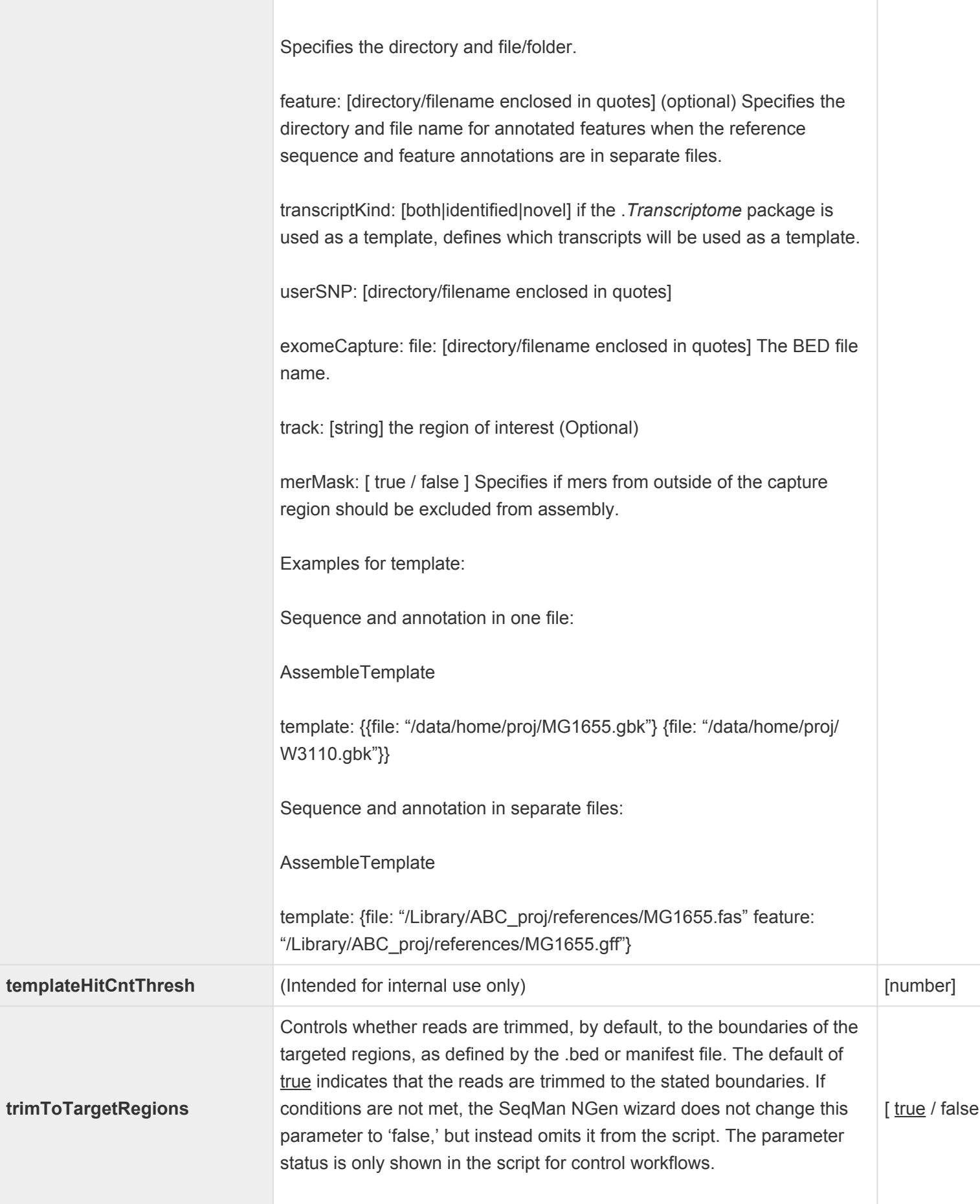

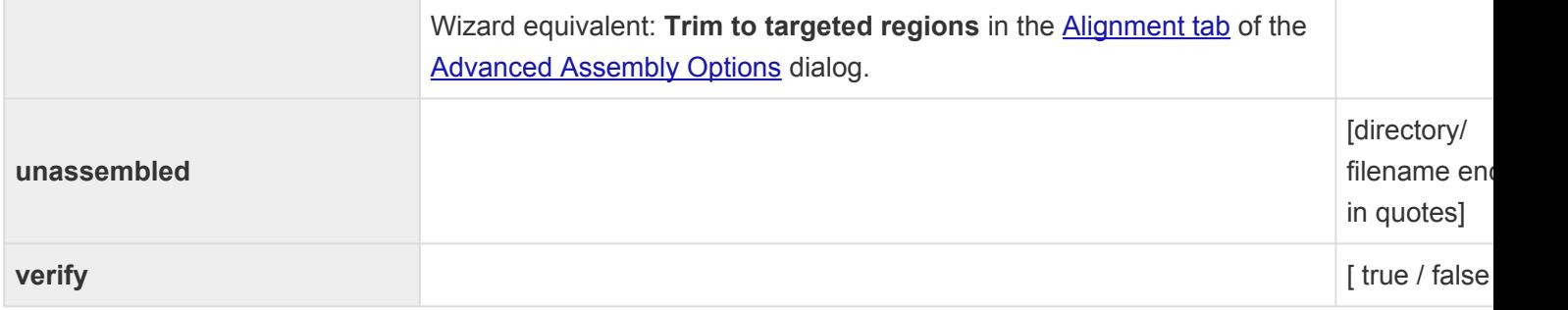

### <span id="page-241-0"></span>**computeSNP**

Sets parameters for the SNP computation phase of the assembly. The command is designed for use with existing BAM files that have not been analyzed for SNPs, or to re-analyze an existing file with different parameters.

Most of the parameters for **computeSNP** are identical to parameters for **[assembleTemplate](#page-223-0)** and are discussed in that topic:

**showCDSVariant snp\_logLevel snp\_minProbNonrefToCall snp\_checkStrandedness snp\_logStartPos snp\_minStrandCov snp\_combineSubs snp\_logTemplateID snp\_minVariantDepthToScore snp\_excludeBases3p snp\_maxRun snp\_minWeight**

All other parameters are described in the table below:

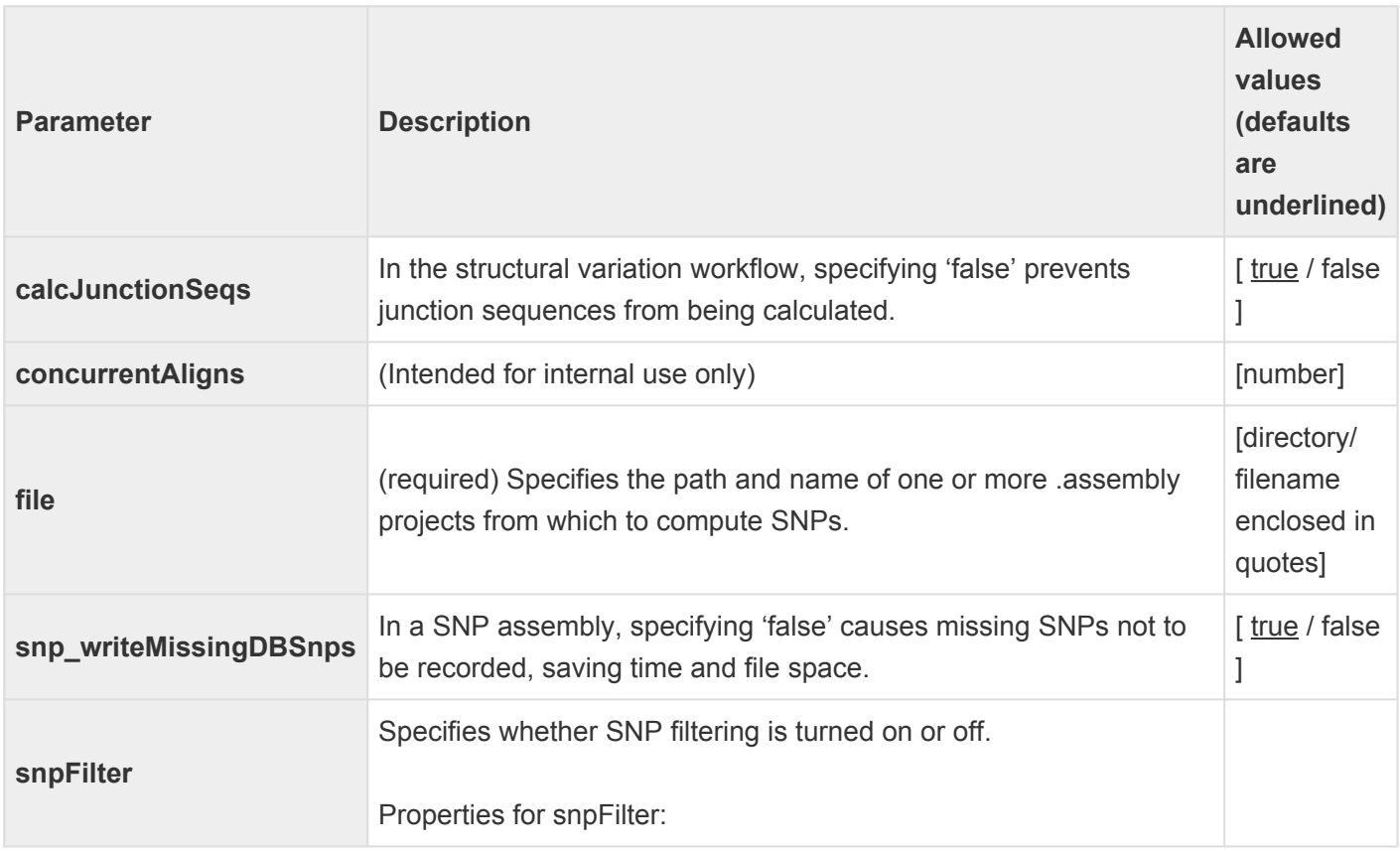

#### **capture**: [ true / false ]

Specifies whether there is an exome capture file. If an exon capture file is added in the SeqMan NGen wizard or through a script, this value is set to 'true.' In the absence of an exome capture file, the SeqMan NGen wizard automatically sets this property to 'false.'

#### **pNotRefMinVal**: [number]

In the unusual case that the hard filter is missing, this property is used to set the minimum value that can be displayed in the SeqMan SNP table. Otherwise, this property is ignored. Default is 10.

#### **userOnly**: [ true / false / All ]

Specifies whether there is a VCF SNP file. The SeqMan NGen wizard always calls this as 'true' (or 'yes') but ignores the property if no VCF SNP file has been loaded.

#### **pNotRef**: [number]

This parameter is equivalent to Wizard option **Assembly Options > SNP Filter Stringency > pNotRef**. This parameters is a "soft" filter used to specify a PnotRef threshold. Data not matching the criterion are removed from the default display of the SeqMan Pro SNP table. This option is only available for the Bayesian SNP calling methods (used when genome ploidy is "Diploid" or "Haploid"). Wizard values include Low (90%), Medium (99%) and High (99.9%).

#### **minSnpFilter**: [number]

This parameter does not relate to any setting in the SeqMan NGen wizard, but corresponds to "SNP%" in SeqMan Pro and "minSNPFilter" in ArrayStar. In the simple SNP calling method (used when genome ploidy is "Heterogeneous"), the default is 5% for 454 and Ion Torrent read technologies; 1% for all others. In Bayesian SNP calling methods (used when genome ploidy is "Diploid" or "Haploid"), the default depends on stringency and ploidy rather than the read technology. The default for Diploid is 15% for all stringency levels. The default for Haploid is 25% for low stringency, 50% for medium and 75% for high.

#### **minDepth**: [number]

(optional) Specifies a minimum sequence depth threshold. This parameter does not relate to any setting in the SeqMan NGen wizard, but corresponds to **Depth** in SeqMan Pro and **minDepth** in ArrayStar. In the simple SNP calling method (used when genome ploidy is "Heterogeneous"), the default is 50. In Bayesian SNP

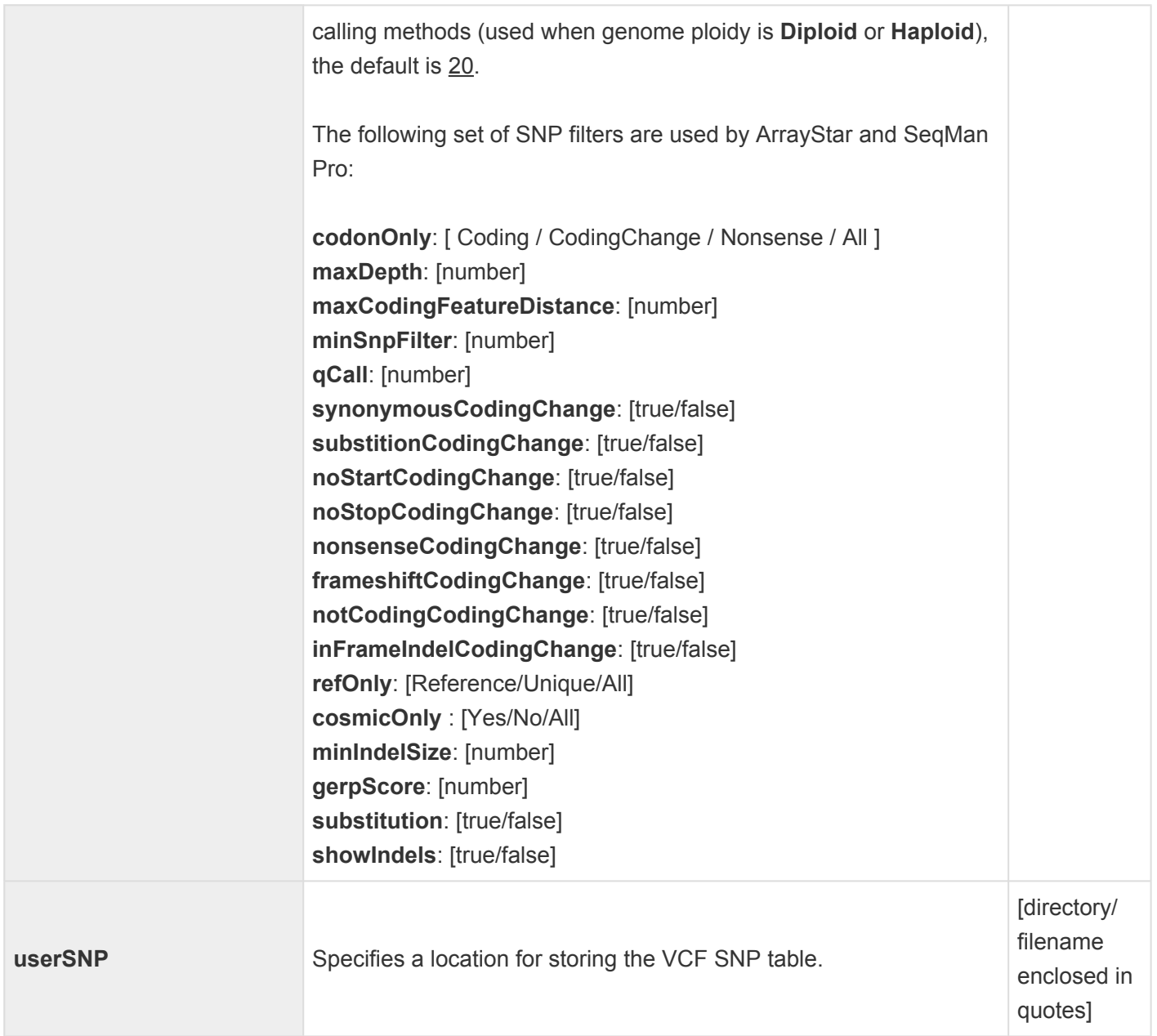

### <span id="page-244-0"></span>**createGenomeTemplate**

The command **createGenomeTemplate** is intended for internal use only.

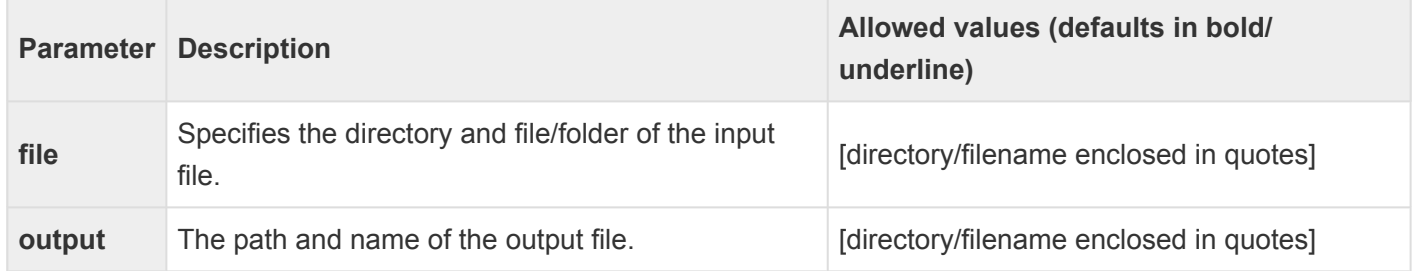

# <span id="page-245-0"></span>**diskPath**

The **diskPath** command is required, and defines the default directory where temporary intermediate files from the assembly will be stored. The files can be large with large scale projects. Visit our website to view [space requirements](https://www.dnastar.com/t-sub-support-technical-reqs-seqman-ngen.aspx) for a range of representative projects.

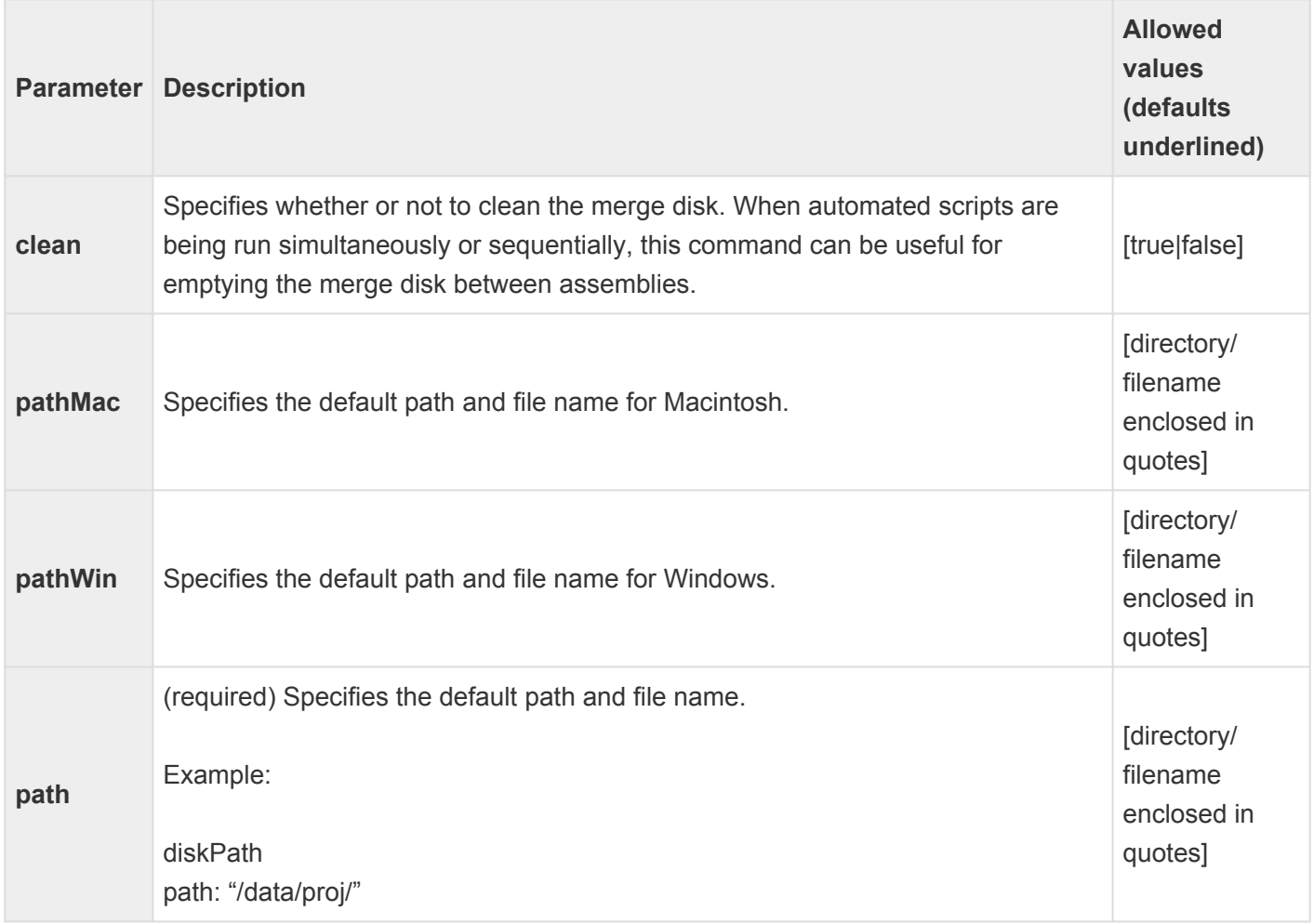

# <span id="page-246-0"></span>**dumpConsensus**

The command **dumpConsensus** is intended for internal use only, and is used to convert the binary consensus file created during assembly into a text file.

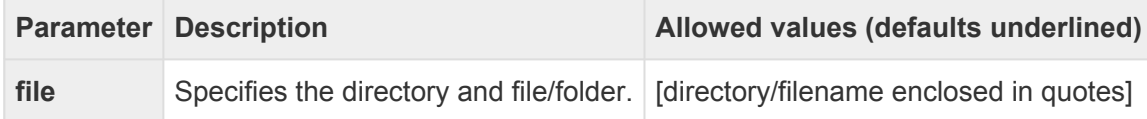

# <span id="page-247-0"></span>**dumpSNP**

The command **dumpSNP** is intended for internal use only, and creates a tab delimited text file from one or more SNP containing binary files generated during assembly. SNP binary files include those with the .snpExt suffix contained in an .assembly package as well as those with either the .coverage.missingSNP or .nocoverage.missingSNP suffix contained in the \_shared folder. To convert all the .snpExt files in a package simply use the .assembly name.

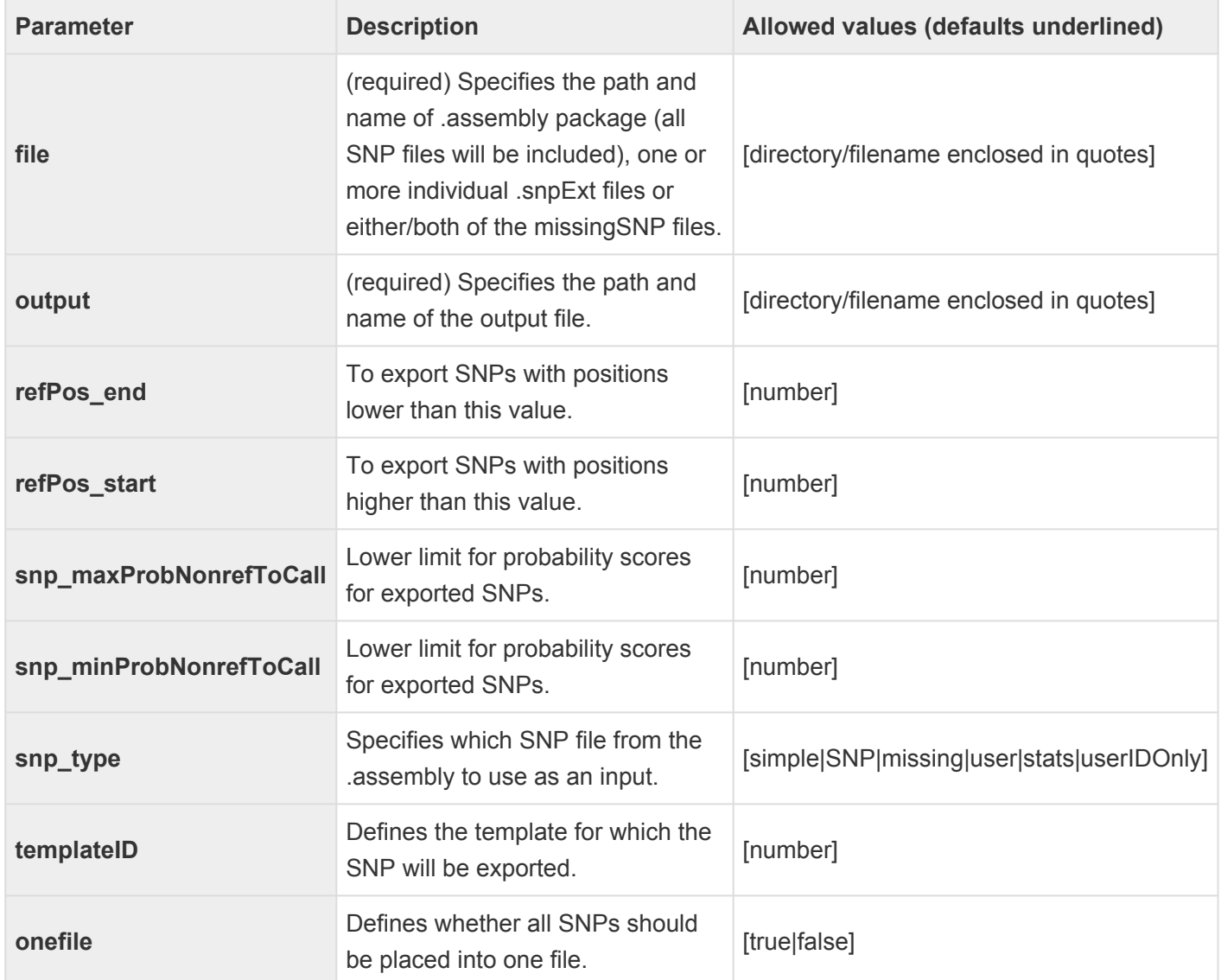

### <span id="page-248-0"></span>**execute**

The command **execute** executes any shell script command.

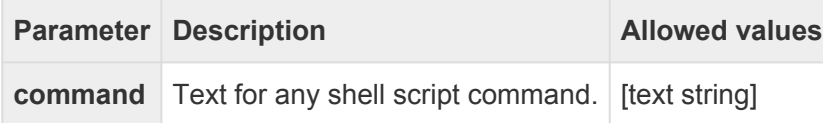

# <span id="page-249-0"></span>**exportSplits**

The command **exportSplits** is intended for internal use only, and is used to convert the binary splits file created during assembly into a text file.

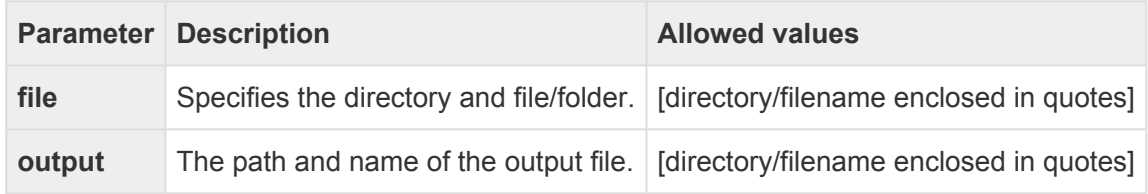

# <span id="page-250-0"></span>**exportVCF**

The command **exportVCF** is used to accept the exome capture file and VCF file and builds another VCF file containing SNPs only in the capture regions.

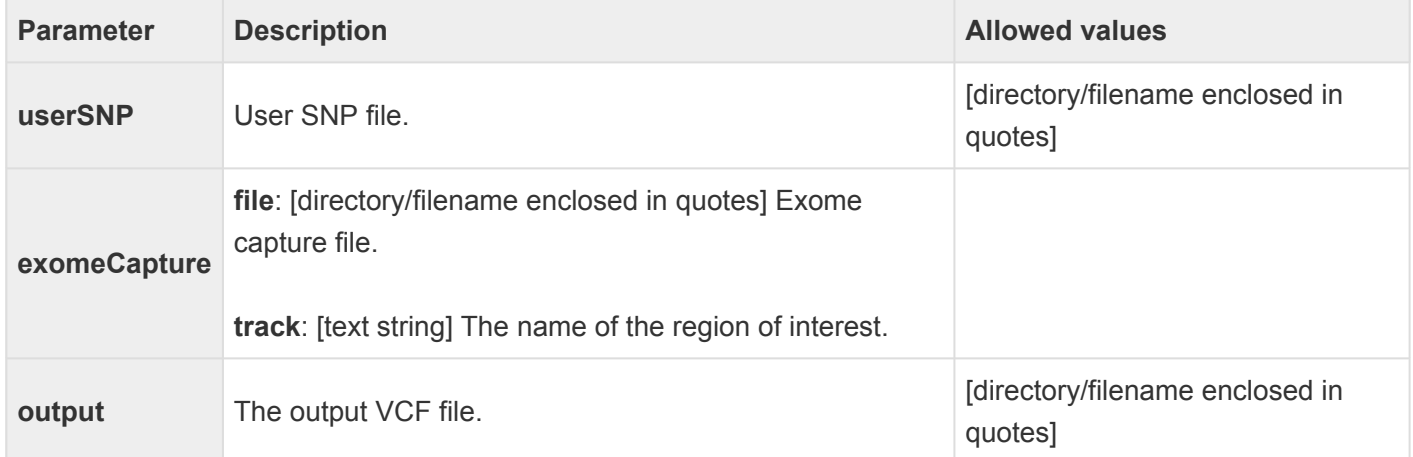

### <span id="page-251-0"></span>**extractPairs**

The command **extractPairs** is used to create a tab delimited table of pair end information.

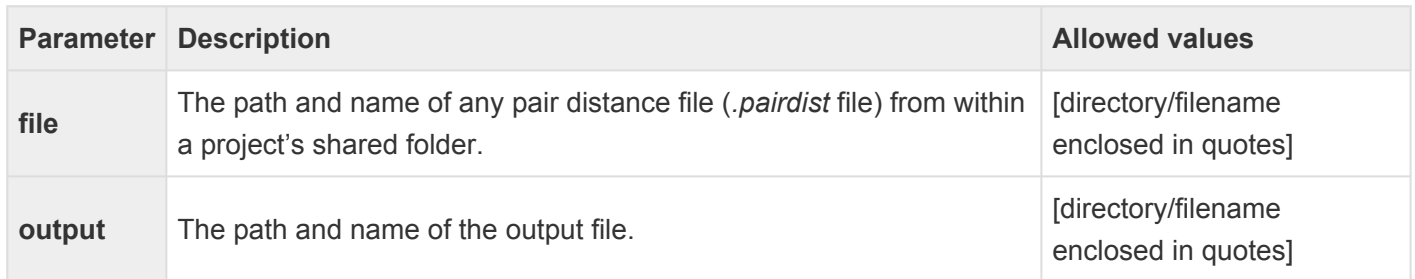
# **include**

The command **include** is used to call up additional lines of script previously stored in a text file. In this way, a group of commands can be shared between two or more scripts.

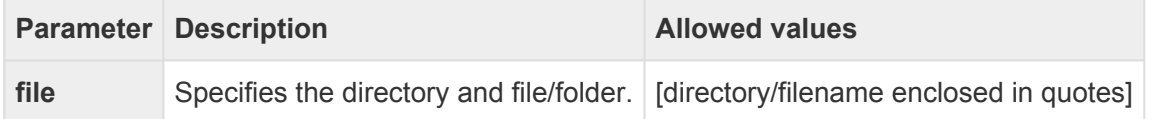

### **loadAssembly**

The command **loadAssembly** is intended for internal use only.

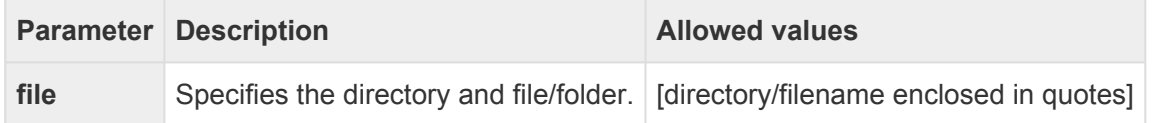

## **loadBAM**

The command **loadBAM** is used to set parameters for analyzing existing BAM files. It allows ungapped BAM files to be converted into a fully gapped assembly file or to re-gap an existing file with different parameters. The command also permits SNPs to be calculated or re-calculated with different parameters starting with an existing BAM file. The associated parameters are also available for full assemblies and are described under the **[assembleTemplate](#page-223-0)** command.

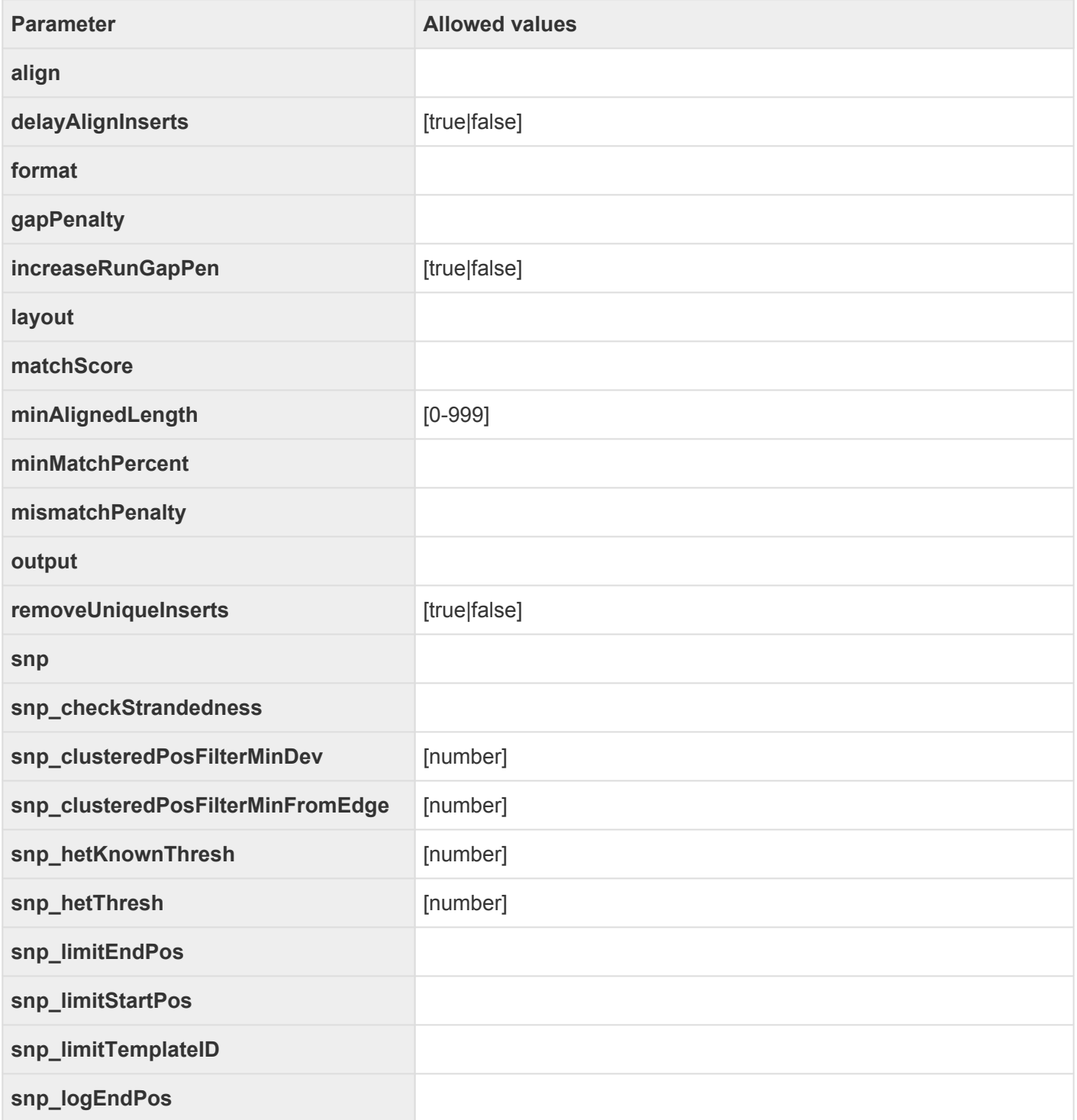

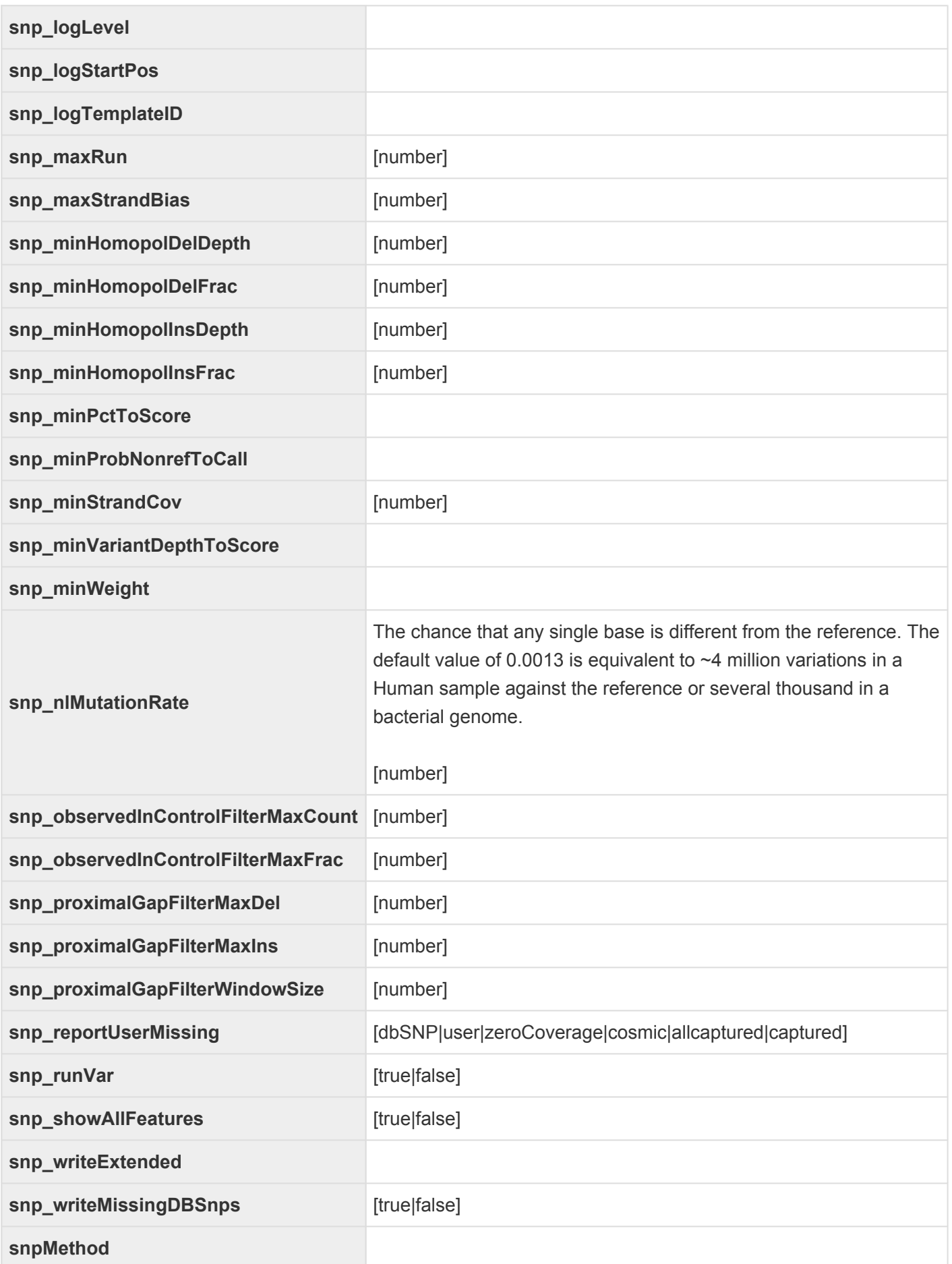

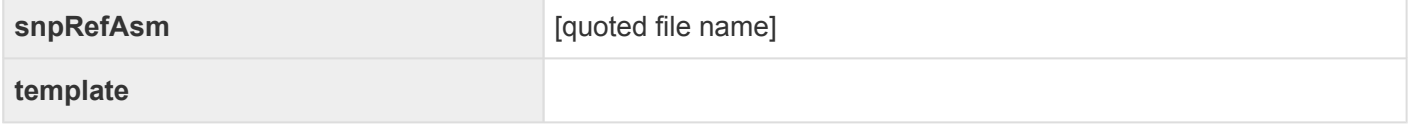

### **mergeIonTorrentShortReads**

When using Ion Torrent data, the mergeIonTorrentShortReads command causes overlapping short reads to merge into mini-contigs.

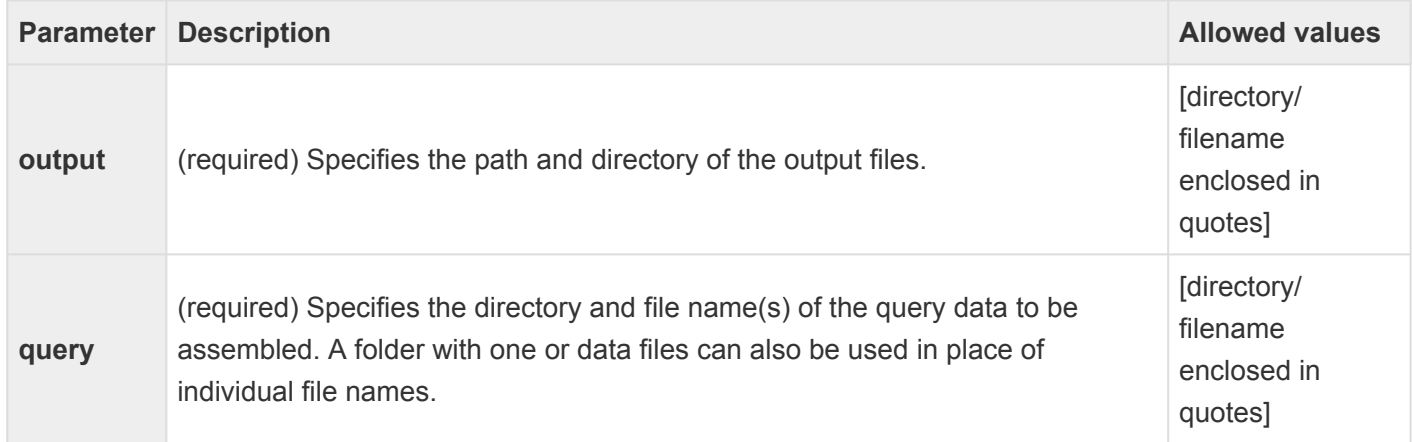

### **message**

The **message** command is used to write out the string to the standard output.

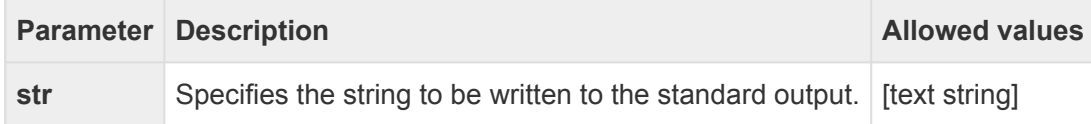

## **pairFilePattern**

The **pairFilePattern** command allows you to specify the pattern for pair files using the GREP language.

Example:

pairFilePattern

forward: "(?'name'.\*)\_R1\_(?'ext'.\*)\fastq reverse: "(?'name'.\*)\_R2\_(?'ext'.\*)\fastq

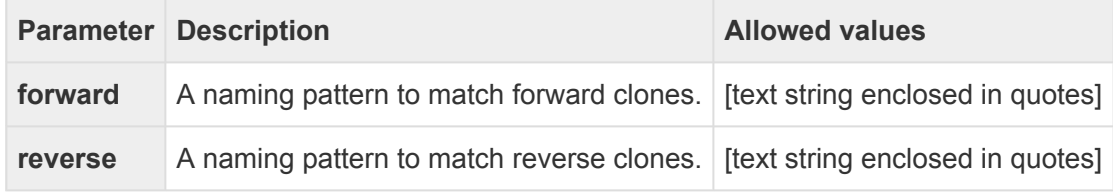

### **pause**

The command **pause** is used to create a pause. It can be used when running table scripts to stop at any point.

Example:

#### pause

prompt: "Table script paused. Press Enter to continue."

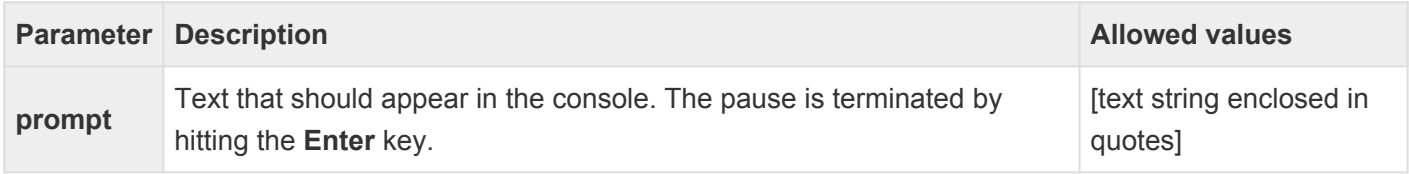

The **quit** command is used to terminate a script. This command does not have any parameters.

### **removeDuplicateSeqs**

The **removeDuplicateSeqs** command is used to coalesce multiple identical reads at the same position into a single read, provided the reads match the reference exactly. If this feature is active, at the end of assembly, XNG will print the message: "Coalesced \$lld identical reads that matched the template exactly." This command does not have any associated parameters.

Allowable values are [true|false] The default is false.

# <span id="page-263-0"></span>**runScript**

The **runScript** command allows you to batch multiple projects of the same type (e.g. assembly, computeSNPs). There are required three file: 1) a runScript file with variables, 2) a file with a table of values for the variables, and 3) a script file specifying the action to be carried out.

#### Example (runScript file):

setDefaultDirectory directory: "." set \$force: false set \$DataDisk: "/Volumes/Raid/DataDisk" set \$ResultDisk: "/Volumes/ResultDisk" set \$MergeDisk: "/Volumes/MergeDisk0" set \$snp:true set \$snpMethod:"Diploid" set \$repCnt:100 set \$merLayoutMin:19 diskPath path: {"\${MergeDisk}/mergeSort Data"}} runScript table: "testAssembly.txt" script: "testAssembly.template.script"

#### Example (table file):

defaultDir template query isPair seqTech project merSize snp snpMethod "\${ResultDisk}/rice" \${DataDisk}/rice.genome \${DataDisk}/rice FALSE Illumina rice 21 TRUE Diploid "\${ResultDisk}/ecoli" \${DataDisk}/Ecoli.gbk \${DataDisk}/ecoli TRUE Illumina Ecoli 21 TRUE Diploid "\${ResultDisk}/Exome" \${DataDisk}/GRCh37.gbk \${DataDisk}/Sample1 FALSE 454 HuEx 19 TRUE Diploid

#### Example (script file):

; "assembly.template.script" setMachineMemory memory:32 setDefaultDirectory directory: \$defaultDir compareSeqs template: \$template query: {file: \$query isPair: \$isPair seqTech: \$seqTech} directoryMer: "intermediateFiles" ; directoryQueryMer: "intermediateFiles" hits: "intermediateFiles/\${project}.hits" layout: "intermediateFiles/\${project}.layout" output: "results\_\${mersize}\_\${merSkipQuery}/\${project}" ; results per project results: "\${project}.results.txt"

; aggregate all results results: "\${ResultDisk}/assembly.results.txt" merSize: \$mersize merSkipQuery: \$merSkipQuery repeatCnt: \$repCnt merLayoutMin: \$merLayoutMin layoutType: once maxGap: 6 format: BAM onePackage: true snp: \$snp snpMethod: \$snpMethod ; snp\_writeExtended: true forceMake: \$force

Parameters for this command are described below:

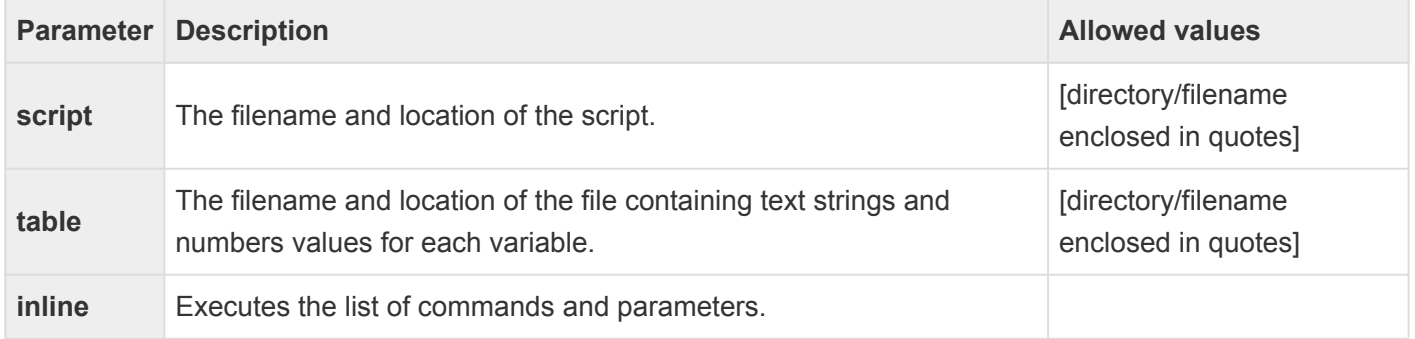

### **set**

The command **set** is used to set variables. It does not have any associated parameters. See the example below and those under the **[runScript](#page-263-0)** command.

Example:

set \$snp:true set \$snpMethod:"Diploid"

## **setDefaultDirectory**

The **setDefaultDirectory** command (required) defines the default directory for the project. When a default directory is specified (see table below), files located in that directory only need to be identified by their subfolder and/or file name in subsequent commands.

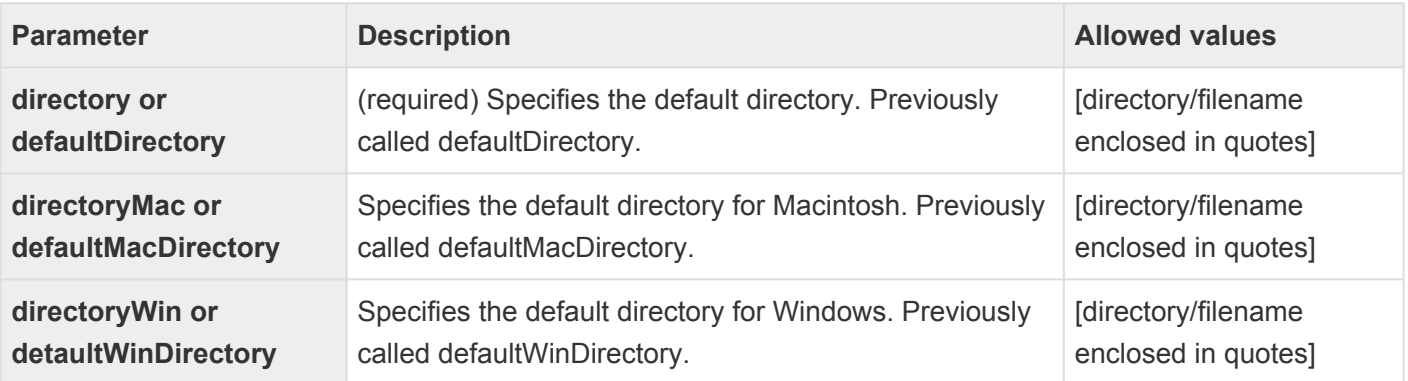

Example:

setDefaultDirectory directory: "/data/home/proj/"

### **setMachineMemory**

The **setMachineMemory** command defines the amount of random access memory (RAM) that the program will use. Limiting the amount of RAM available to the assembler allows you to use the computer for other purposes while an assembly is running. However, this will likely slow down the assemblies and is not recommended for large projects.

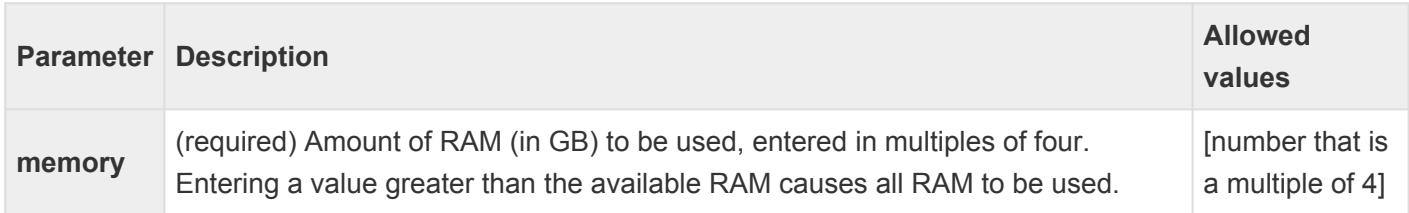

Example:

setMachineMemory memory: 32

### **setParam**

The **setParam** command adjusts the stringency of one or more of the assembling parameters for the project. SeqMan NGen will use the default values for any parameter that is not specified within the script.

All of the parameters for setParam are identical to the same parameters described in the **[assembleTemplate](#page-223-0)** command topic:

**delayAlignInserts gapPenalty increaseRunGapPen matchScore minAlignedLength minMatchPercent mismatchPenalty removeUniqueInserts**

## **SNG commands**

The following commands can be used in the script for an SNG assembly. Click on the name of a command in the table below (shown in alphabetical order) to see a description and example, and to see the parameters associated with that command. All SNG commands and parameters are assumed to be optional unless the description states that it is required.

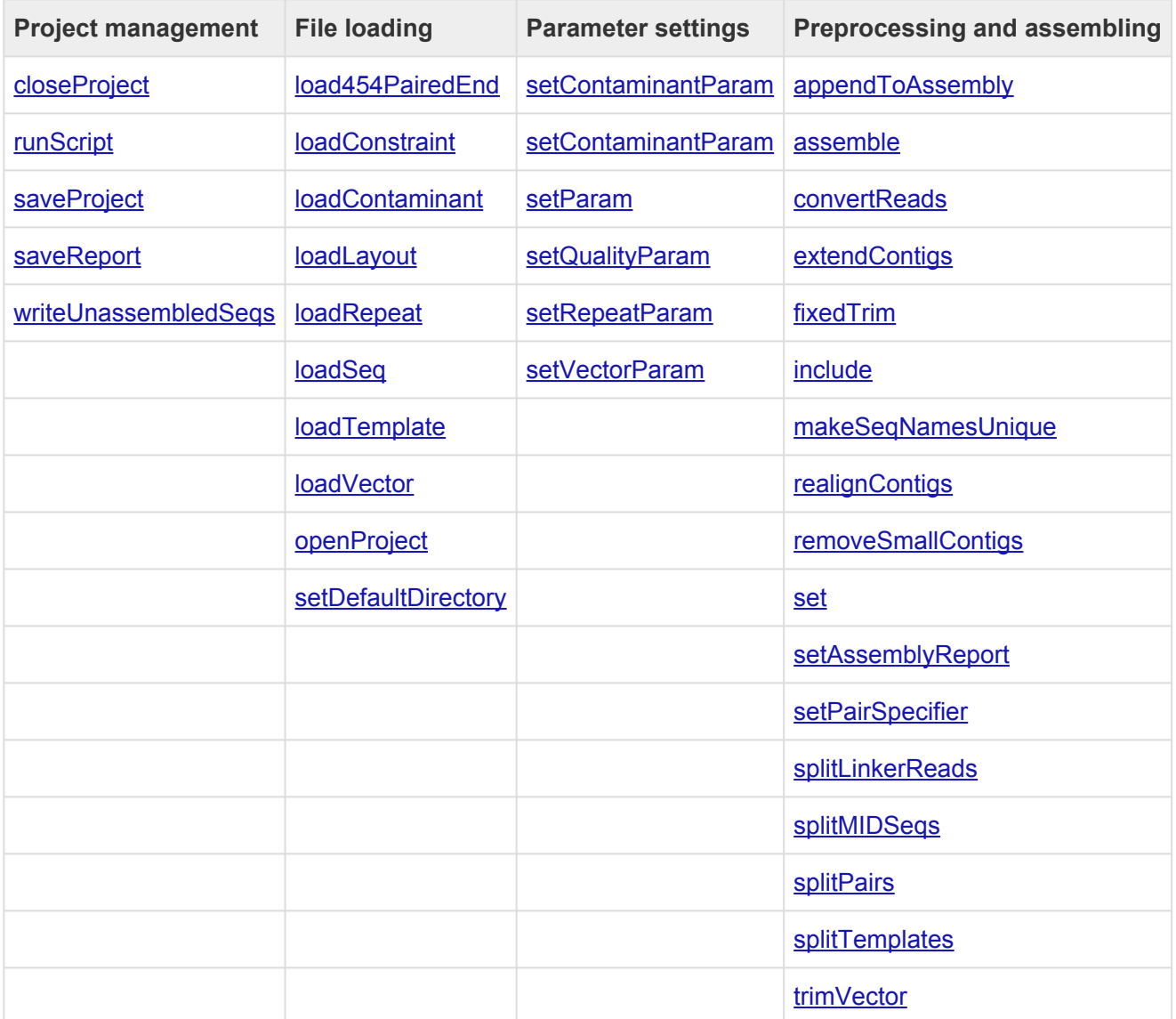

### **Project management commands**

SNG "project management" commands include:

- [closeProject](#page-271-0)
- [runScript](#page-272-0)
- [saveProject](#page-273-0)
- [saveReport](#page-275-0)
- [writeUnassembledSeqs](#page-276-0)

## <span id="page-271-0"></span>**closeProject**

The command **closeProject** closes the current project and frees the memory in use so that the system is ready for additional assemblies. This can be useful if you want to run multiple assemblies in one script.

# <span id="page-272-0"></span>**runScript**

The **runScript** command allows you to run a table script within the current script. A table script references variable values for specified parameters and other elements in a script. This enables you to run multiple projects from the same script, substituting new parameter values and other variables each time. SeqMan NGen will run the table script repeatedly, using the variable values from one row of the table for each iteration of the script until all of the rows have been used.

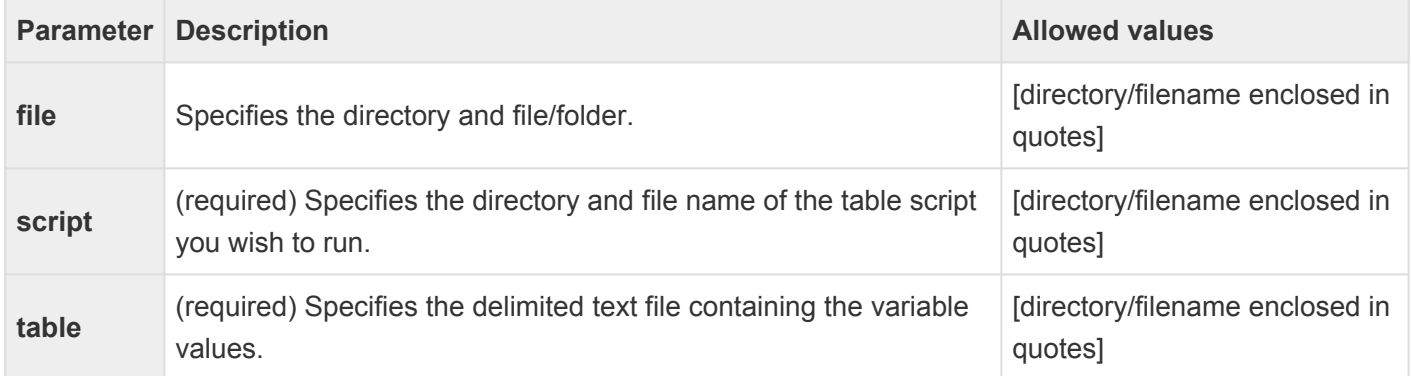

Example:

#### runScript

script: "/Library/abc\_Project/abc\_script.script" table: "/Library/abc\_Project/table.txt"

### <span id="page-273-0"></span>**saveProject**

The **saveProject** command saves the assembly to a project file. By default, the SeqMan Pro / SeqMan Ultra project file format (.*sqd*) is used. Phrap (.*ace*) and FASTA (.*fas*) formats may also be specified by using the format parameter, and specifying the desired file extension using the file parameter.

**Note**: As a command-line tool, SeqMan NGen will not prompt you if you try to save a new project file with the same name as an existing file in the same location. When you run a part in which times he guns to share the fil project file with the same name as an existing file in the same location. When you run a script multiple times, be sure to change the file name of the project to be saved each time to prevent existing project files from being overwritten.

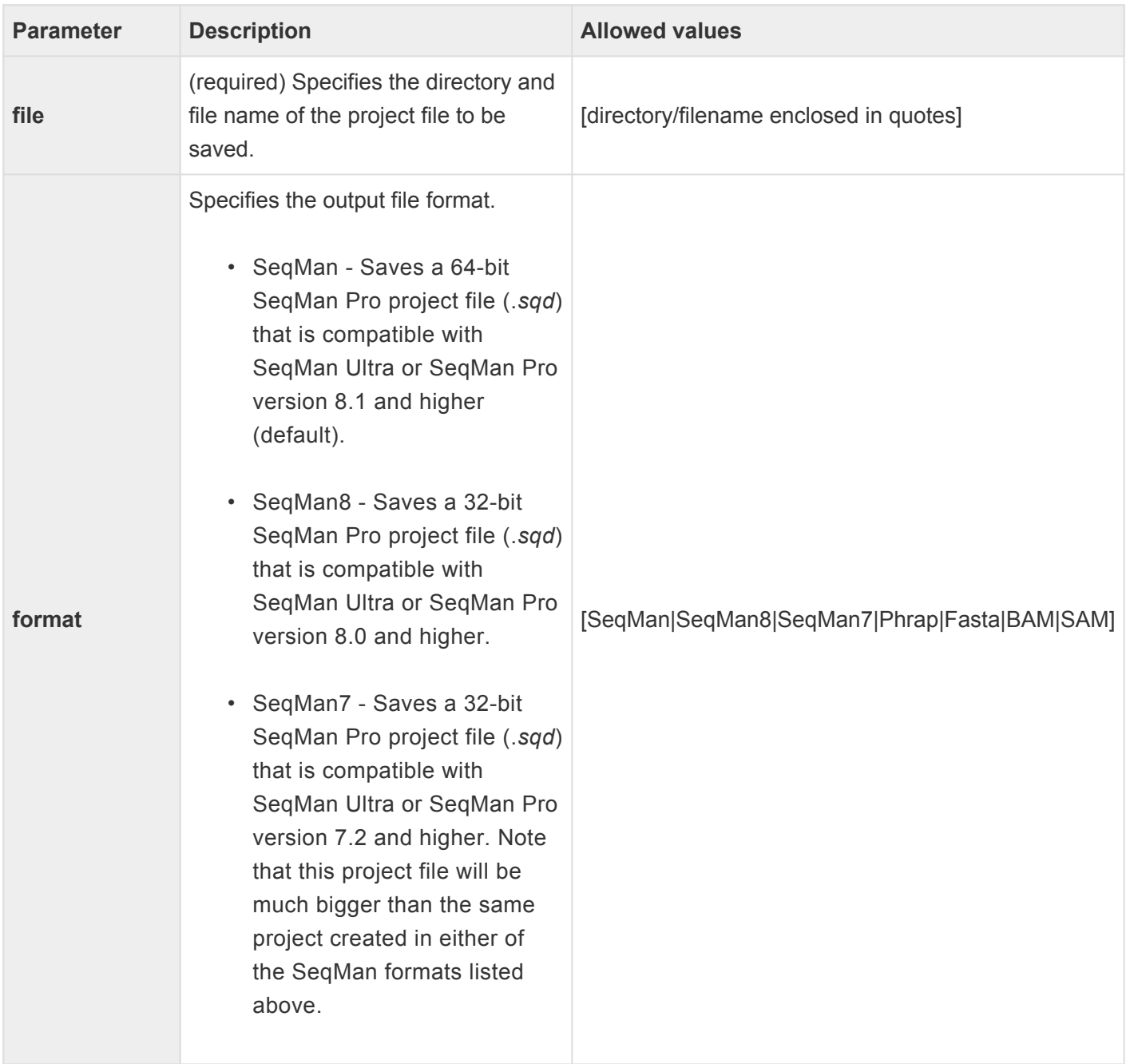

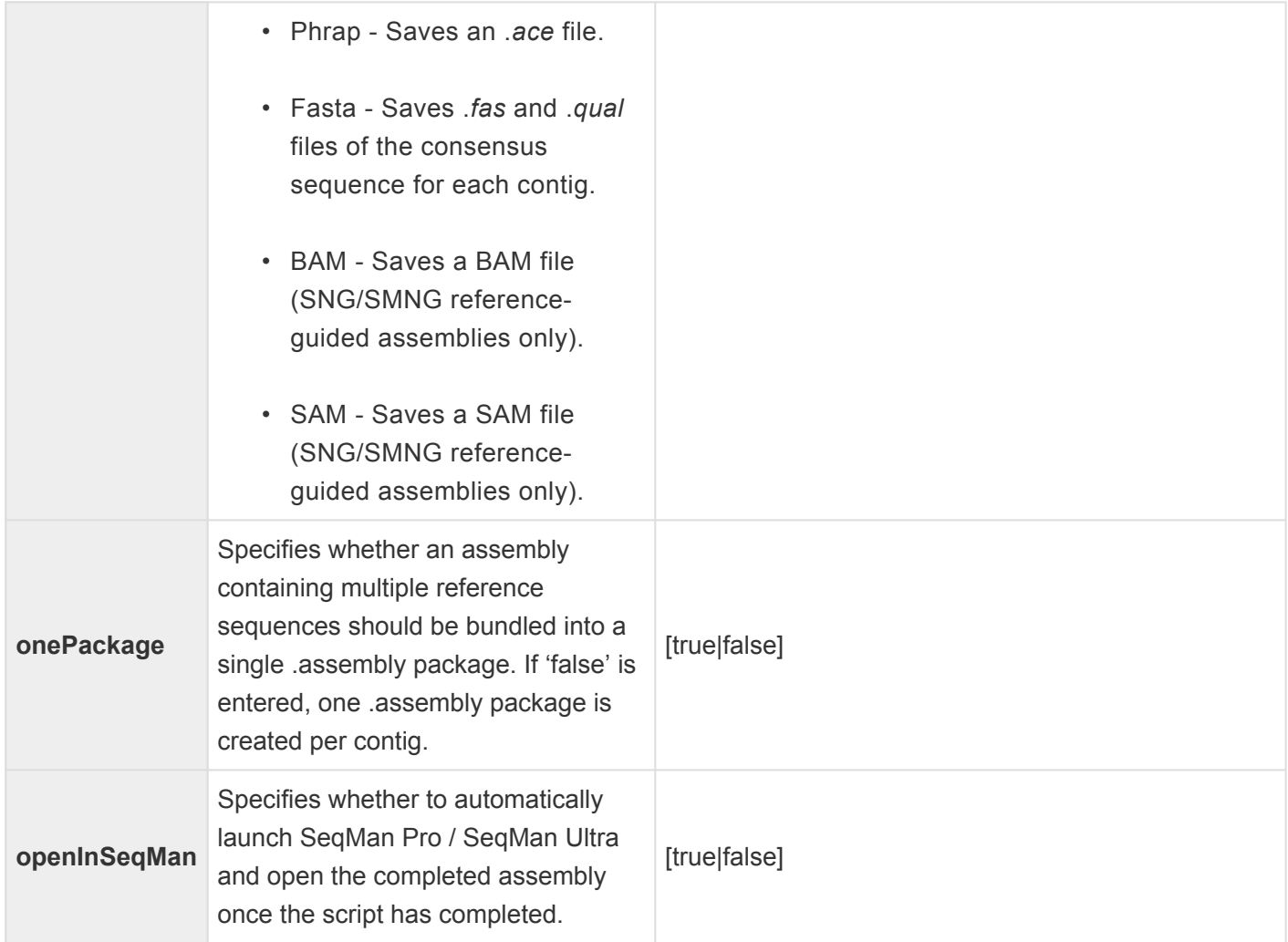

Example:

**SaveProject** file: "/Library/My projects/ABC\_project.sqd" format:seqman openInSeqMan:true

### <span id="page-275-0"></span>**saveReport**

The **saveReport** command exports a report as a text file that summarizes assembly statistics, including the parameters used, the number of assembled/unassembled sequences and contigs, average quality scores, and the number of sequences excluded from the assembly due to exceeding the **maxAssemblyCoverage** parameter of the [\\*setParam](#page-291-0)\* command.

The same information contained within this report is also saved within the SeqMan Pro project file (*.sqd*) regardless of whether you choose to export the report by setting this parameter. The report can be viewed in SeqMan Pro / SeqMan Ultra using the **Project > Report** command.

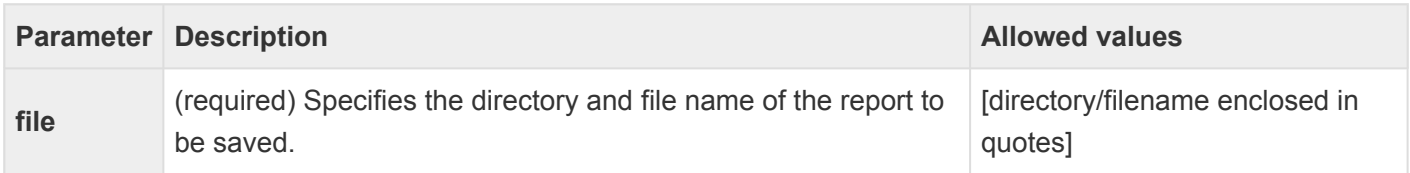

Example:

#### saveReport

file: "/Library/abc\_Project/abc\_report.txt"

### <span id="page-276-0"></span>**writeUnassembledSeqs**

The **writeUnassembledSeqs** command saves all sequences that were not assembled in the project as *.fas* and *.qual* files.

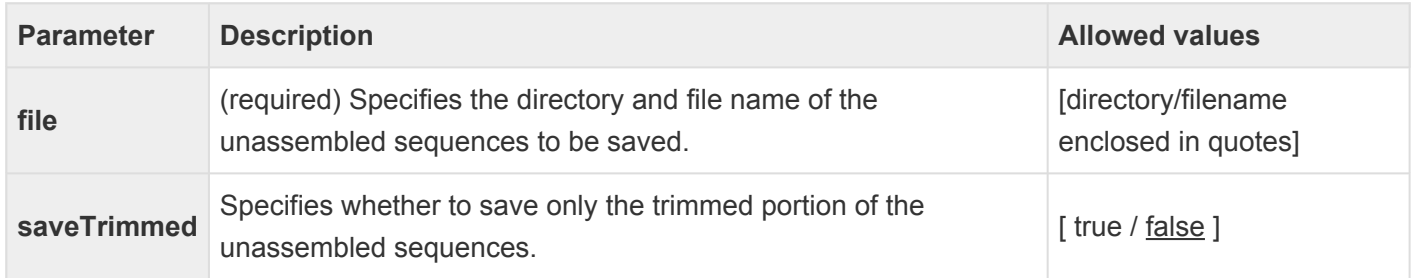

# **File loading commands**

SNG "file loading" commands include:

- [load454PairedEnd](#page-278-0)
- [loadConstraint](#page-279-0)
- [loadContaminant](#page-280-0)
- [loadLayout](#page-281-0)
- [loadRepeat](#page-282-0)
- [loadSeq](#page-283-0)
- [loadTemplate](#page-285-0)
- [loadVector](#page-286-0)
- [openProject](#page-287-0)
- [setDefaultDirectory](#page-288-0)

## <span id="page-278-0"></span>**load454PairedEnd**

The **load454PairedEnd** command loads a file of Roche 454 sequences and checks for the presence of a linker defining the paired end sequences. If the linker is found, the linker is removed and the remaining portion is split into two sequences linked with a paired end constraint.

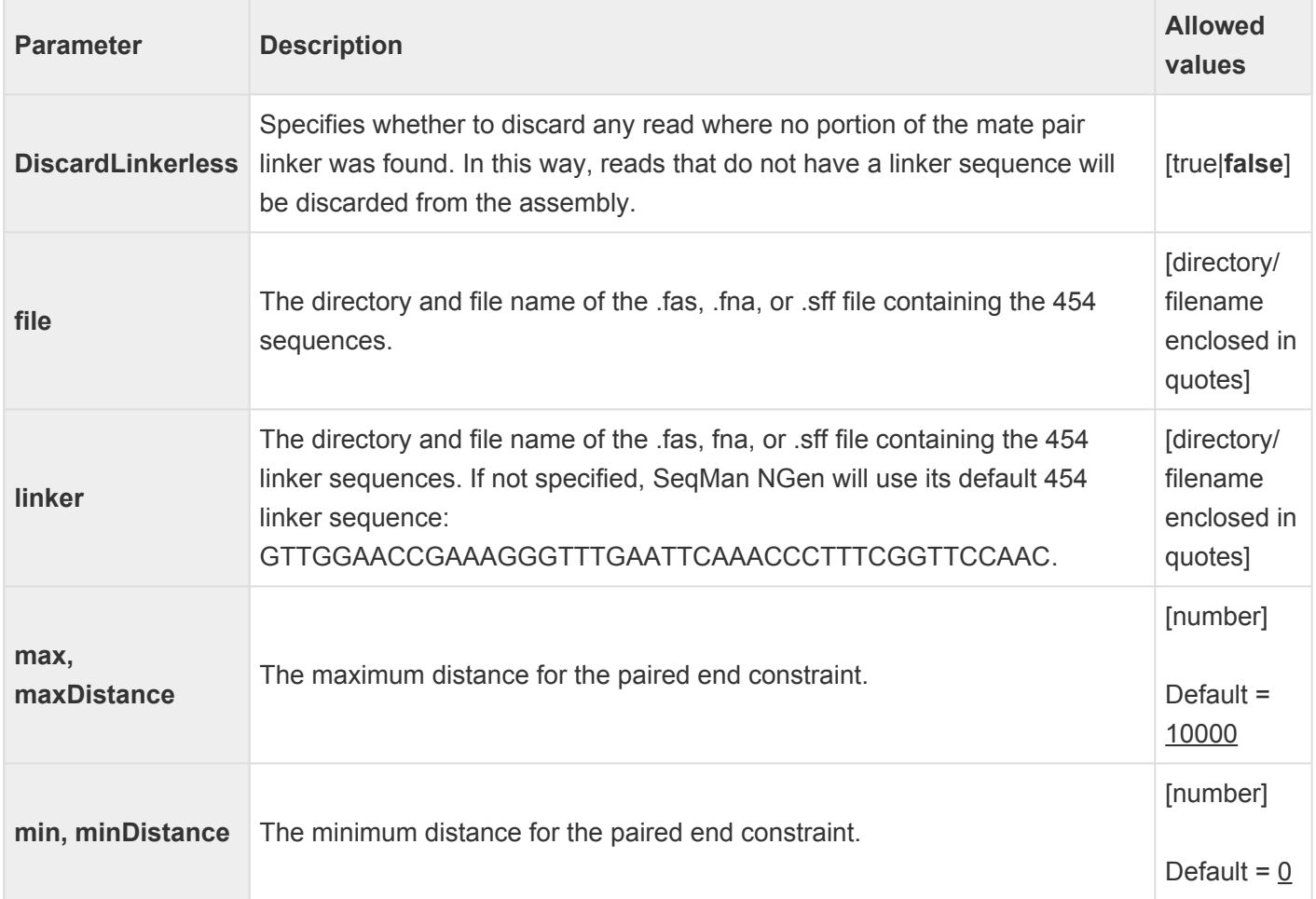

Example:

load454PairedEnd

file: "/Library/454 data/123\_Pairedend.fas" linker: "/Library/454 data/123\_linkerseqs.fas" min: 0 max: 10000 DiscardLinkerless: false

## <span id="page-279-0"></span>**loadConstraint**

The **loadConstraint** command loads a constraint file. The file can be in the NCBI ancillary file format, or in the CAP3 constraint file format. SeqMan NGen uses constraint files to identify paired end reads, similar to using the **[setPairSpecifier](#page-319-0)** command. Constraint files in the NCBI ancillary file format also contain trimming information, which SeqMan NGen will load and use. SeqMan NGen will create a CAP3 file when saving a Phrap project (*.ace*) that used paired end constraints.

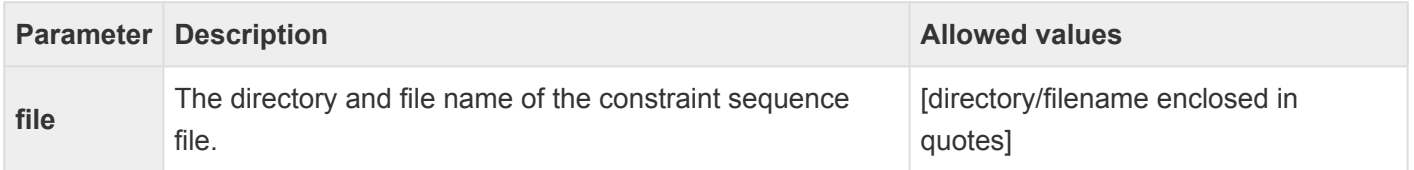

Example:

loadConstraint

file: "/Library/constraints/123\_xyz.con"

## <span id="page-280-0"></span>**loadContaminant**

The **loadContaminant** command loads a contaminant sequence file to be used to identify known contaminants, such as primers, in the assembly. Sequences that contain at least 12 matching 17-mers are flagged as contaminant sequences and will be removed from the assembly.

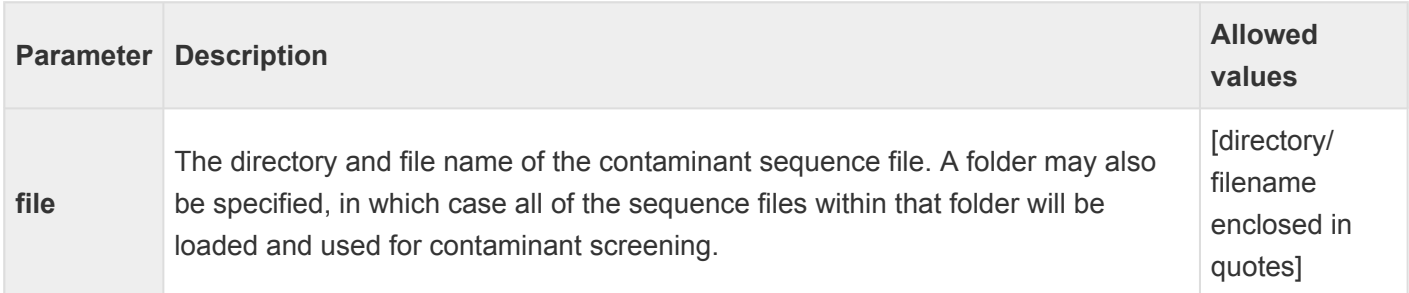

Example:

loadContaminant

file: "/Library/contaminants/123\_abc.seq"

## <span id="page-281-0"></span>**loadLayout**

The **loadLayout** command loads a layout file to be used for an assembly. The format may be either a SOLiD General Feature Format file (.gff) or a File of Filenames file (.fof). When this command is used, SeqMan NGen still aligns each read from the file to the reference, but uses the information contained within the specified file to determine the overall layout of reads.

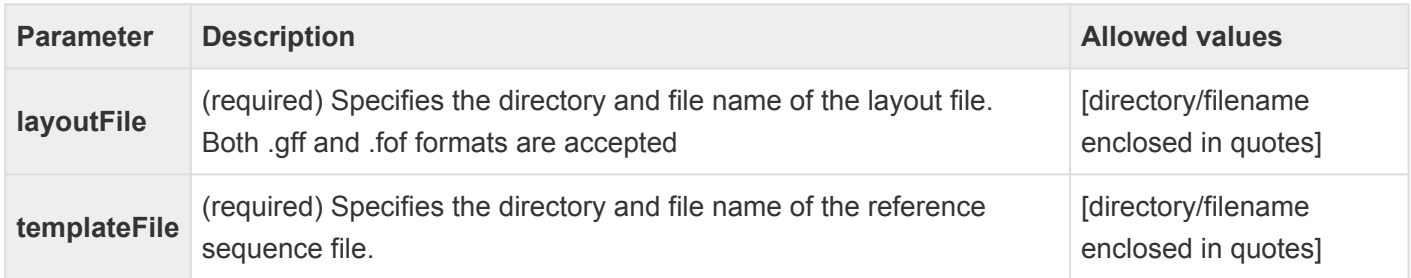

Example:

loadLayout

templateFile: "/Library/123\_project/template.seq" layoutFile: "/Library/123\_project/layoutfile.gff"

## <span id="page-282-0"></span>**loadRepeat**

The **loadRepeat** command loads a sequence file to be used to identify repeat sequences in the assembly. All sequences identified as repeats will be added to the assembly last, after all non-repeats have been assembled. See our website for a list of supported file types.

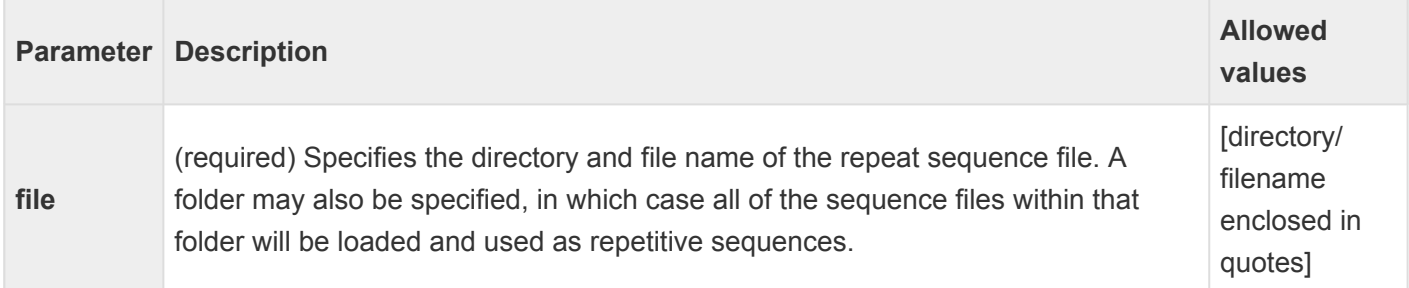

Example:

#### loadRepeat

file: "/Library/repetitive\_seqs/123\_repeat.seq"

## <span id="page-283-0"></span>**loadSeq**

The **loadSeq** command loads a sequence file or files for assembly. See our website for a list of [supported](https://www.dnastar.com/t-smgafileformats.aspx) [file types](https://www.dnastar.com/t-smgafileformats.aspx).

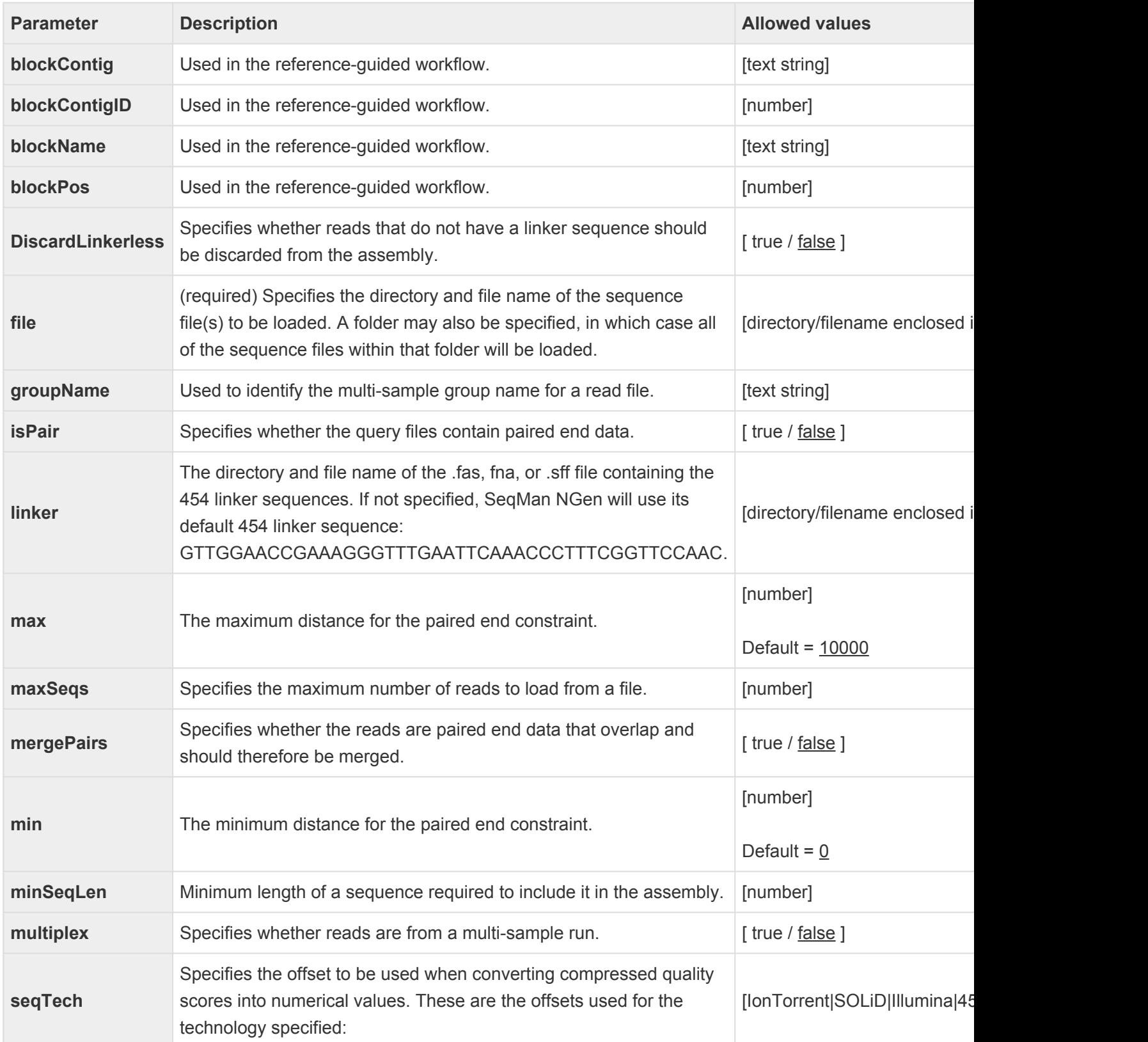

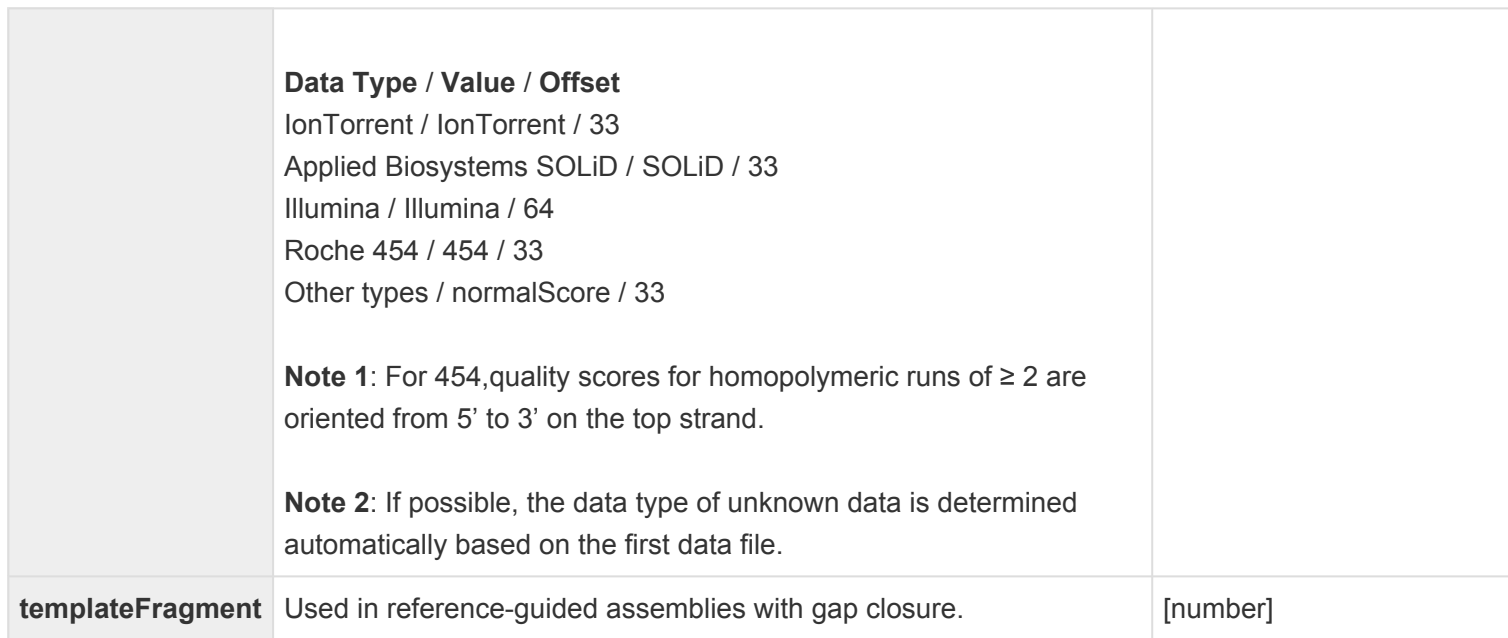

#### Example:

#### loadSeq

file: "/Library/ABC\_project/ABC\_sequences.fas"

### <span id="page-285-0"></span>**loadTemplate**

The **loadTemplate** command loads a sequence file to be used as a reference for all other sequences to be assembled to. The sequence will be displayed as a "reference" sequence in SeqMan Pro for SNP analysis.

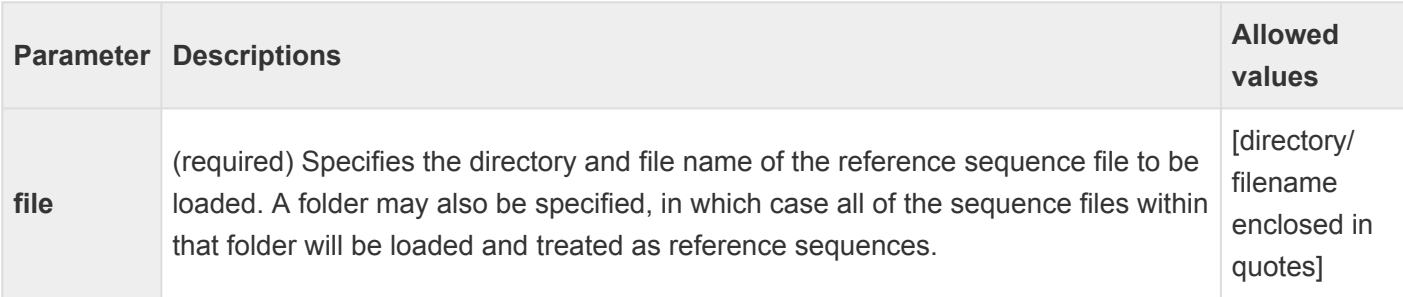

Example:

loadTemplate

file: "/Library/abc\_Project/abc\_template.seq"

### <span id="page-286-0"></span>**loadVector**

The **loadVector** command loads a vector sequence file to be used for vector trimming.

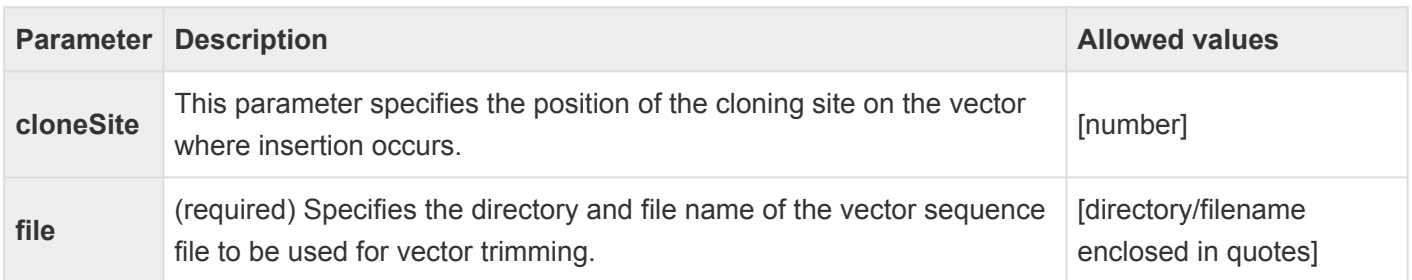

Example:

loadVector

file: "/Library/vectors/123\_vector.seq" cloneSite:826

### <span id="page-287-0"></span>**openProject**

The **openProject** command loads an existing assembly project into memory.

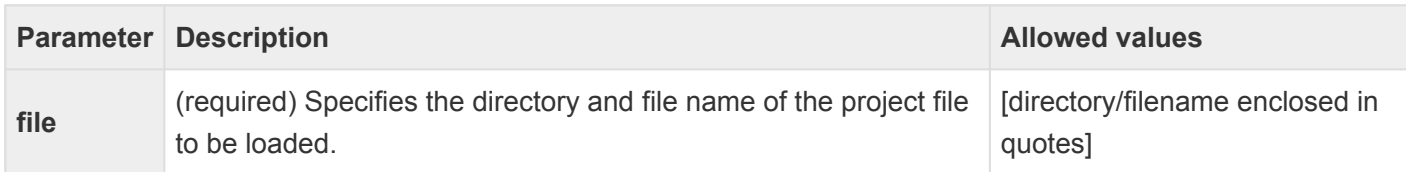
# **setDefaultDirectory**

The **setDefaultDirectory** command is required, and defines the default directory for the project. When a default directory is specified, files located in that directory only need to be identified by their subfolder and/ or file name in subsequent commands.

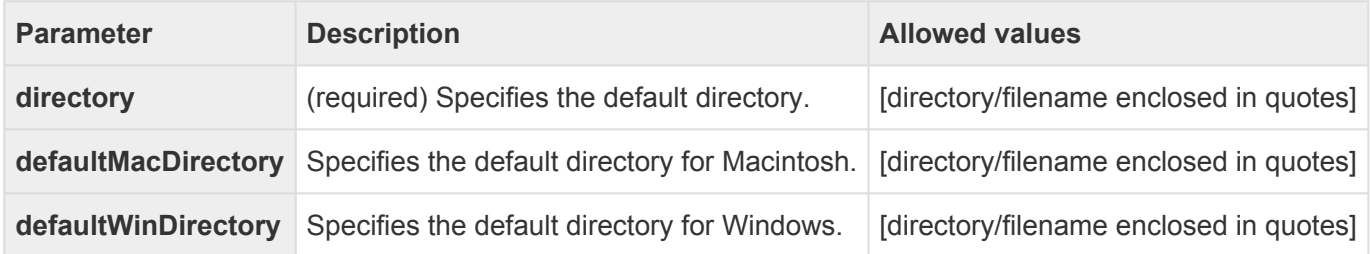

Example:

setDefaultDirectory: "/Library/ABC\_proj/"

Once you have set a default directory, you may use two periods before a file name to specify that the file you wish to use is located in the parent folder of the default directory you specified. For example, the following line specifies that the vector file, 123Vector.fas, is located in the ABC Data folder, the parent folder of the default directory.

loadVector file: "../123Vector.fas"

## **Parameter settings commands**

SNG "parameter setting" commands include:

- [setContaminantParam](#page-290-0)
- [setParam](#page-291-0)
- [setQualityParam](#page-301-0)
- [setRepeatParam](#page-303-0)
- [setVectorParam](#page-305-0)

# <span id="page-290-0"></span>**setContaminantParam**

The **setContaminantParam** command allows you to adjust the parameters used for scanning for contaminant sequences. In order to be applied, this command must appear in the script before the **[loadContaminant](#page-280-0)** command, and the **contamScan** parameter for the **[assemble](#page-309-0)** command must be set to **true**.

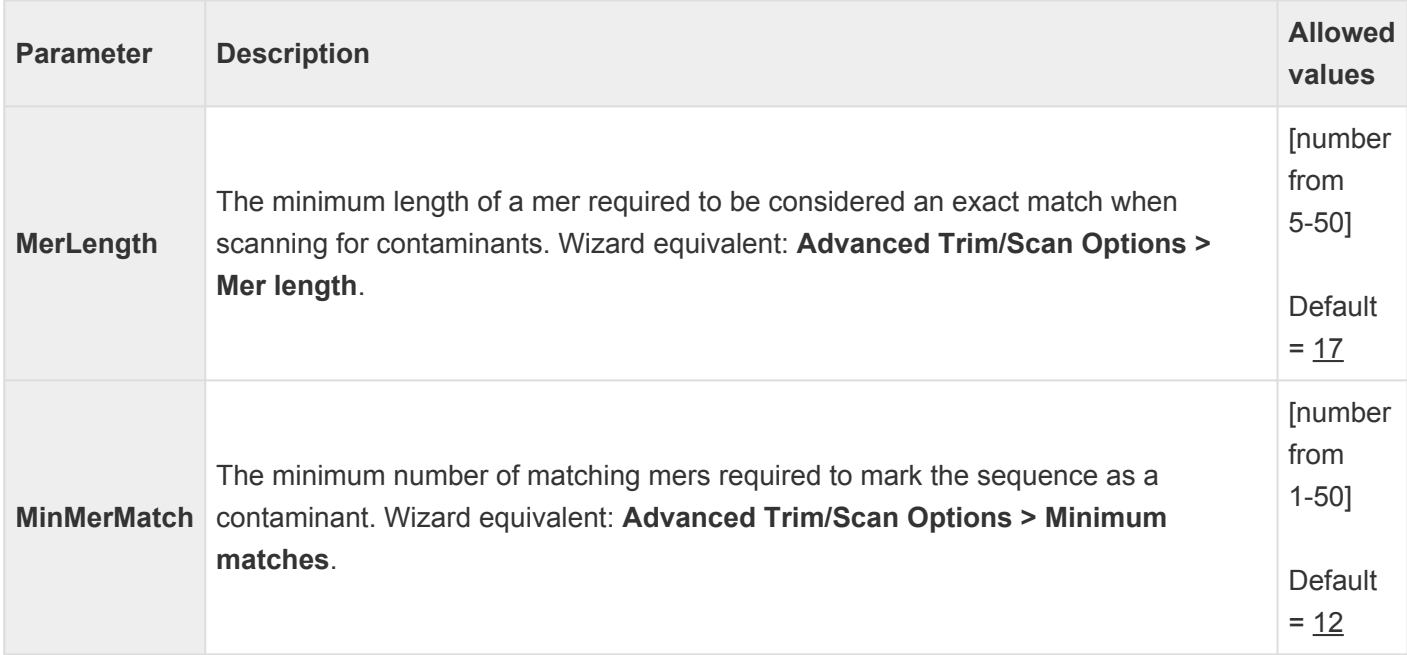

Example:

setContaminantParam MerLength:17 setContaminantParam MinMerMatch:12

## <span id="page-291-0"></span>**setParam**

The **setParam** command allows you to adjust the stringency of one or more of the assembling parameters for the project. SeqMan NGen will use the default values for any parameter that is not specified within the script.

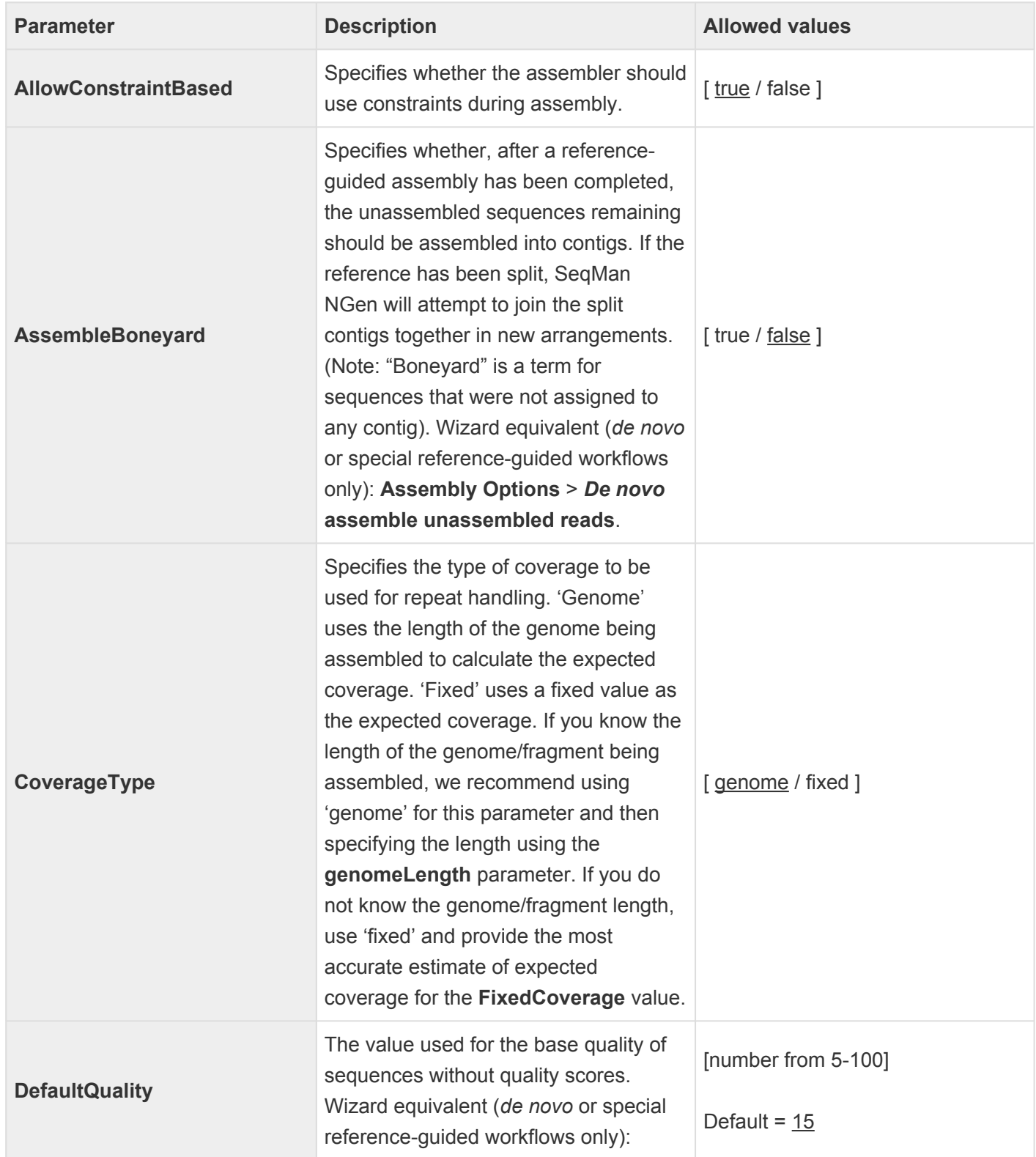

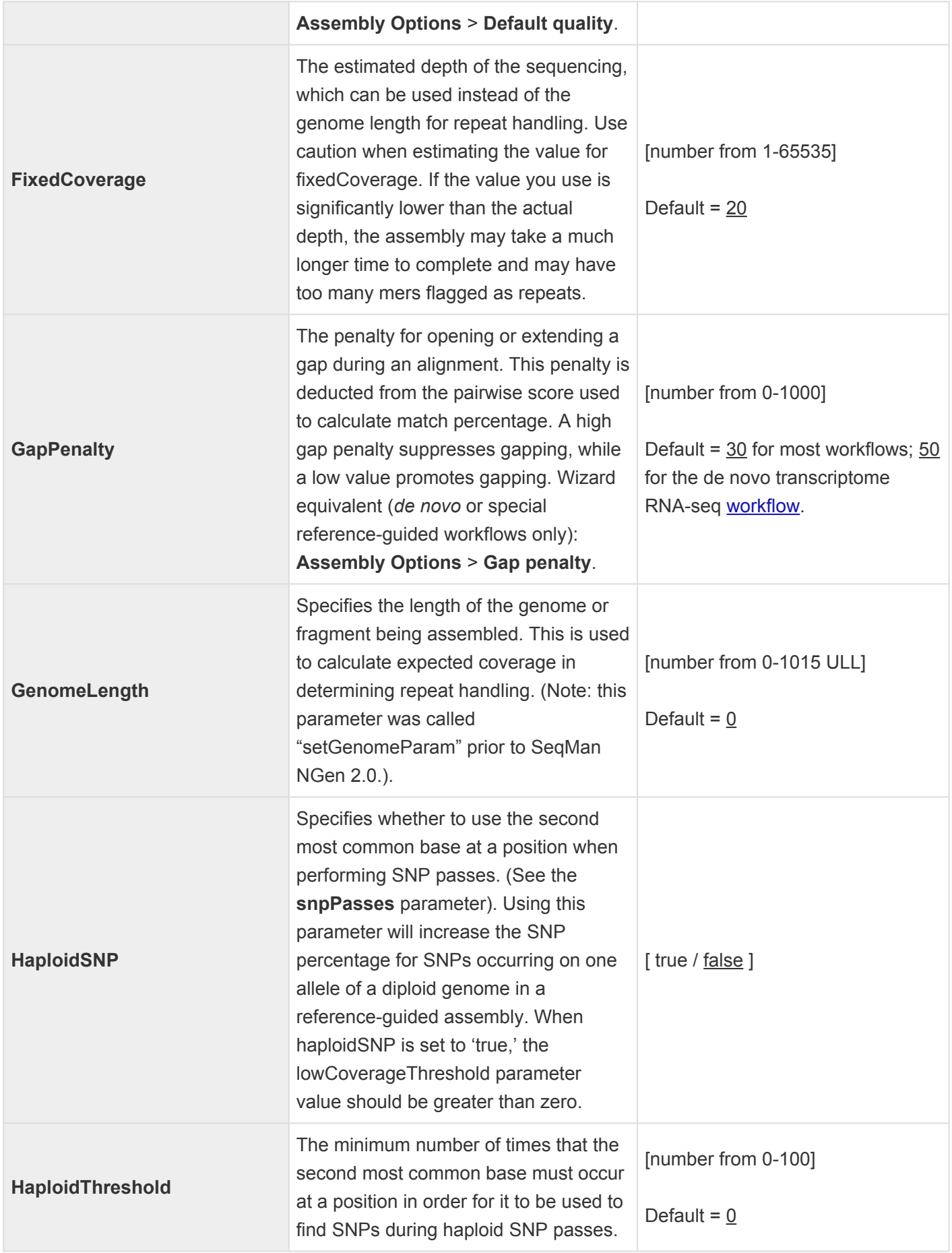

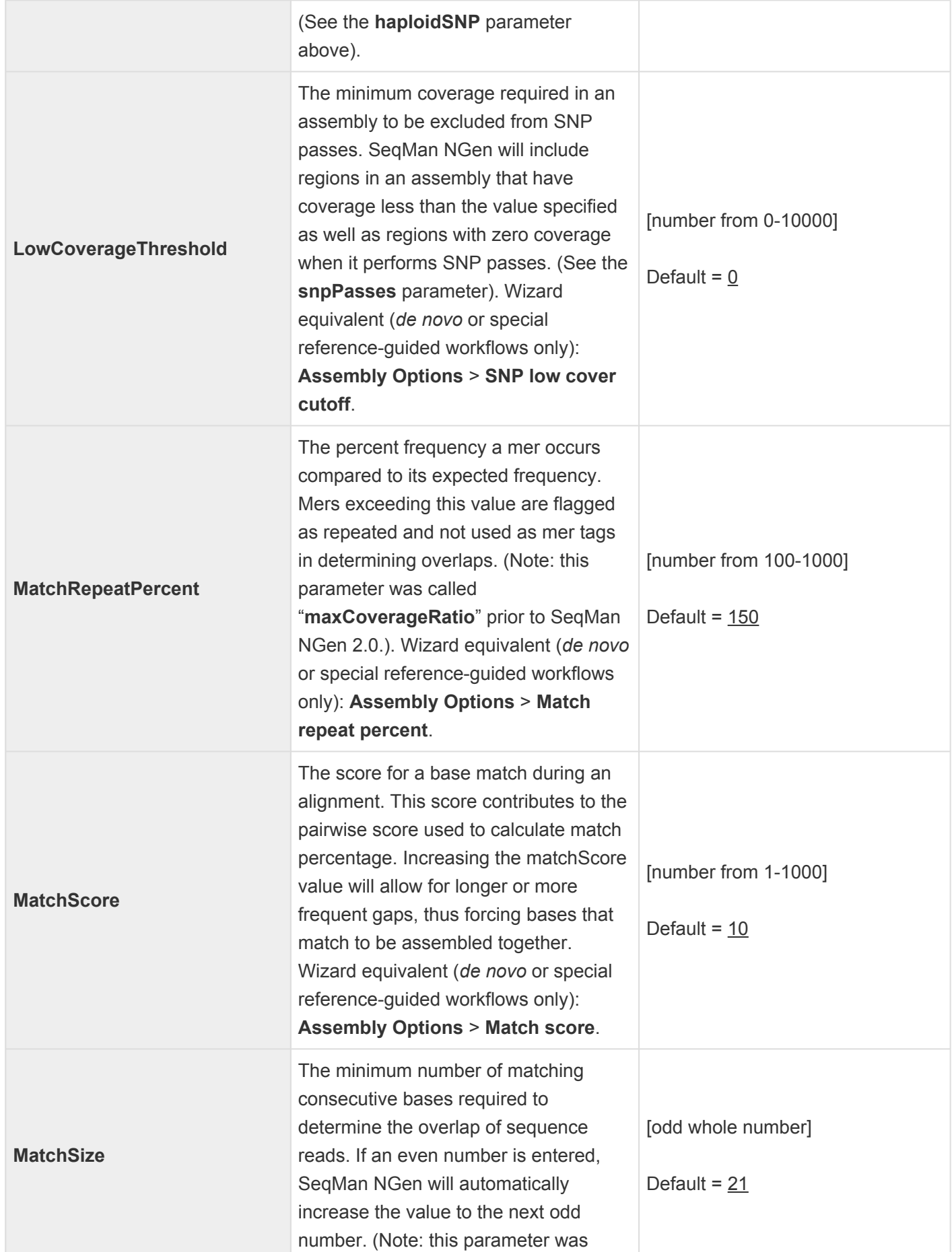

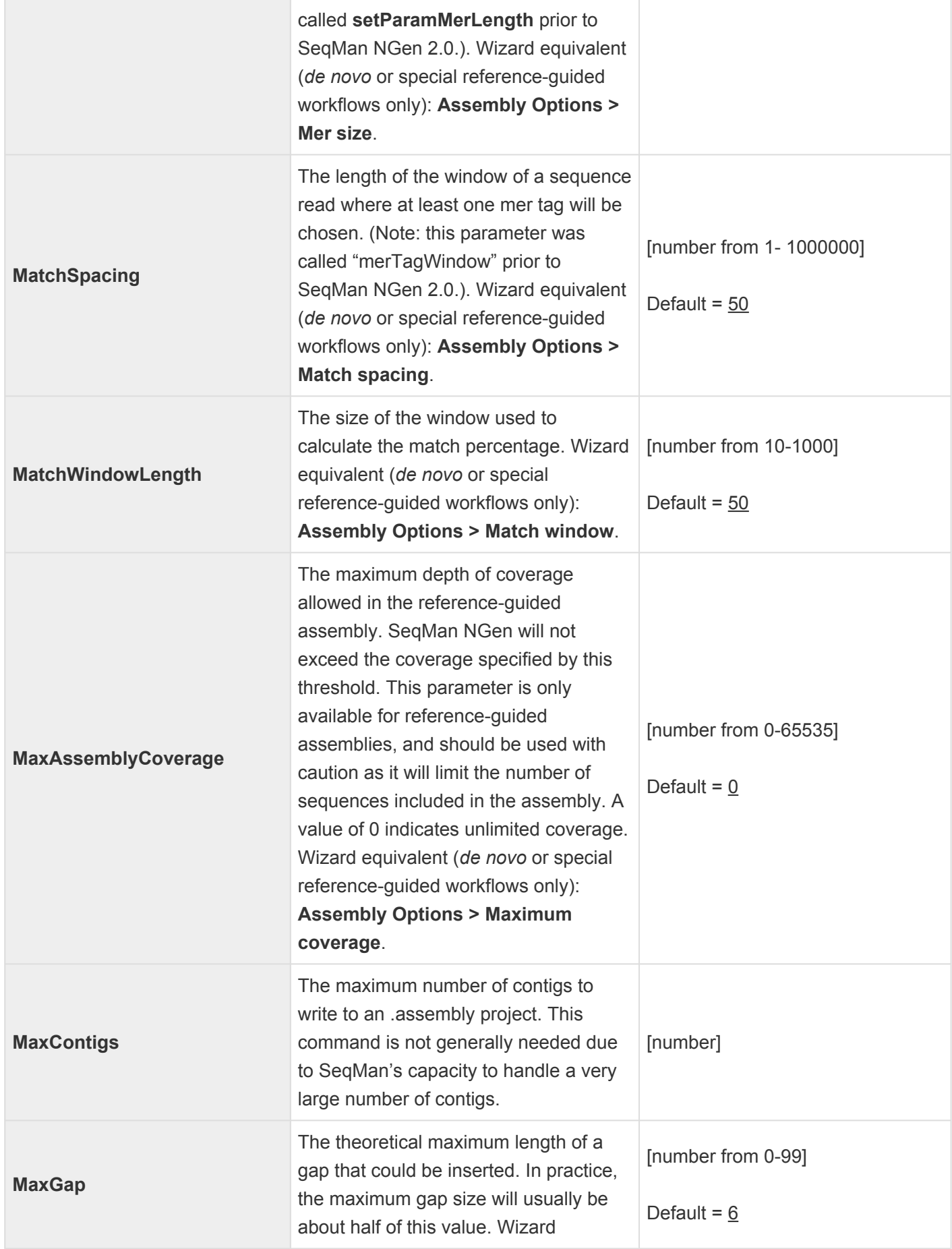

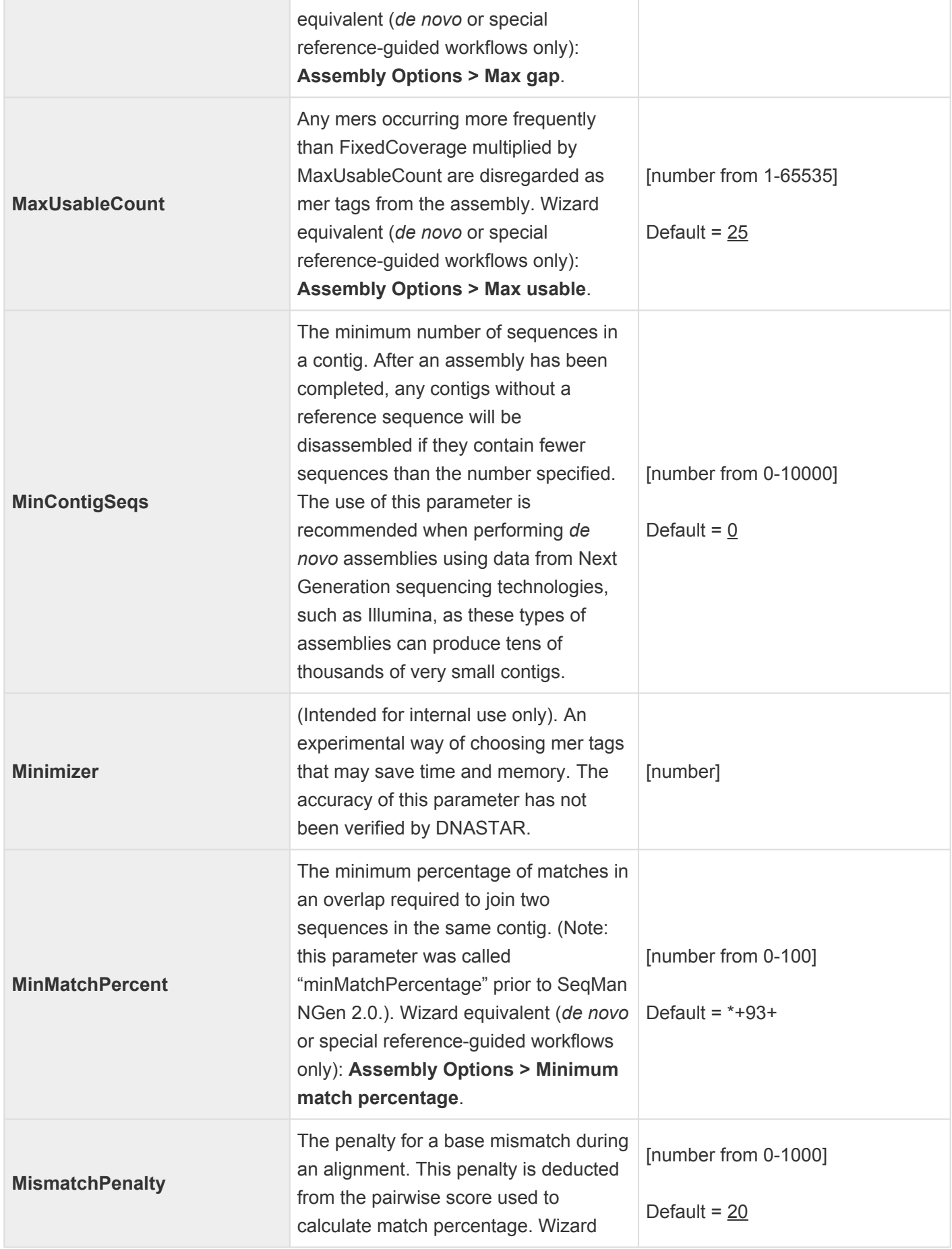

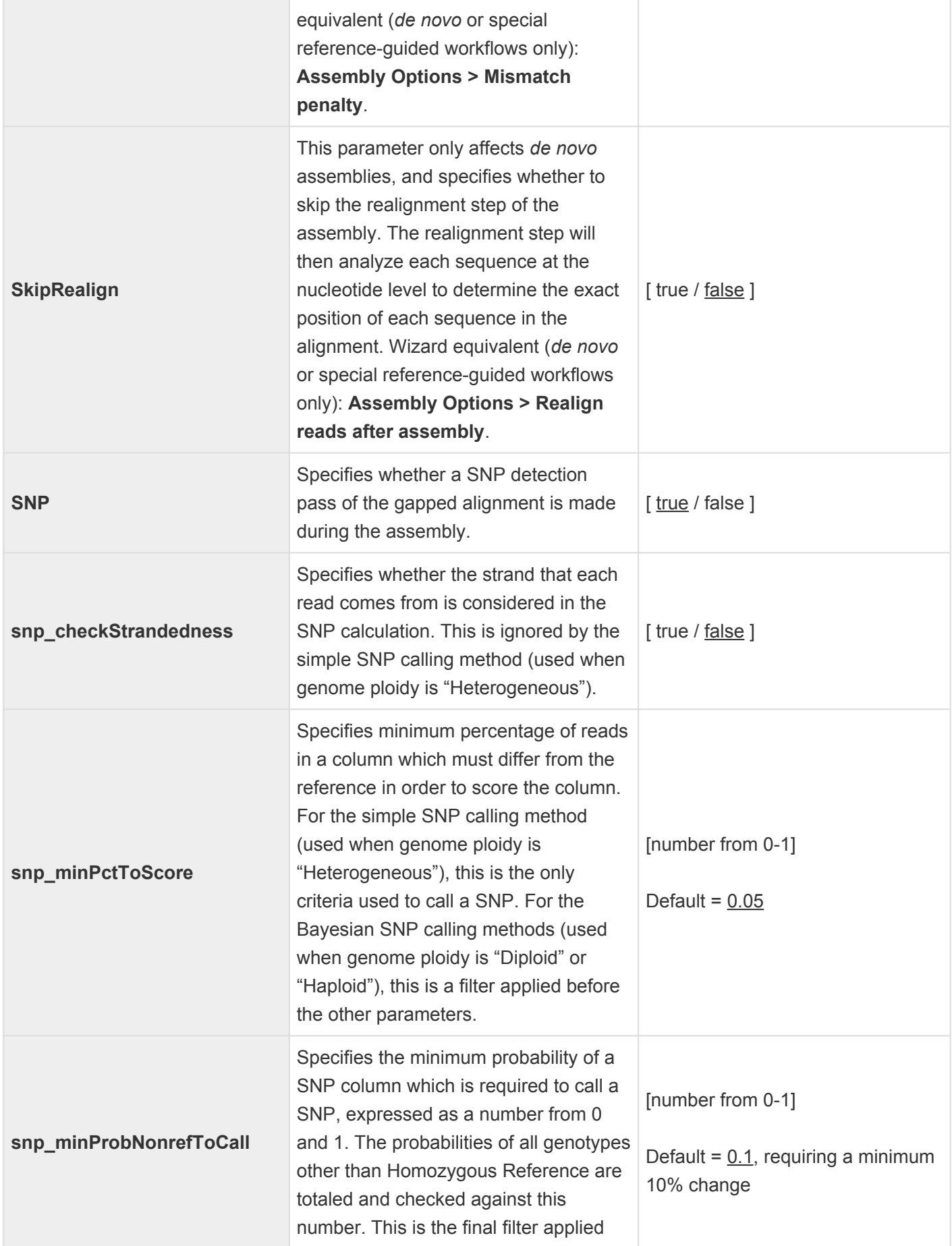

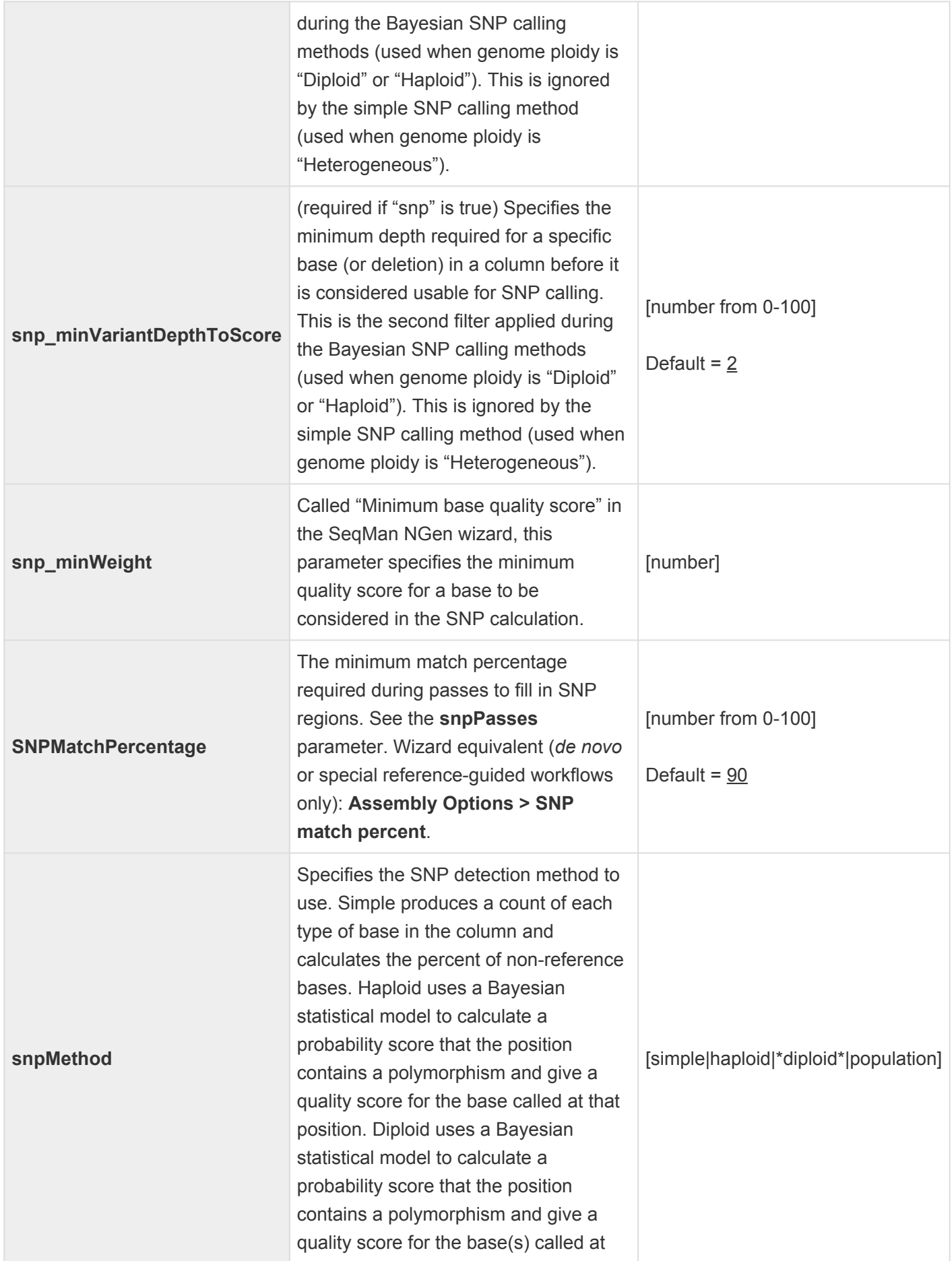

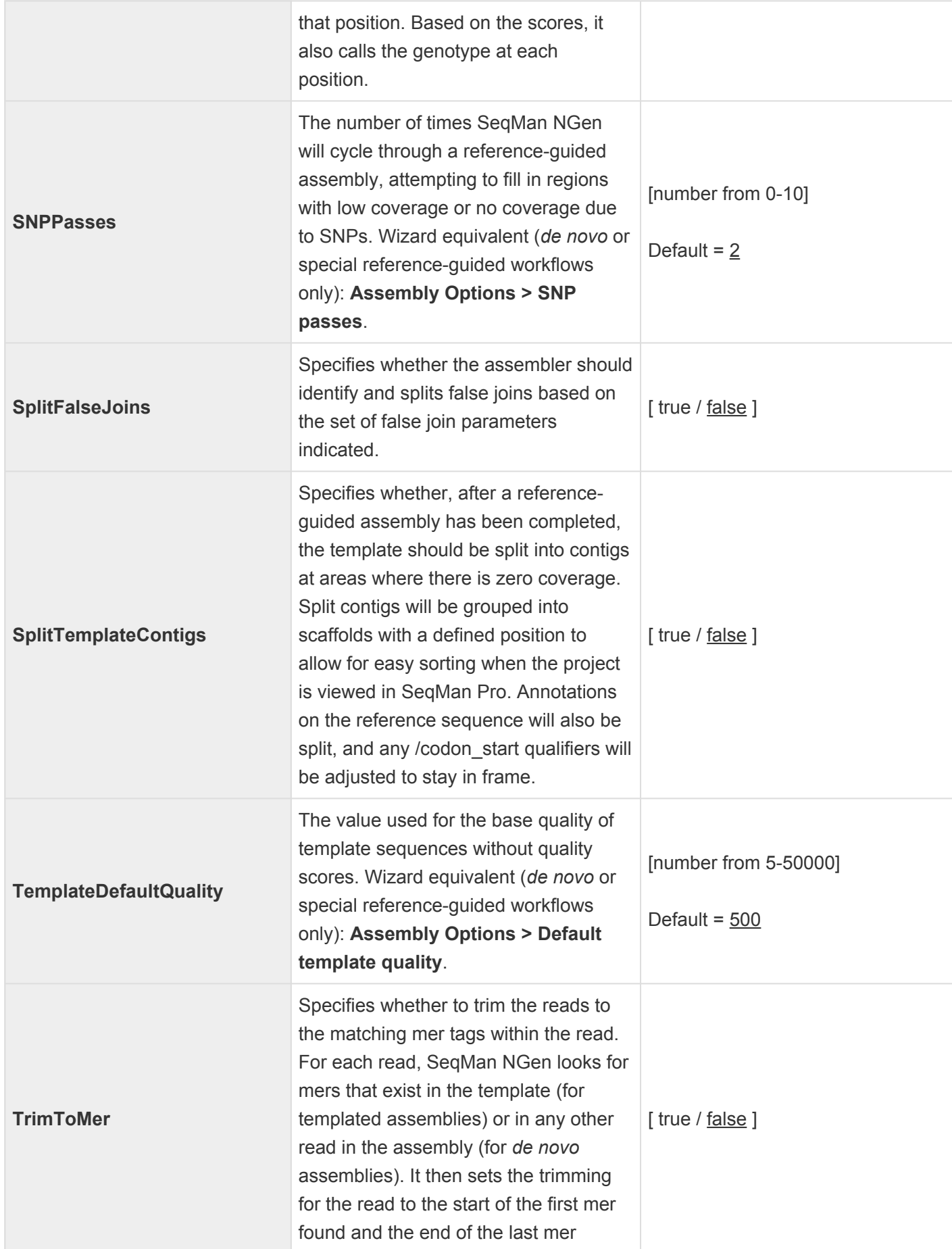

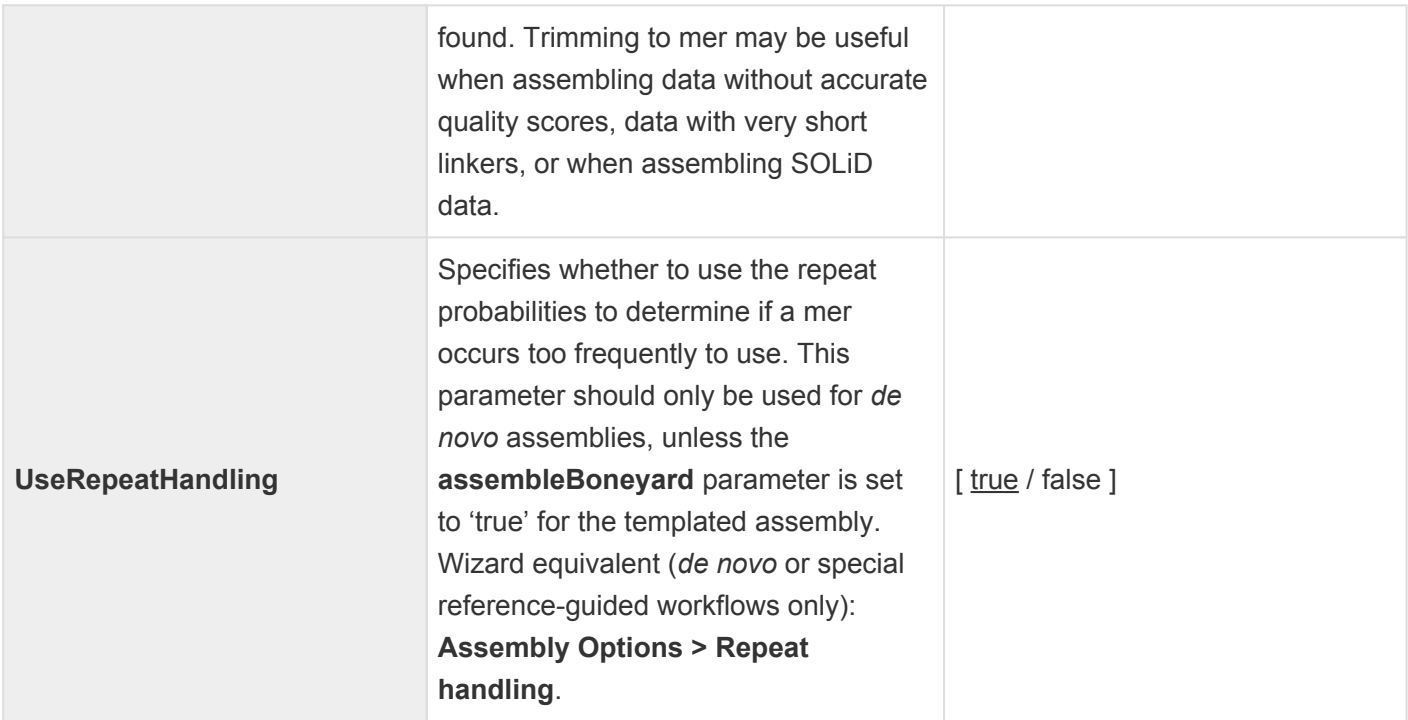

Example A:

setParam SNP: true setParam snp\_minVariantDepthToScore: 2 setParam snp\_minWeight: 5 setParam snp\_combineSubs: true setParam snp\_excludeBasesEdge: 0 setParam snp\_maxRun: -1 setParam snp\_maxStrandBias: -1 setParam snp\_minHomopolDelDepth: 0 setParam snp\_minHomopolDelFrac: 0 setParam snp\_minHomopolInsDepth: 0 setParam snp\_minHomopolInsFrac: 0 setParam snp\_minSoftDepth: -1 setParam snp\_minSoftPnotRefPct: -1 setParam snp\_minSoftSnpPct: -1 setParam snp\_minStrandCov: 0 setParam snp\_runVar: false setParam snp\_checkStrandedness: false setParam snp\_minProbNonrefToCall: 0.1 setParam SNPmethod: diploid setParam snp\_minPctToScore: 0.05

Example B:

In the de novo transcriptome RNA-seq [workflow,](#page-51-0) reads clustered with XNG are reassembled using SNG. In order to minimize mis-joins, the initial phase of the assembly is done at high stringency using the following parameters:

setParam merLength: 21 minMatchPercent: 97 useRepeatHandling: false minContigSeqs: 101

Two assembly passes are performed for each read cluster. During the first pass, contigs are assembled from the reads after which those with less than 101 reads are dis-assembled and added to the unassembled sequences pool for that cluster. During a second pass SNG attempts to merge the assembled contigs and add any of the unassembled sequence reads from the first pass. To facilitate merging, **minMatchPercent** is lowered to 85 for this pass.

setParam minMatchPercent: 85

# <span id="page-301-0"></span>**setQualityParam**

The **setQualityParam** command allows you to adjust the parameters used for quality trimming. In order to be applied, the **trimEnds** parameter for the **assemble** command must be set to 'true.'

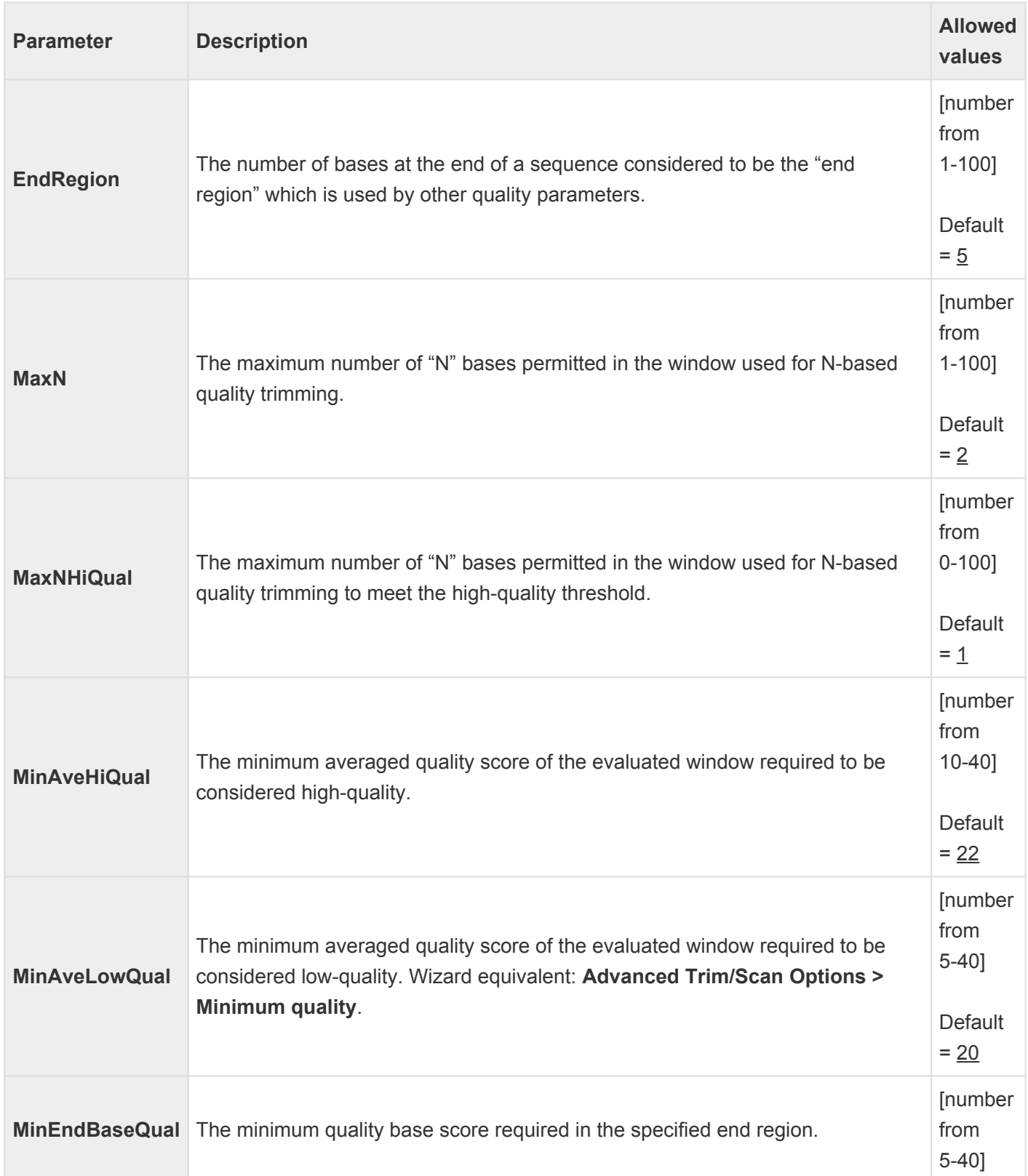

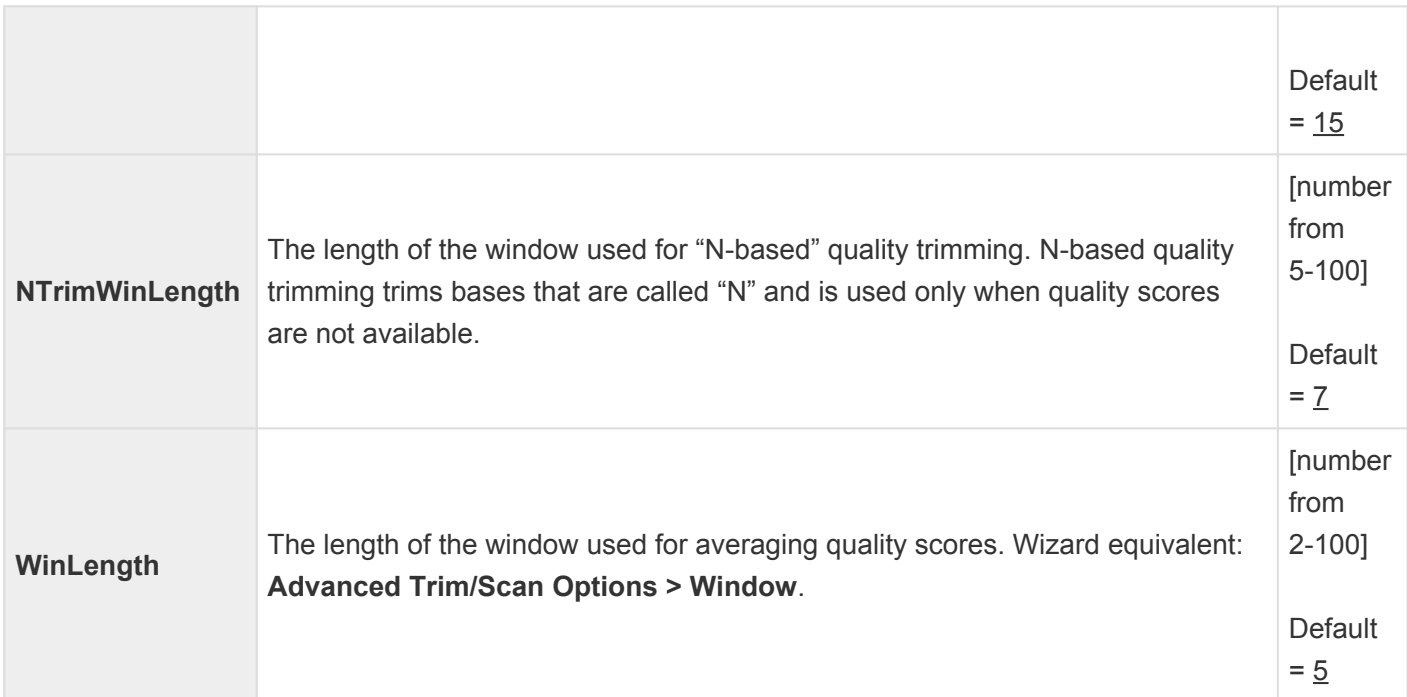

Example:

setQualityParam winLength:30 setQualityParam minAveLowQaul:14 setQualityParam minAveHiQaul:18 setQualityParam minEndBaseQaul:15 setQualityParam endRegion:15 setQualityParam nTrimWinLength:50 setQualityParam maxN:2 setQualityParam maxNHiQual:1

## <span id="page-303-0"></span>**setRepeatParam**

The **setRepeatParam** command allows you to adjust the parameters used for scanning for repetitive sequences. In order to be applied, this command must appear in the script before the **loadRepeat** command, and the **repeatScan** parameter for the **assemble** command must be set to 'true.'

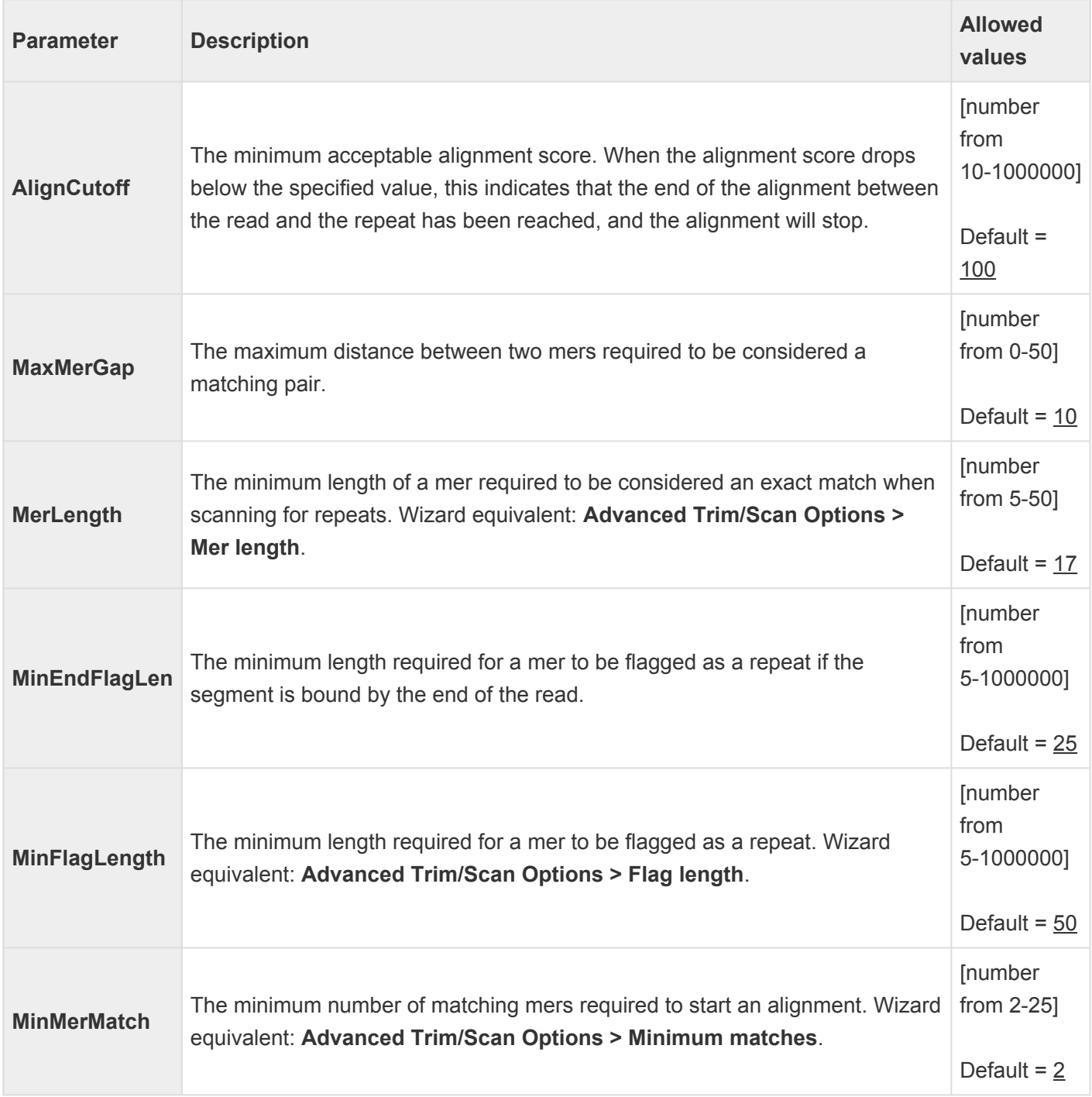

Example:

setRepeatParam merLength:17

setRepeatParam minMerMatch:2 setRepeatParam maxMerGap:10 setRepeatParam minFlagLength:50 setRepeatParam alignCutoff:100 setRepeatParam minEndFlagLength:25

## <span id="page-305-0"></span>**setVectorParam**

The **setVectorParam** command allows you to adjust the parameters used for vector trimming. In order to be applied, this command must appear in the script before the **loadVector** or **TrimVector** command, and the **vectScan** parameter for the **assemble** command must be set to 'true.'

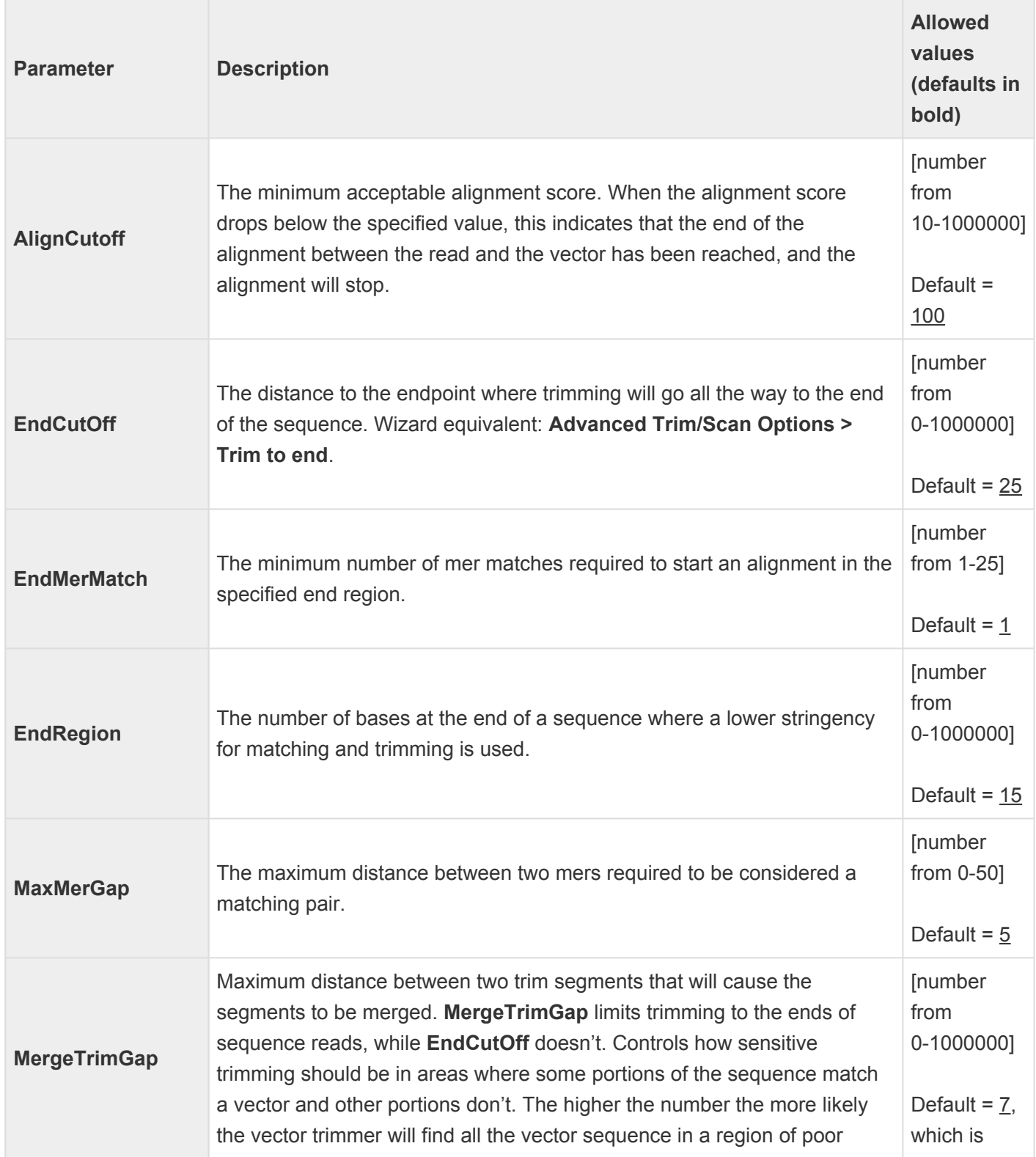

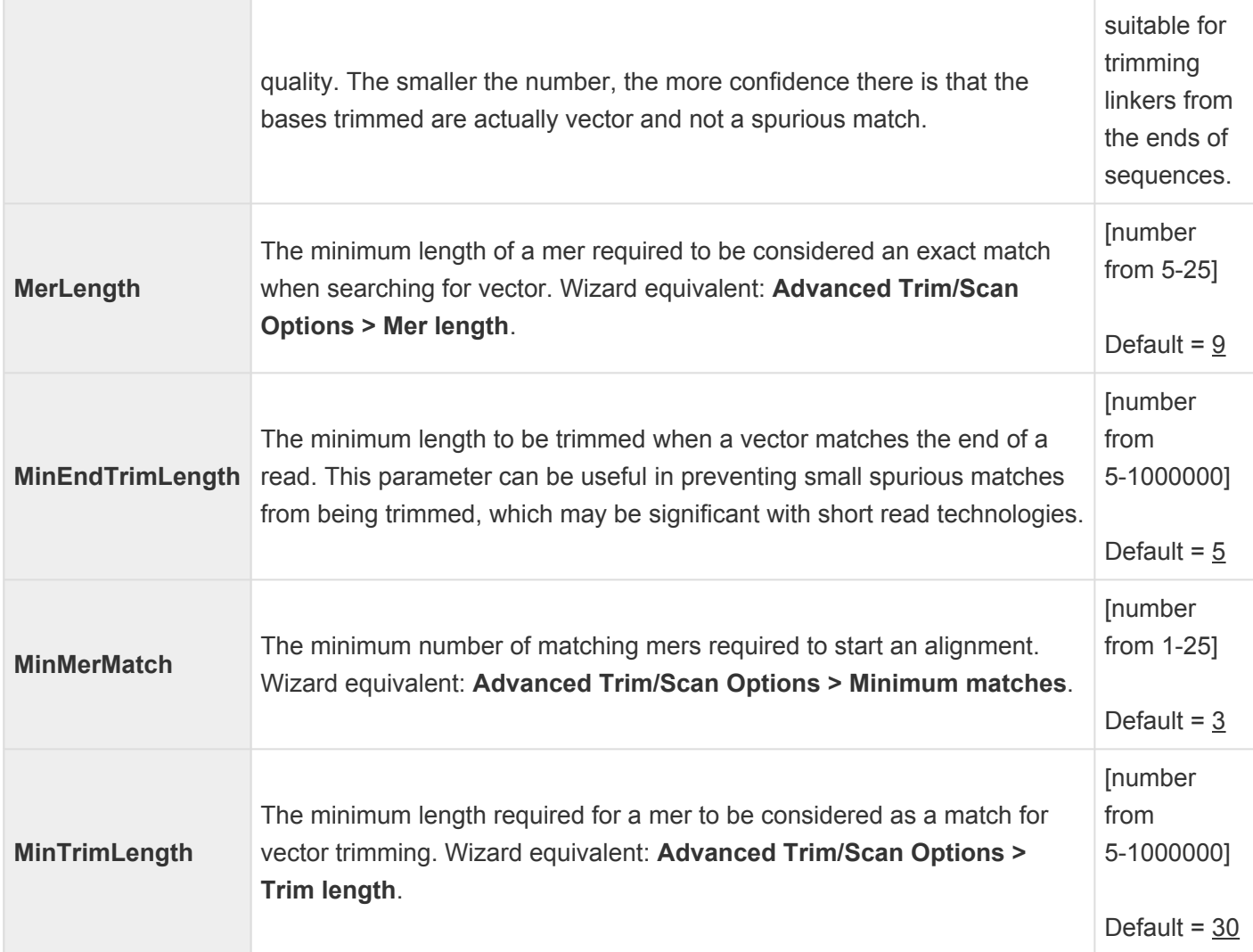

Example:

setVectorParam merLength:9 setVectorParam minMerMatch:3 setVectorParam MerGap:5 setVectorParam minTrimLength:30 setVectorParam minEndTrimLength:5 setVectorParam alignCutoff:100 setVectorParam endRegion:15 setVectorParam endCutoff:25 setVectorParam endMerMatch:1

#### **Preprocessing and assembling commands**

SNG "preprocessing and assembling commands" include:

- [appendToAssembly](#page-308-0)
- [assemble](#page-309-0)
- [convertReads](#page-310-0)
- [extendContigs](#page-311-0)
- [fixedTrim](#page-312-0)
- [include](#page-313-0)
- [makeSeqNamesUnique](#page-314-0)
- [realignContigs](#page-315-0)
- [removeSmallContigs](#page-316-0)
- [set](#page-317-0)
- [setAssemblyReport](#page-318-0)
- [setPairSpecifier](#page-319-0)
- [splitLinkerReads](#page-320-0)
- [splitMIDSeqs](#page-321-0)
- [splitPairs](#page-322-0)
- [splitTemplates](#page-324-0)
- [trimVector](#page-325-0)

## <span id="page-308-0"></span>**appendToAssembly**

The **appendToAssembly** command is for the reference-guided workflow and is intended for internal use only.

## <span id="page-309-0"></span>**assemble**

The **assemble** command is required and reprocesses and assembles the sequences that have been loaded. Preprocessing may include quality trimming, and scanning for vector, repetitive, and contaminant sequences.

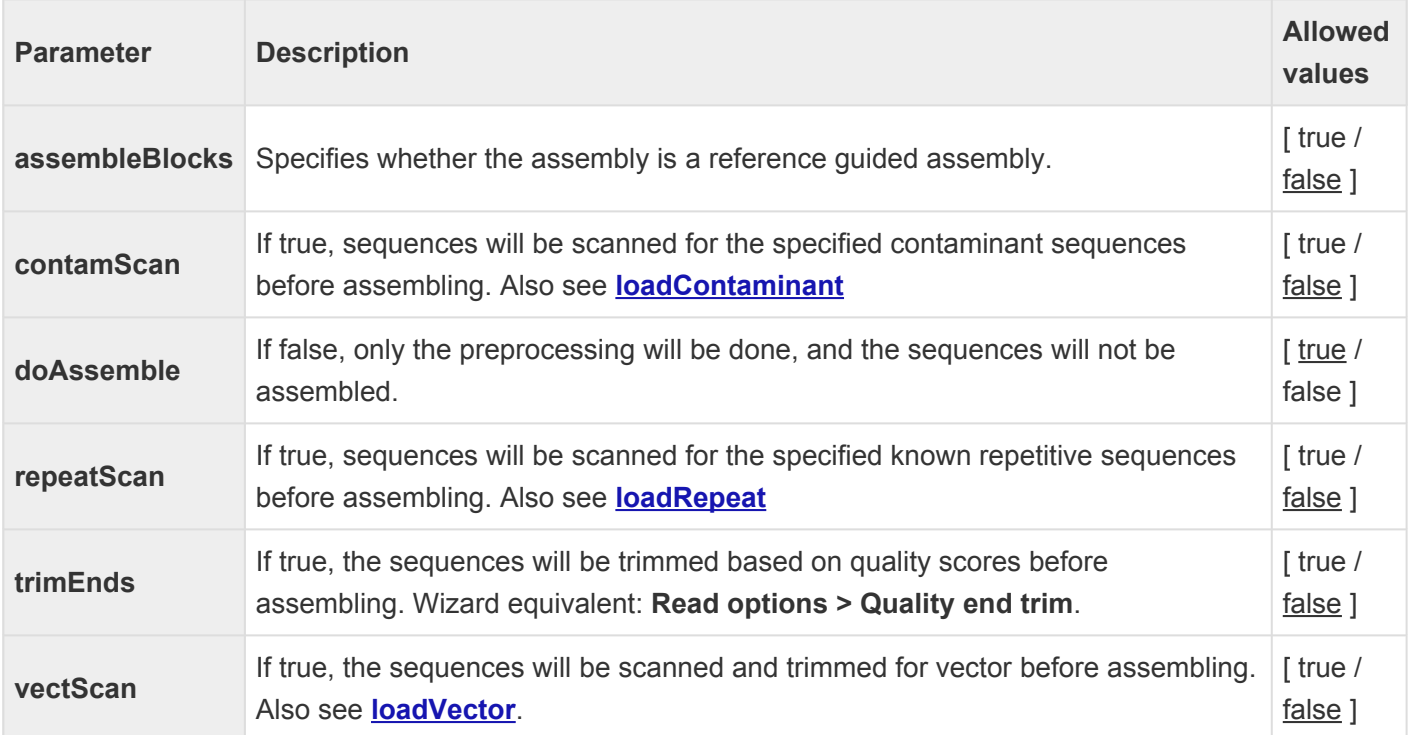

Example:

assemble

trimEnds:false

vectScan:false

repeatScan:false

contamScan:false

doAssemble:true

#### <span id="page-310-0"></span>**convertReads**

The **convertReads** command converts a sequence from one file format to another. This command is particularly useful for converting SOLiD .csfasta files into .fastq files that can be used by the XNG assembler.

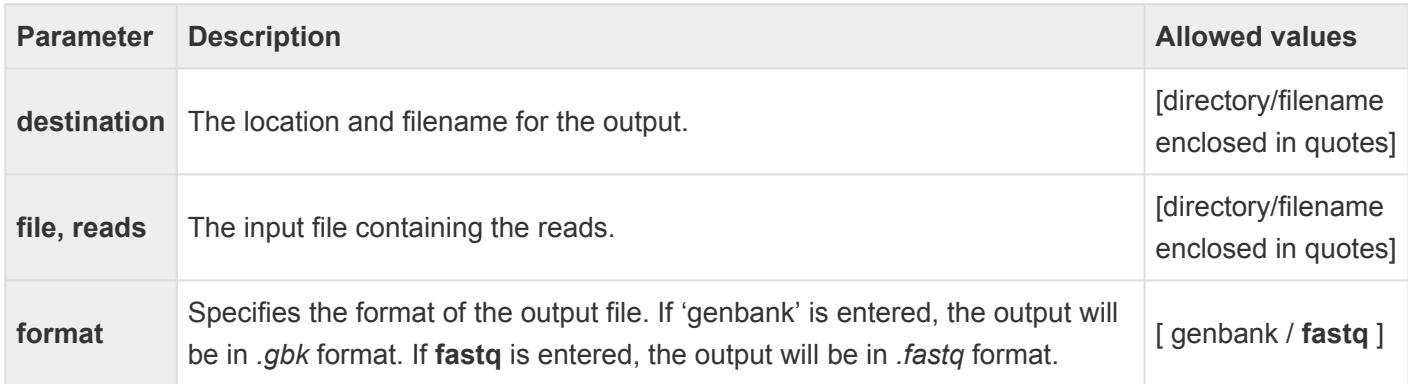

# <span id="page-311-0"></span>**extendContigs**

The **extendContigs** command is intended for internal use only.

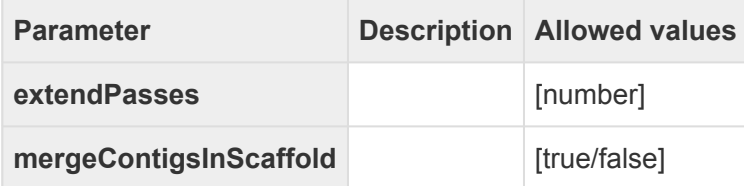

# <span id="page-312-0"></span>**fixedTrim**

The **fixedTrim** command trims reads prior to assembly using fixed values. Based on the parameter settings for this command, SeqMan NGen will trim reads either by a specified number of bases from each end, or to a specified range.

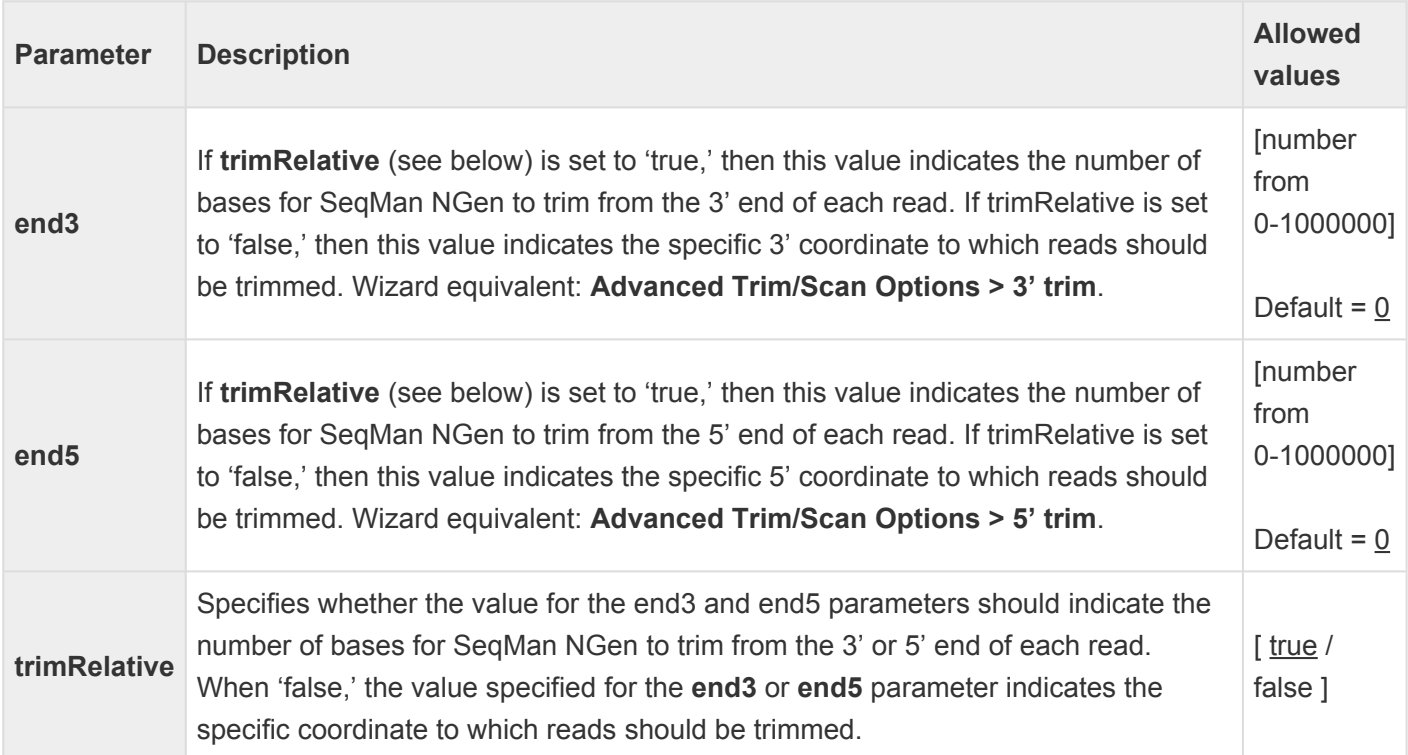

Example:

fixedTrim end5:10 end3:20 trimRelative:true

# <span id="page-313-0"></span>**include**

When building a script, the **include** command can be used to call up additional lines of script previously stored in a text file. In this way, a group of commands can be shared between two or more scripts.

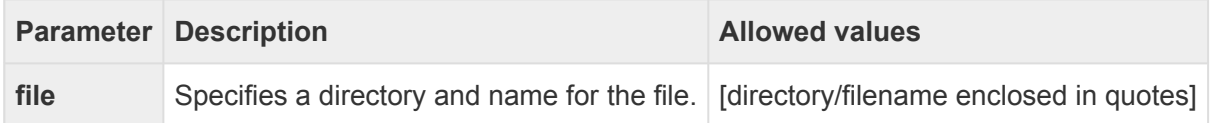

## <span id="page-314-0"></span>**makeSeqNamesUnique**

The **makeSeqNamesUnique** command is intended for internal use only.

# <span id="page-315-0"></span>**realignContigs**

The **realignContigs** command causes SeqMan NGen to perform another pass through a reference-guided assembly once the initial assembly is complete, and realigns contigs as needed. (This step occurs automatically for *de novo* assemblies.) Using this command may improve the accuracy of the final assembly by correcting occasional misalignments that can occur in gapped regions, however note that this step may significantly increase the time to [assemble](#page-309-0). This command must appear in the script after the assemble command.

## <span id="page-316-0"></span>**removeSmallContigs**

The **removeSmallContigs** command disassembles any contigs without reference sequences that have fewer than the specified number of sequences.

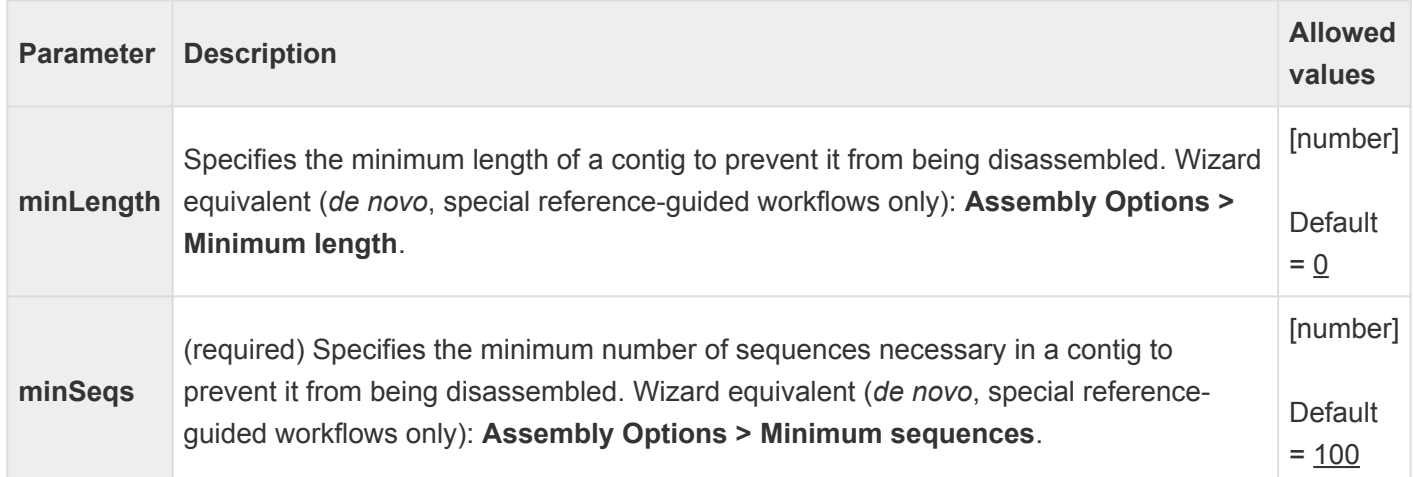

### <span id="page-317-0"></span>**set**

The **set** command is used to set variables. See the example below and those under the **[runScript](#page-272-0)** command.

Example:

set \$snp:true set \$snpMethod:"Diploid"

# <span id="page-318-0"></span>**setAssemblyReport**

The **setAssemblyReport** command is intended for internal use only. It is used to designate a file for a tab delineated report, similar to a report that XNG generates. This is useful during development to test how code changes impact results.

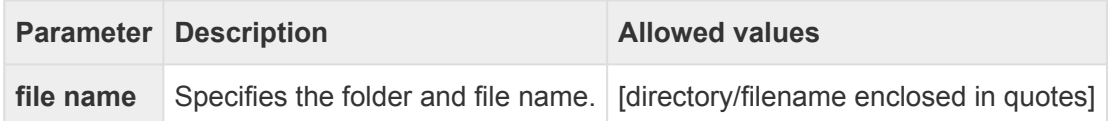

# <span id="page-319-0"></span>**setPairSpecifier**

The **setPairSpecifier** command defines the paired end pair specifier for the paired Sanger and Illumina sequences in the assembly. This command must appear in the script before the assemble command, but after sequences have been loaded using the **[loadSeq](#page-283-0)** command. For more information on assembling 454 paired end data, see the **[load454PairedEnd](#page-278-0)** command. Pair specifiers define the naming convention for sequence pairs, as well as requirements for a minimum and maximum distance between the opposite ends of the inserts. Expressions for forward and reverse naming conventions should be created using the paired end specification language. Forward and reverse sequences must have identical names except for the unique portion that determines the direction of the clone.

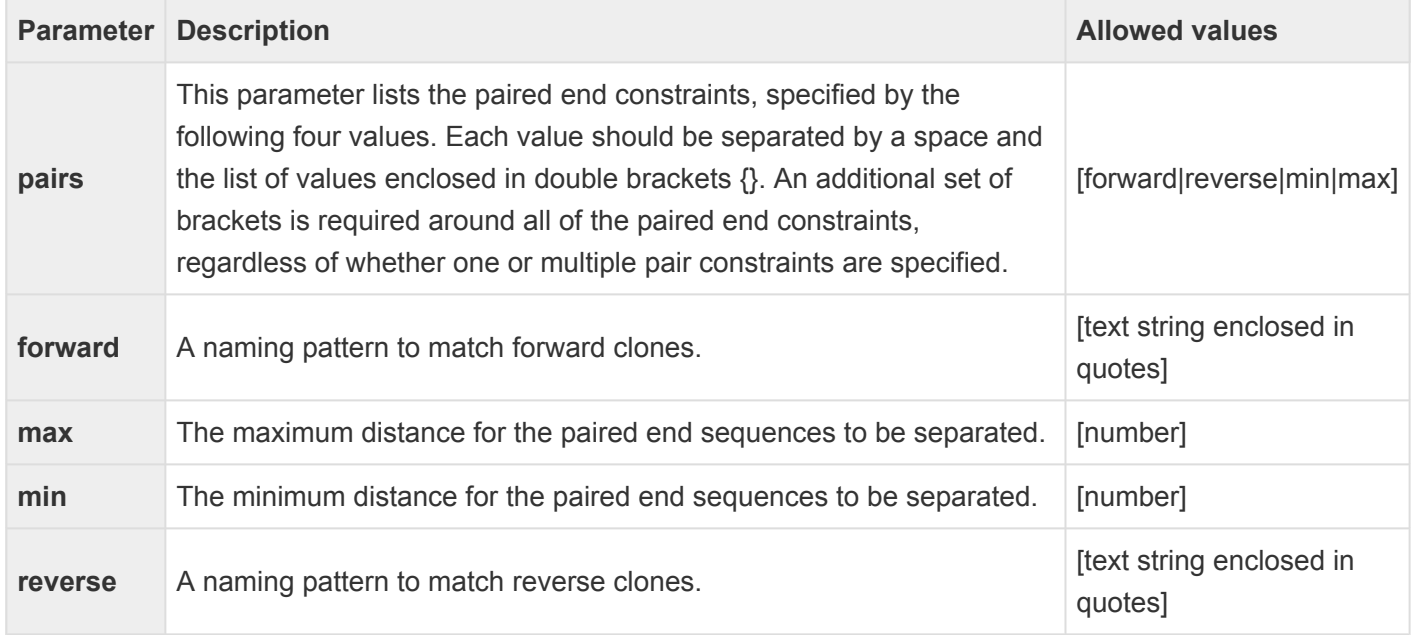

Example:

(defines 2 pair specifiers each with different size ranges)

setPairSpecifier

pairs:{{forward:"(.\*)(2kb)(.\*)-FP.\*\$"reverse:"(.\*)(2kb)(.\*)-RP.\*\$" min: 1500 max: 2500} {forward:"(.\*)(8kb)(.\*)-FP.\*\$" reverse:"(.\*)(8kb)(.\*)-RP.\*\$" min: 7000 max: 9000}}

# <span id="page-320-0"></span>**splitLinkerReads**

The **splitLinkerReads** command splits specified reads based on their match to given linker sequences. Reads that align to the linker and include the linker site (as specified by the linkerSite parameter or by the cloneSite option in an .fof file) will be split into two reads. The two newly split reads will be designated by \_A and \_B appended to the name.

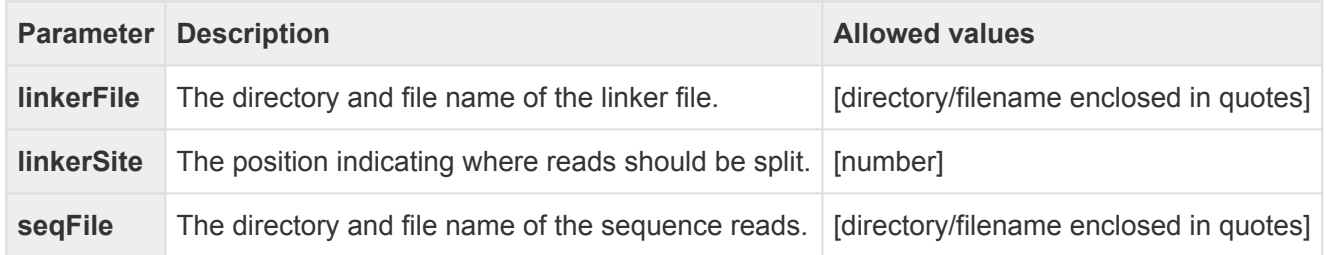

Example:

splitLinkerReads

seqFile: "/Library/123\_project/reads.fas" linkerFile: "/Library/123\_project/linker.fas" linkerSite:30

# <span id="page-321-0"></span>**splitMIDSeqs**

The **splitMIDSeqs** command is used to split 454 MID reads into individual files with one file per MID tag.

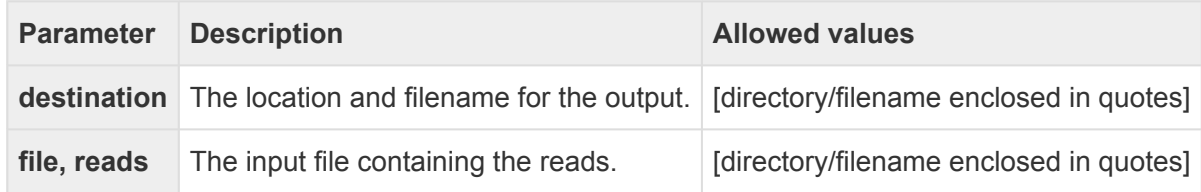

# <span id="page-322-0"></span>**splitPairs**

The **splitPairs** command is used to split 454 or ion torrent mate pair files into forward and reverse (and singleton) files.

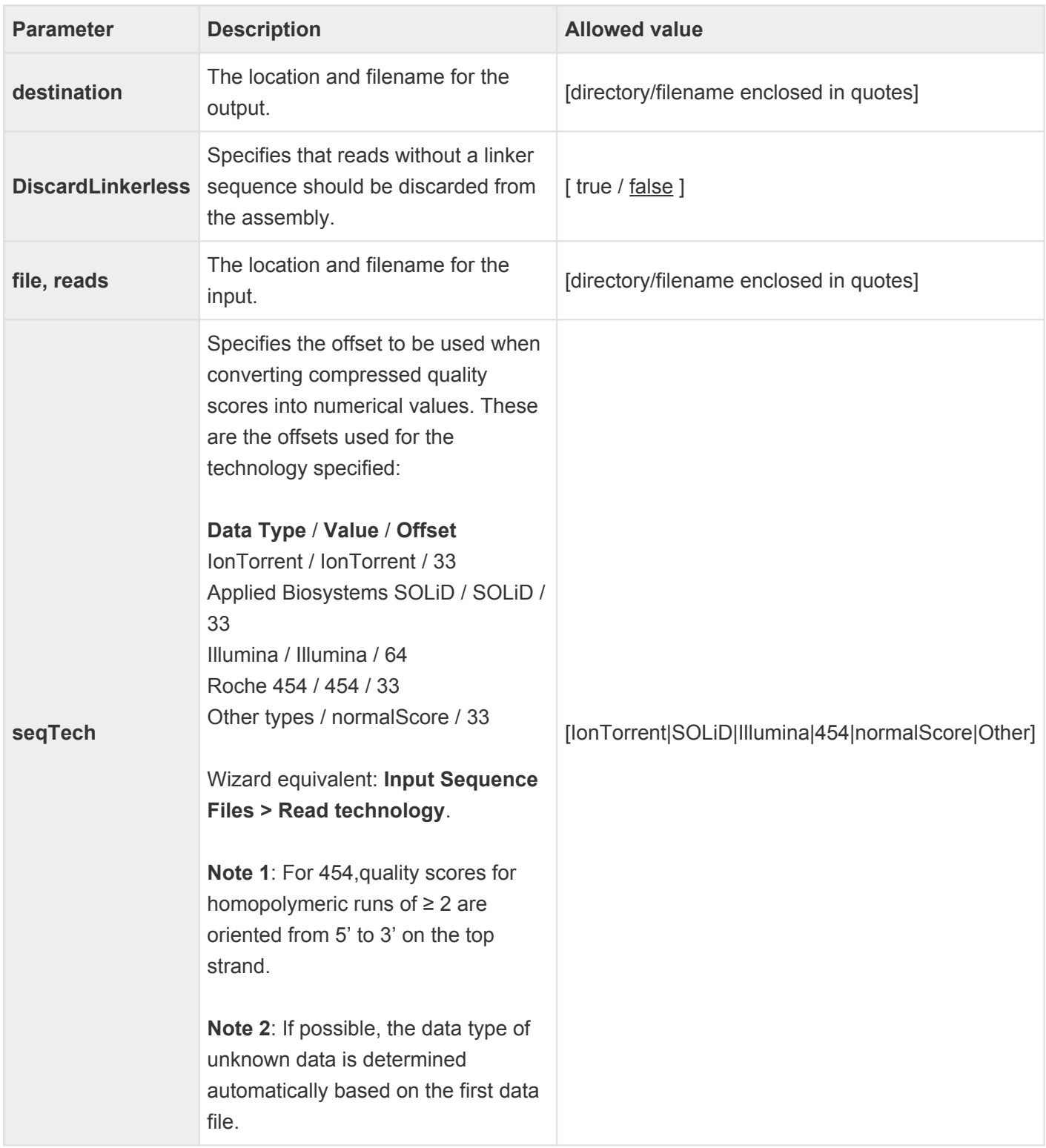

#### Example:

**SplitPairs** destination:"c:data\splitReads\" reads: { { file:"C:data\reads\file1.fas" format: IonTorrent } { file: "C:data\reads\file2.fas" format:454 discardLinkerless: true} }
### **splitTemplates**

The **splitTemplates** command splits reference contigs into multiple contigs in areas where there is zero coverage. Split contigs will be grouped into scaffolds with a defined position to allow for easy sorting when the project is viewed in SeqMan Pro / SeqMan Ultra. Annotations on the reference sequence will also be split, and any /codon\_start qualifiers will be adjusted to stay in frame.

## **trimVector**

The **trimVector** command is used for fast trimming vector sequence. Each read file is processed and the trimmed file is saved to the destination folder. If the file with the same name exists, the number will appended to the file name. The file is saved in .fastq format, including trimming statistics.

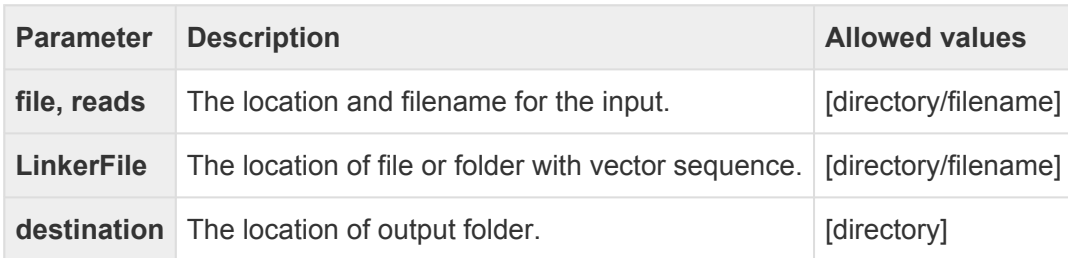

Example:

setVectorParam EndCutOff: 130 MatchSize: 11 MinTrimLength: 15

**TrimVector** reads: { file: "C:\data\input.fastq" } LinkerFile: "c:\data\adapter.fas" destination: "c:\data\Out\"

### **Specifying XNG or SNG/SMNG when running a script**

SeqMan NGen utilizes [several assemblers](#page-221-0) with different capabilities and scripting languages. Therefore, it is essential to match the correct assembler with the type of assembly project to be done.

To specify which assembler to use to run your script, type **xng** or **sng** followed by the path and script file name after the command prompt. Alternatively, add either the **#!/usr/bin/xng** or **#!/usr/bin/sng** command as first line of the script and execute through the command line.

# **Turn off usage logging**

By default, [usage logging](http://www.dnastar.com/t-about-legal.aspx#usage) is enabled in Lasergene version 11 and later. To opt out of usage logging, launch the DNASTAR Navigator and go to **View > Preferences > Lasergene** (Win) or **DNASTAR Navigator > Preferences > Lasergene** (Mac). Uncheck the box and click **Apply** and then **OK**.

## **Non-English keyboards**

SeqMan NGen recognizes only standard English-keyboard characters as input. If you are using a non-English keyboard, we recommend that you switch to a "virtual" English keyboard. Click a link for instructions: [Windows 7 & 8,](https://support.microsoft.com/en-us/help/17424/windows-change-keyboard-layout) [Macintosh 10.11](https://support.apple.com/kb/PH21542?locale=en_US).

#### **Installed Lasergene file locations**

The following file names use 'x' to represent the version number.

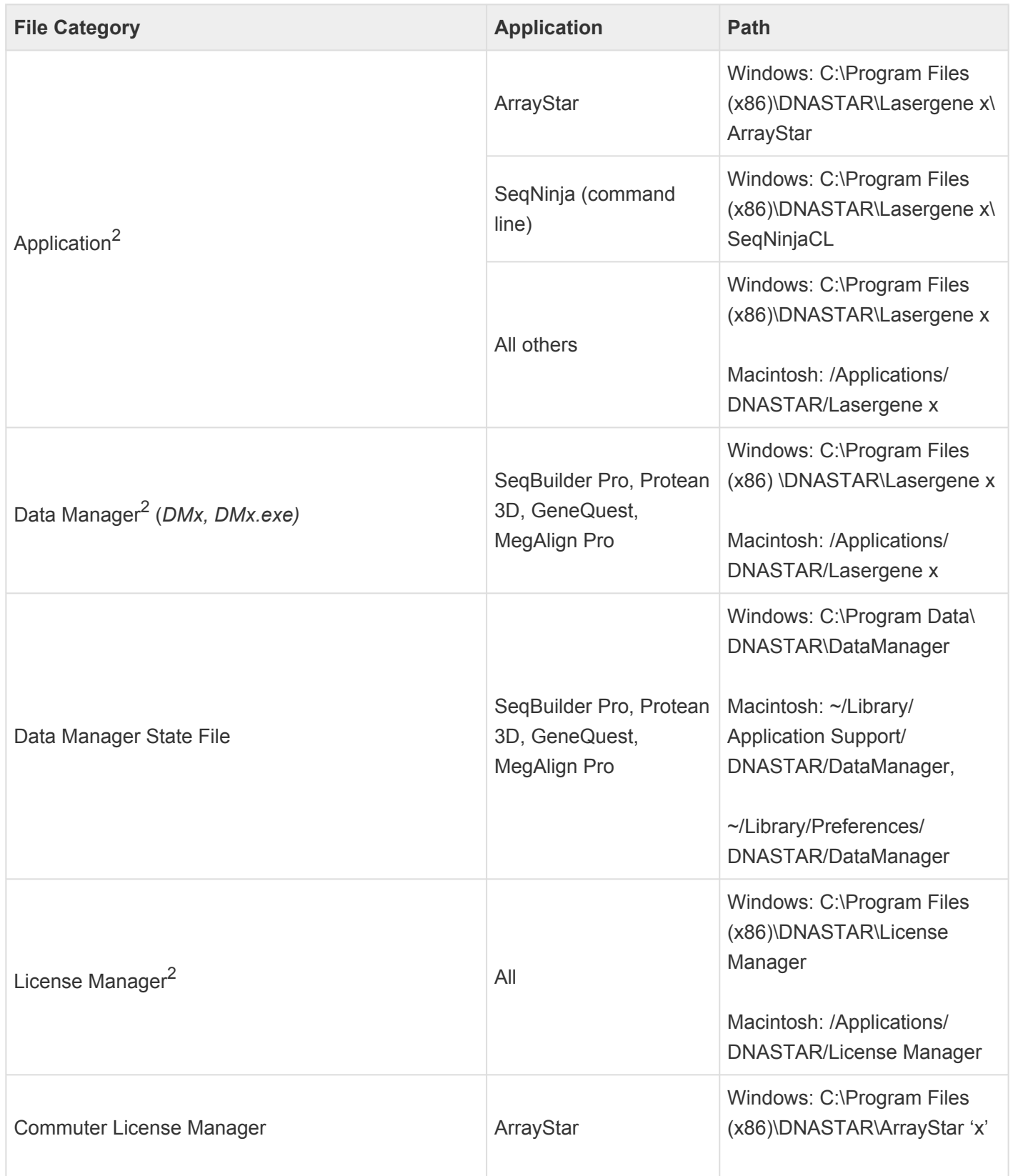

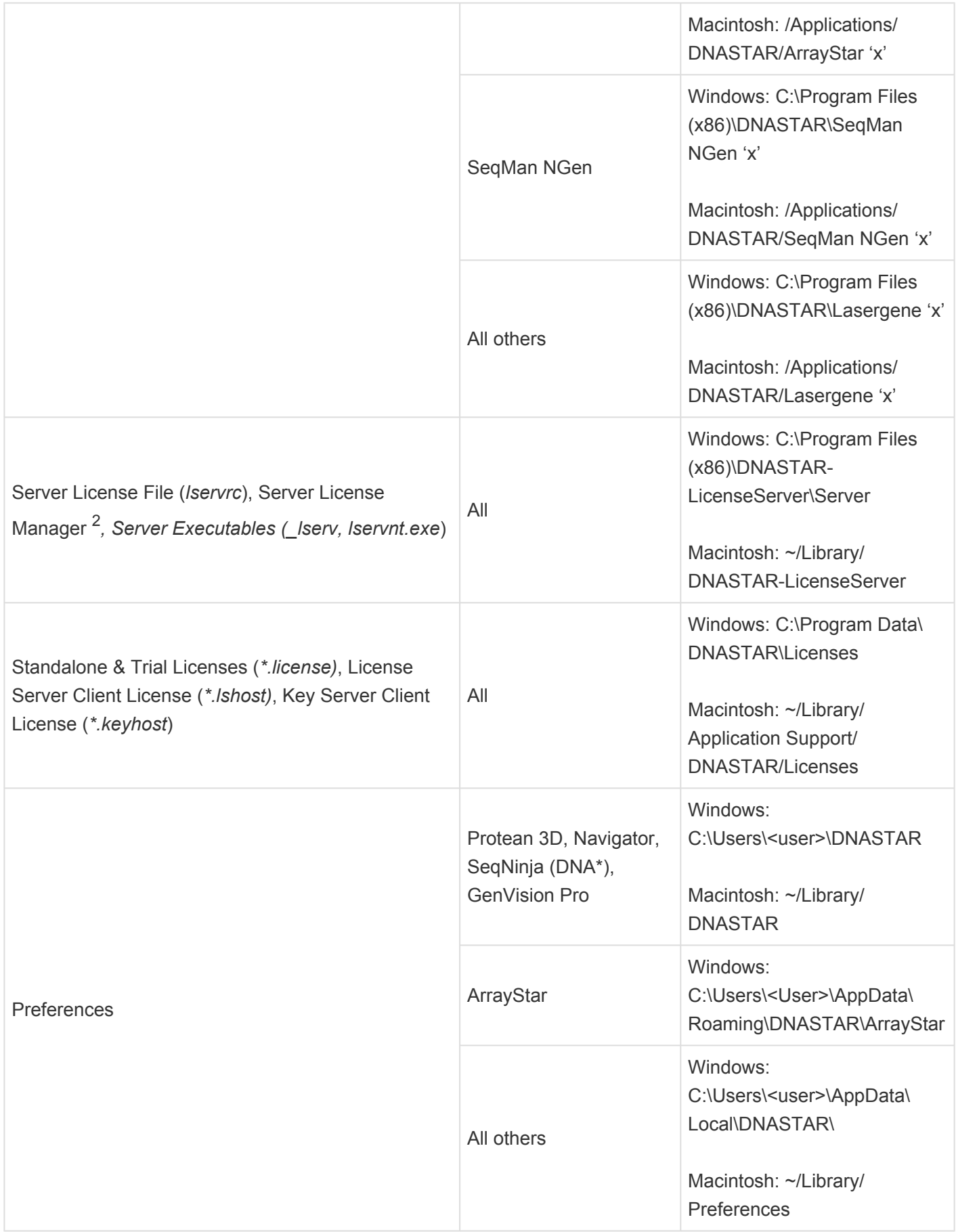

AppData is a hidden folder in Windows. To unhide the folder, go to **Organize > Folder** and **\* Search Options > View > Show Hidden files and folders**.

### **Troubleshoot failure to launch**

If you attempt to launch SeqMan NGen, without an updated .NET Framework Service Pack 1 (Windows) or Mono package (Mac) installed, you may receive an error message, and SeqMan NGen may fail to open.

The best way to ensure the correct software is installed is to perform all recommended updates when prompted by your operating system.

To instead resolve this issue manually:

- Windows Download and install .NET Framework 4.7.2 from [www.microsoft.com/net/download/](https://www.microsoft.com/net/download/windows/run) [windows/run](https://www.microsoft.com/net/download/windows/run).
- Macintosh Download and install the Mono 5.10.1 stable package from [www.mono-project.com/](http://www.mono-project.com/download/stable/#download-mac) [download/stable/#download-mac.](http://www.mono-project.com/download/stable/#download-mac)

### **Research references**

Benjamini Y and Hochberg Y (1995). "Controlling the false discovery rate: a practical and powerful approach to multiple testing." *Journal of the Royal Statistical Society. Series B (Methodological)*, Vol. 57, No. 1 (1995), pp. 289-300. [Read online](http://www.math.tau.ac.il/~ybenja/MyPapers/benjamini_hochberg1995.pdf)

Fitzgerald DM, Bonocora RP, Wade JT (2014). "Comprehensive Mapping of the Escherichia coli Flagellar Regulatory Network." PLoS Genet 10(10): e1004649. doi:10.1371/journal.pgen.1004649.

Johnson et al. (2007). "Genome-Wide Mapping of in Vivo Protein-DNA Interactions." Science June 8, 2007; 316(5830):1497-502.

Krumm N, Sudmant PH, Ko A, et al. (2012). "Copy number variation detection and genotyping from exome sequence data." Genome Res. published online May 14, 2012. (This reference pertains to the zRPKM and RPKM-CN normalization methods.)

Li H, Ruan J, and Durbin R (2008). "Mapping short DNA sequencing reads and calling variants using mapping quality scores." Genome Res. 2008 Nov;18(11):1851-8. [doi.org/10.1101/gr.078212.108](https://doi.org/10.1101/gr.078212.108). Epub 2008 Aug 19.

Love MI, Huber W and Anders S (2014) "Moderated estimation of fold change and dispersion for RNA-seq data with DESeq2." Genome Biology 15:550. [doi.org/10.1186/s13059-014-0550-8.](https://doi.org/10.1186/s13059-014-0550-8)

Mortazavi A, Williams BA, McCue K, Schaeffer L and Wold B (2008). "Mapping and quantifying mammalian transcriptomes by RNA-Seq." Nature Methods, 5, 621-628. (Pertains to the ChIP-Seq Peak Finder algorithm.)

Mukherjee, Supratim & Huntemann, Marcel & Ivanova, Natalia & Kyrpides, Nikos & Pati, Amrita. (2015). Large-scale contamination of microbial isolate genomes by Illumina PhiX control. Standards in genomic sciences. 10. 18. 10.1186/1944-3277-10-18. [Read online](https://www.researchgate.net/publication/280390702_Large-scale_contamination_of_microbial_isolate_genomes_by_Illumina_PhiX_control)

Nookaew I et al. (2012). "A comprehensive comparison of RNA-Seq-based transcriptome analysis from reads to differential gene expression and cross-comparison with microarrays: a case study in *Saccharomyces cerevisiae*." Nucleic Acids Res. 2012 Nov 1;40(20):10084-97. doi: 10.1093/nar/gks804 [view](http://www.ncbi.nlm.nih.gov/pubmed/22965124) [on PubMed](http://www.ncbi.nlm.nih.gov/pubmed/22965124).

Robinson MD, McCarthy DJ, Smyth GK (2010). "edgeR: a Bioconductor package for differential expression analysis of digital gene expression data." Bioinformatics, 26(1), 139-140.

Robinson, MD, and Oshlack, A (2010). "A scaling normalization method for differential expression analysis of RNA-seq data." Genome Biology 11, R25

Robinson, MD, and Smyth, GK (2008). "Small sample estimation of negative binomial dispersion, with applications to SAGE data." Biostatistics 9, 321 – 332.

Zhang Y, Liu T, Meyer CA et al. (2008) Model-based Analysis of ChIP-Seq (MACS). Genome Biol 9, R137. [Read online](https://doi.org/10.1186/gb-2008-9-9-r137)